# brother

# Brukermanual

Brother laserskriver

## HL-L8250CDN HL-L8350CDW

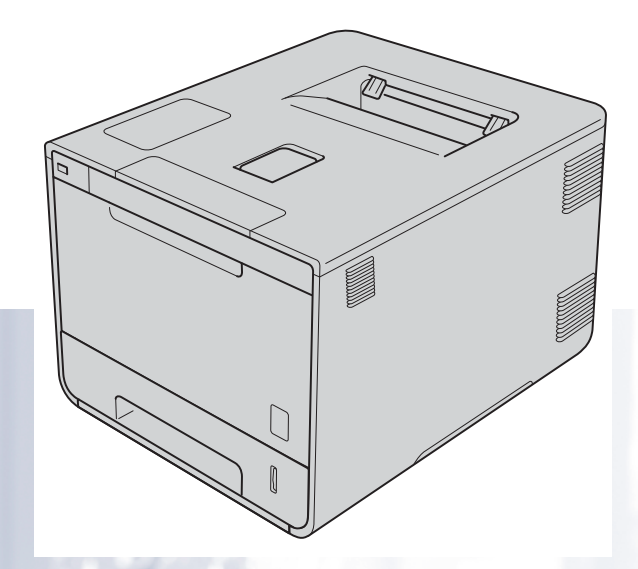

## **For brukere med svekket syn**

Den kan leses av "tekst-til-tale"-programvaren fra Screen Reader.

Du må sette opp maskinvaren og installere driveren før du kan bruke maskinen.

Bruk Hurtigstartguiden til å sette opp maskinen. Du finner en utskrift i esken.

Les nøye gjennom denne Brukermanualen før du bruker maskinen.

Gå til [http://solutions.brother.com/,](http://solutions.brother.com/) hvor du kan få produktstøtte, de nyeste driveroppdateringene og verktøyene og svar på vanlige spørsmål (FAQ) og tekniske spørsmål.

Merk: Noen modeller er ikke tilgjengelige i alle land.

Version A NOR

## **Brukerhåndbøker og hvor finner jeg dem?**

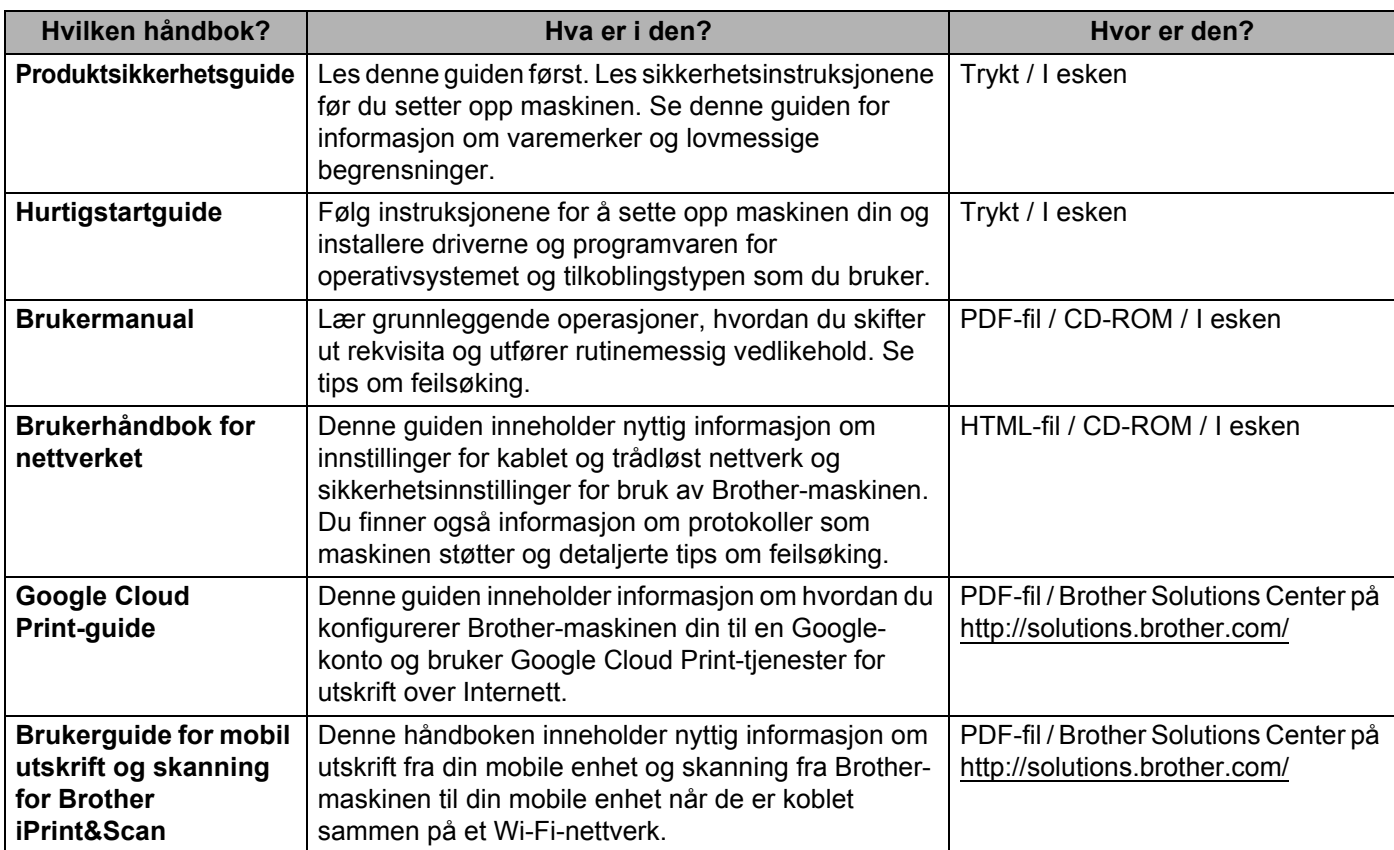

## **Bruke dokumentasjonen**

Takk for at du kjøpte en Brother-maskin! Du får det meste ut av maskinen din når du leser dokumentasjonen.

#### **Symboler og konvensjoner som brukes i dokumentasjonen**

Følgende symboler og konvensjoner er brukt i dokumentasjonen:

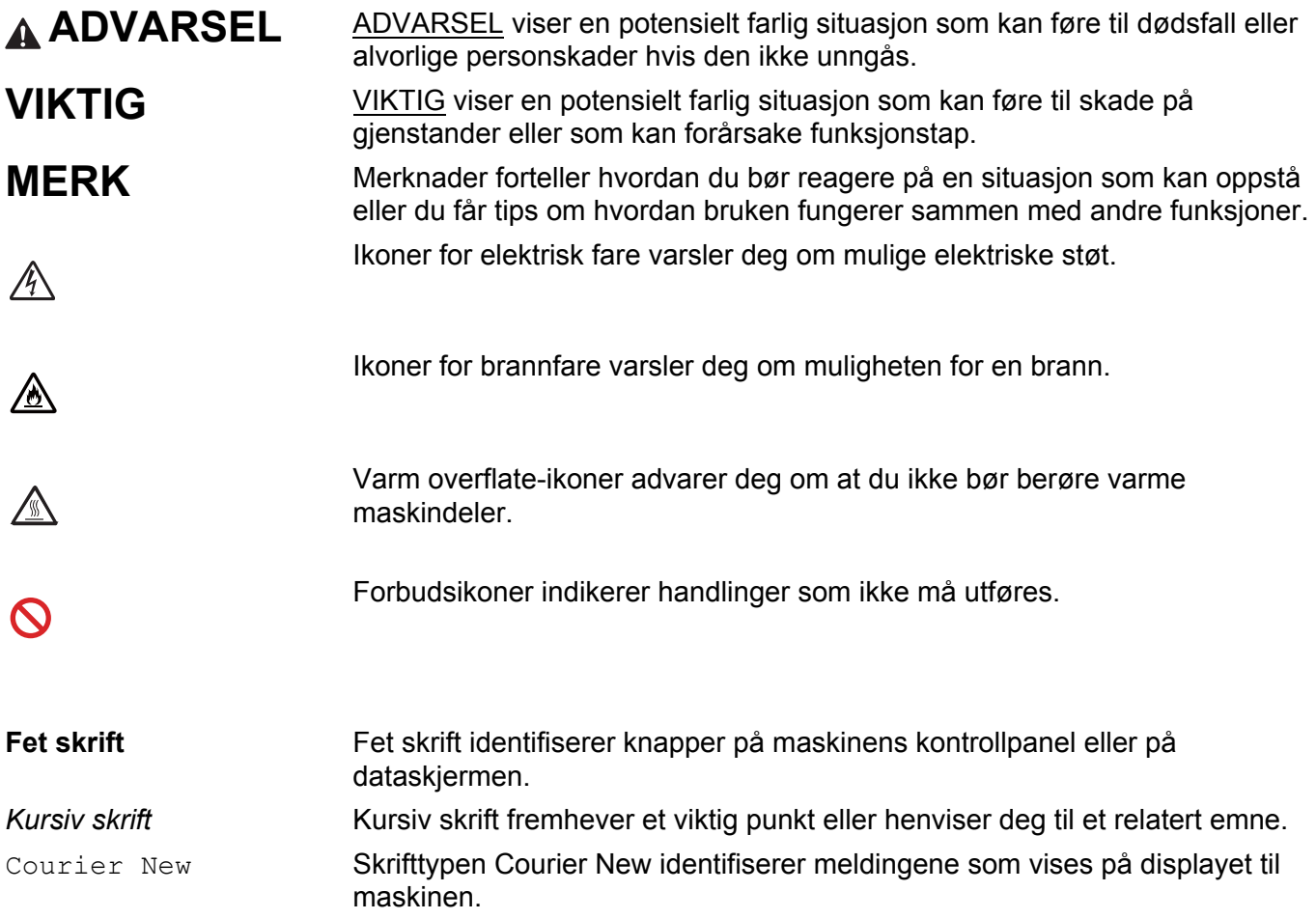

## **Få tilgang til Brother Utilities (Windows®)**

**Brother Utilities** at en programvelger som tilbyr praktisk tilgang til alle Brother-programmene som er installert på enheten din.

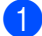

a (Windows® XP, Windows Vista®, Windows® 7, Windows Server® 2003, Windows Server® 2008 og Windows Server® 2008 R2)

Klikk på (**Start**) > **Alleprogrammer** > **Brother** > **Brother Utilities**.

(Windows® 8 og Windows Server® 2012)

Velg eller klikk på (**Brother Utilities**) enten på Start-skjermen eller skrivebordet.

(Windows® 8.1 og Windows Server® 2012 R2)

Flytt musen til nederste venstre hjørne på **Start**-skjermen og klikk  $\left(\frac{1}{k}\right)$  (hvis du bruker en berøringsbasert enhet, sveip opp fra bunnen av **Start**-skjermen for å vise **Apper**-skjermen). Når **Apper**skjermen vises, velg eller klikk på (**Brother Utilities**).

b Velg maskinen din.

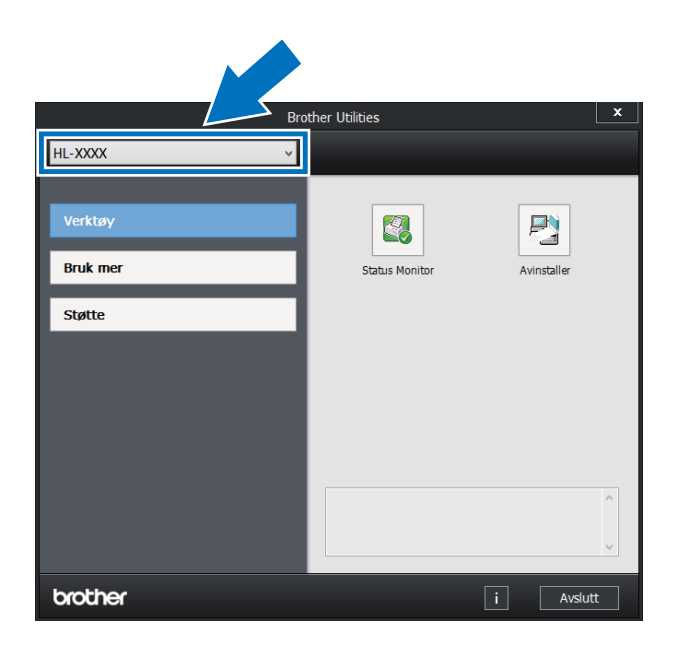

**3** Velg handlingen du ønsker å bruke.

## Innholdsfortegnelse

#### **Utskriftsmetoder**  $\overline{1}$

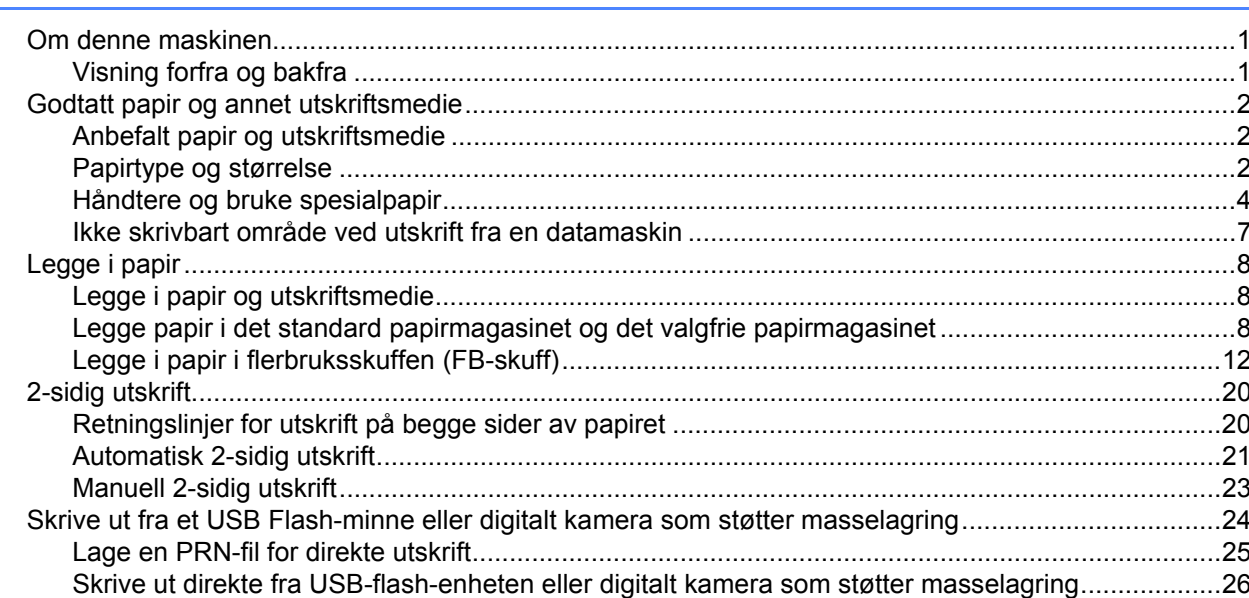

#### $\overline{\mathbf{2}}$ Driver og programvare

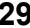

 $\overline{\mathbf{1}}$ 

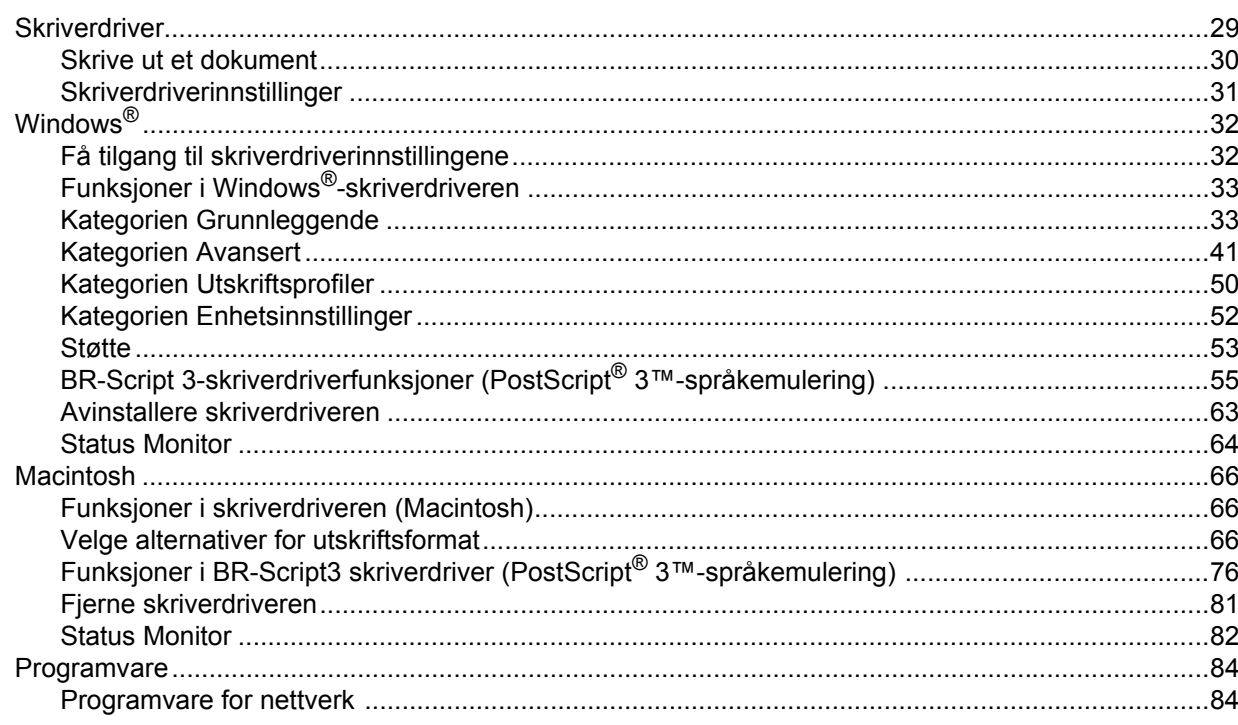

#### $\mathbf{3}$ **Generell informasjon**

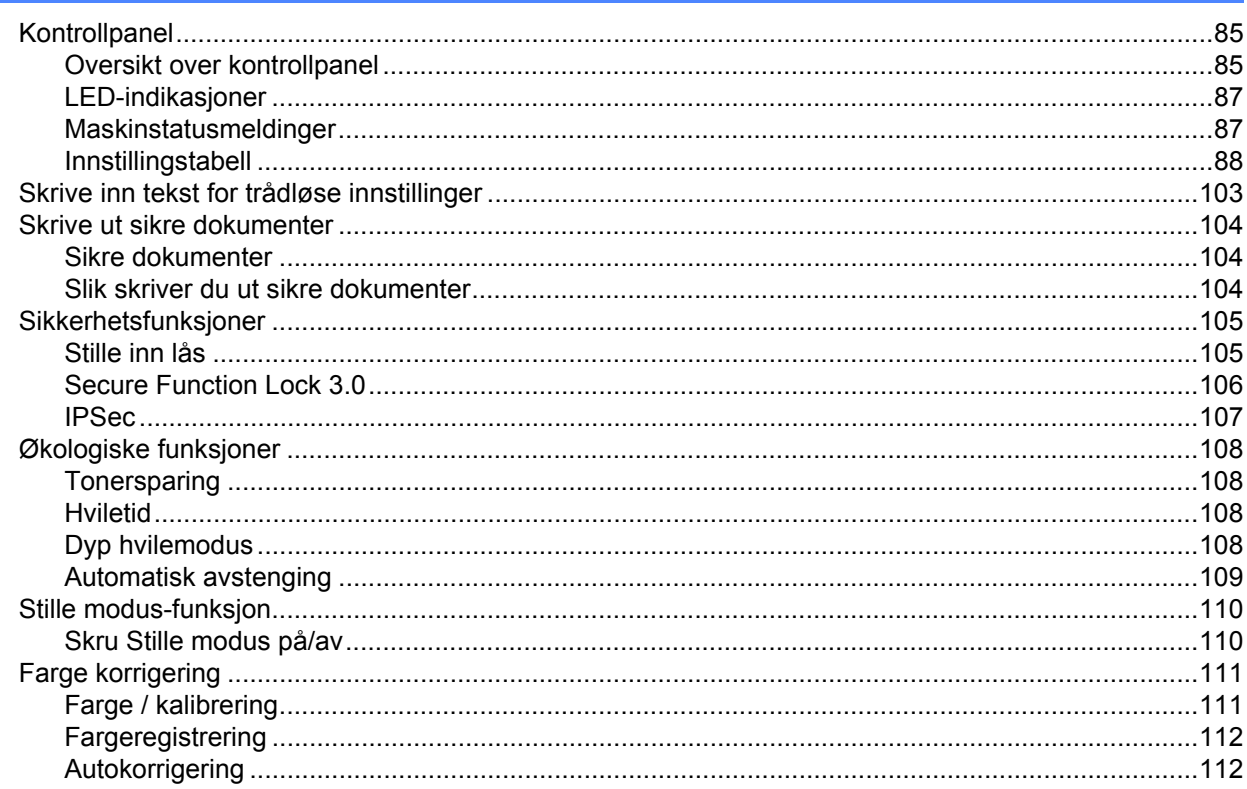

#### Tilleggsutstyr  $\overline{\mathbf{4}}$

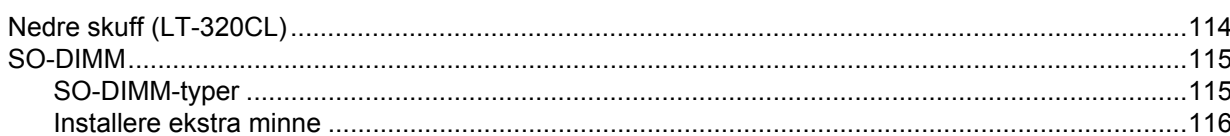

#### Rutinemessig vedlikehold  $5\phantom{a}$

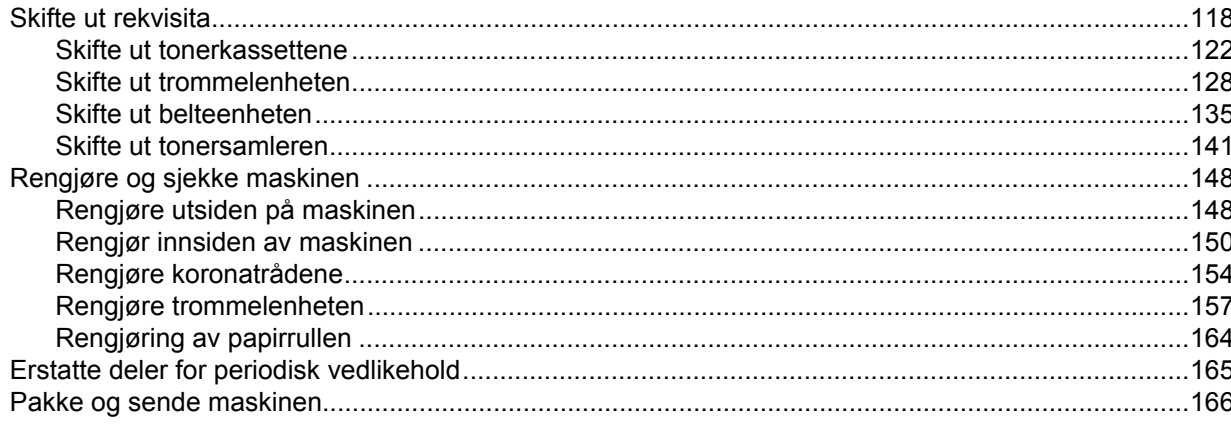

## 118

113

#### Feilsøking  $6\phantom{a}$

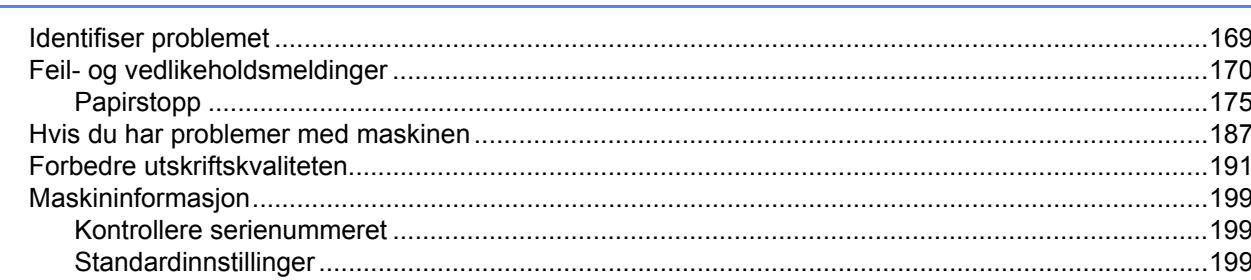

#### **Tillegg**  $\mathbf{A}$

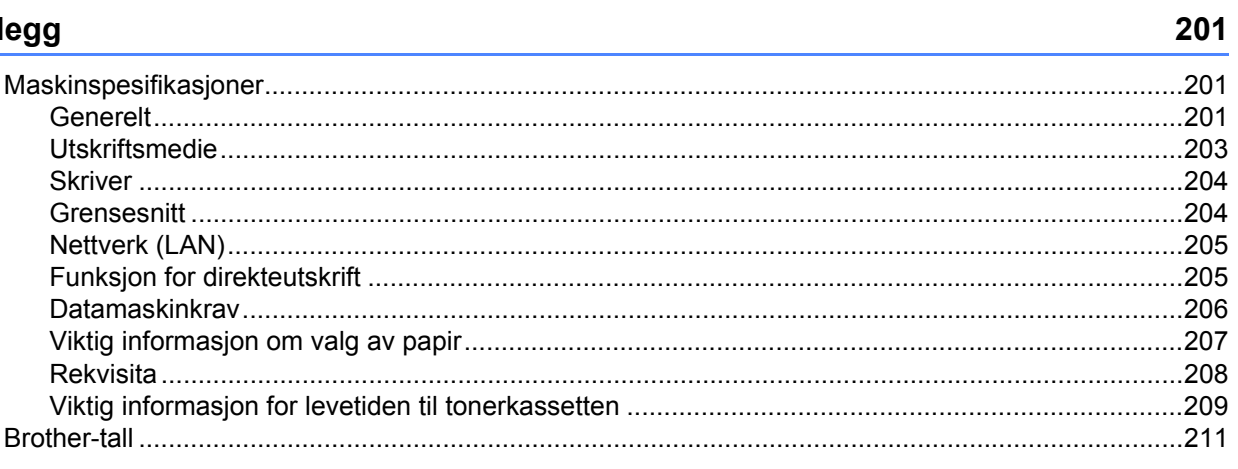

#### $\mathbf B$ **Stikkordliste**

#### 169

## <span id="page-7-1"></span>**Om denne maskinen <sup>1</sup>**

#### <span id="page-7-2"></span>**Visning forfra og bakfra <sup>1</sup>**

<span id="page-7-0"></span>**1**

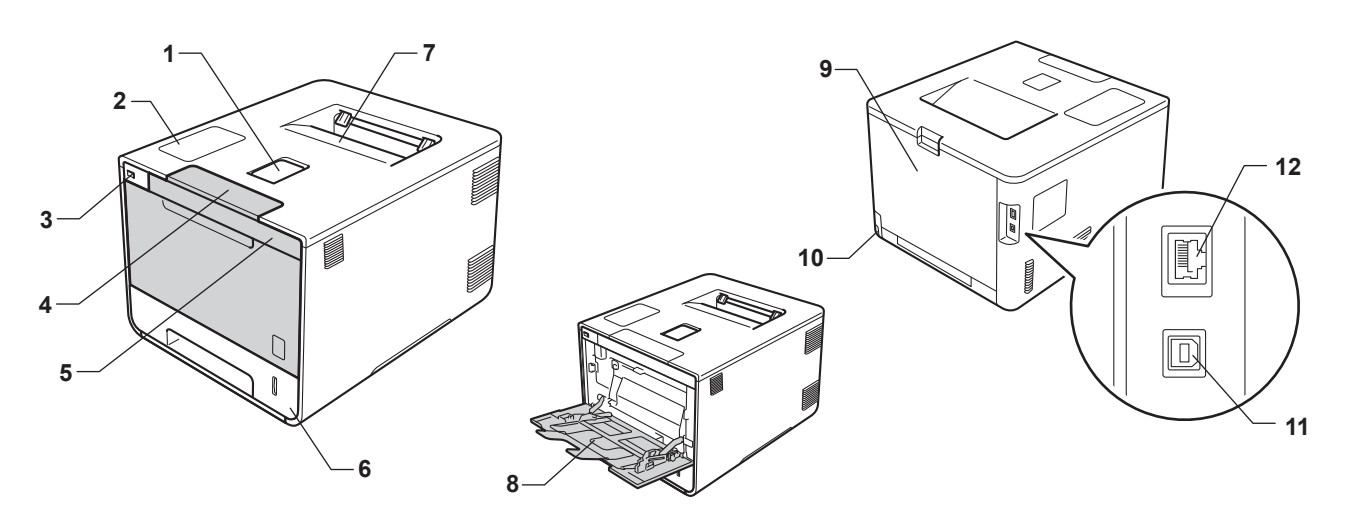

- 1 Magasinstøtteklaff for dokumenter med forsiden ned (støtteklaff)
- 2 Kontrollpanel med et display (LCD)
- 3 Grensesnitt for USB direkteutskrift
- 4 Åpningsknapp for frontdekslet
- 5 Frontdeksel
- 6 Papirmagasin
- 7 Utgangsstøtte for dokumenter med forsiden ned
- 8 Flerbruksskuff (FB-skuff)
- 9 Bakdeksel (utgangsstøtte for dokumenter med forsiden opp når det er åpent)
- 10 Koblingspunkt for strøm
- 11 USB-kontakt
- 12 10BASE-T/100BASE-TX-port

#### **MERK**

De fleste illustrasjoner i denne Brukermanualen viser HL-L8350CDW.

## <span id="page-8-5"></span><span id="page-8-3"></span><span id="page-8-0"></span>**Godtatt papir og annet utskriftsmedie <sup>1</sup>**

Utskriftskvaliteten avhenger av hvilken papirtype du bruker.

Du kan bruke følgende typer utskriftsmedier: vanlig papir, tynt papir, tykt papir, tykkere papir, brev-papir, resirkulert papir, etiketter, konvolutter eller glanset papir (se [Utskriftsmedie](#page-209-0) >> side 203).

For best mulig resultat følger du anvisningene nedenfor:

- IKKE legg forskjellige konvoluttyper i papirmagasinet samtidig. Dette kan føre til papirstopp eller feilmating.
- For riktig utskrift må du velge samme papirstørrelse i programvaren som det papiret som ligger i magasinet.
- Unngå å berøre den utskrevne siden av papiret rett etter utskrift.
- Skriv ut en liten mengde for å teste at papirtypen passer for maskinen før du kjøper store mengder med papir.

#### <span id="page-8-1"></span>**Anbefalt papir og utskriftsmedie <sup>1</sup>**

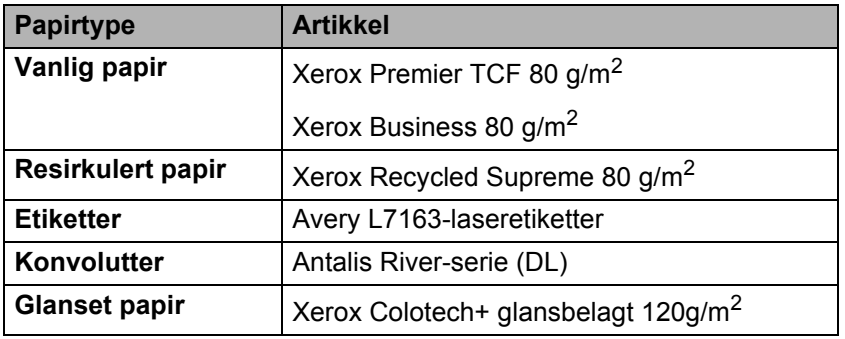

#### <span id="page-8-6"></span><span id="page-8-4"></span><span id="page-8-2"></span>**Papirtype og størrelse**

Maskinen mater papir fra det installerte standard papirmagasinet, flerbruksskuffen eller den valgfrie nedre skuffen.

Navnene på papirmagasinene som brukes i skriverdriveren og denne brukermanualen, er som følger:

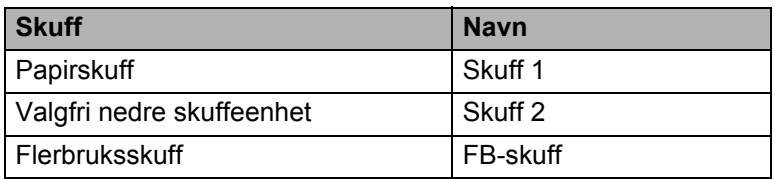

#### **Papirmagasinkapasitet**

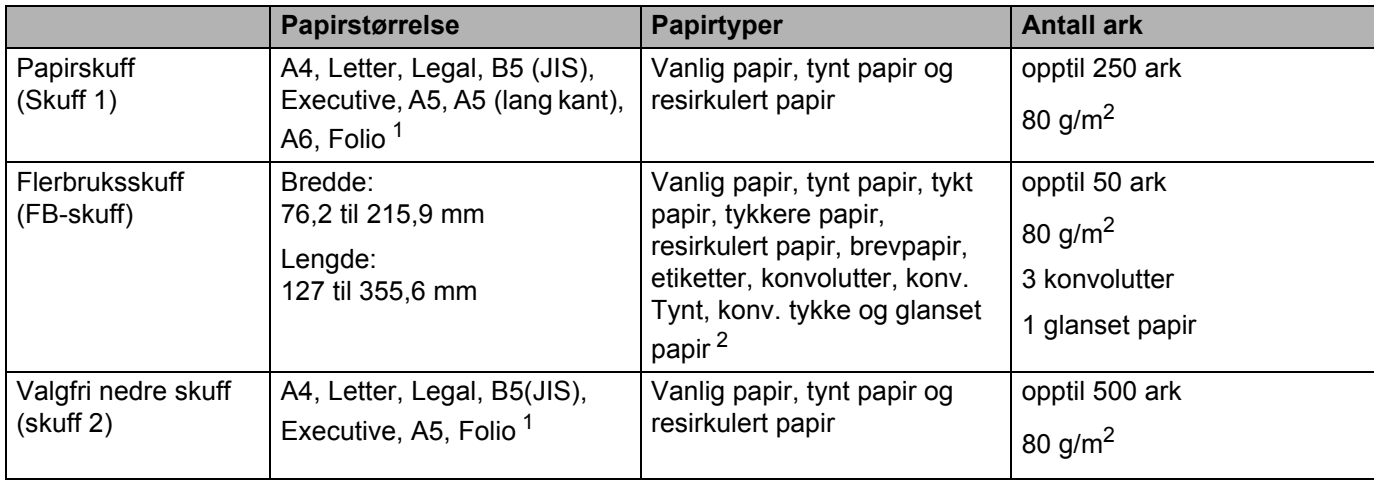

<span id="page-9-0"></span><sup>1</sup> Folio-størrelse er 215,9 mm x 330,2 mm.

<span id="page-9-1"></span><sup>2</sup> Legg inn kun ett ark med glanset papir FB-skuffen.

#### **Anbefalte papirspesifikasjoner <sup>1</sup>**

Følgende papirspesifikasjoner passer for denne maskinen:

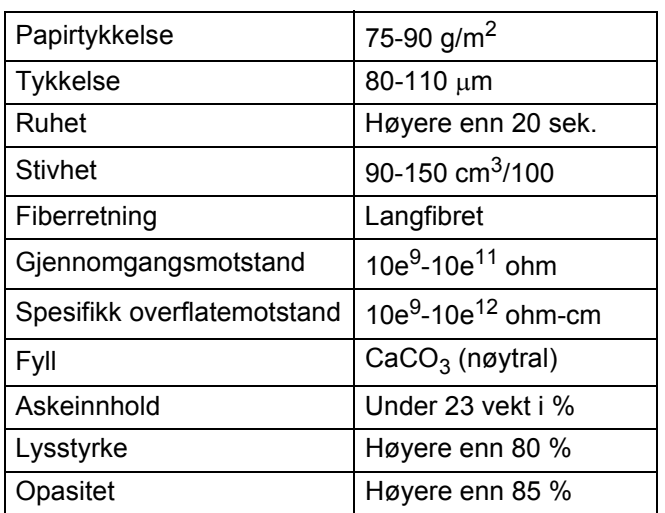

Bruk vanlig papir som egner seg for lasermaskiner til å lage kopier.

Bruk papir som er 75 til 90 g/m<sup>2</sup>.

Bruk langfibret papir med nøytral pH-verdi, og som har et fuktighetsinnhold på omtrent 5 %.

■ Denne maskinen kan bruke resirkulert papir som overholder DIN 19309-spesifikasjonene.

(Før du legger papir i denne maskinen, se *[Viktig informasjon om valg av papir](#page-213-1)* >> side 207.)

#### <span id="page-10-0"></span>**Håndtere og bruke spesialpapir <sup>1</sup>**

Maskinen er utviklet for å kunne håndtere de fleste typer xerografi- og brevpapir. Enkelte papirforskjeller kan imidlertid påvirke utskriftskvaliteten eller håndteringsevnen. Test alltid papiret før du kjøper det for å være sikker på at du oppnår det resultatet du vil ha. Oppbevar papir i originalemballasjen, og hold den forseglet. Hold papiret flatt og unna fuktighet, direkte sollys og varme.

Noen viktige retningslinjer ved valg av papir:

- IKKE bruk papir beregnet på blekkstråleskrivere fordi det kan forårsake papirstopp eller skade på maskinen.
- Forhåndstrykt papir må bruke blekk som tåler temperaturen under maskinens fikseringsprosess 200 °C.
- Hvis du bruker fint papir, papir som har en ru overflate eller papir som er krøllet eller brettet, kan papiret ha nedsatt ytelse.

#### **Typer papir du bør unngå <sup>1</sup>**

#### **VIKTIG**

Enkelte papirtyper fungerer dårlig eller de kan skade maskinen.

IKKE bruk papir:

- som har mye struktur
- som er ekstremt glatt eller blankt
- som er krøllete eller vindskjevt

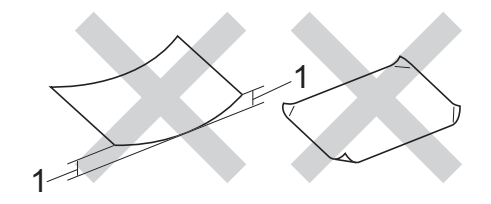

#### **1 En krøll på 2 mm eller mer kan forårsake papirstopp.**

- som er belagt eller kjemisk overflatebehandlet
- som er skadet, krøllete eller brettet
- som overstiger anbefalt vektspesifikasjon i denne brukermanualen
- med klaffer og stifter
- med brevhoder der det er brukt lavtemperaturfarger eller termografi
- som er flersidig eller karbonfri
- som er utviklet for blekkskriver

Hvis du bruker en av papirtypene som er nevnt ovenfor, kan det føre til skader på maskinen. Slike skader dekkes ikke av Brothers garantier eller serviceavtaler.

#### <span id="page-11-0"></span>**Konvolutter <sup>1</sup>**

De fleste konvolutter kan brukes med maskinen din. Enkelte konvolutter kan imidlertid ha problemer med mating og utskriftskvaliteten som følge av hvordan de er produsert. Konvolutter bør ha rette kanter med rette, skarpe bretter. Konvolutter må ligge flatt og ikke være posete eller dårlig satt sammen. Bruk bare kvalitetskonvolutter fra en leverandør som selger konvolutter som er beregnet for lasermaskiner.

Vi anbefaler utskrift av testkonvolutt for å være sikker på at du oppnår ønsket resultat.

#### **Typer konvolutter du bør unngå <sup>1</sup>**

#### **VIKTIG**

IKKE bruk konvolutter:

- som er ødelagt, krøllet eller har en uvanlig form
- som er svært blanke eller teksturerte
- med spenner, stifter, låser eller bånd
- som er selvklebende
- som har posete fasong
- som ikke har skarpe bretter
- som er pregede (med hevet skrift på)
- som tidligere ble skrevet ut av en laserskriver
- som er forhåndstrykt på innsiden
- som ikke kan stables når de legges sammen
- som er laget av papir som veier mer enn skriverens papirvektspesifikasjon
- med kanter som ikke er rette eller som ikke er helt firkantede
- med vinduer, hull, utstansinger eller perforeringer
- med lim på området som vist på tegningen nedenfor

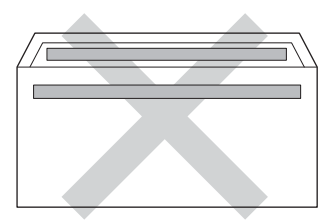

• med doble klaffer som vist på tegningen nedenfor

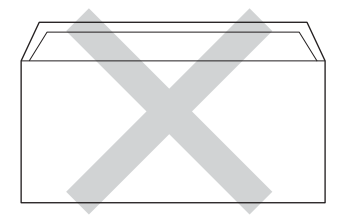

- med lukkeklaffer som ikke er brettet ned når du kjøper det
- med hver side brettet sammen som vist på tegningen nedenfor

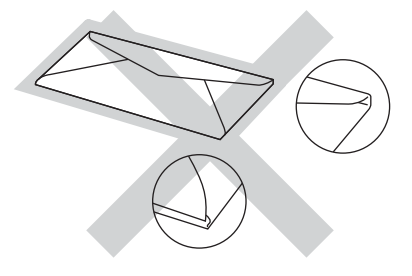

Hvis du bruker en av konvoluttypene som er nevnt ovenfor, kan det føre til skader på maskinen. Det kan hende at slike skader ikke dekkes av Brothers garantier eller serviceavtaler.

#### **Etiketter <sup>1</sup>**

De fleste etiketter kan brukes med maskinen din. Etiketter bør ha akrylbasert lim siden dette materialet er mer stabilt ved de høye temperaturene i fikseringsenheten. Limet bør ikke komme i kontakt med deler i maskinen, fordi etikettene kan klebe seg til trommelenheten eller rullene, og dermed forårsake papirstopp og redusert utskriftskvalitet. Limet skal ikke være utildekket mellom etikettene. Etikettene bør være plassert slik at de dekker hele lengden og bredden til arket. Hvis det er avstand mellom etikettene, kan dette føre til at etiketter løsner og forårsaker alvorlig papirstopp eller utskriftsproblemer.

Alle etiketter som brukes i denne maskinen, må kunne tåle en temperatur på 200 °C for en periode på 0,1 sekund.

#### **Typer etiketter du bør unngå <sup>1</sup>**

Ikke bruk etiketter som er ødelagt, krøllet eller har en uvanlig form.

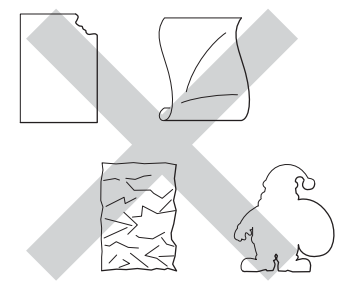

#### **VIKTIG**

- IKKE mat inn etikettark som er delvis brukt, eller etiketter der bakpapiret er eksponert fordi maskinen din vil da bli skadet.
- IKKE bruk om igjen eller sett inn etiketter som tidligere har vært brukt eller ark som mangler noen etiketter.
- Etikettark bør ikke overstige papirvektspesifikasjonene som er beskrevet i denne Brukermanualen. Etiketter som overstiger denne spesifikasjonen, vil kanskje ikke mates eller skrives ut riktig, og de kan skade maskinen.

#### <span id="page-13-0"></span>**Ikke skrivbart område ved utskrift fra en datamaskin <sup>1</sup>**

Figurene nedenfor viser ikke-skrivbare områder. Ikke-skrivbare områder kan variere avhengig av papirstørrelsen eller innstillingene i programmet du bruker.

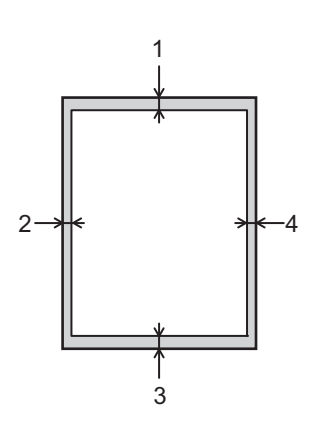

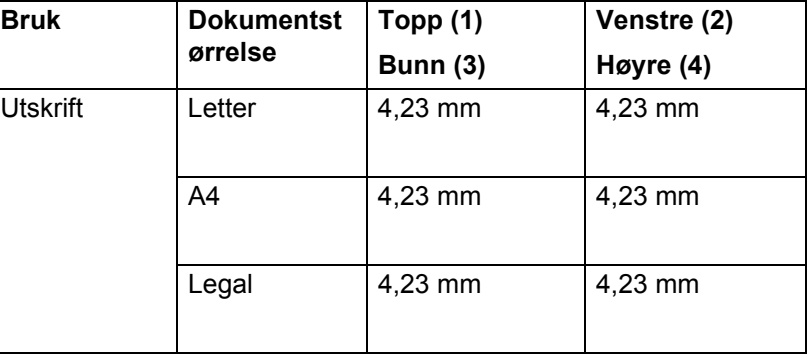

## <span id="page-14-0"></span>**Legge i papir <sup>1</sup>**

#### <span id="page-14-1"></span>**Legge i papir og utskriftsmedie <sup>1</sup>**

Maskinen kan mate papir fra standard papirmagasinet, flerbruksskuffen eller den valgfrie nedre skuffen.

Vær oppmerksom på følgende når du legger papir i papirmagasinet:

 Hvis programmet støtter valg av papirstørrelse på utskriftsmenyen, kan du velge papir i programmet. Hvis programmet ikke støtter dette, kan du angi papirstørrelsen i skriverdriveren eller ved hjelp av knappene på kontrollpanelet.

#### <span id="page-14-2"></span>**Legge papir i det standard papirmagasinet og det valgfrie papirmagasinet <sup>1</sup>**

Mat inn opptil 250 ark i det standard papirmagasinet (skuff 1). Du kan også legge i opptil 500 ark i den valgfrie nedre skuffen (skuff 2). Papir kan mates inn opptil merket for maks papirkapasitet ( $\triangledown \triangledown \triangledown$ ), som er merket på høyre side av papirmagasinet. (For å velge anbefalt papirtype, se *[Godtatt papir og annet utskriftsmedie](#page-8-3)*  $\rightarrow \overline{\phantom{a}}$  [side 2](#page-8-3).)

#### **Utskrift på vanlig papir, tynt papir eller resirkulert papir fra magasin 1 og magasin 2 <sup>1</sup>**

 $\blacksquare$  Trekk papirmagasinet helt ut av maskinen.

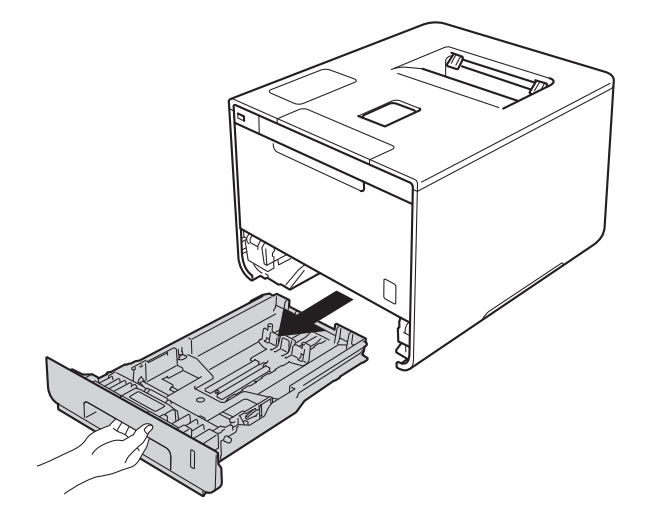

<sup>2</sup> Trykk på de blå utløserhendelene (1) samtidig som du skyver papirførerne slik at de tilpasses størrelsen på papiret som du legger i magasinet. Kontroller at papirførerne står godt i sporene.

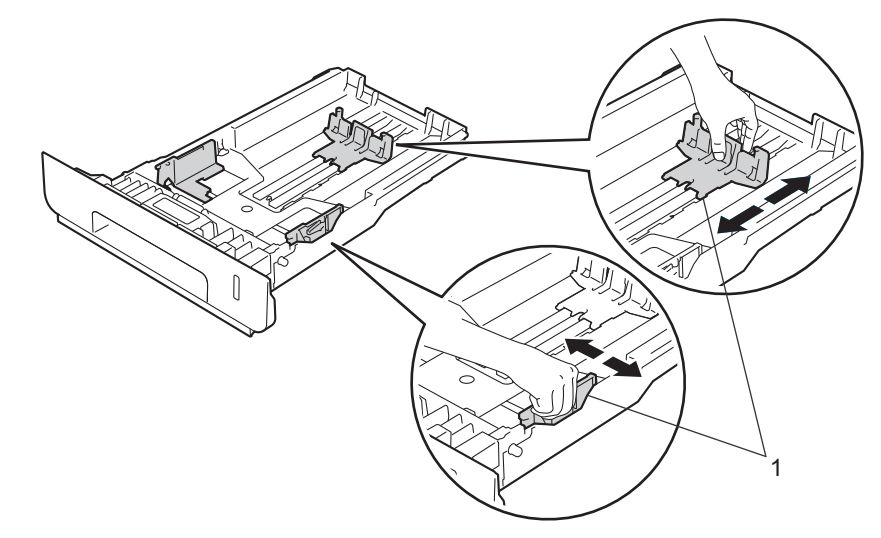

<sup>3</sup> Luft papirbunken godt for å unngå papirstopp og feilmating.

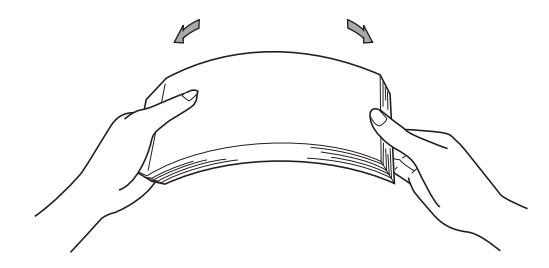

- d Legg papir i magasinet og sørg for at:
	- **Papiret er under merket for maks papirkapasitet (** $\mathbf{v} \cdot \mathbf{v}$ **) (1).** Overfylling av papirmagasinet vil forårsake papirstopp.
	- Siden det skal skrives ut på er vendt ned.
	- Papirførerne er i kontakt med sidene til papiret slik at det mates inn riktig.

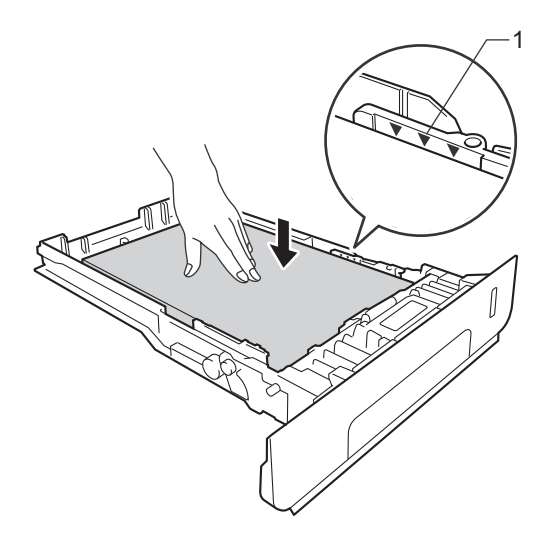

- **6** Sett papirmagasinet tilbake i maskinen. Kontroller at det er fullstendig skjøvet inn i maskinen.
- **6** Trekk ut støtteklaffen (1) for å forhindre at papiret glir av utgangsstøtte for dokumenter med forsiden ned, eller ta bort hvert ark så fort det kommer ut av maskinen.

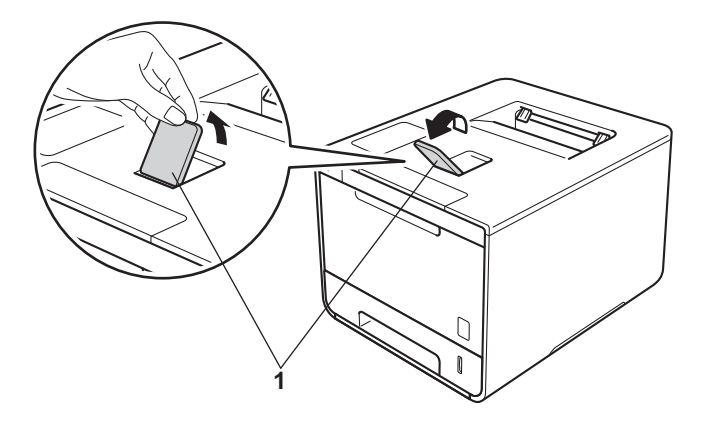

g Endre skriverdriverinnstillingene for operativsystemet ditt, (for detaljer, se *[Kapittel 2: Driver og](#page-35-2)  [programvare](#page-35-2)*).

Velg alternativet du ønsker fra hver av de følgende rullegardinlistene:

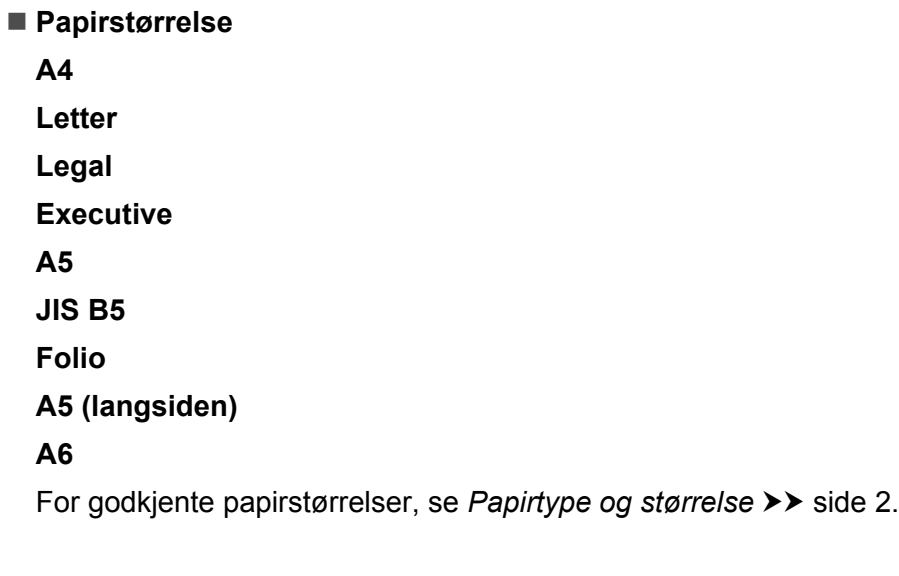

- **Medietype Vanlig papir Tynt papir Resirkulert papir**
- **Papirkilde Magasin 1 Magasin 2** (hvis tilgjengelig)

For andre innstillinger, se *[Kapittel 2: Driver og programvare](#page-35-2)*.

#### **MERK**

Navnet på alternativene i rullegardinlistene kan variere avhengig av operativsystemet ditt og versjonen.

8 Send utskriftsjobben til maskinen.

#### <span id="page-18-0"></span>**Legge i papir i flerbruksskuffen (FB-skuff) <sup>1</sup>**

Du kan legge i opptil tre konvolutter, ett ark med glanset papir, andre spesielle utskriftsmedia eller opptil 50 ark med vanlig papir i FB-skuffen. Bruk dette til å skrive ut på tykt papir, fint papir, etiketter, konvolutter eller glanset papir. (For å velge anbefalt papirtype, se *[Godtatt papir og annet utskriftsmedie](#page-8-5)* >> side 2.)

Skrive ut på vanlig papir, tynt papir, gjenvunnet papir, fint papir eller glanset papir fra FB-skuffen

**4** Åpne FB-skuffen og senk den forsiktig.

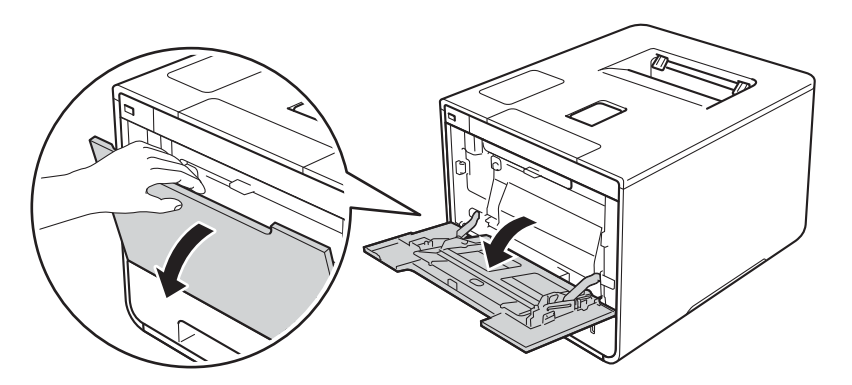

**2** Trekk ut FB-skuffstøtten (1) og brett ut brettet (2).

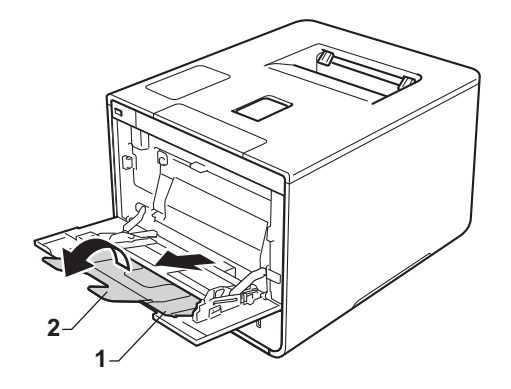

- **C** Legg papir i FB-skuffen, sørg for at:
	- Papiret er under maksimumsmerket (1).
	- **Papirets ledende kant (toppkant) er plasseres mellom** og  $\blacktriangledown$  pilene (2).
	- Siden som skal skrives på må legges med forsiden opp med ledende kant inn først.
	- Papirførerne er i kontakt med sidene til papiret slik at det mates inn skikkelig.

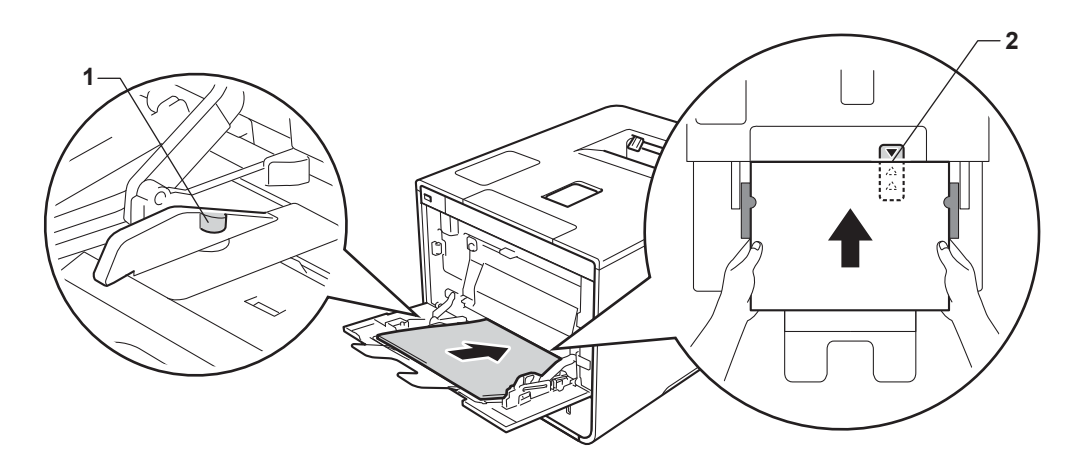

#### **MERK**

Når du bruker glanset papir, legg kun ett ark inn i FB-skuffen av gangen for å unngå papirstopp.

4) Trekk ut støtteklaffen for å forhindre at papiret glir av utgangsstøtte for dokumenter med forsiden ned, eller ta bort hvert ark så fort det kommer ut av maskinen.

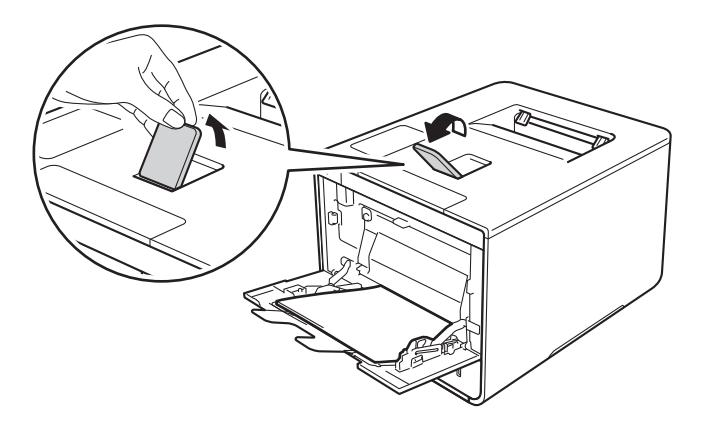

**(5)** Endre skriverdriverinnstillingene for operativsystemet ditt, (for detaljer, se *Kapittel 2: Driver og [programvare](#page-35-0)*).

Velg alternativet du ønsker fra hver av de følgende rullegardinlistene:

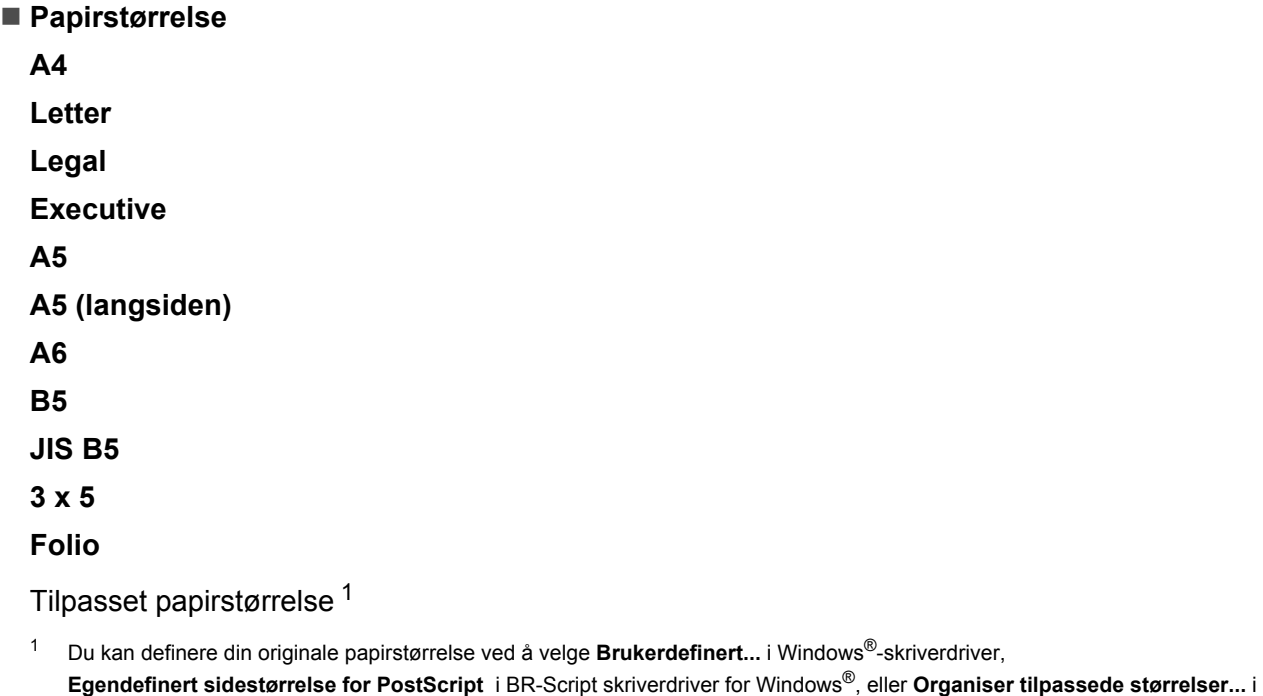

<span id="page-20-0"></span>For godkjente papirstørrelser, se [Papirtype og størrelse](#page-8-6) >> side 2.

■ Medietype

**Vanlig papir**

**Tynt papir**

**Resirkulert papir**

Macintosh skriverdrivere.

**Fint papir**

**Glanset papir**

**Papirkilde**

**Universalmagasin**

For andre innstillinger, se *[Kapittel 2: Driver og programvare](#page-35-0)*.

#### **MERK**

Navnene på alternativene i rullegardinlistene kan variere avhengig av operativsystemet ditt og versjonen.

6 Send utskriftsjobben til maskinen.

#### **Skrive ut på tykt papir, etiketter, konvolutter fra FB-skuffen <sup>1</sup>**

Når bakre deksel (utgangsstøtte for dokumenter med forsiden opp) er trukket ned, har maskinen en rett papirbane fra FB-skuffen til baksiden av maskinen. Bruk denne papirmatings- og utgangsmetoden når du vil skrive ut på tykt papir, etiketter eller konvolutter. (For det anbefalte papiret du bør bruke, se *[Godtatt papir og](#page-8-5)  [annet utskriftsmedie](#page-8-5)* >> side 2 og *[Konvolutter](#page-11-0)* >> side 5.)

Før innlegging, trykk hjørnene og sidene av konvoluttene for å gjøre dem så flat som mulig.

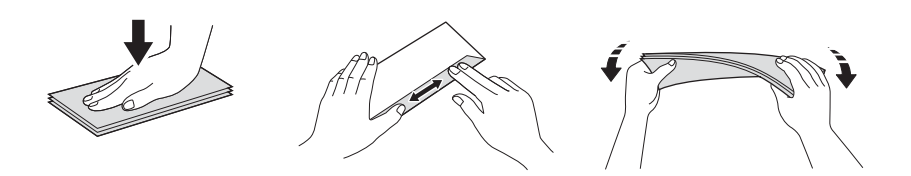

**A** Åpne bakdekselet (utgangsstøtte for dokumenter med forsiden opp).

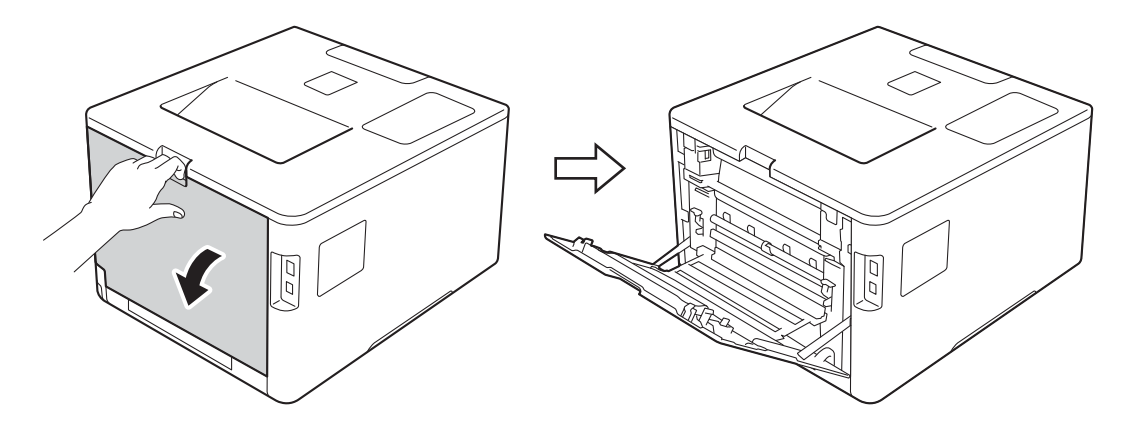

<span id="page-21-0"></span>2 (Kun for utskrift på konvolutter)

Trekk ned de to grå hendlene, én på venstre side og én på høyre side, mot deg som vist i illustrasjonen.

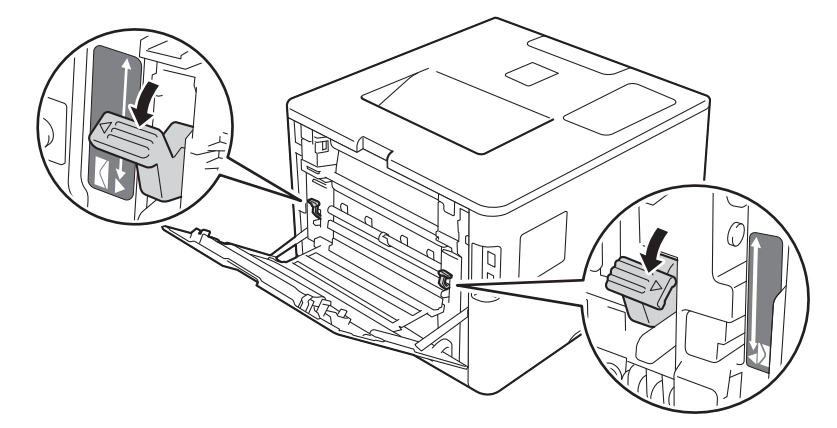

**3** Åpne FB-skuffen og senk den forsiktig.

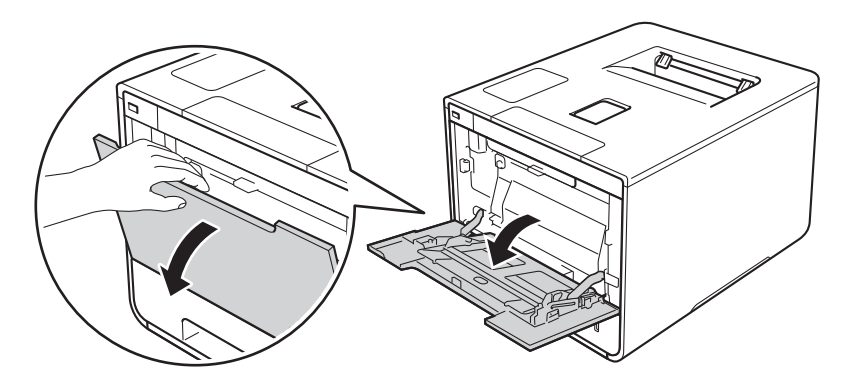

4 Trekk ut FB-skuffstøtten (1) og brett ut brettet (2).

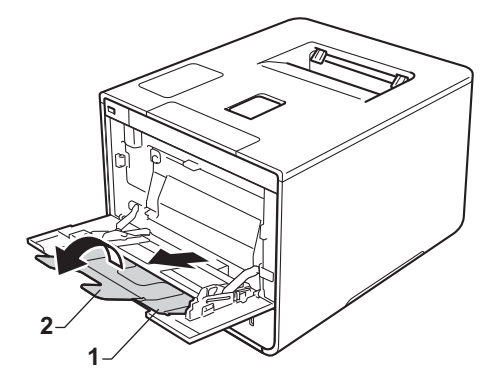

- **6** Legg inn papir, etiketter eller konvolutter i FB-skuffen, sørg for at:
	- Antall konvolutter i FB-skuffen ikke overgår tre.
	- Papiret, etiketter eller konvolutter holder seg under maksimumsmerket (1).
	- **Papirets ledende kant (toppkant) er plasseres mellom** og  $\blacktriangledown$  pilene (2).
	- Siden det skal skrives ut på er vendt opp.

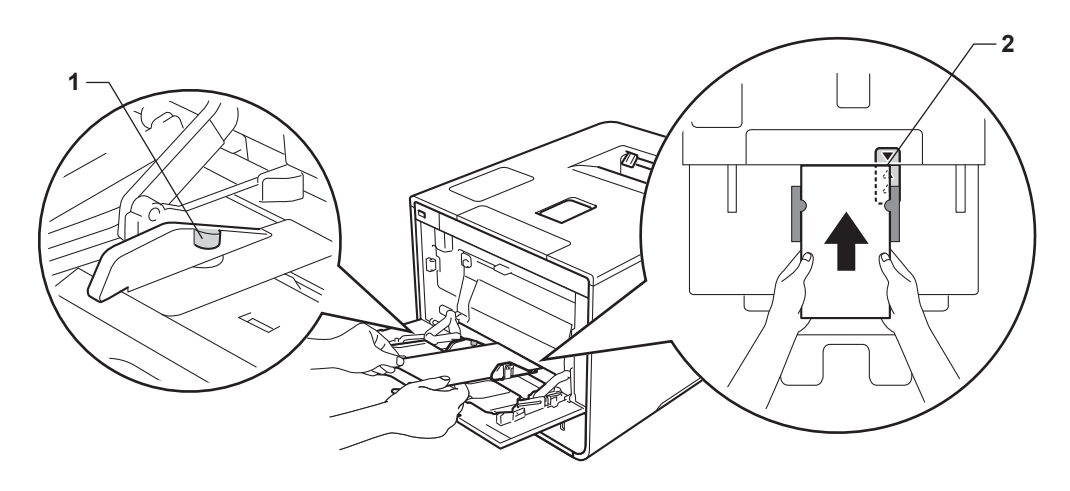

f Endre skriverdriverinnstillingene for operativsystemet ditt, (for detaljer, se *[Kapittel 2: Driver og](#page-35-0)  [programvare](#page-35-0)*).

Velg alternativet du ønsker fra hver av de følgende rullegardinlistene:

 **Papirstørrelse** For utskrift på tykt papir eller etiketter **A4 Letter Legal Executive A5 A5 (langsiden) A6 B5 JIS B5 3 x 5 Folio** Tilpasset papirstørrelse [1](#page-23-0) For utskrift på konvolutter **Com-10 DL C5 Monarch** Tilpasset papirstørrelse [1](#page-23-0) <sup>1</sup> Du kan definere din originale papirstørrelse ved å velge **Brukerdefinert...** i Windows®-skriverdriver,

<span id="page-23-0"></span>**Egendefinert sidestørrelse for PostScript** i BR-Script skriverdriver for Windows®, eller **Organiser tilpassede størrelser...** i Macintosh skriverdrivere.

For godkjente papirstørrelser, se [Papirtype og størrelse](#page-8-6) >> side 2.

#### **Medietype**

For utskrift på tykt papir

**Tykt papir**

**Tykkere papir**

For utskrift på etiketter **Etikett**

For utskrift på konvolutter **Konvolutter Tynn konv. Tykk konv.**

**Papirkilde**

**Universalmagasin**

For andre innstillinger, se *[Kapittel 2: Driver og programvare](#page-35-0)*.

#### **MERK**

- Navnet på alternativene i rullegardinlistene kan variere avhengig av operativsystemet ditt og versjonen.
- Når du bruker konvoluttstørrelse #10, velg **Com-10** (for Windows®) eller **Konvolutt nr. 10** (for Macintosh) fra **Papirstørrelse**-rullegardinlisten.
- For andre konvolutter som ikke er oppført i skriverdriveren, som konvoluttstørrelse #9 eller konvolutt C6, velg **Brukerdefinert...** (for Windows®-skriverdriver), **Egendefinert sidestørrelse for PostScript** (for BR-Script-skriverdriver for Windows®) eller **Organiser tilpassede størrelser...** (for Macintoshskriverdriver).

7 Send utskriftsjobben til maskinen.

#### **MERK**

- Fjern hver konvolutt så snart den har blitt skrevet ut. Stabling av konvoluttene kan føre til papirstopp eller at de krøller seg.
- Hvis konvolutter eller tykt papir blir skittent under utskrift, angi **Medietype** til **Tykk konv.** eller **Tykkere papir** for å øke fikseringstemperaturen.
- Hvis konvoluttene blir brettet etter at de skrives ut, se [Forbedre utskriftskvaliteten](#page-197-0) >> side 191.
- Hvis det tykke papiret ditt krøller seg under utskrift, legg kun ett ark i gangen i FB-skuffen.
- Konvoluttskjøter som er forseglet av produsenten skal være sikker.
- Alle sider av konvolutten skal være skikkelig brettet uten krøller eller bretter.

8 (Kun for utskrift på konvolutter)

Når du er ferdig med utskriften, nullstiller du de to grå hendlene du dro ned i trinn @ til deres originale posisjoner.

<sup>9</sup> Lukk bakdekselet (utgangsstøtte for dokumenter med forsiden opp).

## <span id="page-26-0"></span>**2-sidig utskrift <sup>1</sup>**

Skriverdriverne som følger med støtter alle 2-sidig utskrift. (Windows®-brukere) For mer informasjon om hvordan en velger innstillingene, se **Hjelp**-teksten i skriverdriveren.

#### <span id="page-26-1"></span>**Retningslinjer for utskrift på begge sider av papiret <sup>1</sup>**

- Hvis papiret er tynt, kan det hende det blir krøllet.
- Hvis papiret er krøllete, retter du det ut og legger det tilbake i papirmagasinet. Hvis det fortsatt krøller seg, bytter du ut papiret.
- Hvis papiret ikke mates inn riktig, kan det hende at det blir krøllet. Ta ut papiret og glatt det ut. Hvis det fortsatt krøller seg, bytter du ut papiret.
- Når du bruker innstillingen for manuell 2-sidig utskrift, kan det oppstå papirstopp, eller det kan hende at utskriftskvaliteten ikke blir tilfredsstillende. (Se [Papirstopp](#page-181-0) >> side 175 hvis papiret fastkjøres. Hvis du har problemer med utskriftskvaliteten, se *[Forbedre utskriftskvaliteten](#page-197-0)* >> side 191.)

#### **MERK**

Kontroller at papirmagasinet er fullstendig skjøvet inn i maskinen.

#### <span id="page-27-0"></span>**Automatisk 2-sidig utskrift <sup>1</sup>**

Hvis du bruker Macintosh-skriverdriver, se [2-sidig utskrift](#page-81-0) >> side 75.

#### **Automatisk 2-sidig utskrift ved bruk av Windows®-skriverdriveren <sup>1</sup>**

a Endre skriverdriverinnstillingene for operativsystemet ditt, (for detaljer, se *[Kapittel 2: Driver og](#page-35-0)  [programvare](#page-35-0)*).

Velg alternativet du ønsker fra hver av de følgende rullegardinlistene:

 **Papirstørrelse A4**

■ Medietype

**Vanlig papir Resirkulert papir Tynt papir Glanset papir (kun FB-skuffen)**

- **Papirkilde Magasin 1 Universalmagasin Magasin 2** (hvis tilgjengelig)
- **Tosidig / Hefte Tosidig**

#### **Tosidigtype** i **Tosidige innstillinger**

Det er fire alternativer for hver retning (se [2-sidig/hefte](#page-44-0) >> side 38).

**Innbindingsforskyving** i **Tosidige innstillinger**

Spesifiser forskyvningen for innbinding (se [2-sidig/hefte](#page-44-0) >> side 38).

#### **MERK**

- Ikke bruk fint papir.
- Navnet på alternativene i rullegardinlistene kan variere avhengig av operativsystemet ditt og versjonen.

For andre innstillinger, se *[Kapittel 2: Driver og programvare](#page-35-0)*.

b Send utskriftsjobben til maskinen. Maskinen skriver ut på begge sider av papiret automatisk.

#### **Automatisk 2-sidig utskrift ved bruk av BRScript-skriverdriveren for Windows® <sup>1</sup>**

**1** Endre skriverdriverinnstillingene for operativsystemet ditt, (for detaljer, se *Kapittel 2: Driver og [programvare](#page-35-0)*).

Velg alternativet du ønsker fra hver av de følgende rullegardinlistene:

**Papirstørrelse**

**A4**

**Medietype**

**Vanlig papir**

**Resirkulert papir**

**Tynt papir**

**Glanset papir (kun FB-skuffen)**

- **Papirkilde Magasin 1 Universalmagasin Magasin 2** (hvis tilgjengelig)
- **Skriv ut på begge sider Vend på kortsiden Vend på langsiden**
- **Siderekkefølge Første til siste Siste til første**

#### **MERK**

- Ikke bruk fint papir.
- Navnet på alternativene i rullegardinlistene kan variere avhengig av operativsystemet ditt og versjonen.

For andre innstillinger, se *[Kapittel 2: Driver og programvare](#page-35-0)*.

2) Send utskriftsjobben til maskinen. Maskinen skriver ut på begge sider av papiret automatisk.

#### <span id="page-29-0"></span>**Manuell 2-sidig utskrift <sup>1</sup>**

BRScript-skriverdriveren for Windows® støtter ikke manuell 2-sidig utskrift.

Hvis du bruker Macintosh-skriverdriver, se [Manuell 2-sidig utskrift](#page-81-1) >> side 75.

#### **Automatisk 2-sidig utskrift ved bruk av Windows®-skriverdriveren <sup>1</sup>**

a Endre skriverdriverinnstillingene for operativsystemet ditt, (for detaljer, se *[Kapittel 2: Driver og](#page-35-0)  [programvare](#page-35-0)*).

Velg alternativet du ønsker fra hver av de følgende rullegardinlistene:

#### **Papirstørrelse**

Du kan bruke alle papirstørrelser som er spesifisert for magasinet som du bruker.

#### **Medietype**

Du kan bruke alle medietyper som er spesifisert for magasinet som du bruker, bortsett fra konvolutter og etiketter, som kun har én utskriftsside.

**Papirkilde**

**Magasin 1 Universalmagasin Magasin 2** (hvis tilgjengelig)

 **Tosidig / Hefte Tosidig (manuelt)**

#### **Tosidigtype** i **Tosidige innstillinger**

Det er fire alternativer for hver retning (se [2-sidig/hefte](#page-44-0) >> side 38).

#### **Innbindingsforskyving** i **Tosidige innstillinger**

Spesifiser forskyvningen for innbinding (se [2-sidig/hefte](#page-44-0) >> side 38).

For andre innstillinger, se *[Kapittel 2: Driver og programvare](#page-35-0)*.

2 Send utskriftsjobben til maskinen. Maskinen vil skrive ut alle partallssidene på én side av papiret først. Windows<sup>®</sup>-driveren ber deg deretter (med en popup-melding) om å sette inn papiret igjen for å skrive ut oddetallssidene.

#### **MERK**

Før du legger inn papiret igjen må du rette bunken godt inn slik at du unngår papirstopp. Det anbefales at du ikke bruker meget tynt eller tykt papir.

## <span id="page-30-0"></span>**Skrive ut fra et USB Flash-minne eller digitalt kamera som støtter masselagring <sup>1</sup>**

Med direkteutskriftsfunksjonen trenger du ikke en datamaskin for å skrive ut. Du kan skrive ut bare ved å sette i USB-flash-enheten din i maskinens USB direktegrensesnitt. Du kan også koble til og skrive ut direkte fra et kamera satt opp i USB masselagringsmodus.

Du kan bruke en USB-flash-enhet som har følgende spesifikasjoner:

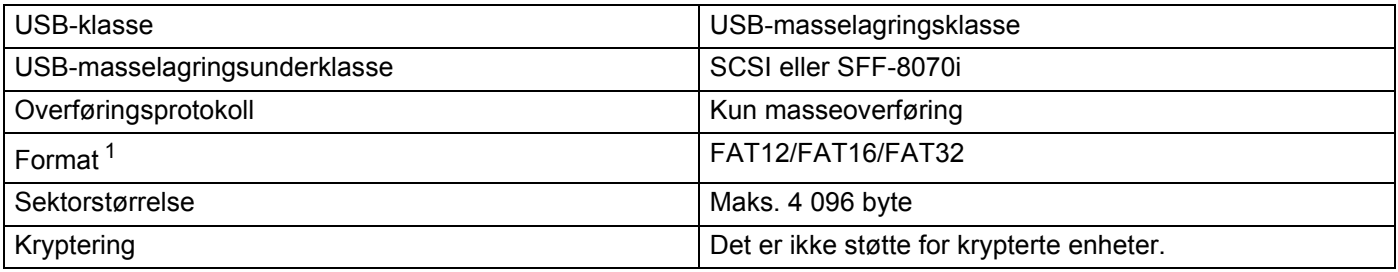

<span id="page-30-1"></span><sup>1</sup> NTFS-format støttes ikke.

#### **MERK**

- Det kan være at noen USB-flash-enheter ikke fungerer med maskinen.
- Hvis kameraet ditt er i PictBridge-modus, kan du ikke skrive ut fra det. Se dokumentasjonen som leveres med kameraet ditt for å bytte fra PictBridge-modus til masselagringsmodus.

#### <span id="page-31-0"></span>**Lage en PRN-fil for direkte utskrift <sup>1</sup>**

#### **MERK**

Vinduene i dette avsnittet kan variere avhengig av programmet og operativsystemet ditt.

a Fra menylinjen til et program, klikk på **Fil**, deretter på **Skriv ut**.

b Velg **Brother HL-XXXX Printer** (1) og kryss av i **Skriv til fil** boks (2). Klikk på **Skriv ut**.

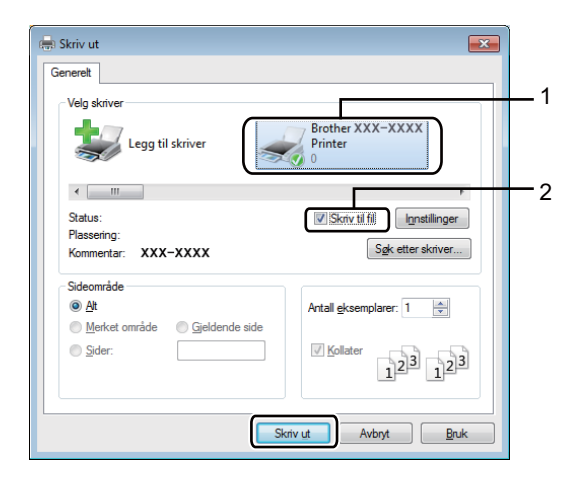

**3** Velg mappen du ønsker å lagre filen til, og skriv inn filnavnet hvis du blir bedt om det. Hvis du spørres etter kun et filnavn, kan du også angi mappen du ønsker å lagre filen i ved å skrive inn mappenavnet. For eksempel: C:\Temp\Filnavn.prn Hvis en USB-flash-enhet er koblet til datamaskinen din, kan du lagre filen direkte på USB-flash-enheten.

#### <span id="page-32-0"></span>**Skrive ut direkte fra USB-flash-enheten eller digitalt kamera som støtter masselagring <sup>1</sup>**

#### **MERK**

- Sørg for at du har skrudd på digitalkameraet ditt.
- Digitalkameraet ditt må være skrudd fra PictBridge-modus til masselagringsmodus.
- 1 Koble USB-flash-enheten din eller digitalkameraet ditt til USB direktegrensesnittet (1) foran på maskinen. LCD-skjermen viser Enhetskontroll-meldingen.

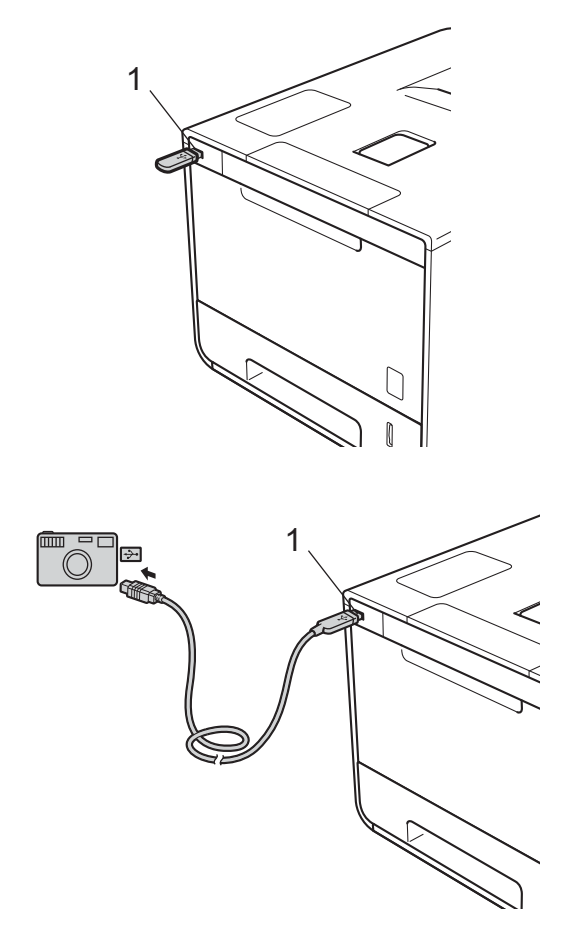

#### **MERK**

- Når maskinen er i dypt hvilemodus, vises ikke LCD-skjermen noen informasjon selv om du kobler til et USB Flash-enheten til USB direktegrensesnittet. Trykk på hvilken som helst av **Meny**-knappene for å vekke opp maskinen.
- Hvis maskinen din har blitt satt til Secure Function Lock på, kan det være at du ikke får tilgang til direkteutskrift (>> Brukerhåndbok for nettverket).

b Trykk på <sup>a</sup> eller <sup>b</sup> (**+** eller **-**) for å velge mappenavnet eller filnavnet du ønsker å skrive ut. Hvis du har valgt mappenavnet, trykk på OK. Trykk på ▲ eller ▼ (+ eller -) for å velge filnavnet, og trykk deretter på **OK**.

#### **MERK**

For å skrive ut en innholdsfortegnelse av filene, trykk på a eller b (**+** eller **-**) for å velge Indeksutskrift. Trykk på **OK** eller **Go(Gå)** for å starte utskriften.

**6** Gjør ett av følgende:

- For å en[d](#page-33-0)re de gjeldende innstillingene, gå til trinn  $\bullet$ .
- Hvis du ikke ønsker å endre de gjeldende innstillingene, trykk på Go(Gå). Gå til trinn **@**.
- <span id="page-33-0"></span>d Trykk på <sup>a</sup> eller <sup>b</sup> ( **+** eller **-**) for å vise den innstillingen du vil endre og trykk deretter på **OK**. Trykk på a eller b ( **+** eller **-**) for å velge det alternativet du ønsker og trykk deretter på **OK**.

#### **MERK**

• Du kan velge følgende innstillinger:

```
Papirstørrelse
Medietype
Flersideutskr.
Orientering
Tosidig
Sorter
Bruk av mag.
Utskr.kvalitet
PDF-alternativ
Utmatingsfarge
```
• Avhengig av filtypen kan det være at noen av disse innstillingene ikke vises.

**6** Gjør ett av følgende:

- For å en[d](#page-33-0)re en annen innstilling, gjenta trinn  $\bullet$ .
- Hvis du ikke ønsker å endre andre innstillinger, trykk på Go(Gå) og gå til trinn **6**.
- <span id="page-33-1"></span>**6** Trykk på ▲ eller ▼ (+ eller -) for å skrive inn antall kopier du ønsker.

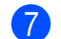

**Trykk på OK** eller **Go(Gå)** for å starte utskriften.

#### **VIKTIG**

- For å unngå å skade maskinen din, IKKE koble noen annen enhet enn et digitalt kamera eller USB Flash-enhet til USB direktegrensesnittet.
- IKKE fjern USB-flash-enheten eller det digitale kameraet fra USB direktegrensesnittet før maskinen er ferdig med å skrive ut.

#### **MERK**

Du kan endre standardinnstillinger for direkteutskrift ved å bruke kontrollpanelet når maskinen ikke er i modus for direkteutskrift. Trykk på ▲ eller ▼ (+ eller -) for å gå inn i Direkteutskr.-menyen. (Se *[Direkteutskr.](#page-108-0)* >> side 102.)

**2**

## <span id="page-35-2"></span><span id="page-35-0"></span>**Driver og programvare**

### <span id="page-35-1"></span>**Skriverdriver**

En skriverdriver er en programvare som oversetter data fra det formatet som datamaskinen bruker, til det formatet som kreves av en spesiell skriver. Dette formatet er vanligvis språk for sidebeskrivelse (PDL).

Du kan finne skriverdriverne for støttede versjoner av Windows® og Macintosh på den vedlagte CD-ROM-en (kun Windows®) eller på webområdet for Brother Solutions Center på [http://solutions.brother.com/.](http://solutions.brother.com/) Installer driverne ved å følge trinnene i Hurtigstartguiden. Du kan også laste ned de nyeste skriverdriverne fra webområdet Brother Solutions Center på:

#### **<http://solutions.brother.com/>**

#### **For Windows® <sup>2</sup>**

- Windows<sup>®</sup>-skriverdriver (den anbefalte skriverdriveren for dette produktet)
- BR-Script-skriverdriver (PostScript<sup>®</sup> 3<sup>™</sup>-språkemulering)<sup>[1](#page-35-3)</sup>
- <span id="page-35-3"></span><sup>1</sup> Installer driveren ved hjelp av Tilpasset installasjon fra CD-ROM-en.

#### **For Macintosh [1](#page-35-4) <sup>2</sup>**

- Macintosh-skriverdriver (den anbefalte skriverdriveren for dette produktet)
- BR-Script-skriverdriver (PostScript<sup>®</sup> 3<sup>™</sup>-språkemulering)<sup>[2](#page-35-5)</sup>
- <span id="page-35-4"></span><sup>1</sup> For å laste ned skriverdriver for Macintosh, besøk siden for modellen din på<http://solutions.brother.com/>.
- <span id="page-35-5"></span><sup>2</sup> For instrukser om installasjon av driveren, besøk [http://solutions.brother.com/.](http://solutions.brother.com/)

#### **For Linux[®1](#page-35-6)[2](#page-35-7) <sup>2</sup>**

- LPR-skriverdriver
- CUPS-skriverdriver
- <span id="page-35-6"></span><sup>1</sup> For mer informasjon og for nedlasting av skriverdriveren for Linux, besøker du siden til modellen din på <http://solutions.brother.com/> eller bruker koblingen på CD-ROM-en vi har levert med.
- <span id="page-35-7"></span><sup>2</sup> Avhengig av Linux-distribusjoner, kan det hende at driveren ikke er tilgjengelig eller den kan frigjøres etter den første utgivelsen av modellen din.
# **Skrive ut et dokument <sup>2</sup>**

Når maskinen mottar data fra datamaskinen, begynner den å skrive ut ved å plukke opp papir fra papirmagasinet, flerbruksskuffen eller den valgfrie nedre skuffen. Flerbruksskuffen kan mate inn mange typer papir og konvolutter (se *[Papirmagasinkapasitet](#page-9-0)* >> side 3).

- **1** Fra programmet, velg Skriv ut-kommandoen. Hvis andre skriverdrivere er installert på datamaskinen, må du velge **Brother HL-XXXX series** (hvor XXXX er modellnavnet ditt) som skriverdriveren din fra Skriv ut- eller Utskriftsinnstillinger-menyen i programvaren, og deretter klikke på **OK** eller **Skriv ut** for å starte utskriften.
- b Datamaskinen din sender utskriftsjobben til maskinen. **Data** LED-lampen blinker og LCD-skjermen vil vise Skriver.
- **3** Når maskinen er ferdig med å skrive ut all jobbene, slutter **Data** LED-lampen å blinke.

### **MERK**

- Velg papirstørrelse og retning i programvaren.
- Hvis programmet ikke støtter din egendefinerte papirstørrelse, velg den nest største papirstørrelsen.
- Juster deretter utskriftsområdet ved å endre høyre og venstre marg i programmet.

# **Skriverdriverinnstillinger <sup>2</sup>**

Du kan endre de følgende skriverinnstillingene når du skriver ut fra datamaskinen:

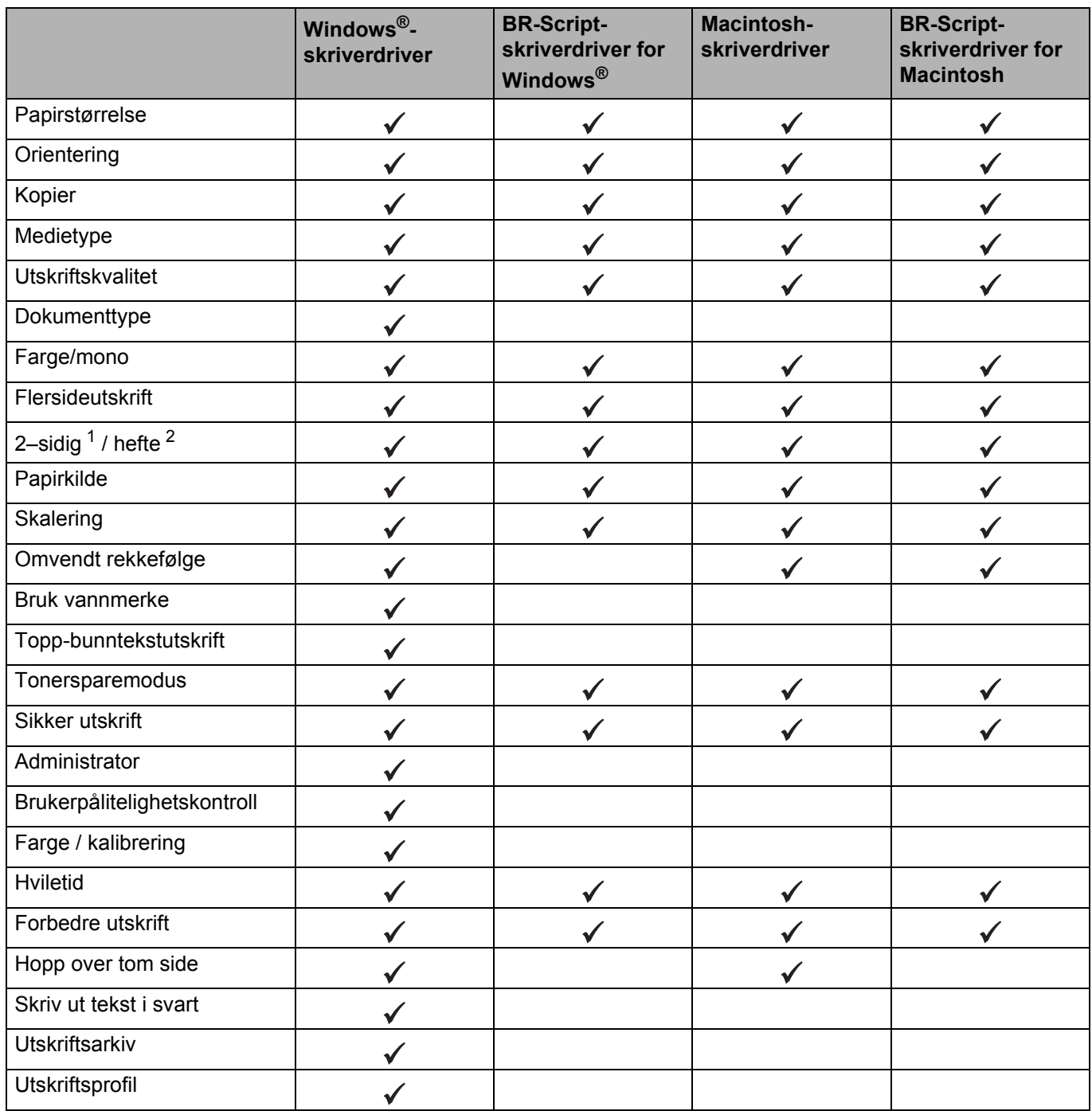

<span id="page-37-0"></span><sup>1</sup> Manuell 2-sidig utskrift er ikke tilgjengelig med BRScript-skriverdriveren for Windows®.

<span id="page-37-1"></span><sup>2</sup> Hefte er ikke tilgjengelig med Macintosh-skriverdriveren og BRScript-skriverdriveren for Macintosh.

# **Windows® <sup>2</sup>**

# <span id="page-38-0"></span>**Få tilgang til skriverdriverinnstillingene <sup>2</sup>**

**1** (For Windows<sup>®</sup> XP og Windows Server<sup>®</sup> 2003) Klikk på **Start** > **Skrivere og telefakser**.

(For Windows Vista® og Windows Server® 2008)

Klikk på (**Start**)-knappen > **Kontrollpanel** > **Maskinvare og lyd** > **Skrivere**.

(For Windows® 7 og Windows Server® 2008 R2)

Klikk på (**Start**)-knappen > **Enheter og skrivere**.

(For Windows® 8 og Windows Server® 2012)

Flytt musen til nedre høyre hjørne av skrivebordet ditt. Når menylinjen vises, klikk på **Innstillinger** > **Kontrollpanel**. I **Maskinvare og lyd** (**Maskinvare**)-gruppen, klikk på **Enheter og skrivere**. (For Windows Server® 2012 R2)

Klikk på **Kontrollpanel** på **Start**-skjermen. I gruppen **Maskinvare**, klikk på **Vis enheter og skrivere**.

- b Høyreklikk på **Brother HL-XXXX series**-ikonet (hvor XXXX er modellnavnet ditt) og velg **Skriveregenskaper** (**Egenskaper**), og **Brother HL-XXXX series** om nødvendig. Dialogboksen for skriveregenskaper vises.
- c Klikk på **Generelt**-kategorien og klikk deretter på **Innstillinger** (**Utskriftsinnstillinger...**). For å konfigurere skuffinnstillingene, klikk på **Enhetsinnstillinger**-kategorien.

**2**

# **Funksjoner i Windows®-skriverdriveren <sup>2</sup>**

Hvis du vil ha mer informasjon, kan du se **Hjelp**-teksten i skriverdriveren.

# **MERK**

- Skjermbildene i dette avsnittet kommer fra Windows® 7. Skjermbildene på datamaskinen varierer fra operativsystem til operativsystem.
- For tilgang til skriverdriverinnstillingene, se [Få tilgang til skriverdriverinnstillingene](#page-38-0) >> side 32.

# **Kategorien Grunnleggende <sup>2</sup>**

Endre innstillinger for sideoppsett ved å klikke på illustrasjonen til venstre i kategorien **Grunnleggende**.

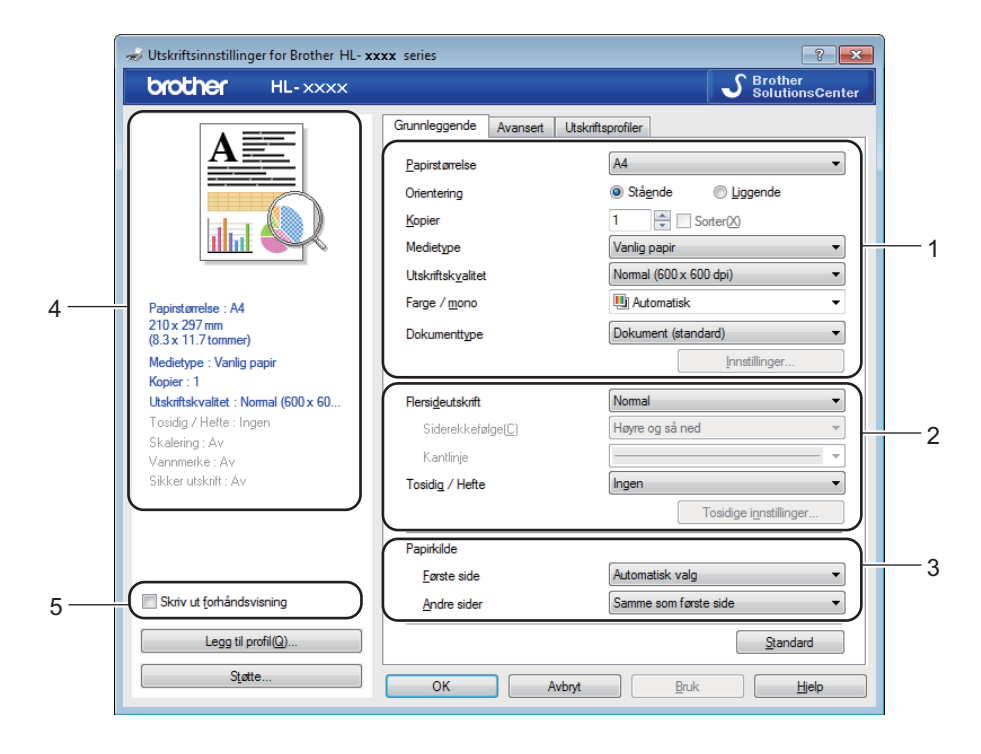

- a Velg **Papirstørrelse**, **Orientering**, **Kopier**, **Medietype**, **Utskriftskvalitet**, **Farge / mono** og **Dokumenttype** (1).
- b Velg **Flersideutskrift** og **Tosidig / Hefte** (2).
- c Velg **Papirkilde** (3).

 $\overline{4}$  Se over listen med innstillinger som vises (4).

**6** Klikk på OK for å bekrefte innstillingene. For å gå tilbake til standardinnstillingene, klikk på **Standard**, deretter **OK**.

# **MERK**

For å forhåndsvise dokumentet ditt før utskrift, velg **Skriv ut forhåndsvisning**-avmerkingsboksen (5).

**2**

Driver og programvare

# **Papirstørrelse <sup>2</sup>**

Velg papirstørrelsen du bruker fra rullegardinlisten.

# **Orientering <sup>2</sup>**

Retningen velger stillingen dokumentet skrives ut i (**Stående** eller **Liggende**).

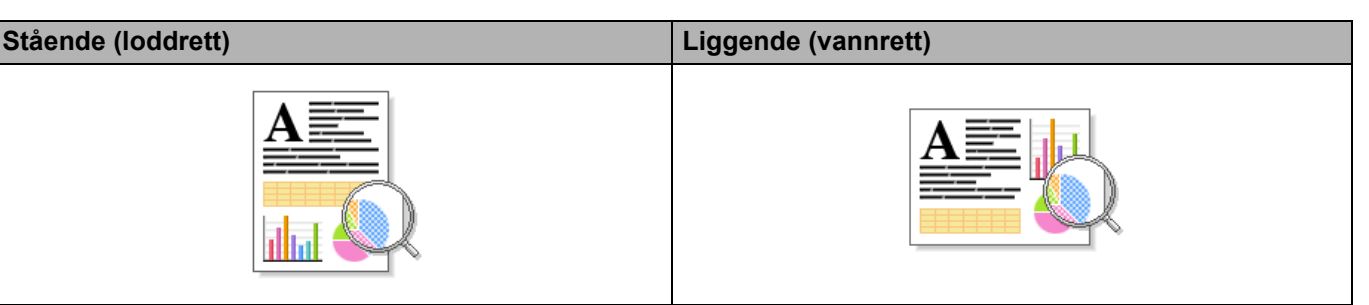

# **Kopier <sup>2</sup>**

Klikk på ▲ eller ▼ for å skrive inn antall kopier som skal skrives ut.

### ■ Sorter

Når avmerkingsboksen Sorter er valgt, skrives et helt eksemplar av dokumentet ut, og gjentas for antall eksemplarer du valgte. Hvis avmerkingsboksen Kopier ikke er valgt, skrives ut hver side for alle eksemplarene før neste side av dokumentet skrives ut.

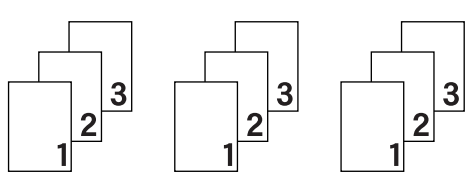

Sorter valgt Sortert klarert

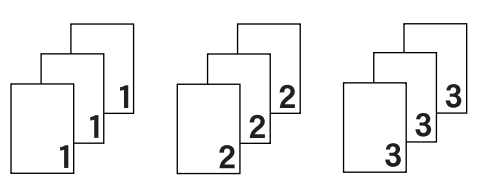

# **Medietype <sup>2</sup>**

Du kan bruke følgende medietyper i maskinen. For den beste utskriftskvaliteten, velger du type media som passer med papiret du bruker.

- **Vanlig papir**
- **Tynt papir**
- **Tykt papir**
- **Tykkere papir**
- **Fint papir**
- Konvolutter
- Tykk konv.
- **Tynn konv.**
- **Resirkulert papir**
- **Etikett**
- **Glanset papir**

# **MERK**

- Når du bruker vanlig papir 60 til 105 g/m2 velger du **Vanlig papir**. Når du bruker tyngre papir eller papir med ujevn overflate, velg **Tykt papir** eller **Tykkere papir**. For fint papir, velg **Fint papir**.
- Ved bruk av konvolutter, velger du **Konvolutter**. Hvis toneren ikke fikseres godt nok på konvolutten når **Konvolutter** er valgt, velg **Tykk konv.**. Hvis konvolutten blir krøllete når **Konvolutter** er valgt, velger du **Tynn konv.**. For mer informasjon, se *[Papirmagasinkapasitet](#page-9-0)* >> side 3.
- Når **Etikett** er valgt i skriverdriveren, vil maskinen mate inn papiret fra FB-skuffen, selv om **Universalmagasin** ikke er valgt som papirkilden.

# **Utskriftskvalitet <sup>2</sup>**

Velg én av følgende innstillinger for utskriftskvaliteten:

#### **Normal (600 x 600 dpi)**

600×600 dpi. Anbefales for vanlig utskrift. Bruk denne modusen for god utskriftskvalitet med akseptable utskriftshastigheter.

#### **Fin (2400 dpi class)**

2400 dpi-klasse. Den fineste utskriftsmodusen. Bruk denne modusen for å skrive ut detaljerte bilder, for eksempel fotografier. Siden utskriftsdataen er mye større enn i normal modus, vil behandling/dataoverføring og utskrift ta lengre tid.

#### **MERK**

Utskriftshastigheten vil variere avhengig av hvilken utskriftskvalitet du velger. Høyere utskriftskvalitet tar lengre tid, mens lavere kvalitet tar kortere tid.

# **Farge/mono <sup>2</sup>**

Du kan endre Farge-/Mono-innstillingene i skriverdriveren som følger:

#### **Automatisk**

Maskinen kontrollerer innholdet i dokumentet for farge. Hvis farge oppdages hvor som helst i dokumentet, vil det skrive ut hele dokumentet ved å bruke alle fargene. Med andre ord vil den blande noen av tonerene for å hjelpe til med å oppnå hver eneste skygge oppdaget i dokumentet, noe som øker tettheten til toner som påføres siden. Hvis det ikke oppdages noe farge, vil den skrive ut dokumentet i monokrom. Standardinnstilling på maskinen din er **Automatisk**.

#### **Farge**

Enten dokumentet ditt inneholder farge eller bare monokrom, vil maskinen skrive ut dokumentet ved å bruke alle fargene.

#### **Mono**

Velg **Mono** hvis dokumentet bare har tekst og objekter i svart og gråtoner. Hvis dokumentet ditt inneholder farge, skriver denne modusen dokumentet ut i 256 nivåer av grått ved å bruke den svarte toneren.

# **MERK**

- Maskinens fargesensor er veldig sensitiv, og kan oppfattet falmet svart tekst eller en gråhvit bakgrunn som farge. Hvis du vet at dokumentet er svart og hvitt, og du ønsker å spare på fargetoner, velg**Mono**-modus.
- Hvis enten cyan, magenta eller gul toner går tom under utskrift av et farge dokument, kan ikke utskriftsjobben fullføres. Du kan velge å starte utskriftsjobben på nytt i **Mono**-modus, så lenge svart toner er tilgjengelig.

# **Dokumenttype <sup>2</sup>**

Bruk **Dokumenttype** for å velge de optimale innstillingene for utskrift av den relevante datatypen.

**Dokument (standard)**

Bruk denne modusen for utskrift av en kombinasjon av grafikk og tekst.

**Foto/Bilde**

Bruk denne modusen for utskrift av fotografier eller bilder.

**Dokument (blandet)**

Bruk denne modusen for utskrift av kombinasjoner av grafikk/tekst og fotografier/bilder.

#### **MERK**

Denne modusen bruker lengre tid på å skrive ut dataen.

#### **Manuell**

Valg av **Manuell** lar deg velge innstillingene manuelt ved å klikke på **Innstillinger**-knappen.

#### **Innstillinger-dialogboks <sup>2</sup>**

For å endre følgende innstillinger, klikk på **Innstillinger...** i **Grunnleggende**-kategorien.

**Fargemodus**

Følgende alternativer er tilgjengelige i farge tilpasningsmodus:

• **Normal**

Dette er den standard farge modusen.

• **Livaktig**

Fargen til alle elementer tilpasses for å få en lysere farge.

• **Automatisk**

Skriverdriveren velger **Fargemodus**-typen.

#### **MERK**

Hvis du velger dette alternativet, kan utskrift av dataene ta lengre tid.

• **Ingen**

#### **Importer...**

For å tilpasse utskriftskonfigurasjonen til et spesielt bilde, klikk på **Innstillinger**. Etter at du er ferdig med å tilpasse bildeparametrene, som lysstyrke og kontrast, importer disse innstillingene som en utskriftskonfigurasjonsfil. Bruk alternativet **Eksporter...** til å lage en utskriftskonfigurasjonsfil fra de gjeldende innstillingene.

#### **Eksporter...**

For å tilpasse utskriftskonfigurasjonen til et spesielt bilde, klikk på **Innstillinger**. Etter at du er ferdig med å tilpasse bildeparametrene, som lysstyrke og kontrast, eksporter disse innstillingene som en utskriftskonfigurasjonsfil. Bruk alternativet **Importer...** til å laste en tidligere eksportert konfigurasjonsfil.

#### **Forbedre gråtoner**

Du kan forbedre bildekvaliteten til et skyggeområde.

#### **Forbedre svart utskrift**

Hvis svart grafikk ikke skrives ut riktig, kan du velge denne innstillingen.

#### **Forberede tynne linjer**

Du kan forbedre bildekvaliteten på tynne linjer.

#### **Forbedre utskrift av mønstre**

Velg dette alternativet hvis utskrevet fyll og mønstre ikke vises på samme måte som på datamaskinen.

### **Flersideutskrift <sup>2</sup>**

Valget Flersideutskrift kan redusere bildestørrelsen på en side slik at flere sider kan skrives ut på ett ark, eller for å forstørre bildestørrelsen for å skrive ut én side over flere ark.

#### **Siderekkefølge**

Hvis du har valgt alternativet N i 1, kan du velge rekkefølgen sidene skal skrives ut i fra rullegardinlisten.

**Kantlinje**

Når du bruker funksjonen Flersideutskrift til å skrive ut flere sider på ett ark, kan du velge å ha en hel ramme, stiplet ramme eller ingen ramme rundt hver side på arket.

#### **Skriv ut utsnittslinje**

Når 1 i NxN sider-alternativet er valgt, kan **Skriv ut utsnittslinje**-alternativet velges. Dette alternativet lar deg skrive ut en falmet utklippslinje rundt utskriftsområdet.

# **2-sidig/hefte <sup>2</sup>**

Bruk dette alternativet for å skrive ut et hefte eller utføre 2-sidig utskrift.

## **Ingen**

Deaktiver 2-sidig utskrift.

**Tosidig** / **Tosidig (manuelt)**

Bruk disse alternativene for å utføre 2-sidig utskrift.

• **Tosidig**

Maskinen skriver automatisk ut på begge sider av papiret.

• **Tosidig (manuelt)**

Maskinen skriver ut alle partallssidene først. Deretter stanser skriverdriveren og viser instruksjoner om hvordan du setter inn papiret på nytt. Når du klikker på **OK**, skrives oddetallssidene ut.

Når du velger **Tosidig** eller **Tosidig (manuelt)**, blir **Tosidige innstillinger...**-knappen tilgjengelig for valg. Du kan velge fra de følgende alternativene i dialogboksen **Tosidige innstillinger**:

• **Tosidigtype**

Det finnes fire typer innbindingsretninger for 2-sidig utskrift for hver papirretning.

# **Stående**

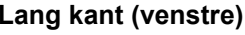

**Lang kant (høyre) Lang kant (øverst) Kort kant (nederst)** 

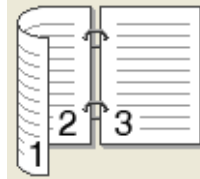

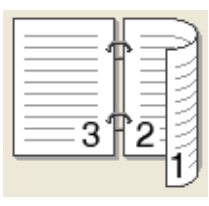

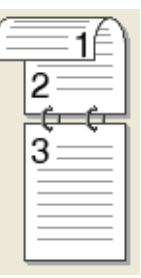

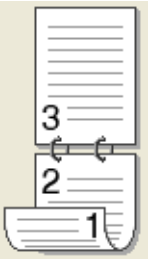

**Liggende**

**Lang kant (øverst) Lang kant (nederst) Kort kant (høyre) Kort kant (venstre)**

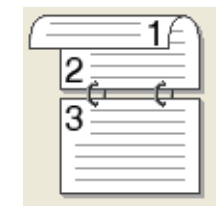

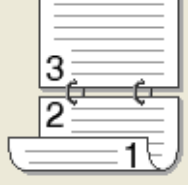

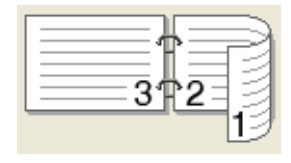

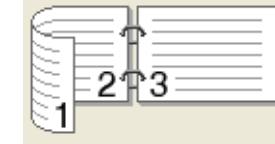

# • **Innbindingsforskyving**

Når du krysser av for **Innbindingsforskyving**, kan du også spesifisere forskyvningen for innbinding i tommer eller millimeter.

#### **Hefte** / **Hefte (manuelt)**

Bruk dette alternativet for å skrive ut et dokument i hefteformat ved hjelp av 2-sidig utskrift. Det vil organisere dokumentet etter det riktige sidetallet og lar deg brette på midten av utskriften uten å endre rekkefølgen til sidetallene.

• **Hefte**

Maskinen skriver automatisk ut på begge sider av papiret.

• **Hefte (manuelt)**

Maskinen skriver ut alle partallssidene først. Deretter stanser skriverdriveren og viser instruksjoner om hvordan du mater inn papiret på nytt. Når du klikker på **OK**, skrives oddetallssidene ut.

Når du velger **Hefte** eller **Hefte (manuelt)**, blir **Tosidige innstillinger...**-knappen tilgjengelig for valg. Du kan velge følgende innstillinger i **Tosidige innstillinger**-dialogboksen.

#### • **Tosidigtype**

Det finnes to typer innbindingsretninger for 2-sidig utskrift for hver papirretning.

#### Stående **Liggende**

**Innbinding venstre Innbinding høyre Innbinding øverst Innbinding nederst**

• **Utskriftsmetode for hefte** Når **Del opp i sett** er valgt:

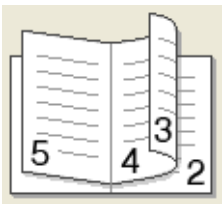

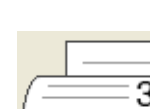

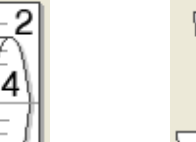

5

3

5

Dette alternativet lar deg skrive ut hele heftet i mindre individuelle sett med hefter, og du kan fremdeles brette på midten av de mindre individuelle heftesettene uten å måtte endre rekkefølgen til sidetallene. Du kan spesifisere antall ark i hvert mindre hefte, fra 1 til 15. Dette alternativet er nyttig når du skal brette et utskrevet hefte som har et stort antall sider.

#### • **Innbindingsforskyving**

Kryss av for **Innbindingsforskyving** for å spesifisere forskyvningen for innbinding i tommer eller millimeter.

# **Papirkilde 2**

Du kan velge **Automatisk valg**, **Magasin 1**, **Magasin 2** [1](#page-46-0) eller **Universalmagasin** og spesifisere egne skuffer for utskrift av første side og for utskrift av andre side og resten.

<span id="page-46-0"></span><sup>1</sup> Tilgjengelig hvis den valgfrie skuffen er installert.

# **Forhåndsvisning av utskrift <sup>2</sup>**

Forhåndsvis et dokument før det skrives ut. Hvis du krysser av i **Skriv ut forhåndsvisning**avmerkingsboksen, åpnes vinduet Forhåndsvisning av utskrift før utskriften starter.

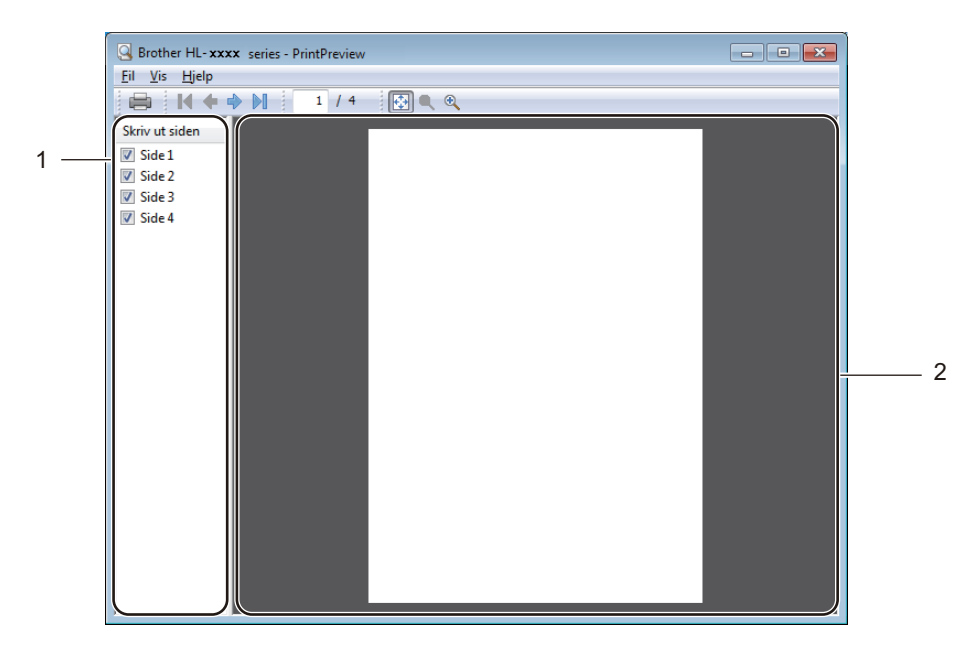

#### (1) **Sidelisteområde**

Sidelisteområdet viser sidetall for sidene som faktisk blir skrevet ut. Hvis du velger en side i denne listen, vises en forhåndsvisning av utskriftsresultatene for siden i forhåndsvisningsområdet. Hvis du ikke vil skrive ut en side, fjerner du avmerkingsboksen.

#### (2) **Forhåndsvisningsområde**

Forhåndsvisningsområdet viser en forhåndsvisning av utskriftsresultatene for sidene som er valgt i sidelisteområdet.

# **MERK**

- Hvis **Hefte**-innstillingen ble valgt i Skriverdriver-innstillingene, kan du ikke bruke alternativet Forhåndsvisning.
- Hvis **Tosidig**-innstillingen ble valgt i Skriverdriver-innstillingene, kan du ikke slette sider med sidelisteområdet.

# **Kategorien Avansert**

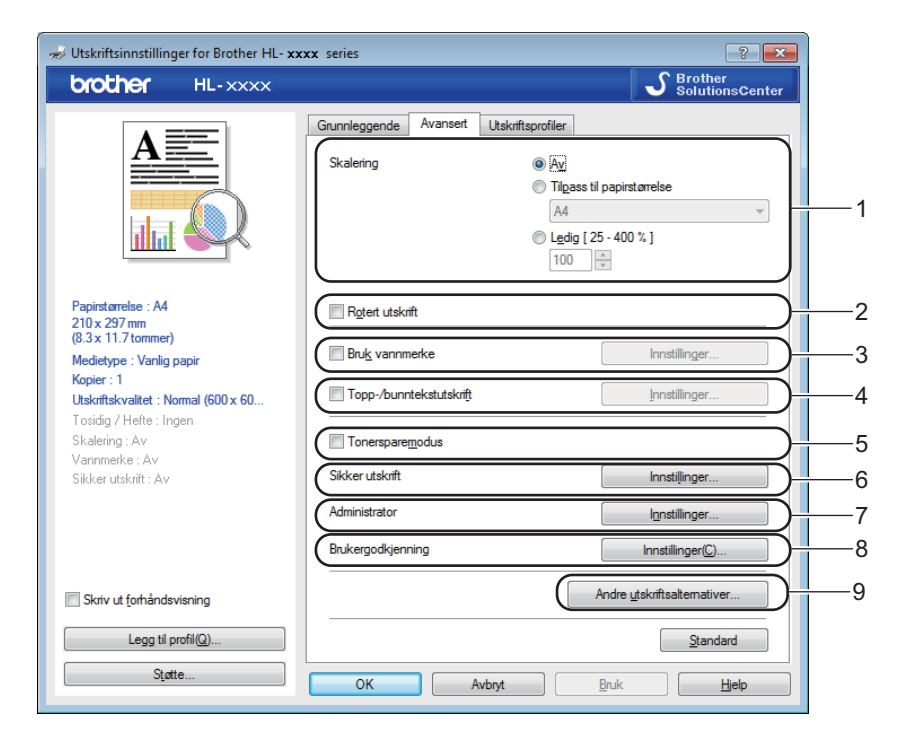

Du kan endre innstillingene i kategorien ved å klikke på følgende innstillinger:

- (1) **Skalering**
- (2) **Rotert utskrift**
- (3) **Bruk vannmerke**
- (4) **Topp-/bunntekstutskrift**
- (5) **Tonersparemodus**
- (6) **Sikker utskrift**
- (7) **Administrator**
- (8) **Brukergodkjenning**
- (9) **Andre utskriftsalternativer...**

#### **Skalering <sup>2</sup>**

Velg et alternativ for å endre skaleringen til det utskrevne bildet.

### **Omvendt rekkefølge <sup>2</sup>**

Velg **Rotert utskrift** for å rotere siden 180 grader.

Driver og programvare

## **Bruk vannmerke <sup>2</sup>**

Legg til en logo eller tekst som et vannmerke i et dokument. Velg et av de forhåndsinnstilte vannmerkene, eller bruk en bildefil som du har opprettet. Kryss av for **Bruk vannmerke** og klikk deretter på **Innstillinger...**-knappen.

# **Vannmerkeinnstillinger <sup>2</sup>**

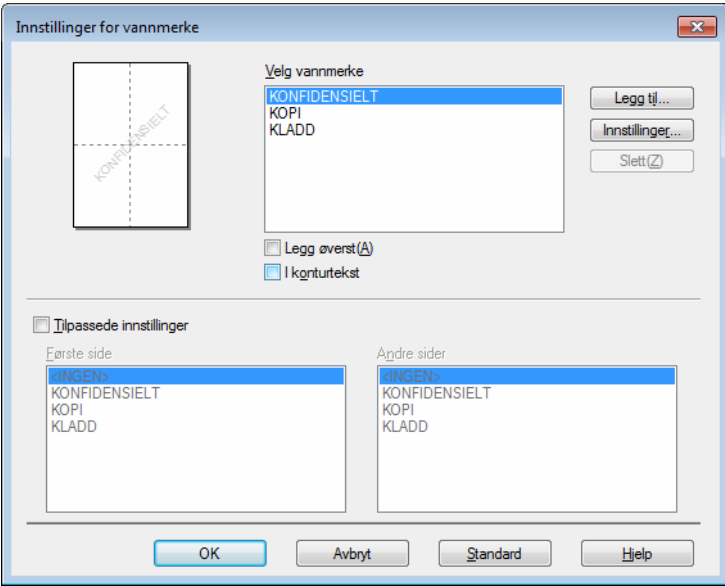

#### **Legg øverst**

Merk denne avmerkingsboksen for å legge de valgte bokstavene eller bildet over det trykte dokumentet ditt.

#### **I konturtekst**

Merk denne avmerkingsboksen dersom du ønsker å skrive ut et omriss av tekstvannmerket.

#### **Tilpassede innstillinger**

Merk denne avmerkingsboksen hvis du ønsker å skrive ut ett vannmerke på den første siden, og et annet vannmerke på de følgende sidene.

### **Rediger vannmerke**

Klikk på **Legg til...**-knappen for å legge til vannmerkeinnstillingene og velg deretter **Bruk tekst** eller **Bruk bildefil** i **Vannmerkestil**.

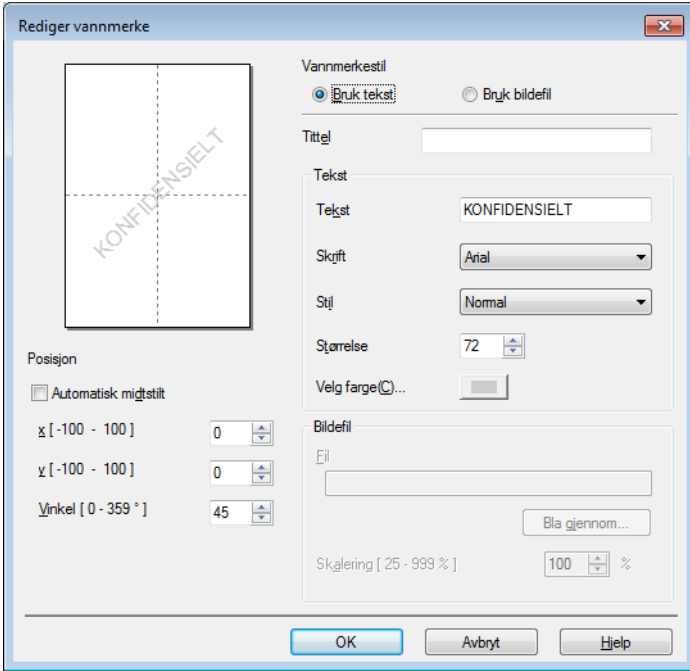

#### • **Tittel**

Skriv inn en passende tittel for vannmerket.

• **Tekst**

Skriv inn vannmerketeksten i **Tekst**-boksen, og velg deretter **Skrift**, **Stil**, **Størrelse** og **Velg farge...**.

• **Bildefil**

Skriv inn filnavnet og plasseringen til bildefilen du ønsker å bruke som vannmerke i **Fil**, eller klikk på **Bla gjennom...** for å søke etter filen. Det er støtte for filformatene Bitmap, JPEG og PNG. Skaleringen av bildet kan justeres fra 25 - 999 %.

• **Posisjon**

Bruk denne innstillingen for å bestemme plasseringen av vannmerket på siden.

# **Topp-bunntekstutskrift <sup>2</sup>**

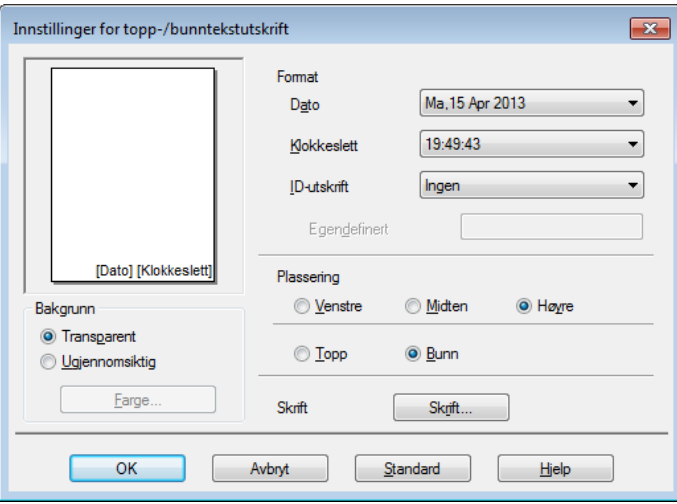

Når denne funksjonen er aktivert, vil den skrive ut dato og tid på dokumentet ditt fra datamaskinens systemklokke og datamaskinens brukernavn for pålogging eller teksten du skrev inn. Klikk på **Innstillinger** for å tilpasse.

## **ID-utskrift**

Velg **Brukernavn** for å skrive ut datamaskinens brukernavn for pålogging. For å skrive ut et annet navn, velg **Egendefinert** og skriv inn et navn i **Egendefinert**-tekstboksen.

#### **Tonersparemodus <sup>2</sup>**

Bevar toner med denne funksjonen. Når du stiller inn **Tonersparemodus** til På, virker utskriften lysere. Standardinnstillingen er Av (umerket).

#### **MERK**

Vi anbefaler ikke **Tonersparemodus** for utskrift av fotografier eller bilder i gråtone skala.

Driver og programvare

# **Sikker utskrift <sup>2</sup>**

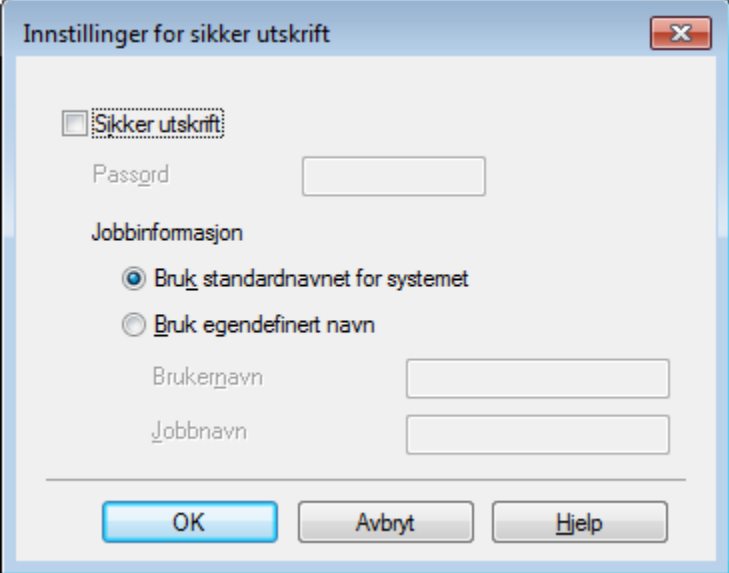

Sikre dokumenter er dokumenter som er passordbeskyttet når de sendes til maskinen. Bare personer som kjenner passordet kan skrive ut dokumentene. Siden dokumentene er sikret i maskinen, må du angi passordet ved hjelp av maskinens kontrollpanel for å skrive dem ut.

Slik sender du et sikret dokument:

- **1** Klikk på Innstillinger... fra Sikker utskrift og velg Sikker utskrift.
- **2** Tast inn passordet ditt og klikk på OK.
- c For å skrive ut et sikret dokument, må du angi passordet ditt på maskinens kontrollpanel (se *[Skrive ut](#page-110-0)*  [sikre dokumenter](#page-110-0) >> side 104).

Slik sletter du et sikret dokument:

Du må bruke kontrollpanelet på maskinen til å slette et sikret dokument (se *[Skrive ut sikre dokumenter](#page-110-0)*  $\triangleright$  [side 104](#page-110-0)).

Driver og programvare

# **Administrator <sup>2</sup>**

Administratorer har tilgang til å begrense tilgang til innstillinger som skalerings- og vannmerkeinnstillinger.

 $\overline{\mathbf{R}}$ Innstillinger for administrator Passord ..... Angi passord... Angi  $\Box$  Lås kopi Flerside- og skaleringslås Farge / mono lås Lås vannmerke Lås for topp-/bunntekstutskrift Avbryt OK Hjelp

### **Passord**

Skriv inn passordet i denne boksen.

# **MERK**

Klikk på **Angi passord...** hvis du vil endre passordet.

#### **Lås kopi**

Velg denne avmerkingsboksen for å låse Kopier-valget i Grunnleggende-kategorien for å forhindre at brukere skriver ut flere kopier.

#### **Flerside- og skaleringslås**

Velg denne avmerkingsboksen for å låse innstillingene for flersideutskrift og skalering.

#### **Farge / mono lås**

Velg denne avmerkingsboksen for å låse farge/mono-innstillingene som mono for å forhindre utskrift i farge.

#### **Lås vannmerke**

Velg denne avmerkingsboksen for å låse innstillingene for alternativet Vannmerke slik at de ikke kan endres.

#### **Lås for topp-/bunntekstutskrift**

Velg denne avmerkingsboksen for å låse innstillingene for alternativet Topp-bunntekstutskrift slik at de ikke kan endres.

# **Brukerpålitelighetskontroll <sup>2</sup>**

Hvis du ikke får tilgang til datamasinutskrift gjennom Secure Function Lock-funksjonen, kan du kontrollere den gjeldende utskriftsstatusen din. Klikk på **Kontroller utskriftsstatus** for å se datamaskinens brukernavn for pålogging, slik som begrensede funksjoner og gjenværende antall sider du har lov til å skrive ut når du bruker maskinen på et nettverk. Dialogboksen **Godkjenningsresultat** vises.

Får å få **Godkjenningsresultat** dialogboksen til å åpne seg hver gang du skriver ut, merk av **Vise utskriftsstatus før du skriver ut** avmerkingsboksen.

For mer informasjon om Secure Function Lock, >> Brukerhåndbok for nettverket

# **Andre utskriftsalternativer <sup>2</sup>**

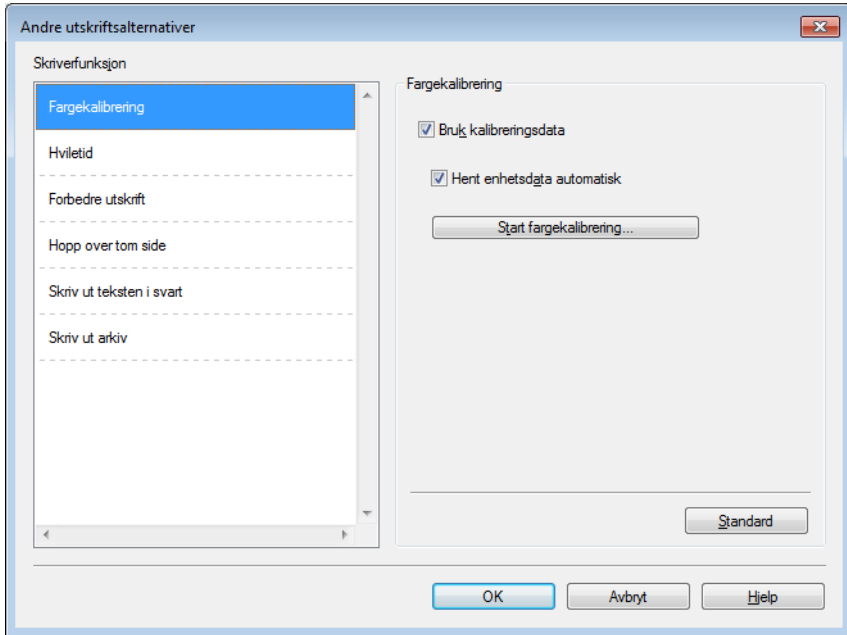

Du kan velge følgende i **Skriverfunksjon**:

- **Fargekalibrering**
- **Hviletid**
- **Forbedre utskrift**
- Hopp over tom side
- **Skriv ut teksten i svart**
- **Skriv ut arkiv**

#### **Farge / kalibrering <sup>2</sup>**

Utskriftstettheten til hver farge kan variere på grunn av temperaturen og fuktigheten i miljøet der maskinen står. Denne innstillingen hjelper deg med å forbedre fargetetthet ved å la skriverdriveren bruke kalibreringsdataene for farge, som er lagret i maskinen din.

#### **Bruk kalibreringsdata**

Hvis du velger denne avmerkingsboksen, bruker skriverdriveren kalibreringsdata mottatt fra maskinen til å stille inn farge tilpasning i skriverdriveren. Dette vil forsikre konsekvent utskriftskvalitet.

#### **Hent enhetsdata automatisk**

Hvis du velger denne avmerkingsboksen, vil skriverdriveren bruke farge kalibreringsdata fra maskinen.

#### **Start fargekalibrering...**

Hvis du klikker på denne knappen, vil maskinen din starte fargekalibreringsprosessen og deretter vil skriverdriveren bruke kalibreringsdataene fra maskinen din.

### **Hviletid <sup>2</sup>**

Når maskinen ikke mottar data i løpet av en viss tidsperiode, går den inn i hvilemodus. I hvilemodus fungerer maskinen som om den var avslått. Når du velger Skriverstandard, nullstilles tidsavbruddsinnstillingen til en bestemt tid som er innstilt på fabrikken. Denne tiden kan endres i driveren. Intelligent hvilemodus justerer til den mest passende tidsavbruddsinnstillingen, avhengig av hvor ofte maskinen brukes.

Når maskinen er i hvilemodus viser LCD-skjermen Hviler, men maskinen kan fortsatt motta data. Maskinen aktiveres for utskrift når en utskriftsjobb mottas.

#### **Forbedre utskrift <sup>2</sup>**

Denne funksjonen gjør det mulig å forbedre problemer med utskriftskvaliteten.

#### **Redusere papirkrølling**

Velg denne innstillingen for å redusere papirkrølling.

Hvis du bare skriver ut noen få sider, trenger du ikke velge denne innstillingen. Vi anbefaler at du endrer innstillingene i skriverdriveren i **Medietype** til en tynn innstilling.

#### **MERK**

Denne operasjonen vil redusere temperaturen i maskinens fikseringsprosess.

#### **Forbedre tonerfiksering**

Velg denne innstillingen for å forbedre tonerfikseringsevnen. Hvis dette valget ikke gir bra nok forbedring, kan du endre skriverdriverinnstillingen i **Medietype** til en tykk innstilling.

#### **MERK**

Denne operasjonen vil øke temperaturen i maskinens fikseringsprosess.

#### **Hopp over tom side <sup>2</sup>**

Hvis **Hopp over tom side** er valgt, oppdager skriverdriveren tomme sider og hopper over dem.

#### **MERK**

Dette alternativet fungerer ikke med de følgende alternativene:

- **Bruk vannmerke**
- **Topp-/bunntekstutskrift**
- **Ni1** og **1 i NxN sider** i **Flersideutskrift**
- **Tosidig (manuelt)**, **Hefte**, **Hefte (manuelt)** og **Tosidig** med **Innbindingsforskyving** i **Tosidig / Hefte**

#### **Skriv ut tekst i svart <sup>2</sup>**

Velg dette alternativet for å skrive ut all tekst kun i svart.

#### **MERK**

Den fungerer kanskje ikke med noen tegn.

## **Utskriftsarkiv <sup>2</sup>**

En kopi av utskriften kan lagres som en PDF-fil til datamaskinen din. For å endre filstørrelsen, flytt glidebryteren **Filstørrelse** til høyre eller venstre. Oppløsningen er satt i henhold til filstørrelsen.

#### **MERK**

Ved å aktivere denne funksjonen kan det være at det blir lengre ventetid før maskinen starter å skrive ut.

# **Kategorien Utskriftsprofiler <sup>2</sup>**

**Utskriftsprofiler** er redigerbare forhåndsinnstillinger designet til å gi deg rask tilgang til ofte brukte utskriftskonfigurasjoner.

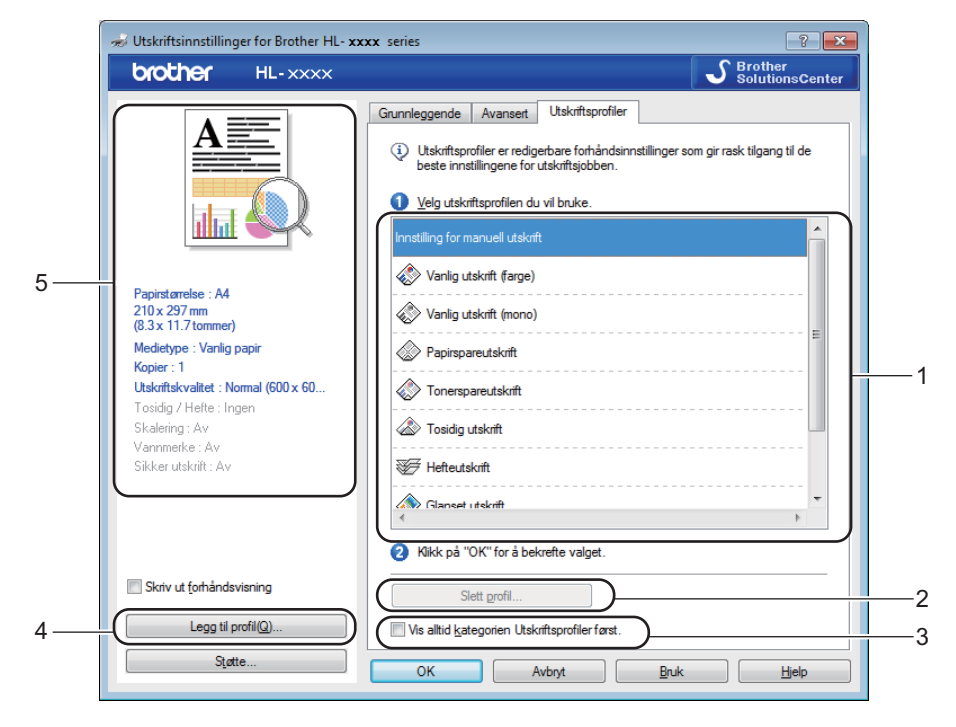

- (1) **Utskriftsprofil-listeboks**
- (2) **Slett profil...**
- (3) **Vis alltid kategorien Utskriftsprofiler først.**
- (4) **Legg til profil...**
- (5) **Gjeldende utskriftsprofilvisning**
- Velg profilen din fra utskriftsprofil-listeboksen.
- **2** For å vise Utskriftsprofiler-kategorien foran vinduet hver gang du skriver ut, klikker du på **Vis alltid kategorien Utskriftsprofiler først.**.
- **3** Klikk på OK for å bruke den valgte profilen.

# **Legg til profil <sup>2</sup>**

Klikk på **Legg til profil...**-knappen for å vise **Legg til profil...**-dialogboksen. Legg til 20 nye profiler med dine foretrukne innstillinger.

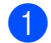

- a Skriv inn en tittel i **Navn**.
- b Velg et ikon som du vil bruke fra Ikon-listen, klikk deretter på **OK**.
- Innstillingene vist på venstre side av skriverdrivervinduet lagres.

# **Slett profil <sup>2</sup>**

Klikk på **Slett profil...** for å vise **Slett profil**-dialogboksen. Du kan slette hvilken som helst av profilene du har lagt til.

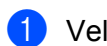

**a** Velg profilen din fra utskriftsprofil-listeboksen.

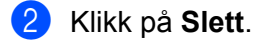

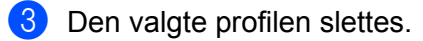

**51**

# **Kategorien Enhetsinnstillinger <sup>2</sup>**

# **MERK**

For tilgang til **Enhetsinnstillinger**-kategorien, se [Få tilgang til skriverdriverinnstillingene](#page-38-0) **>>** side 32.

Du kan definere papirstørrelsen for hvert papirmagasin og autooppdage serienummeret i kategorien **Enhetsinnstillinger** som følger.

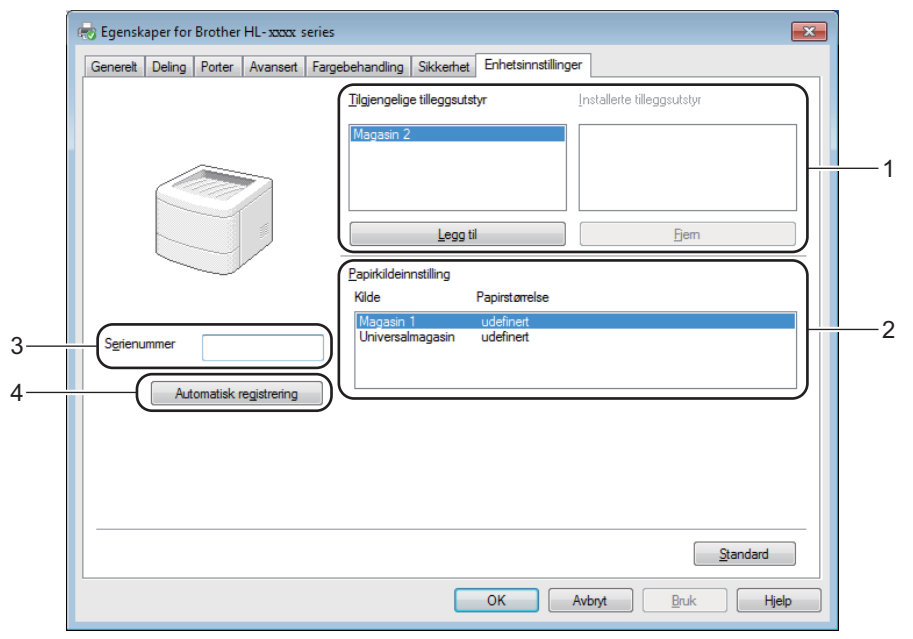

# (1) **Tilgjengelige tilleggsutstyr** / **Installerte tilleggsutstyr**

Du kan manuelt legge til og fjerne alternativene som er installert på maskinen. Innstillingene for skuffen samsvarer med de installerte alternativene.

# (2) **Papirkildeinnstilling**

Klikk på knappen **Automatisk registrering** (4) for å registrere og vise maskinens serienummer og papirstørrelseinnstilling for papirmagasinene.

#### (3) **Serienummer**

Når du klikker på **Automatisk registrering** (4), vil skriverdriveren spørre maskinen og vise serienummeret til maskinen. Hvis den ikke mottar informasjonen, viser skjermen "---------------".

#### (4) **Automatisk registrering**

**Automatisk registrering**-innstillingen finner de gjeldende installerte valgfrie enhetene og viser de tilgjengelige alternativene i skriverdriveren. Når du klikker på **Automatisk registrering**, vil alternativer som er installert på maskinen bli oppført i **Tilgjengelige tilleggsutstyr** (1). Legg til eller fjern alternativene manuelt ved å velge en valgfri enhet du ønsker å legge til eller fjerne, og klikk deretter på **Legg til** eller **Fjern**.

# **MERK**

Innstillingen **Automatisk registrering** (4) er ikke tilgjengelig under visse maskinforhold:

- Maskinen er slått av.
- Det finnes en feiltilstand på maskinen.
- Maskinen er koblet til utskriftsserveren med en USB-kabel i et delt nettverksmiljø.
- Kabelen er ikke korrekt koblet til maskinen.

**2**

# **Støtte <sup>2</sup>**

Klikk på **Støtte...** i **Utskriftsinnstillinger**-dialogboksen.

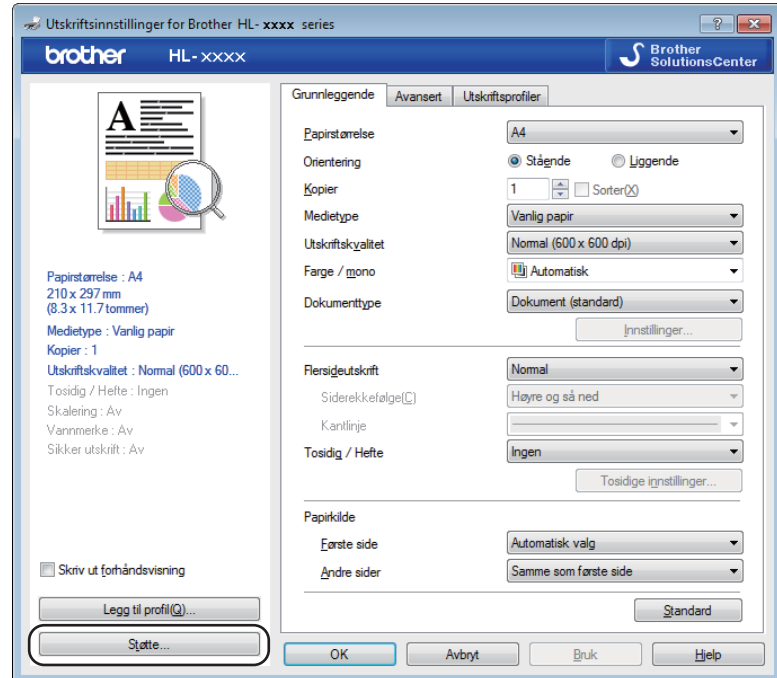

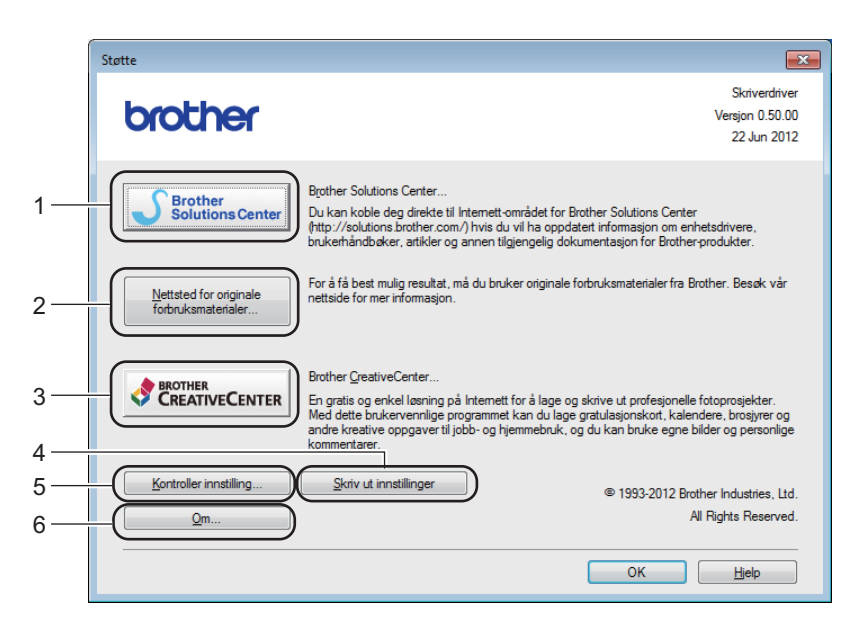

#### (1) **Brother Solutions Center...**

Klikk her for å besøke nettstedet Brother Solutions Center (<http://solutions.brother.com/>) for informasjon om Brother-produktet ditt, inkludert svar på vanlige spørsmål, Brukerhåndbøker, driveroppdateringer og nyttige tips for bruk av maskinen.

(2) **Nettsted for originale forbruksmaterialer...**

Klikk her for å gå til nettstedet vårt for originalt Brother-tilbehør.

(3) **Brother CreativeCenter...**

Klikk her for å gå til nettstedet vårt for gratis online-løsninger for bedrifts- og hjemmebrukere.

(4) **Skriv ut innstillinger**

Klikk her for å skrive ut sider som viser hvordan de interne innstillingene på maskinen er konfigurert.

(5) **Kontroller innstilling...**

Klikk her for å kontrollere skriverdriverinnstillingene.

■ (6) **Om...** 

Klikk her for å vise en liste over skriverdriverfiler og versjonsinformasjon.

# **BR-Script 3-skriverdriverfunksjoner (PostScript® 3™-språkemulering) <sup>2</sup>**

### **MERK**

Skjermbildene i dette avsnittet kommer fra Windows® 7. Vinduene på datamaskinen din varierer kanskje fra operativsystem til operativsystem.

## **Utskriftsinnstillinger <sup>2</sup>**

#### **MERK**

For å få tilgang til **Utskriftsinnstillinger**-dialogboksen **Innstillinger** i **Generelt**-kategorien til **Egenskaper Brother HL-XXXX BR-Script3**-dialogboksen.

#### **Oppsett**-kategori

Endre oppsettet ved å velge innstillingene for **Papirretning**, **Skriv ut på begge sider** (2-sidig), **Siderekkefølge** og **Sider per ark**.

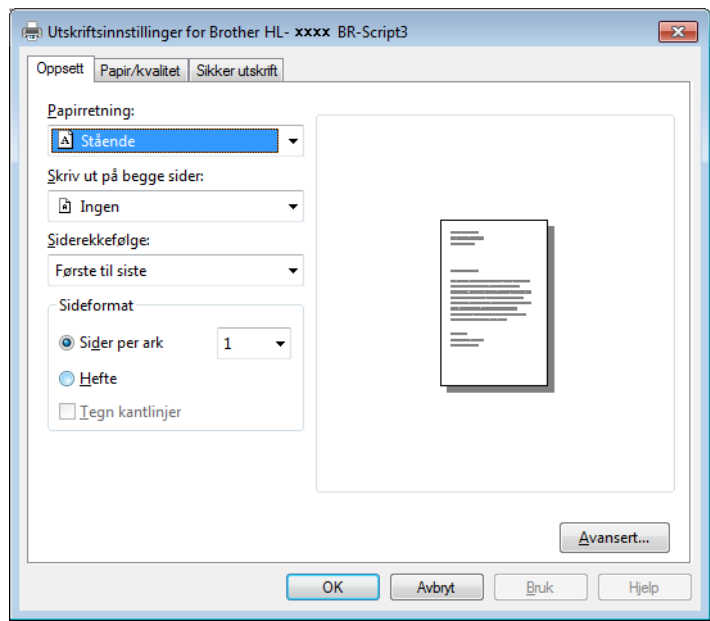

#### • **Papirretning**

**Stående**

**Liggende**

#### **Rotert liggende**

Retningen velger stillingen dokumentet har på den utskrevne siden.

• **Skriv ut på begge sider**

Velg **Vend på kortsiden** eller **Vend på langsiden** for å utføre 2-sidig utskrift.

#### • **Siderekkefølge**

Spesifiserer rekkefølgen sidene i dokumentet skrives ut i. **Første til siste** skriver ut dokumentet slik at side 1 ligger øverst i stabelen. **Siste til første** skriver ut dokumentet slik at side 1 ligger nederst i stabelen.

• **Sider per ark**

Klikk på **Sider per ark** for å redusere bildestørrelsen på en side slik at flere sider kan skrives ut på ett ark. Klikk på **Hefte** for å skrive ut et dokument i heftestil.

• **Tegn kantlinjer**

Velg denne avmerkingsboksen for å legge til en kantlinje.

#### **Papir/kvalitet**-kategori

#### Velg **Papirkilde**.

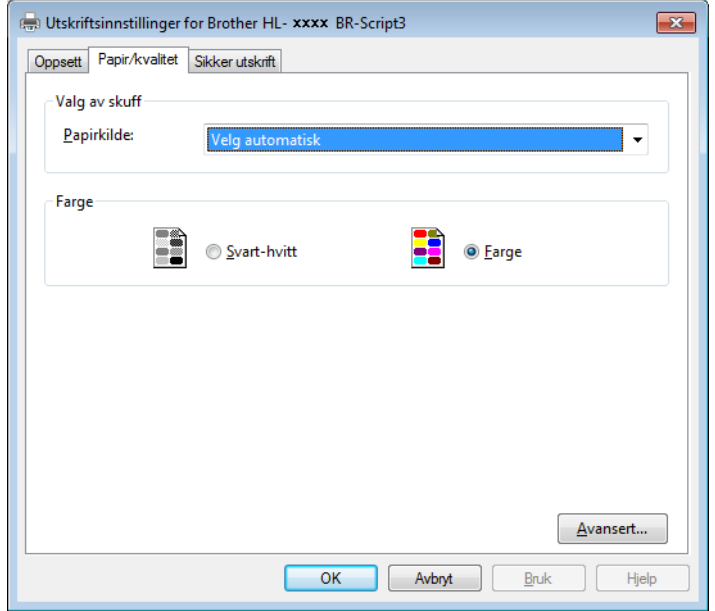

• **Papirkilde**

**Velg automatisk Skriver foretar automatisk valg Magasin 1 Magasin 2** [1](#page-63-0) **Universalmagasin**

#### **Velg automatisk**

Velg dette alternativet for å trekke papir fra hvilket som helst magasin som har en definert papirstørrelse i skriverdriveren som passer med dokumentet ditt.

#### **Skriver foretar automatisk valg**

Velg dette alternativet for å trekke papir fra hvilket som helst magasin som har en definert papirstørrelse i maskinen som passer med dokumentet ditt.

Driver og programvare

### **Magasin 1**

Velg dette alternativet for å trekke papir fra Papirmagasin 1.

### **Magasin 2**

Velg dette alternativet for å trekke papir fra Papirmagasin 2. (Tilgjengelig hvis den valgfrie skuffen er installert.)

#### **Universalmagasin**

Velg dette alternativet for å trekke papir fra flerbruksskuffen. Papirstørrelsen i flerbruksskuffen bør samsvare med størrelsen som er definert i skriverdriveren.

<sup>1</sup> Tilgjengelig hvis den valgfrie skuffen er installert.

#### <span id="page-63-0"></span>• **Farge**

Velg enten svart-hvitt eller farge.

#### **Sikker utskrift**-kategori

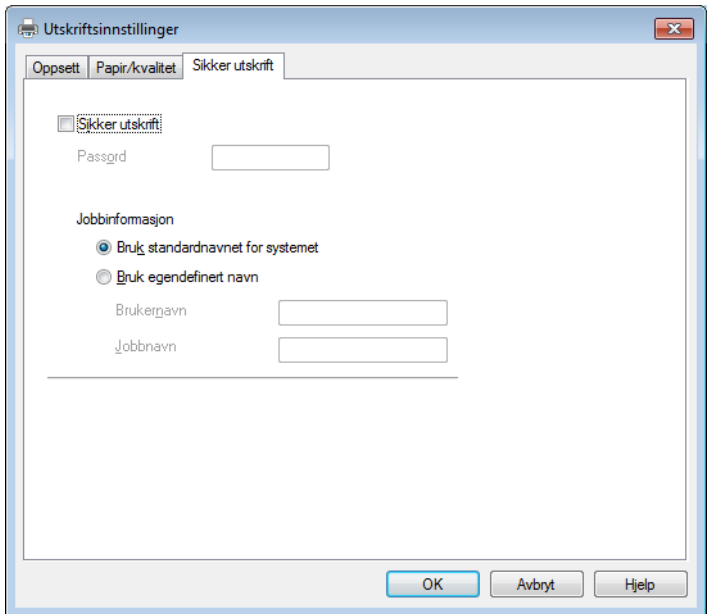

Sikre dokumenter er dokumenter som er passordbeskyttet når de sendes til maskinen. Bare personer som kjenner passordet kan skrive ut dokumentene. Siden dokumentene er sikret i maskinen, må du angi passordet ved hjelp av maskinens kontrollpanel for å skrive dem ut.

Slik sender du et sikret dokument:

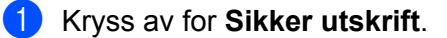

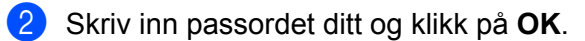

**3** For å skrive ut det sikrede dokumentet, må du angi passordet ditt på maskinens kontrollpanel (se *[Skrive ut sikre dokumenter](#page-110-0)* >> side 104).

Slik sletter du et sikret dokument:

Du må bruke kontrollpanelet på maskinen til å slette et sikret dokument (se *[Skrive ut sikre dokumenter](#page-110-0)*  $\triangleright$  [side 104\)](#page-110-0).

# **Avanserte alternativer <sup>2</sup>**

Få tilgang til **Avanserte alternativer** ved å klikke på **Avansert...**-knappen på **Oppsett**-kategorien eller **Papir/kvalitet**-kategorien.

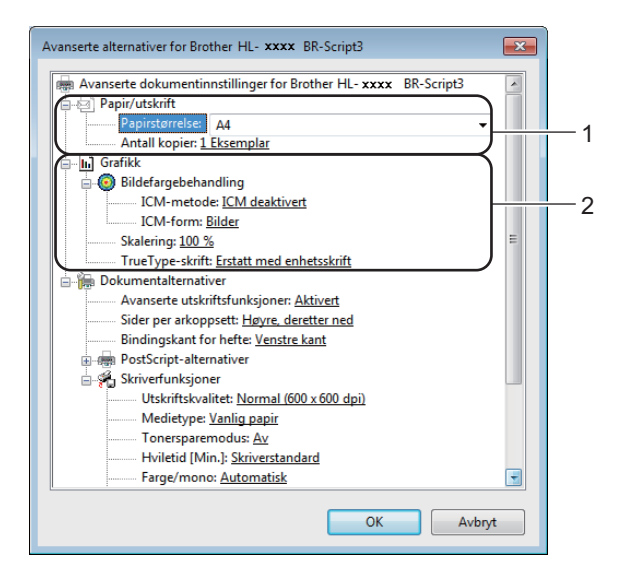

a Velg **Papirstørrelse** og **Antall kopier** (1).

#### **Papirstørrelse**

Velg papirstørrelsen du bruker fra rullegardinlisten.

**Antall kopier**

Valget Kopier stiller inn antall eksemplarer som skrives ut.

b Still inn **Bildefargebehandling**, **Skalering**- og **TrueType-skrift**-innstillingene (2).

#### **Bildefargebehandling**

Spesifiser hvordan fargegrafikk skrives ut.

- Hvis du ikke vil aktivere **Bildefargebehandling**, klikker du på **ICM deaktivert**.
- Hvis du ønsker at beregningene for farge tilpasning skal utføres på vertsdatamaskinen før den sender dokumentet til skriver, klikker du på **ICM behandlet av vertssystem**.
- Hvis du ønsker at beregningene for farge tilpasning skal utføres på maskinen din, klikker du på **ICM behandlet av skriver som bruker skriverkalibrering**.

#### **Skalering**

Spesifiser om dokumenter skal reduseres eller forstørres, og hvor mye.

#### ■ TrueType-skrift

Spesifiser TrueType-skriftalternativer. Klikk på **Erstatt med enhetsskrift** (standard) for å bruke tilsvarende skriverskrifter ved utskrift av dokumenter som inneholder TrueType-skrifter. Dette muliggjør raskere utskrift, men du kan miste spesielle tegn som ikke støttes av skriverskriften. Klikk på **Last ned som nedlastbar skrift** for å laste ned TrueType-skrifter for utskrift i stedet for å bruke skriverskrifter.

**3** Endre innstillingene ved å velge en innstilling i listen **Skriverfunksjoner** (3):

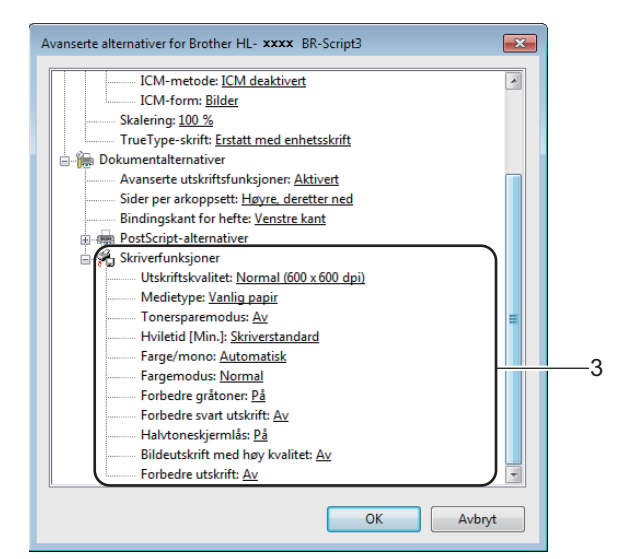

#### **Utskriftskvalitet**

Velg én av følgende innstillinger for utskriftskvaliteten:

• **Normal (600 x 600 dpi)**

600 dpi-klasse. Anbefales for vanlig utskrift. Bruk denne modusen for god utskriftskvalitet med akseptable utskriftshastigheter.

• **Fin (2400 dpi class)**

2400 dpi-klasse. Den fineste utskriftsmodusen. Bruk denne modusen for å skrive ut detaljerte bilder, for eksempel fotografier. Siden utskriftsdataen er mye større enn i normal modus, vil behandling, dataoverføring og utskrift ta lengre tid.

#### ■ Medietype

Du kan bruke følgende medietyper i maskinen. For den beste utskriftskvaliteten, velger du type media som du bruker.

- **Vanlig papir**
- **Tynt papir**
- **Tykt papir**
- **Tykkere papir**
- **Fint papir**
- **Konvolutter**
- **Tykk konv.**
- **Tynn konv.**
- **Resirkulert papir**
- **Etikett**
- **Glanset papir**

#### ■ Tonersparemodus

Bevar toner med denne funksjonen. Når du stiller inn **Tonersparemodus** til **På**, virker utskriften lysere. Standardinnstillingen er **Av**.

# **MERK**

Vi anbefaler ikke **Tonersparemodus** for utskrift av fotografier eller bilder i gråtone skala.

#### **Hviletid [Min.]**

Når maskinen ikke mottar data i løpet av en viss tidsperiode, går den inn i hvilemodus. I hvilemodus fungerer maskinen som om den var avslått. Når du velger **Skriverstandard**, nullstilles tidsavbruddsinnstillingen til den bestemte tiden som er innstilt på fabrikken. Denne tiden kan endres i driveren.

Når maskinen er i hvilemodus viser LCD-skjermen Hviler, men maskinen kan fortsatt motta data. Maskinen aktiveres for utskrift når en utskriftsjobb mottas.

#### **Farge/mono**

Du kan endre Farge-/Mono-innstillingene i skriverdriveren som følger:

• **Automatisk**

Maskinen kontrollerer innholdet i dokumentet for farge. Hvis farge oppdages hvor som helst i dokumentet, vil det skrive ut hele dokumentet ved å bruke alle fargene. Med andre ord vil den blande noen av tonerene for å hjelpe til med å oppnå hver eneste skygge oppdaget i dokumentet, noe som øker tettheten til toner som påføres siden. Hvis det ikke oppdages noe farge, vil den skrive ut dokumentet i monokrom. Standardinnstilling på maskinen din er **Automatisk**.

#### • **Farge**

Enten dokumentet ditt inneholder farge eller bare monokrom, vil maskinen skrive ut dokumentet ved å bruke alle fargene.

• **Mono**

Velg denne modusen hvis dokumentet bare har tekst og objekter i svart og gråtoner. Hvis dokumentet ditt inneholder farge, skriver denne modusen dokumentet ut i 256 nivåer av grått ved å bruke den svarte toneren.

#### **MERK**

- Maskinens fargesensor er veldig sensitiv, og kan oppfattet falmet svart tekst eller en gråhvit bakgrunn som farge. Hvis du vet at dokumentet er svart og hvitt, og du ønsker å spare på fargetoner, velg**Mono**-modus.
- Hvis enten cyan, magenta eller gul toner går tom under utskrift av et farge dokument, kan ikke utskriftsjobben fullføres. Du kan velge å starte utskriftsjobben på nytt i **Mono**-modus, så lenge svart toner er tilgjengelig.

#### **Fargemodus**

Følgende alternativer er tilgjengelige i farge tilpasningsmodus:

• **Normal**

Dette er den standard farge modusen.

• **Livaktig**

Fargen til alle elementer tilpasses for å få en mer levende farge.

- **Ingen**
- **Forbedre gråtoner**

Du kan forbedre bildet av et skyggeområde.

#### **Forbedre svart utskrift**

Hvis svart grafikk ikke skrives ut riktig, kan du velge denne innstillingen.

#### **Halvtoneskjermlås**

Denne låsen stopper andre programmer fra å modifisere innstillingene for halvtone. Standardinnstillingen er **På**.

#### **Bildeutskrift med høy kvalitet**

Du kan få høy kvalitet på bildeutskrift. Hvis du stiller inn **Bildeutskrift med høy kvalitet** til **På**, vil utskriftshastigheten være tregere.

#### **Forbedre utskrift**

Denne funksjonen gjør det mulig å forbedre problemer med utskriftskvaliteten.

#### • **Redusere papirkrølling**

Hvis du velger denne funksjonen, reduserse papirkrølling. Hvis du bare skriver ut noen få sider, trenger du ikke velge denne innstillingen. Vi anbefaler at du endrer innstillingene i skriverdriveren i **Medietype** til en tynn innstilling.

#### **MERK**

Denne operasjonen vil redusere temperaturen i maskinens fikseringsprosess.

#### • **Forbedre tonerfiksering**

Hvis du velger denne funksjonen, kan tonerfikseringsevnen forbedres. Hvis dette valget ikke gir bra nok forbedring, kan du endre skriverdriverinnstillingen i **Medietype** til en tykk innstilling.

#### **MERK**

Denne operasjonen vil øke temperaturen i maskinens fikseringsprosess.

Driver og programvare

# **Kategorien Porter <sup>2</sup>**

For å endre porten som maskinen er koblet til eller banen til nettverksmaskinen du bruker, velger du eller legger til porten som du vil bruke.

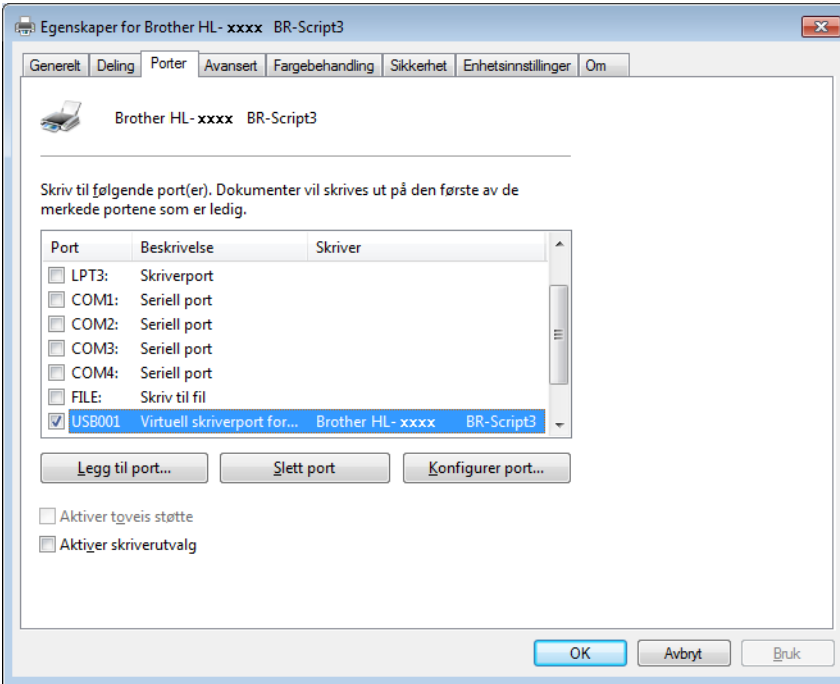

# **Avinstallere skriverdriveren <sup>2</sup>**

Avinstaller skriverdriveren som du installerte, på følgende måte.

#### **MERK**

- **Avinstallere** er ikke tilgjengelig hvis du opprinnelig installerte skriverdriveren fra Windows **Legg til skriver**-innstillingen.
- Etter avinstalleringen anbefaler vi at du starter datamaskinen på nytt for å fjerne filer som var i bruk under avinstalleringen.

(Windows® XP, Windows Vista® og Windows® 7)

- **1** Klikk på Start-knappen, pek til Alleprogrammer, Brother og deretter til navnet på maskinen din.
- **2** Klikk på Avinstallere.
- **3** Følg instruksene på skjermen.

(Windows $^{\circledR}$  8)

- **1** Klikk på  $\frac{1}{1}$  (Brother Utilities). Brother Utilities-skjerm vises.
- <sup>2</sup> Klikk på rullegardinlisten og velg modellnavnet ditt (hvis det ikke allerede er valgt).
- **3** Klikk på **Verktøy** i det venstre navigasjonsfeltet.
- d Klikk på **Avinstaller**.

# **Status Monitor <sup>2</sup>**

Status Monitor-verktøyet er et konfigurerbart programvareverktøy for å overvåke statusen til én eller flere enheter, og lar deg få umiddelbar varsling om feilmeldinger.

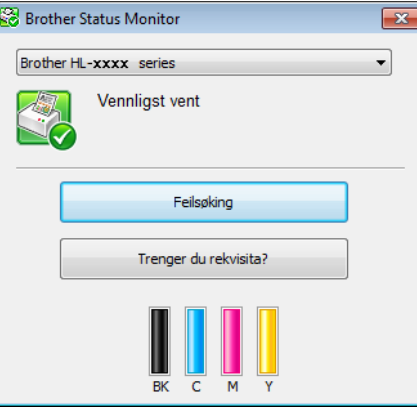

- Hvis du har valgt Aktiver Status Monitor ved oppstart-avmerkingsboksen under installasjon, kan du finne **-**knappen eller Status Monitor-ikonet på oppgavelinjen.
- For å vise **Status Monitor**-ikonet på verktøylinjen din, klikk på **De-knappen. Ikonet Status Monitor** vises i det mindre vinduet. Dra -ikonet til oppgavelinjen.

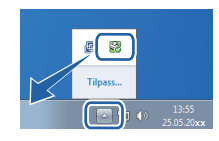

Gjør ett av følgende:

- Dobbeltklikk på -ikonet i oppgavebrettet.
- $\blacksquare$  (Windows<sup>®</sup> XP, Windows Vista<sup>®</sup> og Windows<sup>®</sup> 7)
	- a Klikk på **Start** > **Alleprogrammer** > **Brother** > **Brother Utilities**. Brother Utilities-skjermen vises.
	- **(2)** Klikk på rullegardinlisten og velg modellnavnet ditt (hvis det ikke allerede er valgt).
	- **8** Klikk på Verktøy i det venstre navigasjonsfeltet.
	- d Klikk på **Status Monitor**.
- $\blacksquare$  (Windows<sup>®</sup> 8)
	- **1** Klikk på  $\frac{1}{6}$  (Brother Utilities). Brother Utilities-skjermen vises.
	- **2** Klikk på rullegardinlisten og velg modellnavnet ditt (hvis det ikke allerede er valgt).
	- **8** Klikk på Verktøy i det venstre navigasjonsfeltet.
	- d Klikk på **Status Monitor**.

**2**

# **Feilsøking <sup>2</sup>**

Klikk på **Feilsøking**-knappen for å få tilgang til Brother Solutions Center på <http://solutions.brother.com/> og besøk vanlige spørsmål for modellen din for instruksjoner.

# **Trenger du rekvisita? <sup>2</sup>**

Klikk på **Trenger du rekvisita?**-knappen for mer informasjon om ekte Brother-tilbehør.

## **MERK**

Den automatiske fastvareoppdateringsfunksjonen er aktiv når Status Monitor-funksjonen er aktivert.

# **Overvåke statusen på maskinen <sup>2</sup>**

Når du starter opp datamaskinen din, vises Brother Status Monitor-ikonet på oppgavebrettet.

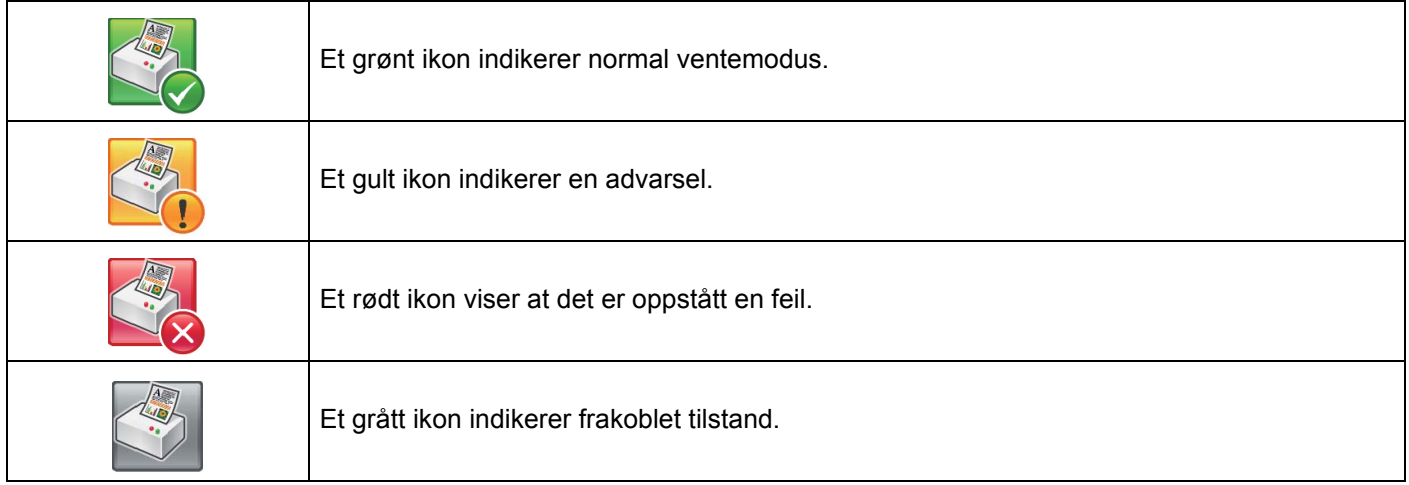

**Status Monitor** kan vises i oppgavebrettet eller på skrivebordet til datamaskinen.
# **Macintosh <sup>2</sup>**

# <span id="page-72-0"></span>**Funksjoner i skriverdriveren (Macintosh) <sup>2</sup>**

Denne maskinen støtter Mac OS X 10.7.x, 10.8.x, 10.9.x.

#### **MERK**

Skjermbildene i dette avsnittet er fra OS X v10.7.x. Skjermbildene på Macintosh-datamaskinen varierer avhengig av versjonen til operativsystemet.

# **Velge alternativer for utskriftsformat <sup>2</sup>**

Velg **Papirstørrelse**, **Retning** og **Skalering**.

a Fra et program som TextEdit, klikk på **Arkiv**, deretter på **Utskriftsformat...**. Sørg for at **Brother HL-XXXX** (der XXXX er modellnavnet ditt.) er valgt i **Format for** hurtigmenyen. Velg innstillingene for **Papirstørrelse**, **Retning** og **Skalering**, klikk deretter på **OK**.

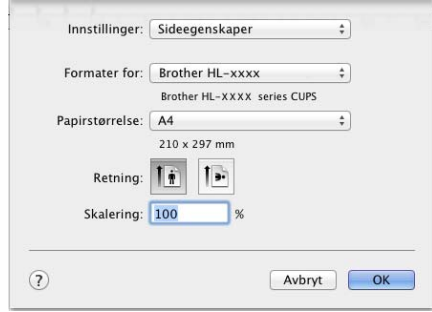

b Fra et program som TextEdit, klikk på **Arkiv**, deretter på **Skriv ut** for å starte utskriften. For flere alternativer for utskriftsformat, klikk på **Vis detaljer**-knappen.

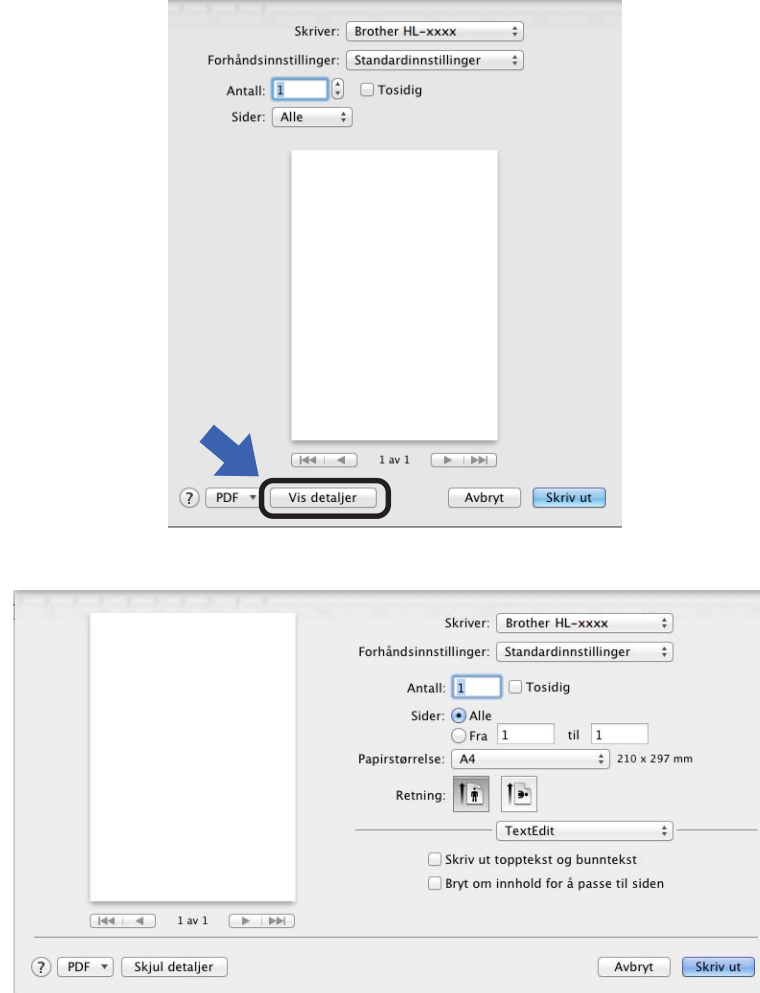

#### **MERK**

Lagre de gjeldende innstillingene som en forhåndsinnstilling ved å velge **Arkiver nåværende innstillinger som forhåndsinnstilling** fra **Forhåndsinnstillinger**-hurtigmenyen.

# **Velge utskriftsalternativer <sup>2</sup>**

For å kontrollere spesielle utskriftsfunksjoner, velg **Utskriftsinnstillinger** fra dialogboksen for utskrift. For mer informasjon om de tilgjengelige alternativene, se de følgende beskrivelsene:

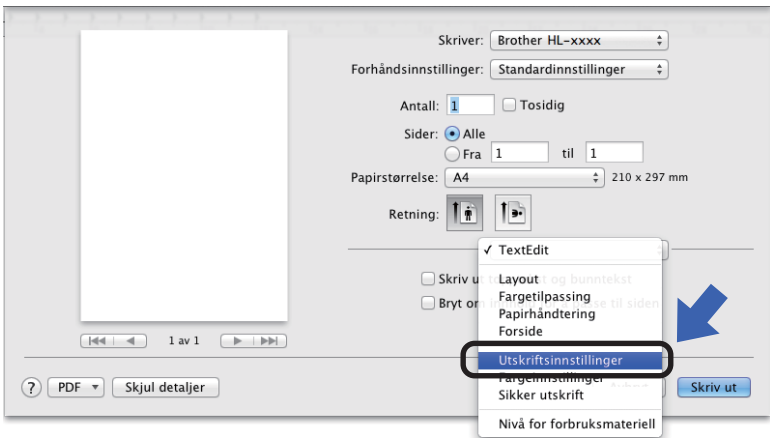

## **Faksforside <sup>2</sup>**

Du kan velge følgende innstillinger for forsiden:

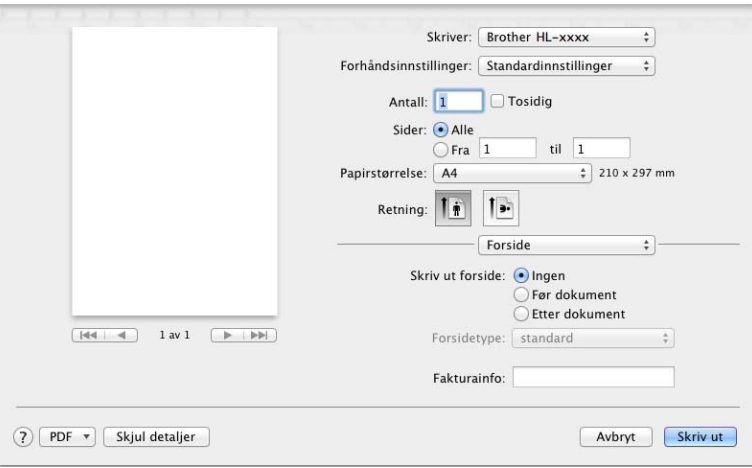

#### **Skriv ut forside**

Bruk denne innstillingen for å legge til en forside på dokumentet.

#### ■ Forsidetype

Velg en mal for forsiden.

#### **Fakturainfo**

For å legge til faktureringsinformasjon på forsiden, skriv inn tekst i **Fakturainfo**-tekstboksen.

# **Oppsett <sup>2</sup>**

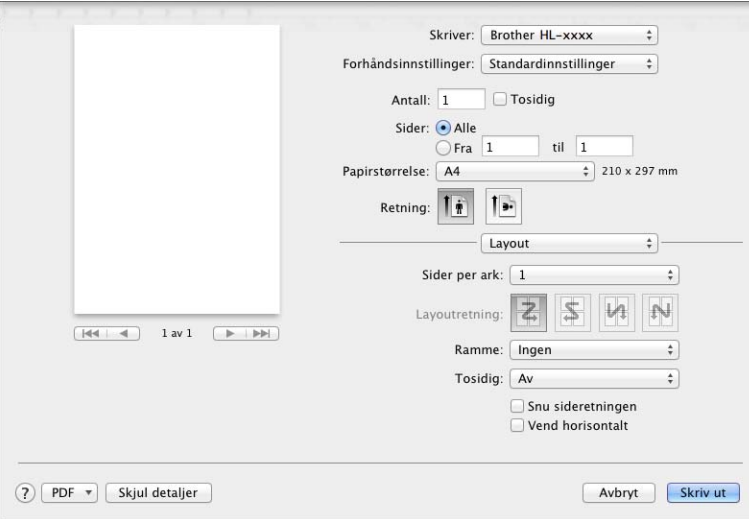

**Sider per ark**

Valget **Sider per ark** kan redusere bildestørrelsen på en side slik at flere sider kan skrives ut på ett ark.

**Layoutretning**

Når du angir Sider per ark, kan du også angi retningen for layouten.

**Ramme**

Bruk denne innstillingen for å legge til en ramme.

■ **Tosidig** 

Se [2-sidig utskrift](#page-81-0) >> side 75.

■ Snu sideretning

Velg **Snu sideretning** for å rotere siden 180 grader.

**Vend horisontalt**

Velg **Vend horisontalt** for å skrive ut siden som en refleksjon vippet venstre til høyre.

## **Sikker utskrift <sup>2</sup>**

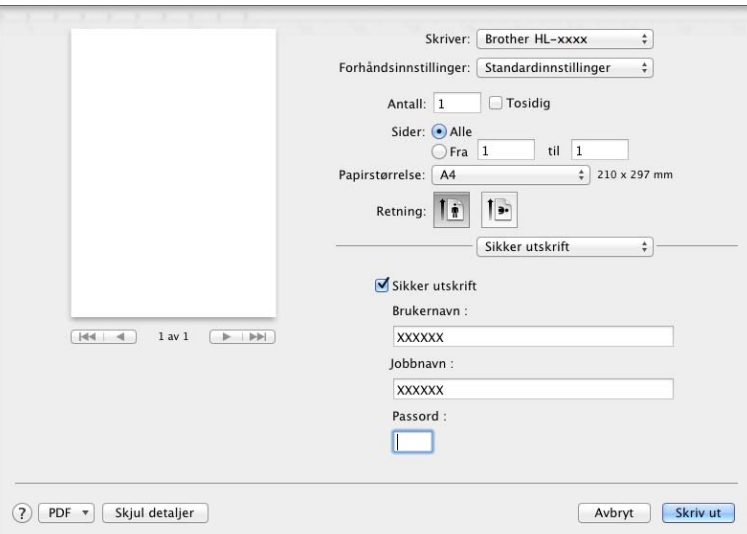

#### **Sikker utskrift**:

Sikre dokumenter er dokumenter som er passordbeskyttet når de sendes til maskinen. Bare personer som kjenner passordet kan skrive ut dokumentene. Siden dokumentene er sikret i maskinen, må du angi passordet ved hjelp av maskinens kontrollpanel for å skrive dem ut.

Slik sender du et sikret dokument:

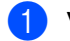

#### **1** Velg Sikker utskrift.

b Skriv inn passordet, brukernavnet og jobbnavnet ditt og klikk på **Skriv ut**.

c For å skrive ut et sikret dokument, må du angi passordet ditt på maskinens kontrollpanel (se *[Skrive](#page-110-0)  [ut sikre dokumenter](#page-110-0)* >> side 104).

For å slette et sikret dokument, må du bruke kontrollpanelet på maskinen (se *[Skrive ut sikre dokumenter](#page-110-0)*  $\triangleright$  [side 104\)](#page-110-0).

Driver og programvare

# **Utskriftsinnstillinger <sup>2</sup>**

Velg innstillingene dine i **Utskriftsinnstillinger**-listen:

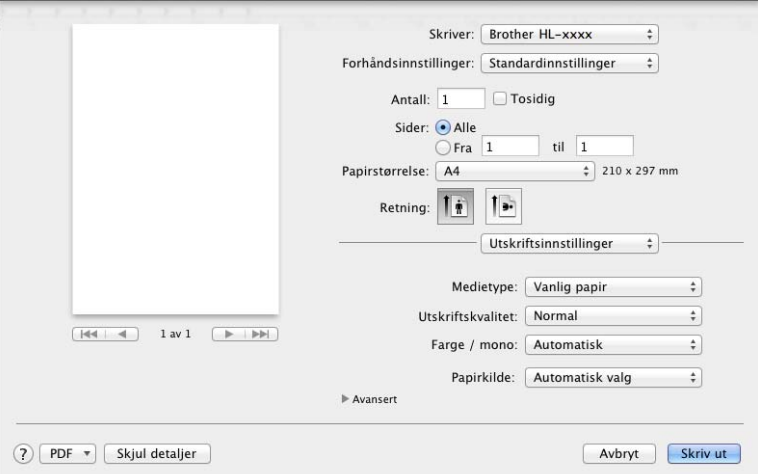

#### ■ Medietype

Velg én av følgende typer medier:

- **Vanlig papir**
- **Tynt papir**
- **Tykt papir**
- **Tykkere papir**
- **Fint papir**
- **Konvolutter**
- **Tykk konv.**
- **Tynn konv.**
- **Resirkulert papir**
- **Etikett**
- **Glanset papir**

#### **MERK**

Når **Etikett** er valgt i skriverdriveren, vil maskinen mate inn papiret fra FB-skuffen, selv om **Universalmagasin** ikke er valgt som papirkilden.

#### **Utskriftskvalitet**

Velg én av følgende innstillinger for utskriftskvaliteten:

• **Normal**

600 dpi-klasse. Anbefales for vanlig utskrift. Bruk denne modusen for god utskriftskvalitet med akseptable utskriftshastigheter.

• **Fin**

2400 dpi-klasse. Den fineste utskriftsmodusen. Bruk denne modusen for å skrive ut detaljerte bilder, for eksempel fotografier. Siden utskriftsdataen er mye større enn i normal modus, vil behandling, dataoverføring og utskrift ta lengre tid.

#### **MERK**

Utskriftshastigheten vil variere avhengig av hvilken utskriftskvalitet du velger. Høyere utskriftskvalitet tar lengre tid, mens lavere kvalitet tar kortere tid.

#### **Farge / mono**

Du kan endre Farge-/Mono-innstillingene i skriverdriveren som følger:

• **Automatisk**

Maskinen kontrollerer innholdet i dokumentet for farge. Hvis farge oppdages hvor som helst i dokumentet, vil det skrive ut hele dokumentet ved å bruke alle fargene. Med andre ord vil den blande noen av tonerene for å hjelpe til med å oppnå hver eneste skygge oppdaget i dokumentet, noe som øker tettheten til toner som påføres siden. Hvis det ikke oppdages noe farge, vil den skrive ut dokumentet i monokrom. Standardinnstilling på maskinen din er **Automatisk**.

#### • **Farge**

Enten dokumentet ditt inneholder farge eller bare monokrom, vil maskinen skrive ut dokumentet ved å bruke alle fargene.

• **Mono**

Velg denne modusen hvis dokumentet bare har tekst og objekter i svart og gråtoner. Hvis dokumentet ditt inneholder farge, skriver denne modusen dokumentet ut i 256 nivåer av grått ved å bruke den svarte toneren.

#### **MERK**

- Maskinens fargesensor er veldig sensitiv, og kan oppfattet falmet svart tekst eller en gråhvit bakgrunn som farge. Hvis du vet at dokumentet er svart og hvitt, og du ønsker å spare på fargetoner, velg**Mono**-modus.
- Hvis enten cyan, magenta eller gul toner går tom under utskrift av et farge dokument, kan ikke utskriftsjobben fullføres. Du kan velge å starte utskriftsjobben på nytt i **Mono**-modus, så lenge svart toner er tilgjengelig.

#### **Papirkilde**

Velg **Automatisk valg**, **Magasin 1**, **Magasin 2** [1](#page-78-0) eller **Universalmagasin**.

<span id="page-78-0"></span>Tilgjengelig hvis den valgfrie skuffen er installert.

#### **Avansert**-utskriftsinnstillinger

Når du klikker på trekantmerket ( $\blacktriangleright$ ) ved siden av **Avansert**, vises avanserte utskriftsinnstillinger.

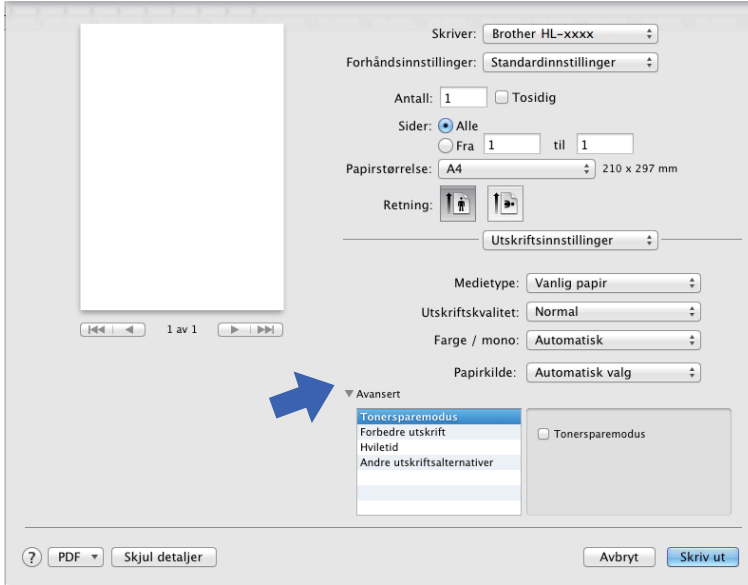

#### ■ Tonersparemodus

Bevar toner med denne funksjonen. Når du velger avmerkingsboksen **Tonersparemodus**, vises utskriften lysere. Standardinnstillingen er av (umerket).

#### **MERK**

Vi anbefaler ikke **Tonersparemodus** for utskrift av fotografier eller bilder i gråtone skala.

#### **Forbedre utskrift**

Denne funksjonen gjør det mulig å forbedre problemer med utskriftskvaliteten.

#### • **Redusere papirkrølling**

Hvis du velger denne funksjonen, reduserse papirkrølling.

Hvis du bare skriver ut noen få sider, trenger du ikke velge denne innstillingen. Vi anbefaler at du endrer innstillingene i skriverdriveren i **Medietype** til en tynn innstilling.

#### **MERK**

Denne operasjonen vil redusere temperaturen i maskinens fikseringsprosess.

#### • **Forbedre tonerfiksering**

Hvis du velger denne funksjonen, kan tonerfikseringsevnen forbedres. Hvis dette valget ikke gir bra nok forbedring, kan du endre skriverdriverinnstillingen i **Medietype** til en tykk innstilling.

#### **MERK**

Denne operasjonen vil øke temperaturen i maskinens fikseringsprosess.

#### **Hviletid**

Når maskinen ikke mottar data i løpet av en viss tidsperiode, går den inn i hvilemodus. I hvilemodus fungerer maskinen som om den var avslått. Hvis du velger **Skriverstandard**, nullstilles tidsavbruddsinnstillingen til den bestemte tiden som er innstilt på fabrikken. Denne tiden kan endres i driveren. For å endre hviletiden, velg **Manuell** og skriv deretter inn tiden i tekstboksen.

Når maskinen er i hvilemodus viser LCD-skjermen Hviler, men maskinen kan fortsatt motta data. Maskinen aktiveres for utskrift når en utskriftsjobb mottas.

#### **Andre utskriftsalternativer**

• **Hopp over tom side**

Hvis **Hopp over tom side** er valgt, oppdager skriverdriveren tomme sider og hopper over dem.

#### **Fargeinnstillinger <sup>2</sup>**

#### **Fargemodus**

Følgende alternativer er tilgjengelige i fargetilpasningsmodus:

• **Normal**

Dette er den standard farge modusen.

• **Livaktig**

Fargen til alle elementer tilpasses for å få en mer levende farge.

- **Ingen**
- **Forbedre gråtoner**

Du kan forbedre bildet av et skyggeområde.

#### **Forbedre svart utskrift**

Hvis svart grafikk ikke skrives ut riktig, kan du velge denne innstillingen.

Driver og programvare

### <span id="page-81-0"></span>**2-sidig utskrift <sup>2</sup>**

#### **Automatisk 2-sidig utskrift**

## Velg **Layout**.

Velg **Binding på langsiden** eller **Bindning på kortsiden** i **Tosidig**.

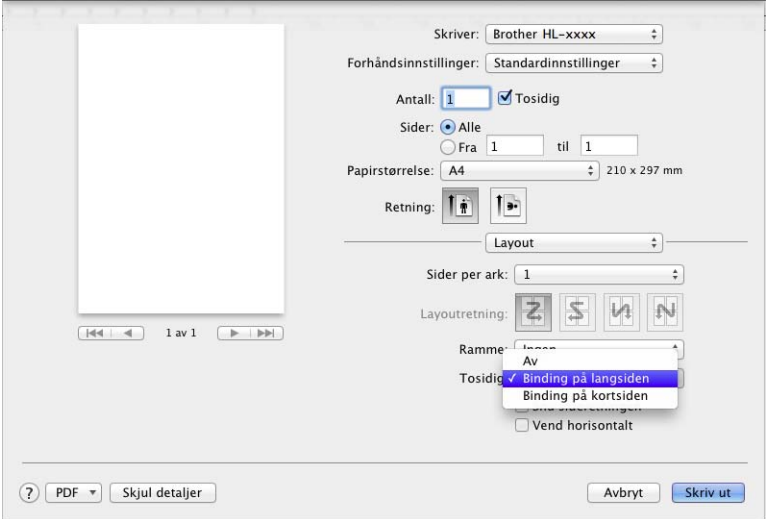

#### **Manuell 2-sidig utskrift**

#### Velg **Papirhåndtering**.

• Velg **Kun partall** og **Skriv ut**. Mat inn igjen det utskrevne papiret i skuffen (med den blanke siden ned for skuff 1 skuff 2 , eller blank side opp i FB-skuffen). Velg **Kun oddetall** og **Skriv ut**.

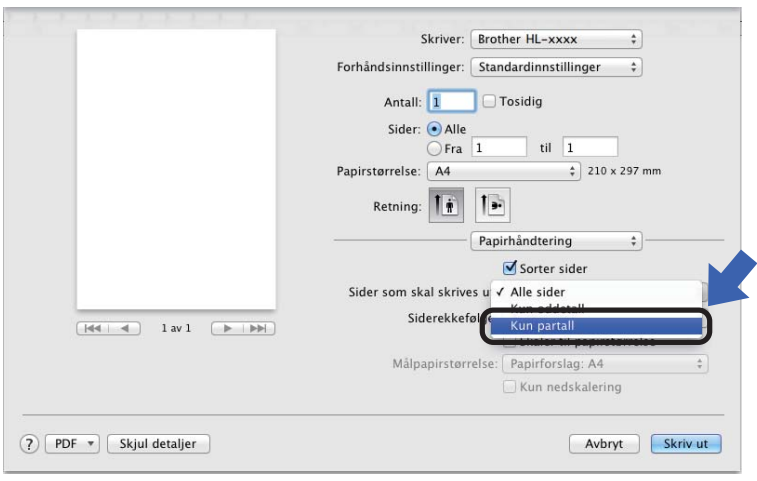

# **Funksjoner i BR-Script3 skriverdriver (PostScript® 3™-språkemulering) <sup>2</sup>**

Denne delen introduserer de karakteristiske operasjonene til BRScript3-skriverdriveren. For grunnleggende operasjoner til BR-Script3-skriverdriveren, se [Funksjoner i skriverdriveren \(Macintosh\)](#page-72-0) >> side 66 for **Utskriftsformat**, **Forside**, **Papirkilde** og **Layout**.

#### **Velge utskriftsalternativer <sup>2</sup>**

For å kontrollere spesielle utskriftsfunksjoner, velg **Skriverfunksjoner** i dialogboksen for utskrift.

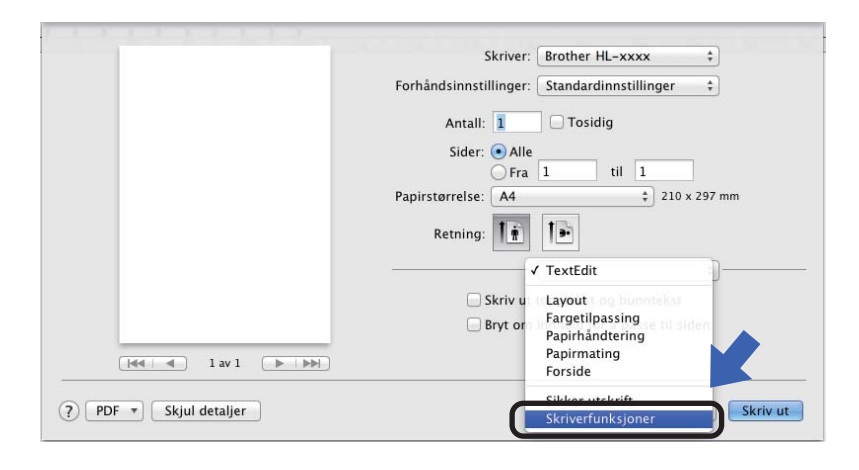

## **Skriverfunksjoner <sup>2</sup>**

#### **Funksjonssett: General 1**

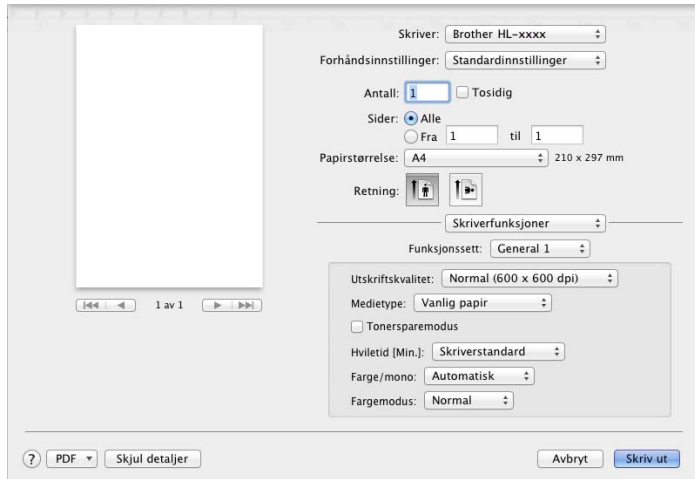

#### **Utskriftskvalitet**

Velg én av følgende oppløsninger fra **Utskriftskvalitet**-hurtigmenyen.

• **Normal (600 x 600 dpi)**

600×600 dpi. Anbefales for vanlig utskrift. Bruk denne modusen for god utskriftskvalitet med akseptable utskriftshastigheter.

• **Fin (2400 dpi class)**

2400 dpi-klasse. Den fineste utskriftsmodusen. Bruk denne modusen for å skrive ut detaljerte bilder, for eksempel fotografier. Siden utskriftsdataen er mye større enn i normal modus, vil behandling/dataoverføring og utskrift ta lengre tid.

#### **Medietype**

Velg type medium som passer med type papir du matet inn i maskinen.

- **Vanlig papir**
- **Tynt papir**
- **Tykt papir**
- **Tykkere papir**
- **Fint papir**
- **Konvolutter**
- **Tykk konv.**
- **Tynn konv.**
- **Resirkulert papir**
- **Etikett**
- **Glanset papir**
- Hagaki<sup>[1](#page-83-0)</sup>

<span id="page-83-0"></span>Postkort med størrelsen angitt av Japan Post Service Co., LTD

#### ■ Tonersparemodus

Når du velger avmerkingsboksen **Tonersparemodus**, vises utskriften lysere. Standardinnstillingen er Av (umerket).

#### **MERK**

Vi anbefaler ikke **Tonersparemodus** for utskrift av fotografier eller bilder i gråtone skala.

#### **Hviletid [Min.]**

Når maskinen ikke mottar data i løpet av en viss tidsperiode, går den inn i hvilemodus. I hvilemodus fungerer maskinen som om den var avslått. Hvis du velger **Skriverstandard**, nullstilles tidsavbruddsinnstillingen til den bestemte tiden som er innstilt på fabrikken. Denne tiden kan endres i driveren. For å endre hviletiden, velg **2**, **10** eller **30**.

Når maskinen er i hvilemodus viser LCD-skjermen Hviler, men maskinen kan fortsatt motta data. Maskinen aktiveres for utskrift når en utskriftsjobb mottas.

#### **Farge / mono**

Du kan endre Farge-/Mono-innstillingene i skriverdriveren som følger:

• **Automatisk**

Maskinen kontrollerer innholdet i dokumentet for farge. Hvis farge oppdages hvor som helst i dokumentet, vil det skrive ut hele dokumentet ved å bruke alle fargene. Med andre ord vil den blande noen av tonerene for å hjelpe til med å oppnå hver eneste skygge oppdaget i dokumentet, noe som øker tettheten til toner som påføres siden. Hvis det ikke oppdages noe farge, vil den skrive ut dokumentet i monokrom. Standardinnstilling på maskinen din er **Automatisk**.

#### • **Farge**

Enten dokumentet ditt inneholder farge eller bare monokrom, vil maskinen skrive ut dokumentet ved å bruke alle fargene.

• **Mono**

Velg denne modusen hvis dokumentet bare har tekst og objekter i svart og gråtoner. Hvis dokumentet ditt inneholder farge, skriver denne modusen dokumentet ut i 256 nivåer av grått ved å bruke den svarte toneren.

#### **MERK**

- Maskinens fargesensor er veldig sensitiv, og kan oppfattet falmet svart tekst eller en gråhvit bakgrunn som farge. Hvis du vet at dokumentet er svart og hvitt, og du ønsker å spare på fargetoner, velg**Mono**-modus.
- Hvis enten cyan, magenta eller gul toner går tom under utskrift av et farge dokument, kan ikke utskriftsjobben fullføres. Du kan velge å starte utskriftsjobben på nytt i **Mono**-modus, så lenge svart toner er tilgjengelig.

#### **Fargemodus**

Følgende alternativer er tilgjengelige i farge tilpasningsmodus:

• **Normal**

Dette er den standard farge modusen.

• **Livaktig**

Fargen til alle elementer tilpasses for å få en mer levende farge.

• **Ingen**

# **Funksjonssett: General 2**

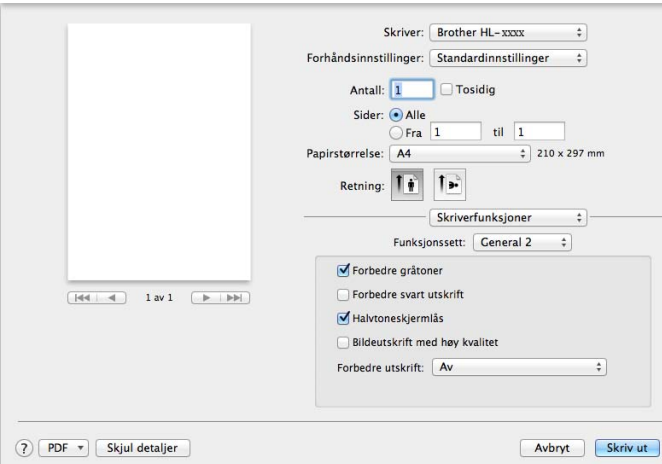

#### **Forbedre gråtoner**

Du kan forbedre bildet av et skyggeområde.

#### **Forbedre svart utskrift**

Hvis svart grafikk ikke skrives ut riktig, kan du velge denne innstillingen.

#### **Halvtoneskjermlås**

Denne låsen stopper andre programmer fra å modifisere innstillingene for halvtone. Standardinnstillingen er **På** (avkrysset).

#### **Bildeutskrift med høy kvalitet**

Du kan øke kvaliteten på det utskrevne bildet. Hvis du stiller inn **Bildeutskrift med høy kvalitet** til **På** (avkrysset), vil utskriftshastigheten være tregere.

#### **Forbedre utskrift**

Denne funksjonen gjør det mulig å forbedre problemer med utskriftskvaliteten.

#### • **Redusere papirkrølling**

Hvis du velger denne funksjonen, reduserse papirkrølling.

Hvis du bare skriver ut noen få sider, trenger du ikke velge denne innstillingen. Vi anbefaler at du endrer innstillingene i skriverdriveren i **Medietype** til en tynn innstilling.

#### **MERK**

Denne operasjonen vil redusere temperaturen i maskinens fikseringsprosess.

#### • **Forbedre tonerfiksering**

Hvis du velger denne funksjonen, kan tonerfikseringsevnen forbedres. Hvis dette valget ikke gir bra nok forbedring, kan du endre skriverdriverinnstillingen i **Medietype** til en tykk innstilling.

#### **MERK**

Denne operasjonen vil øke temperaturen i maskinens fikseringsprosess.

#### **Sikker utskrift <sup>2</sup>**

Sikre dokumenter er dokumenter som er passordbeskyttet når de sendes til maskinen. Bare personer som kjenner passordet kan skrive ut dokumentene. Siden dokumentene er sikret i maskinen, må du angi passordet ved hjelp av maskinens kontrollpanel for å skrive dem ut.

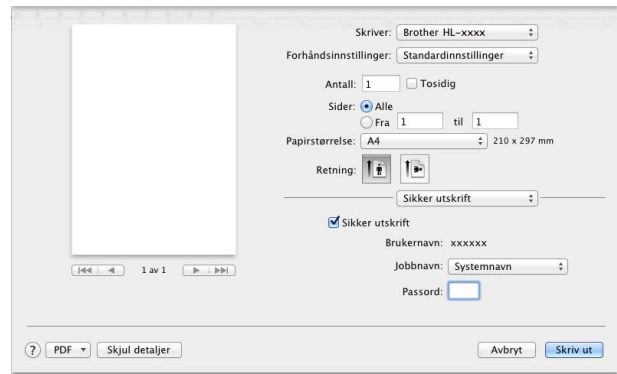

For å lage en sikker utskriftsjobb, velg **Sikker utskrift** og velg **Sikker utskrift**-avmerkingsboksen. Skriv inn et passord i **Passord**-tekstboksen og klikk på **Skriv ut**.

(For nærmere informasjon om sikker utskrift, se [Skrive ut sikre dokumenter](#page-110-0) >> side 104.)

# **Fjerne skriverdriveren <sup>2</sup>**

**1** Logg på som 'Administrator'.

b Fra Apple-menyen, velg **Systemvalg**. Klikk på **Utskrift og skanning** eller **Skrivere og skannere** [1,](#page-87-0) velg deretter skriveren du ønsker å fjerne og fjern den ved å klikke på **-**-knappen.

**8** Klikk på Slett skriver.

<span id="page-87-0"></span><sup>1</sup> **Skrivere og skannere** for OS X v10.9.x-brukere

# **Status Monitor**

**Status Monitor** er et konfigurerbart programvareverktøy for overvåking av maskinens status. Det lar deg se feilmeldinger, som for eksempel at det er tomt for papir eller papirstopp ved forhåndsinnstilte oppdateringsintervaller og tilgang til verktøyet Internett-basert styring. Kontroller enhetsstatusen ved å starte Brother Status Monitor på følgende måte:

- For OS X v10.7.x og 10.8.x
	- **1** Kjør **Systemvalg**, velg Utskrift og skanning, og velg deretter maskinen.
	- b Klikk på **Valg og forbruksmateriell...**. Klikk på **Verktøy**-kategorien, og klikk deretter på **Åpne Skriververktøy**. Status Monitor vil starte opp.
- $\blacksquare$  For OS X v10.9.x
	- **1** Kjør Systemvalg, velg Skrivere og skannere, og velg deretter maskinen.
	- **2** Klikk på Valg og forbruksmateriell.... Klikk på Verktøy-kategorien, og klikk deretter på **Åpne Skriververktøy**. Status Monitor vil starte opp.

#### **Oppdatere statusen på maskinen <sup>2</sup>**

Hvis du vil ha den siste maskinstatusen mens **Status Monitor**-vinduet er åpent, klikker du på Oppdater

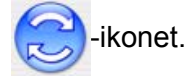

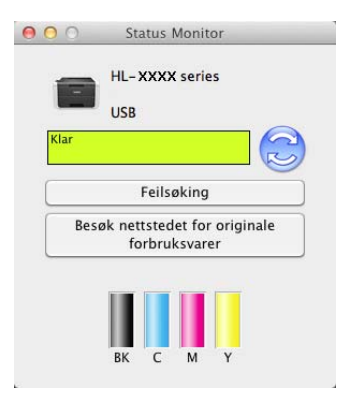

Dersom tonernivået er lavt eller det er et problem med tonerkassetten, vises følgende ikoner:

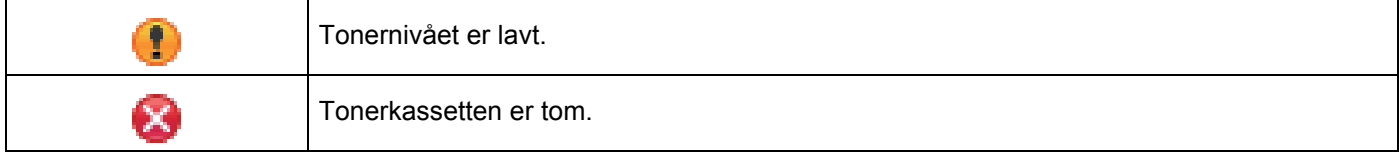

Du kan stille inn ved hvilket intervall programvaren vil oppdatere maskinens statusinformasjon. Gå til menylinjen, **Brother Status Monitor** og velg **Innstillinger…**.

#### **Skjule eller vise vinduet <sup>2</sup>**

Etter at du har startet **Status Monitor**, kan du skjule eller vise vinduet. For å skjule vinduet, går du til menylinjen, klikker på **Brother Status Monitor** og velger **Skjul Status Monitor**. For å vise vinduet, klikk på **Brother Status Monitor**-ikonet på porten.

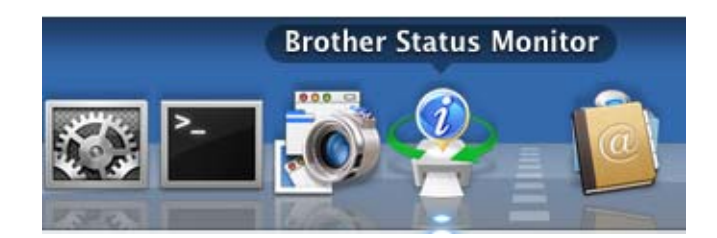

#### **Avslutte vinduet <sup>2</sup>**

Klikk på **Brother Status Monitor** i menylinjen og velg deretter **Avslutt Status Monitor** fra hurtigmenyen.

#### **Internett-basert styring (kun nettverkstilkobling) <sup>2</sup>**

Få tilgang til Internett-basert styringssystemet ved å klikke på maskinikonet på **Status Monitor**-skjermen. En standard nettleser kan brukes til å styre maskinen ved hjelp av HTTP (Hyper Text Transfer Protocol). For informasion om det Internett-baserte styringssystemet, >> Brukerhåndbok for nettverket.

# **Programvare <sup>2</sup>**

# **Programvare for nettverk 2**

For informasjon om nettverkshjelpeprogrammet, >> Brukerhåndbok for nettverket.

**3**

# **Generell informasjon <sup>3</sup>**

# **Kontrollpanel <sup>3</sup>**

Denne maskinen har et display (LCD), åtte knapper og to lysdioder (LED-lamper) på kontrollpanelet. LCDskjermen er et to-linjers skjerm med 16-tegn.

# **Oversikt over kontrollpanel <sup>3</sup>**

Skriverillustrasjonen er basert på HL-L8350CDW.

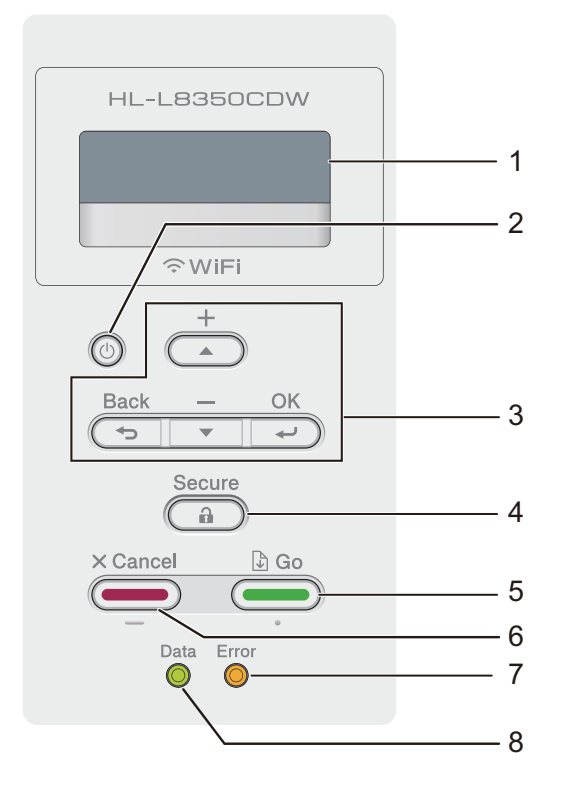

#### **1 LCD-skjermen**

LCD-skjermen viser meldinger som hjelper deg med å sette opp og bruke maskinen. En indikator med fire nivåer viser den trådløse signalstyrken hvis du bruker en trådløs tilkobling.

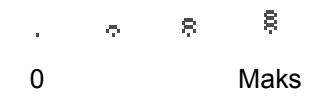

# **2 Slå på/av**

Du kan slå maskinen på og av.

Trykk på for å skru på maskinen.

Trykk og hold nede  $\circledcirc$  for å slå av maskinen. LCD-en viser Avslutter og forblir på i et par sekunder før den slukkes.

**3 Menytaster:**

#### **A** eller **▼** (+ eller -)

Trykk på a eller b (**+** eller **-**) for å rulle gjennom menyer og alternativer.

Trykk på ▲ eller ▼ (+ eller -) for å skrive inn et tall eller for å øke eller redusere tallet. Hold nede ▲ eller ▼ (+ eller **-**) for å flytte deg raskere til det tallet du ønsker, og trykk deretter på **OK**.

#### **OK**

Trykk på **OK** for å lagre innstillingene på maskinen. Etter at en innstilling er endret, går maskinen tilbake til det forrige menynivået.

#### **Back(Tilbake)**

Trykk på **Back(Tilbake)** for å gå tilbake ett nivå på menyen.

**Back(Tilbake)** lar deg velge det forrige sifferet når du angir tall.

#### **4 Secure(Sikker)**

Du kan skrive ut jobber som er lagret i minnet når du taster inn ditt firesifrede passord. (For mer informasjon, se *[Skrive ut sikre dokumenter](#page-110-1)* >> side 104.)

#### **5 Go(Gå)**

Du kan avklare noen feilmeldinger ved å trykke på **Go(Gå)**. Følg kontrollpanelinstruksjonene eller se *[Feil](#page-176-0)***[og vedlikeholdsmeldinger](#page-176-0)** >> side 170 for å fjerne alle andre feil.

Trykk på **Go(Gå)** for å skrive ut resten av jobbene i maskinminnet.

Denne knappen lar deg velge alternativet som vises på siste menynivå. Etter at en innstilling er endret, går maskinen tilbake til Driftsklar.

#### **6 Cancel(Avbryt)**

Trykk på **Cancel(Avbryt)** for å avbryte den gjeldende innstillingen.

Denne knappen avbryter en programmert utskriftsjobb og fjerner den fra maskinminnet.

#### **7 Error(Feil) LED**

**Error(Feil)**-LED-lampen blinker oransje når LCD-displayet viser en feil eller en viktig statusmelding. (for mer informasjon, se *[LED-indikasjoner](#page-93-0)* >> side 87.)

#### **8 Data LED**

**Data**-LED-lampen blinker i henhold til maskinens status. (for mer informasjon, se *[LED-indikasjoner](#page-93-0)*  $\triangleright$  [side 87.](#page-93-0))

# <span id="page-93-0"></span>**LED-indikasjoner <sup>3</sup>**

LED-lampene er lys som viser maskinstatusen.

#### **Data-LED-lampe (Grønn)**

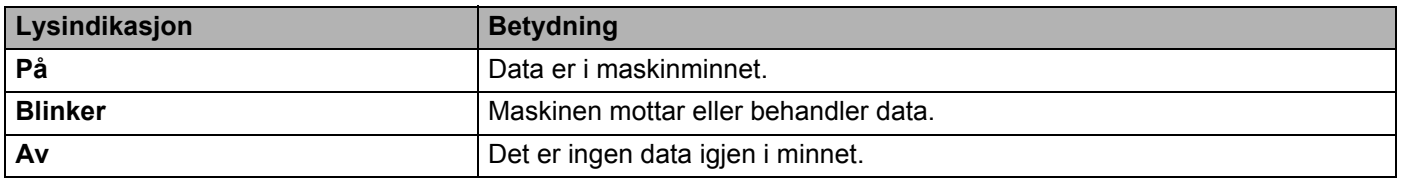

#### **Error(Feil) LED-lampe (oransje)**

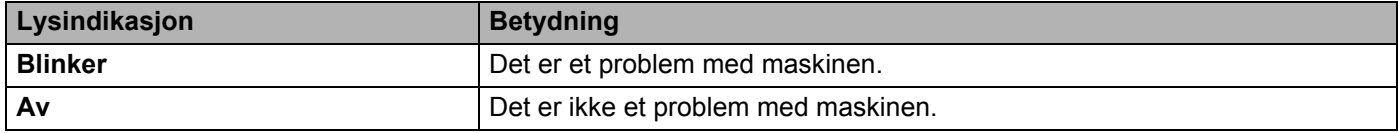

# **Maskinstatusmeldinger <sup>3</sup>**

Den følgende tabellen forklarer maskinstatusmeldinger som vises under vanlig bruk av skriveren:

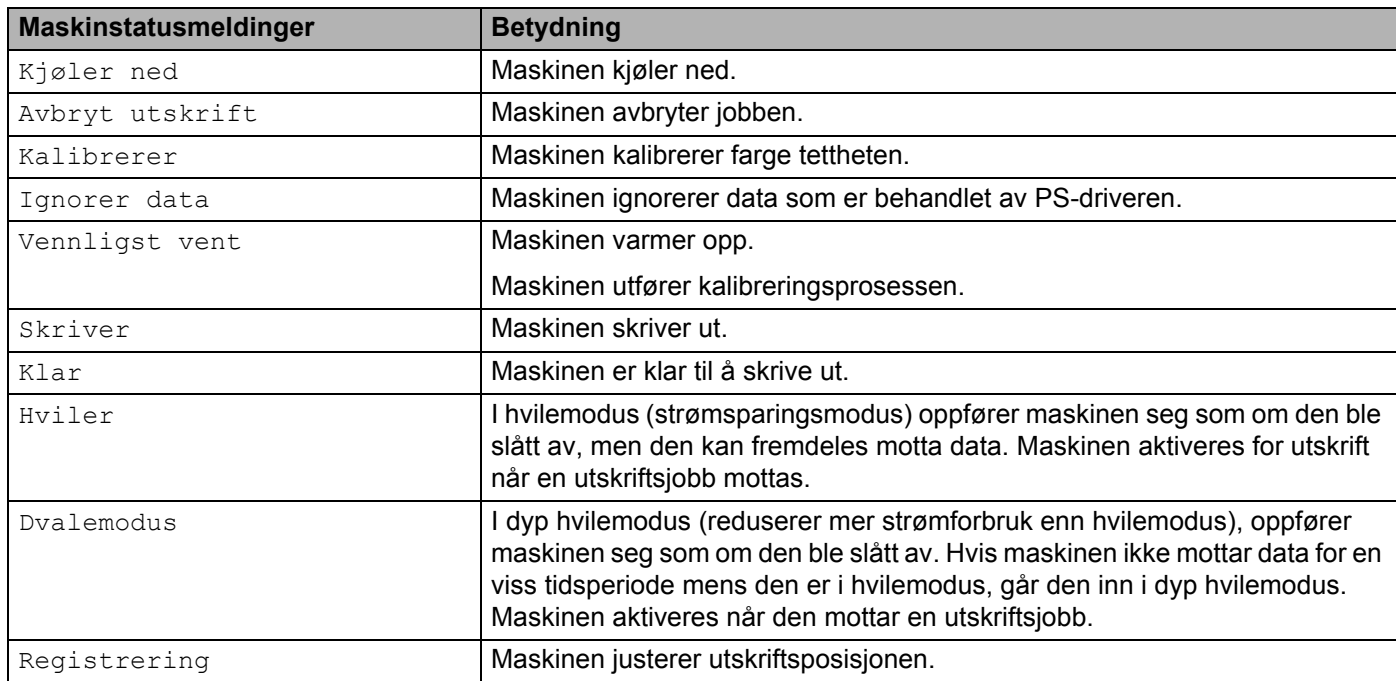

# **Innstillingstabell <sup>3</sup>**

#### **Slik får du tilgang til menymodusen <sup>3</sup>**

- **1** Trykk på hvilken som helst av menyknappene ( $\blacktriangle$ , **V**, OK eller Back(Tilbake)) for å gjøre maskinen offline.
- **2** Bla gjennom hvert menynivå ved å trykke på ▲ eller ▼ (+ eller -) for ønsket retning.
- **3** Trykk på OK når alternativet du ønsker vises på displayet. Neste menynivå vises deretter på displayet.
- **4** Trykk på ▲ eller ▼ (+ eller -) for å bla frem til neste menyvalg.
- e Trykk på **OK** eller **Go(Gå)**. Når du har fullført innstillingen av et alternativ, viser displayet Godkjent.

#### **Menytabell <sup>3</sup>**

Det er syv menyer. Hvis du vil ha mer informasjon om innstillingene i hver meny, se følgende tabeller.

Hvis du ikke bruker noen av knappene på kontrollpanelet innen 30 sekunder, går LCD-skjermen tilbake til Driftsklar.

#### **MERK**

LCD-skjermen viser navnene på skuffene som følger:

- Standard papirmagasin: Mag1
- Flerbruksskuff:MPSkuff
- Valgfri nedre skuffeenhet: Mag2 og T2

#### **Maskin Info**

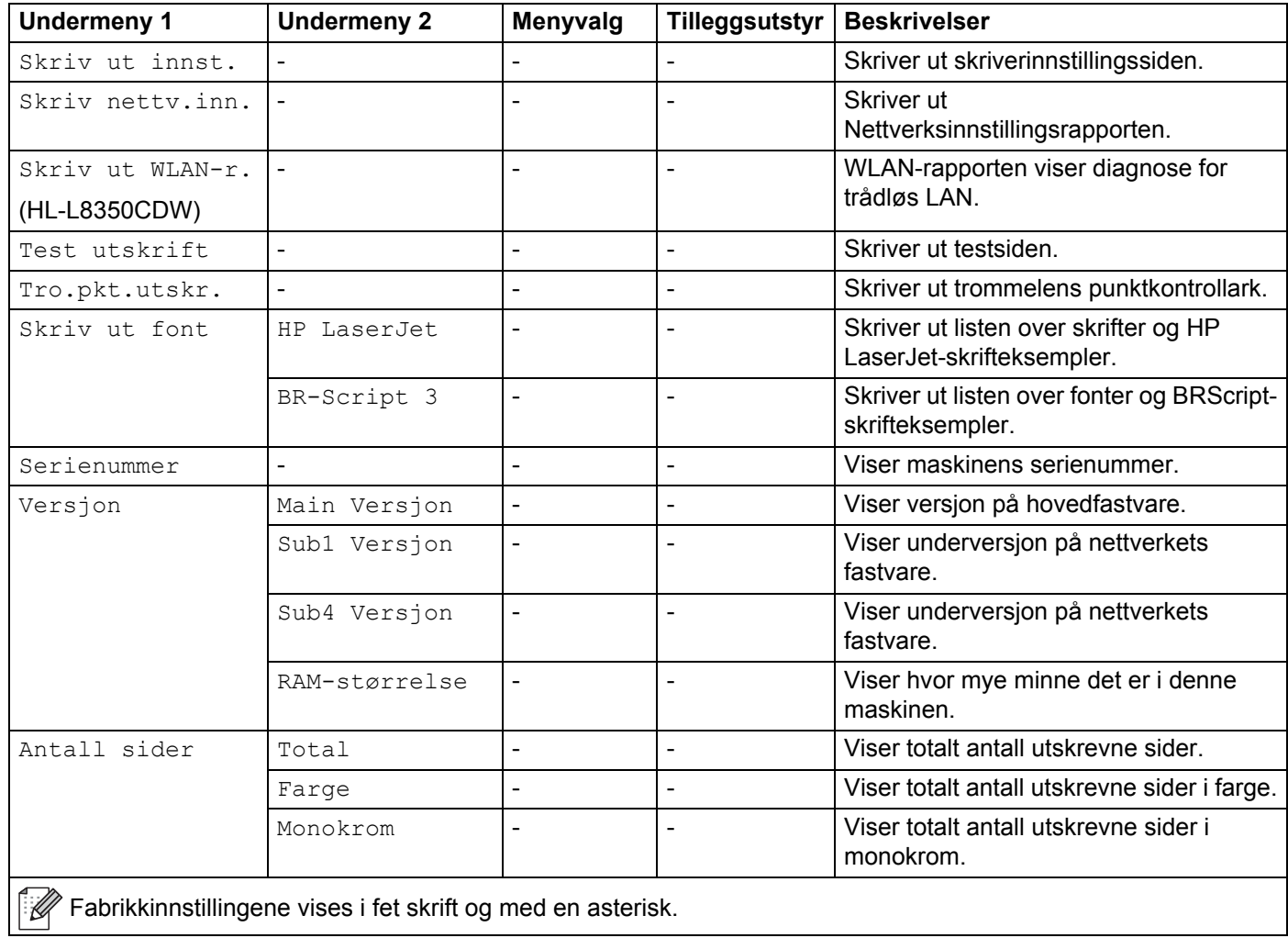

# **Maskin Info (fortsettelse)**

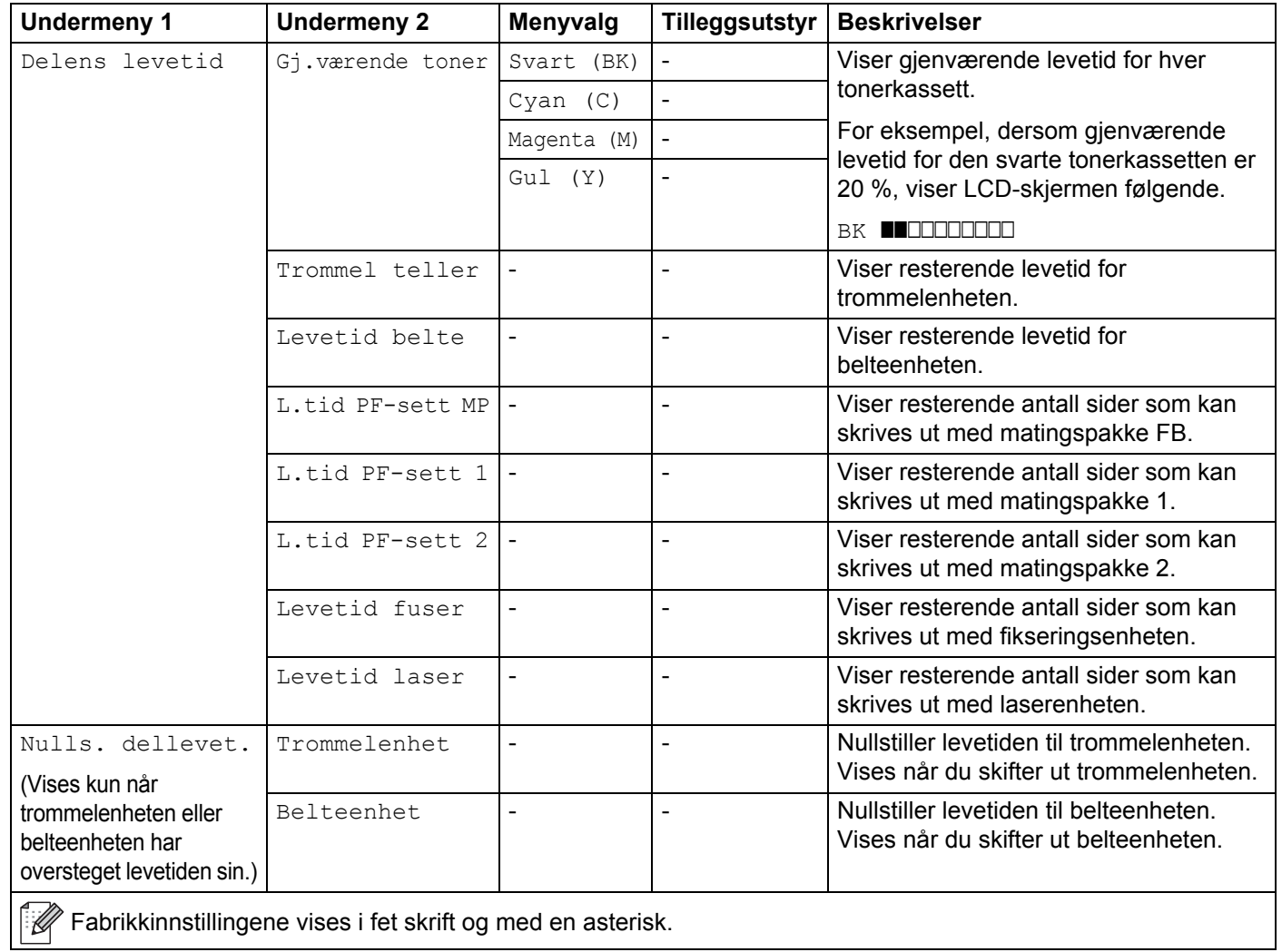

# **Papirmagasin**

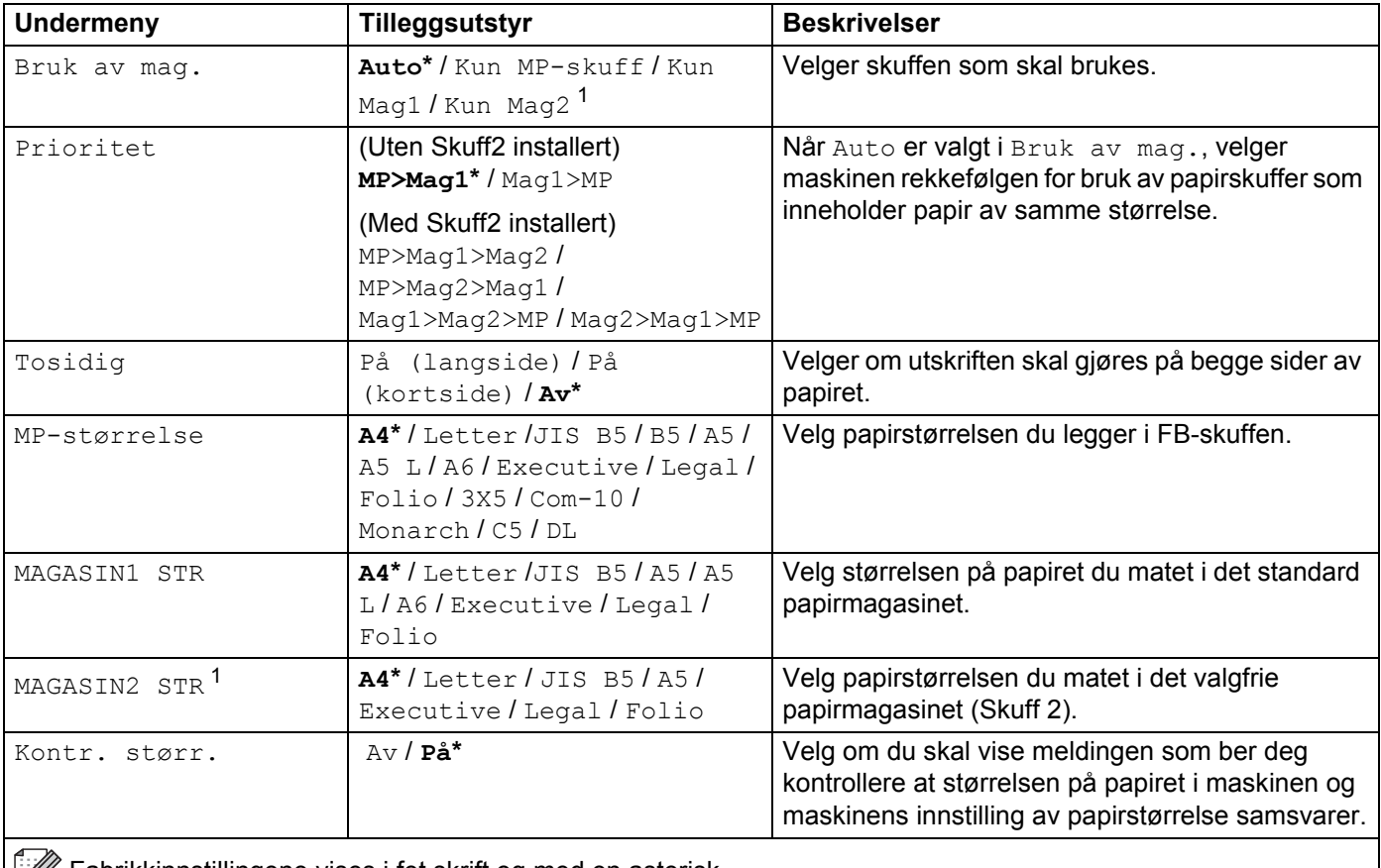

**Fabrikkinnstillingene vises i fet skrift og med en asterisk.** 

<span id="page-97-0"></span><sup>1</sup> Når Skuff2 er installert.

# **Hovedoppsett**

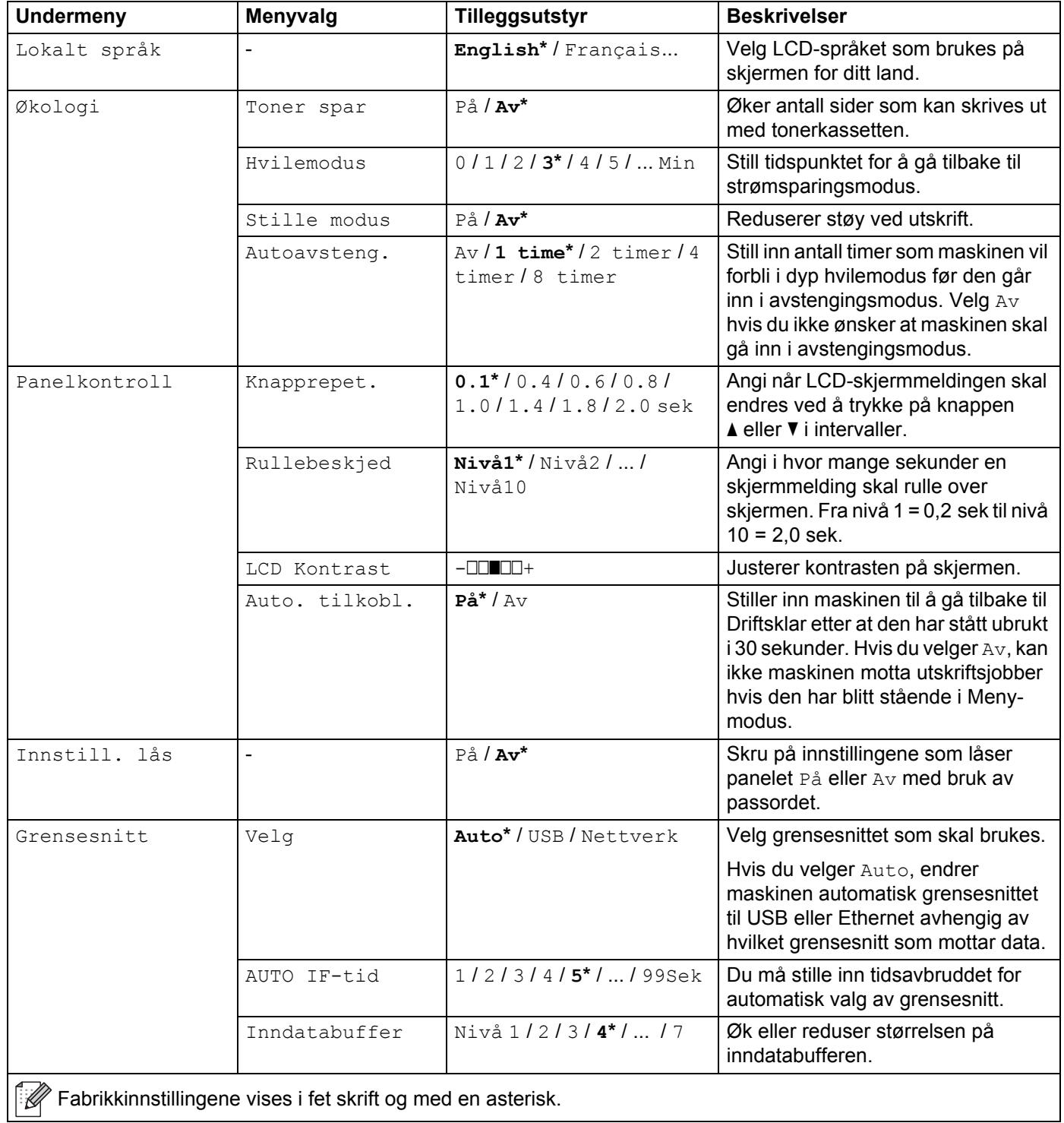

#### **Skriv ut meny**

<span id="page-99-0"></span>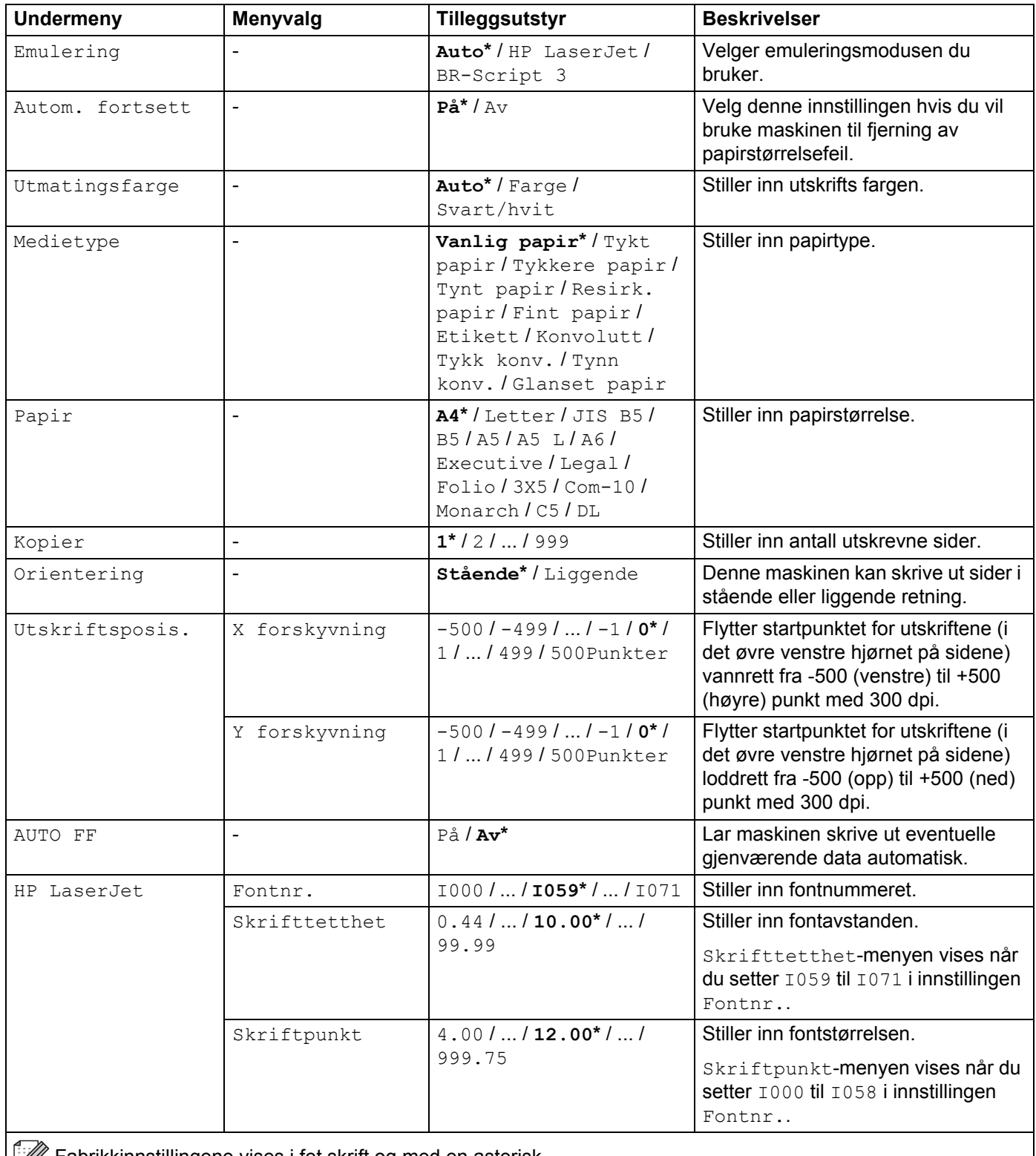

# **Skriv ut meny (fortsettelse)**

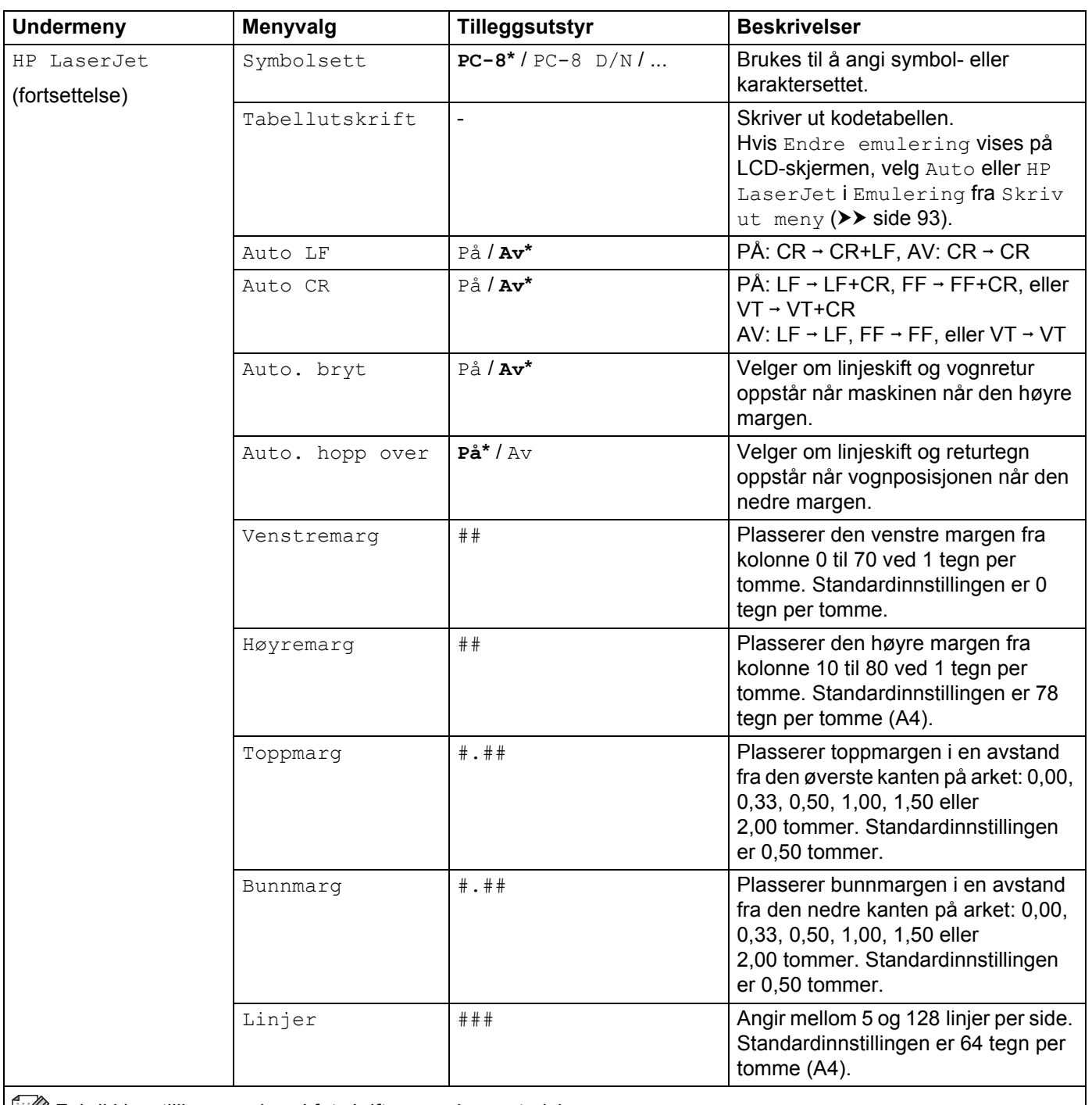

# **Skriv ut meny (fortsettelse)**

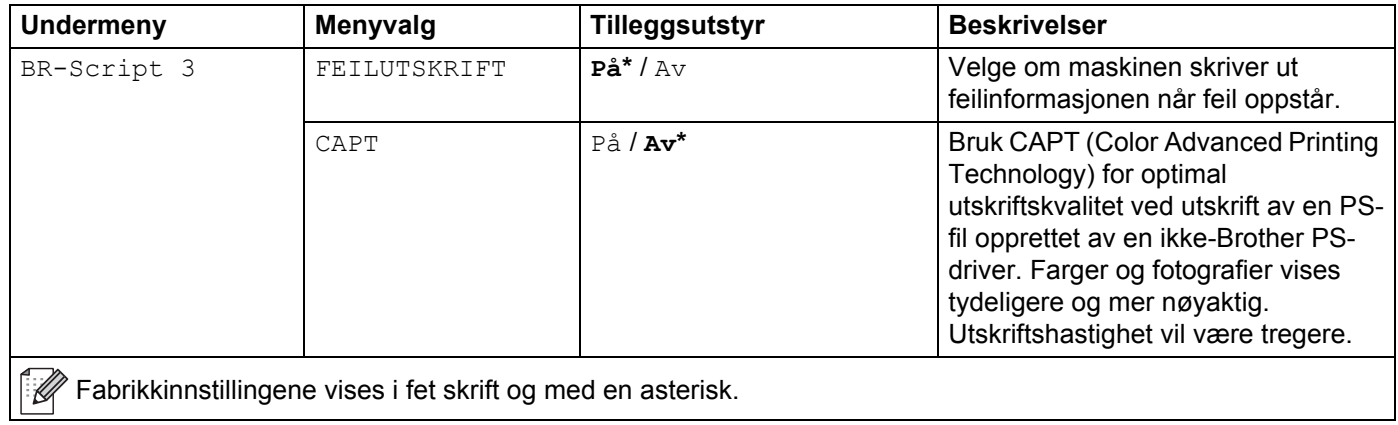

#### **Nettverk for HL-L8250CDN**

| <b>Undermeny 1</b>                                           | <b>Undermeny 2</b>                                                                                     | Menyvalg                 | Tilleggsutstyr                                                                            | <b>Beskrivelser</b>                                                                                                    |
|--------------------------------------------------------------|----------------------------------------------------------------------------------------------------|--------------------------|-------------------------------------------------------------------------------------------|----------------------------------------------------------------------------------------------------|
| TCP/IP                                                       | Oppstartsmet.                                                                                          | $\frac{1}{2}$            | Auto*/Statisk/RARP/<br>BOOTP / DHCP                                                       | Velg IP-metoden som er<br>best egnet til dine behov.                                                                                                    |
|                                                              | IP adresse                                                                                             |                          | # # # . # # # . # # # . # # #<br>$(000.000.000.000)*1$                                    | Angi IP-adressen.                                                                                                    |
|                                                              | Subnet mask                                                                                            | $\overline{\phantom{0}}$ | # # # . # # # . # # # . # # #<br>$(000.000.000.000)*1$                                    | Angi adressen for<br>subnettmasken.                                                                                                    |
|                                                              | Gateway                                                                                                |                          | # # # . # # # . # # # . # # #<br>$(000.000.000.000)*1$                                    | Angi gatewayadressen.                                                                                                    |
|                                                              | IP Boot-forsøk                                                                                         | $\blacksquare$           | $0/1/2/3$ *//32767                                                                        | Spesifiserer antall ganger<br>maskinen vil prøve å oppnå<br>en IP-adresse når<br>Oppstartsmet. er satt til<br>en hvilken som helst<br>innstilling unntatt Statisk.                                                |
|                                                              | APIPA                                                                                                  |                          | $P\AA^*$ / $Av$                                                                           | Tildeler automatisk IP-<br>adressen fra et lenkelokalt<br>adresseområde. <sup>1</sup>                                                                                                    |
|                                                              | IPv6                                                                                                   | $\overline{\phantom{0}}$ | På / Av*                                                                                  | Aktiverer eller deaktiverer<br>IPv6-protokollen.                                                                                                    |
| Ethernet                                                     |                                                                                                    | $\overline{a}$           | Auto*/100B-FD/<br>100B-HD / 10B-FD /<br>$10B - HD$                                        | Velger Ethernet-modus.                                                                                                    |
| Kablet status                                                | ÷,                                                                                                    |                          | Aktiv 100B-FD/Aktiv<br>100B-HD / Aktiv<br>10B-FD/Aktiv<br>10B-HD / Inaktiv /<br>Kablet Av | Viser Ethernet-<br>tilkoblingsstatus.                                                                                                    |
| MAC-adresse                                                  | $\overline{a}$                                                                                         | $\overline{\phantom{0}}$ |                                                                                           | Viser MAC-adressen til<br>maskinen.                                                                                                    |
| Sikkerhet                                                    | IPsec                                                                                                  | $\overline{a}$           | På / Av*                                                                                  | IPsec er en valgfri<br>sikkerhetsfunksjon for IP-<br>protokollen som gir<br>godkjennings- og<br>krypteringstjenester. Vi<br>anbefaler å kontakte din<br>nettverksadministrator før<br>denne innstillingen endres. |
| Tilb.st. nettv                                               | Tilbakestiller alle nettverksinnstillingene for den interne utskriftserveren til fabrikkinnstillinger. |                          |                                                                                           |                                                                                                    |
| Fabrikkinnstillingene vises i fet skrift og med en asterisk. |                                                                                                    |                          |                                                                                           |                                                                                                    |

<span id="page-102-0"></span><sup>&</sup>lt;sup>1</sup> ### betyr et nummer innenfor området 000 til 255. Ved kobling til nettverket, hvis maskinens "Oppstartsmetode" er "Auto" vil maskinen forsøke å angi IP-adressen og nettverksmasken fra en oppstartserver slik som DHCP eller BOOTP. Hvis en oppstartserver ikke kan finnes, vil en APIPA IP-adresse tildeles, slik som 169. 254. [001-254]. [000-255]. Hvis "Oppstartsmetode" på maskinen er angitt som "Statisk" må du angi en IPadresse manuelt fra maskinens kontrollpanel.

#### **Nettverk for HL-L8350CDW**

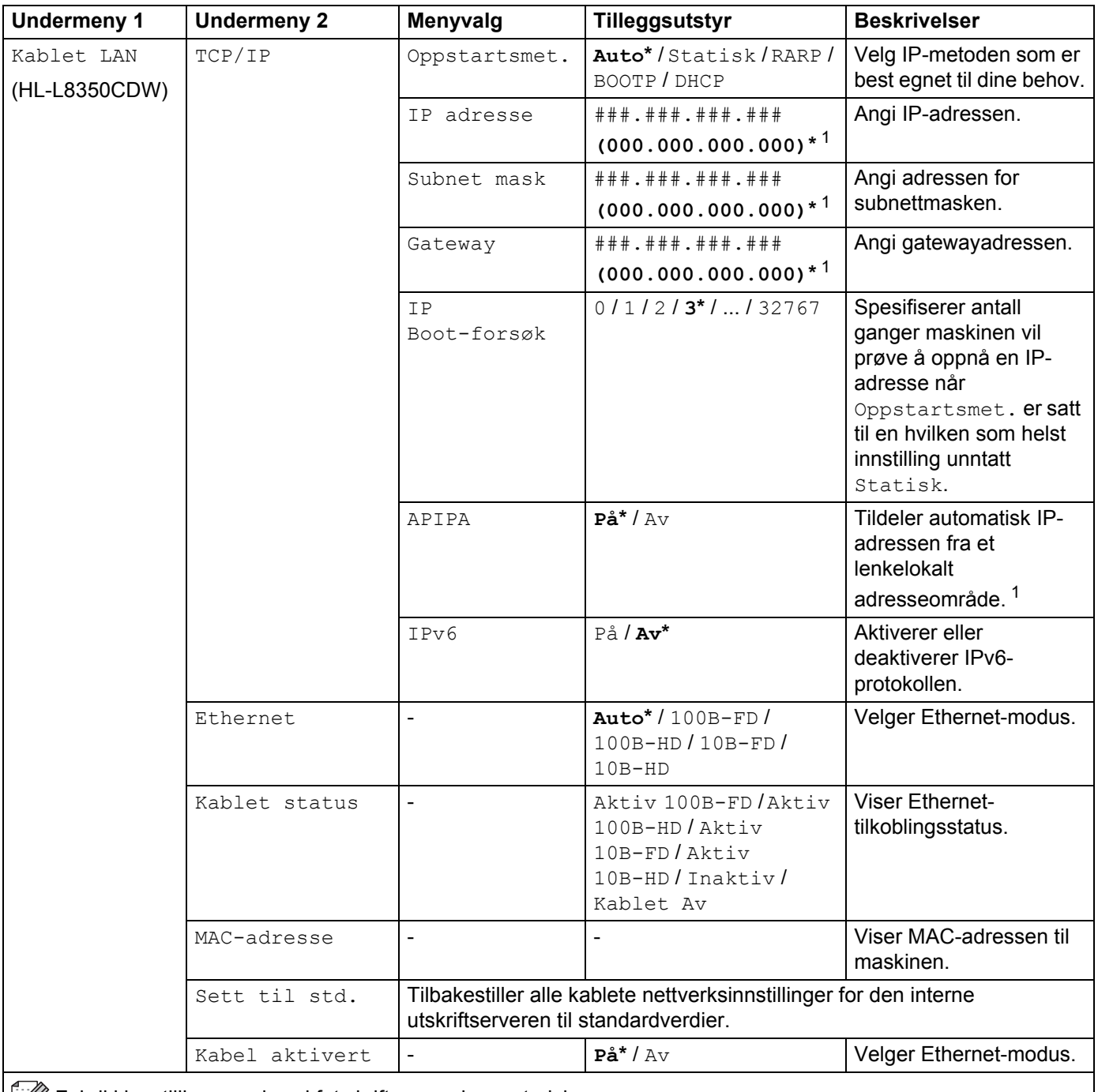

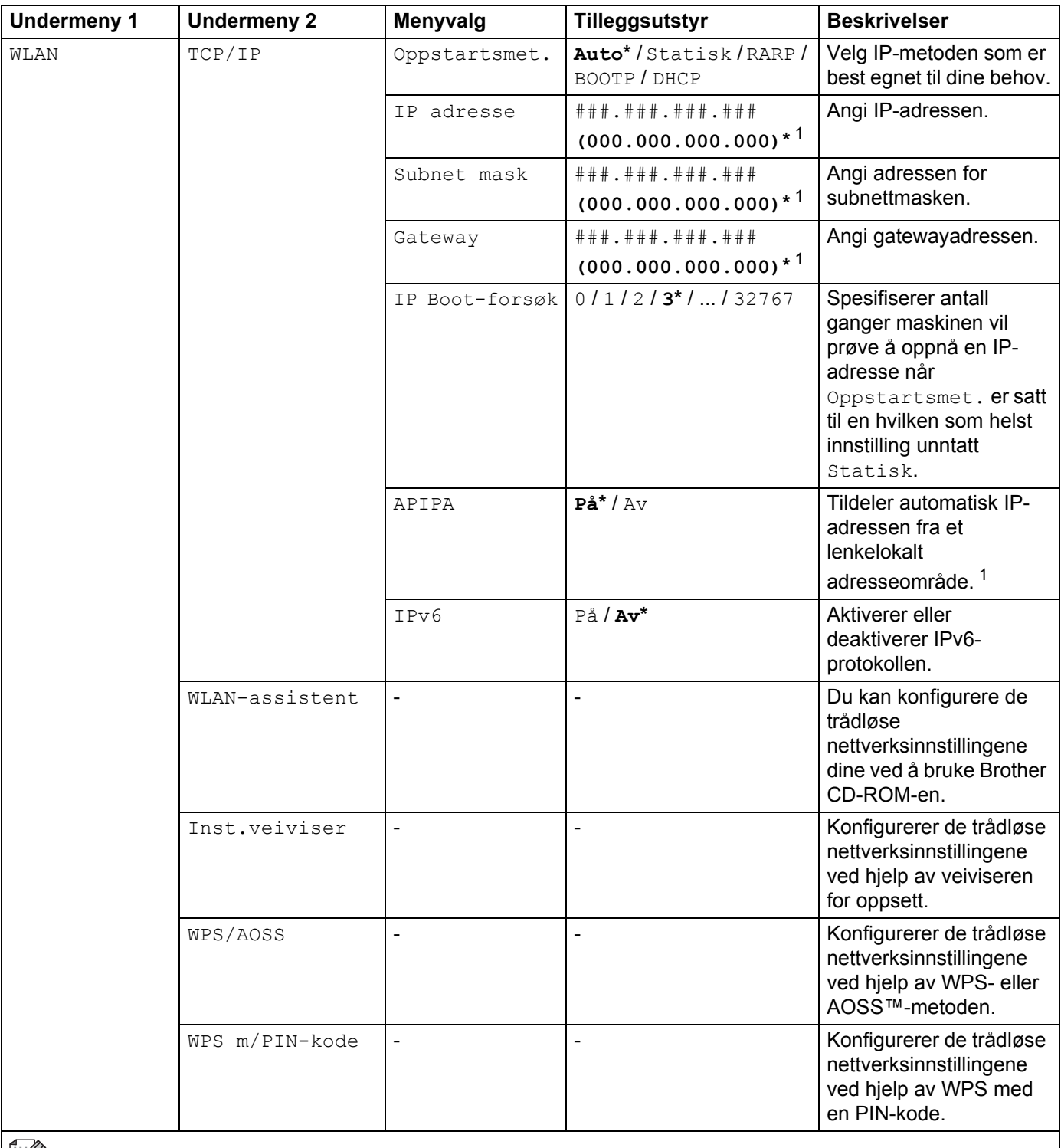

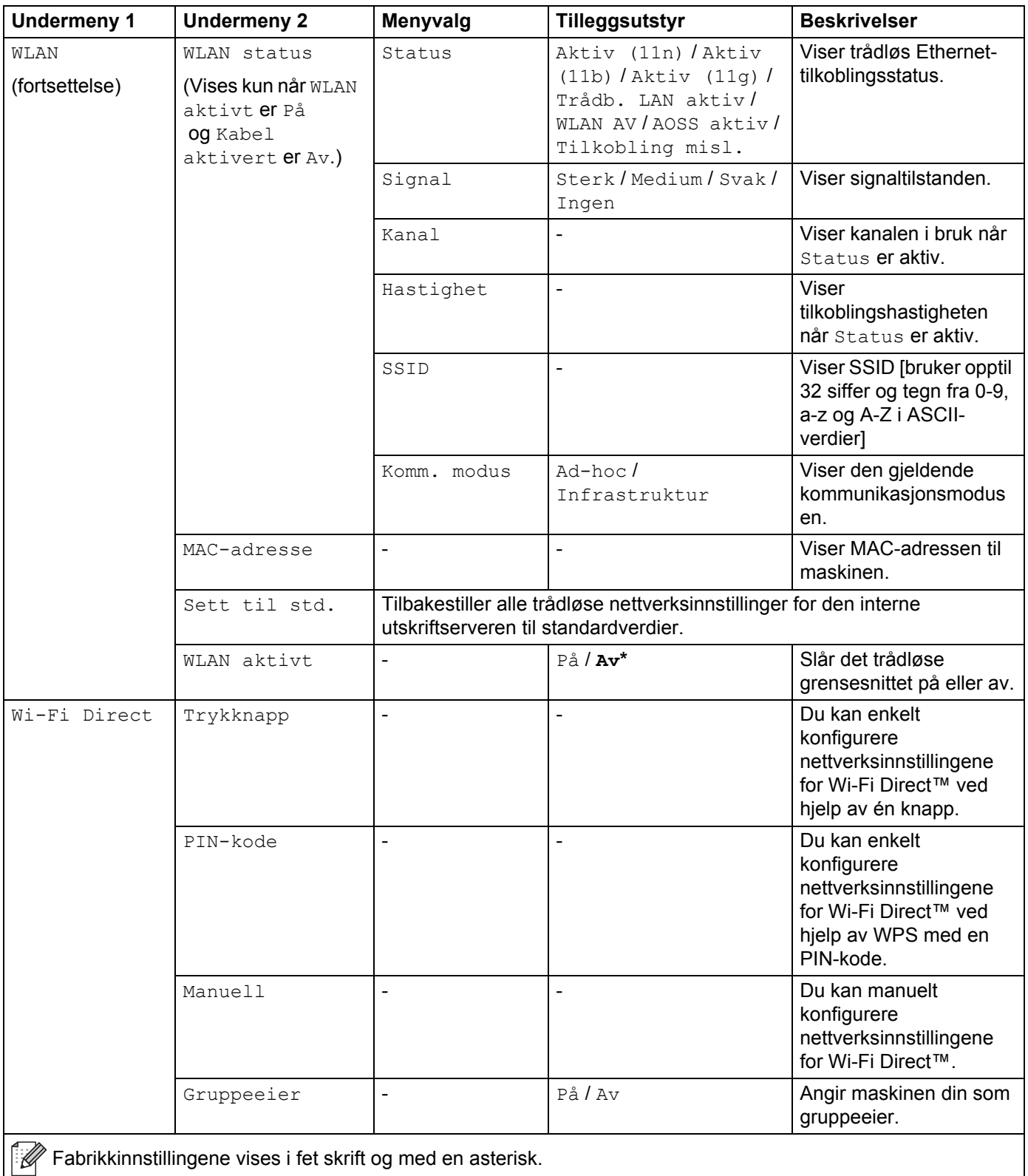

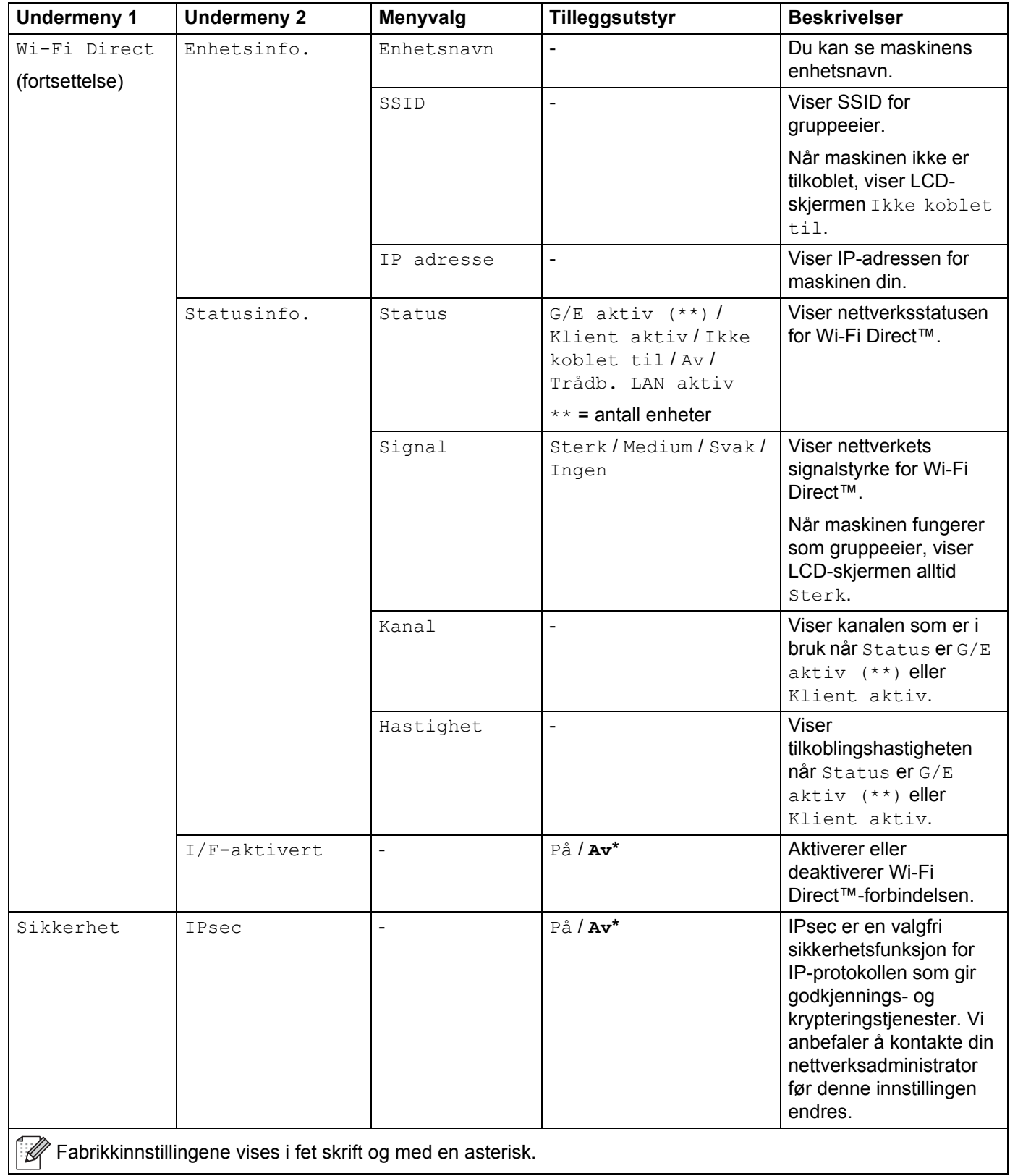

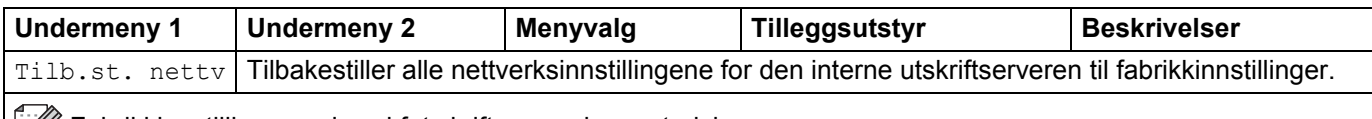

**Fabrikkinnstillingene vises i fet skrift og med en asterisk.** 

<span id="page-107-0"></span><sup>1</sup> ### betyr et nummer innenfor området 000 til 255. Ved kobling til nettverket, hvis maskinens "Oppstartsmetode" er "Auto" vil maskinen forsøke å angi IP-adressen og nettverksmasken fra en oppstartserver slik som DHCP eller BOOTP. Hvis en oppstartserver ikke kan finnes, vil en APIPA IP-adresse tildeles, slik som 169. 254. [001-254]. [000-255]. Hvis "Oppstartsmetode" på maskinen er angitt som "Statisk" må du angi en IPadresse manuelt fra maskinens kontrollpanel.

#### **Tilbakestill**

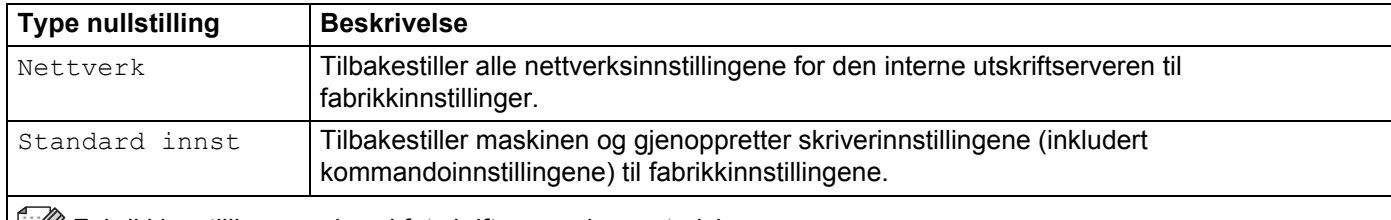

**Fabrikkinnstillingene vises i fet skrift og med en asterisk.** 

#### **Fargekorreksjon**

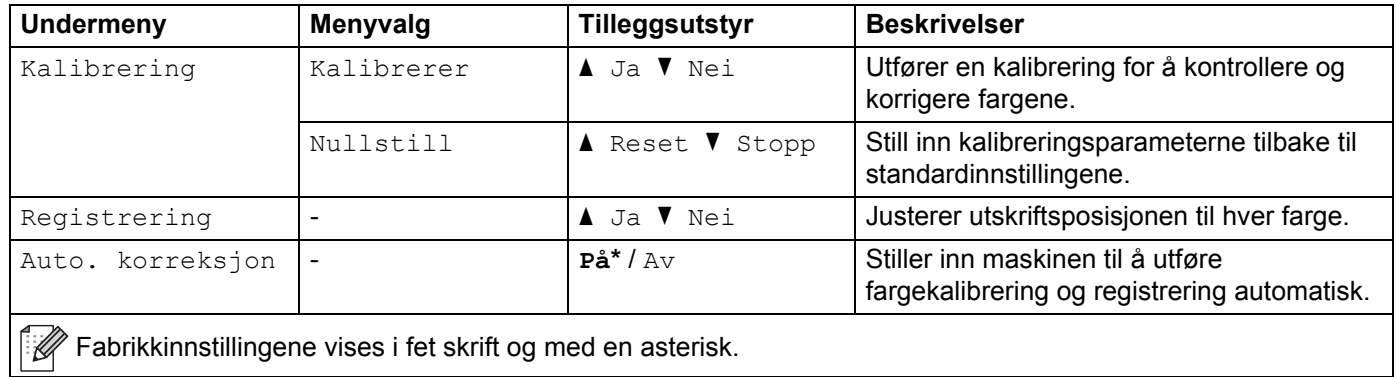
### **Direkteutskr.**

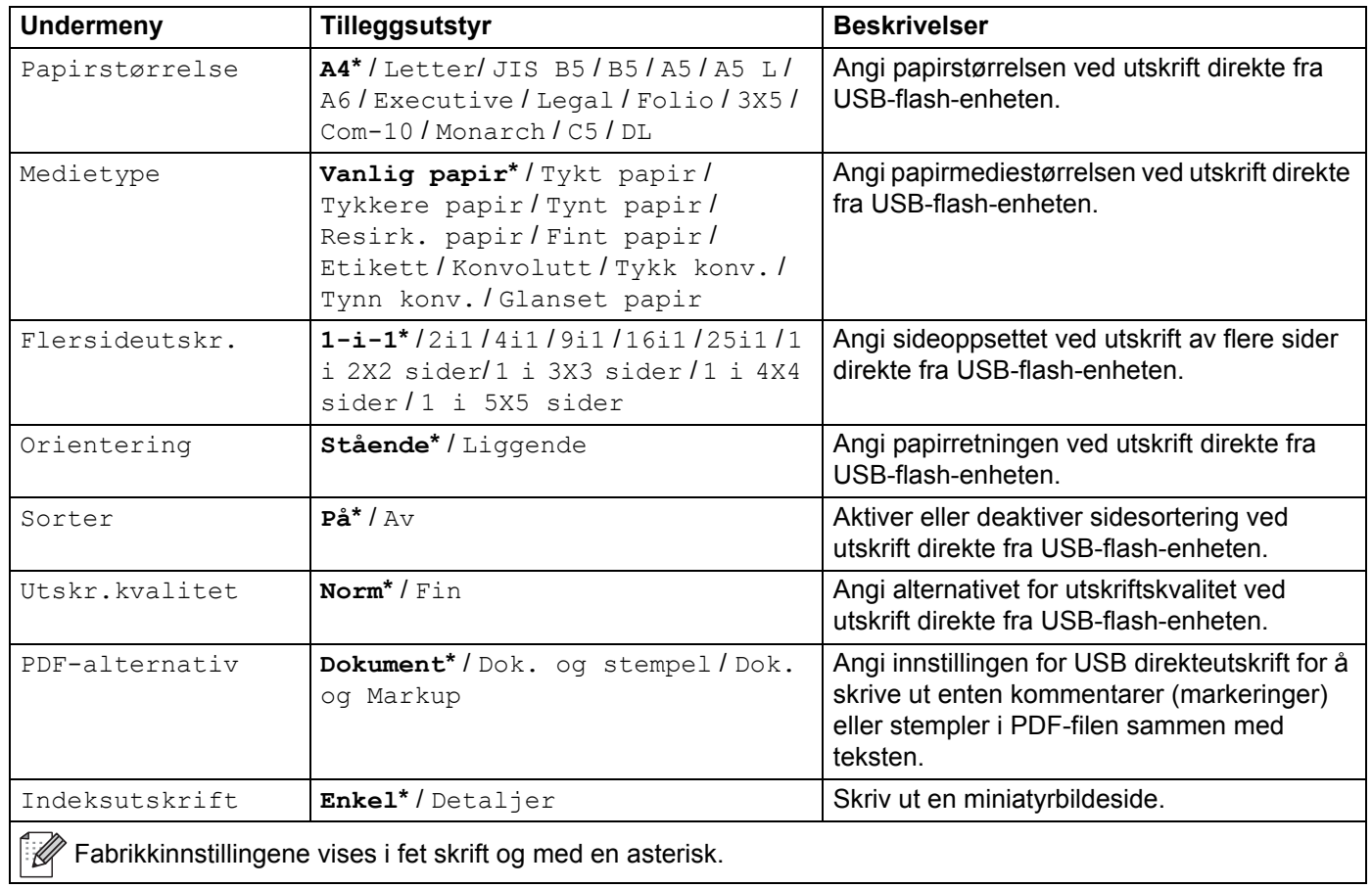

Generell informasjon

# <span id="page-109-0"></span>**Skrive inn tekst for trådløse innstillinger <sup>3</sup>**

Hold nede eller trykk gjentatte ganger på ▲ eller ▼ (+ eller -)-tasten for å velge fra følgende tegn:

0123456789 abcdefghijklmnopqrstuvwxyzABCDEFGHIJKLMNOPQRSTUVWXYZ (mellomrom) !"#\$%&'() \*+,-./:;<=>?@[]^\_

Trykk på **OK** for å bekrefte gjeldende tegn, og skriv deretter det neste tegnet. Trykk på **Back(Tilbake)**-tasten for å slette tegnene du har skrevet inn.

# **Skrive ut sikre dokumenter**

### **Sikre dokumenter**

Sikre dokumenter er beskyttet med passord og disse dokumentene kan bare skrives ut av personer som kjenner passordet. Maskinen skriver ikke ut dokumentet når du sender det til utskrift. For å skrive ut dokumentet, må du angi passordet på maskinens kontrollpanel. Sikre dokumenter slettes når de har blitt skrevet ut én gang.

Når området for mellomlagring av dokumenter er fullt, viser LCD-skjermen Skr ut Data full. Trykk **Cancel(Avbryt)** for å gå tilbake til Driftsklar.

For å slette de mellomlagrede dokumentene, må du slette dem via kontrollpanelet.

### **MERK**

- Sikker dokumenter slettes når maskinen slås av.
- Hvis du venter 30 sekunder på å fortsette betjeningen av kontrollpanelet, lukkes Sikker utskrift-innstillingen og LCD-skjermen går tilbake til Driftsklar.
- For mer informasjon om innstillingene i skriverdriveren og hvordan du oppretter sikre dokumenter, se [Sikker utskrift](#page-51-0) >> side 45 (for Windows<sup>®</sup> skriverdriver), [Sikker utskrift-kategori](#page-63-0) >> side 57 (for Windows<sup>®</sup> BR-Script-skriverdriver) [Sikker utskrift](#page-76-0) >> side 70 (for Macintosh-skriverdriver) eller Sikker utskrift **> >** [side 80](#page-86-0) (for Macintosh BR-Script-skriverdriver).

### **Slik skriver du ut sikre dokumenter <sup>3</sup>**

- **4 Trykk på Secure(Sikker).**
- b Trykk på <sup>a</sup> eller <sup>b</sup> (**+** eller **-**) for å velge brukernavnet. Trykk på **OK**.
- **3** Trykk på ▲ eller ▼ (+ eller -) for å velge jobben. Trykk på OK.

4 Tast inn det registrerte firesifrede passordet. For å legge inn hvert siffer, trykk på ▲ eller ▼ (+ eller -) for å velge et nummer og trykk deretter på OK (se [Skrive inn tekst for trådløse innstillinger](#page-109-0) >> side 103).

- <span id="page-110-0"></span>e Trykk på <sup>a</sup> eller <sup>b</sup> (**+** eller **-**) for å velge Utskrift. Trykk på **OK**.
- **6** Trykk på ▲ eller ▼ (+ eller -) for å skrive inn antall kopier du ønsker.
- <span id="page-110-1"></span>g Trykk på **OK** eller **Go(Gå)**.

### **MERK**

For å sl[e](#page-110-0)tte det sikre dokumentet fra minnet, erstatter du trinn  $\bigcirc$  $\bigcirc$  $\bigcirc$  -  $\bigcirc$  med følgende trinn:

• Trykk på a eller b (**+** eller **-**) for å velge Slette. Trykk på **OK**.

LCD-skjermen viser Slettet, og går tilbake til Driftsklar.

# **Sikkerhetsfunksjoner <sup>3</sup>**

## **Stille inn lås <sup>3</sup>**

Med Stille inn lås kan du angi et passord for å hindre andre i å endre maskininnstillingene. Ta godt vare på passordet. Hvis du glemmer det, må du tilbakestille passordene som er lagret i maskinen. Ring administratoren din, Brother kundeservice eller din lokale Brother-forhandler.

Når Stille inn lås er satt til På, kan du ikke endre innstillingene nedenfor uten passord:

- Papirskuff
- Hovedoppsett
- Utskriftsmeny (utenom Tabellutskrift)
- Nettverk (utenom Status, MAC-adresse, Statusinformasjon og Enhetsinformasjon for Wi-Fi Direct<sup>1</sup>)
- Nullstill-meny
- Autokorrigering av farge korrigering
- <span id="page-111-0"></span> $1$  For HL-L8350CDW

### **Stille inn passordet <sup>3</sup>**

- a Trykk på <sup>a</sup> eller <sup>b</sup> (**+** eller **-**) for å velge Hovedoppsett. Trykk på **OK**.
- b Trykk på <sup>a</sup> eller <sup>b</sup> (**+** eller **-**) for å velge Innstill. lås. Trykk på **OK**.
- **(3)** Tast inn et firesifret nummer for passordet. For å skrive inn hvert siffer, trykk på  $\blacktriangle$  eller  $\blacktriangledown$  (+ eller -) for å velge et nummer og trykk deretter på **OK**.
- Tast inn passordet igjen når displayet viser Bekreft:

### **Endre Stille inn lås-passordet ditt <sup>3</sup>**

Slå av Stille inn lås før du endrer passordet (se [Slå på/av Stille inn lås](#page-112-0) >> side 106).

- a Trykk på <sup>a</sup> eller <sup>b</sup> (**+** eller **-**) for å velge Hovedoppsett. Trykk på **OK**.
- b Trykk på <sup>a</sup> eller <sup>b</sup> (**+** eller **-**) for å velge Innstill. lås. Trykk på **OK**.
- $\overline{3}$  Trykk på ▲ eller ▼ (+ eller -) for å velge Sett passord. Trykk på **OK**.
- **4** Tast inn det registrerte firesifrede passordet. For å skrive inn hvert siffer, trykk på ▲ eller ▼ (+ eller -) for å velge et nummer og trykk deretter på **OK**.
- **E** Tast inn et firesifret nummer for det nye passordet. For å skrive inn hvert siffer, trykk på ▲ eller ▼ (+ eller -) for å velge et nummer og trykk deretter på **OK**.
- $\boxed{6}$  Tast inn passordet igjen når displayet viser Bekreft:

### <span id="page-112-0"></span>**Slå på/av Stille inn lås <sup>3</sup>**

Hvis du angir feil passord når du følger instruksjonene under, vises Feil passord i displayet. Tast inn riktig passord.

### **Slå på Stille inn lås**

- a Trykk på <sup>a</sup> eller <sup>b</sup> (**+** eller **-**) for å velge Hovedoppsett. Trykk på **OK**.
- b Trykk på <sup>a</sup> eller <sup>b</sup> (**+** eller **-**) for å velge Innstill. lås. Trykk på **OK**.
- c Trykk på **OK** når displayet viser På.
- d Tast inn det registrerte firesifrede passordet. For å skrive inn hvert siffer, trykk på <sup>a</sup> eller <sup>b</sup> (**+** eller **-**) for å velge et nummer og trykk deretter på **OK**.

### **Slå av Stille inn lås**

- a Trykk på <sup>a</sup> eller <sup>b</sup> (**+** eller **-**) for å velge Hovedoppsett. Trykk på **OK**.
- b Trykk på <sup>a</sup> eller <sup>b</sup> (**+** eller **-**) for å velge Innstill. lås. Trykk på **OK**.
- Tast inn det registrerte firesifrede passordet. For å skrive inn hvert siffer, trykk på ▲ eller ▼ (+ eller -) for å velge et nummer og trykk deretter på **OK**.
- d Trykk på **OK** eller **Go(Gå)** når LCD-en viser Av.

### **Secure Function Lock 3.0 <sup>3</sup>**

Bruk Secure Function Lock til å konfigurere passord, angi spesifikke grenser for sider per bruker, og gi tilgang til noen eller alle handlingene oppført her. Du kan konfigurere og bruke de følgende Secure Function Lock 3.0-innstillingene ved å bruke Web Based Management eller BRAdmin Professional 3 (Windows $^{\circledR})$ :

- Utskrift<sup>[1](#page-112-1)</sup>
- **USB direkteutskrift**
- **Fargeutskrift**<sup>[1](#page-112-1)2</sup>
- Sidegrense<sup>[2](#page-112-2)</sup>
- <span id="page-112-1"></span><sup>1</sup> Utskrift og fargeutskrift inkluderer utskriftsjobber via Google Cloud og Brother iPrint&Scan.
- <span id="page-112-2"></span><sup>2</sup> Tilgjengelig for **Utskrift** og **USB direkteutskrift**.

#### **MERK**

- Ta godt vare på passordet. Hvis du glemmer det, må du tilbakestille passordet som er lagret i maskinen. For informasjon om hvordan du nullstiller passordet, ring Brother kundeservice eller Brother-forhandleren din.
- Kun administratorer kan angi begrensinger og gjøre endringer for hver bruker.

# **IPSec <sup>3</sup>**

IPsec (Internet Protocol Security) er en sikkerhetsprotokoll som bruker en valgfri Internett-protokollfunksjon for å forhindre manipulasjon og sørge for konfidensialitet av data overført som IP-pakker. IPsec krypterer data overført over nettverket, slik som utskriftsdata sent fra datamaskiner til en skriver. Siden dataene er kryptert på nettverkslaget, bruker programmer som bruker en protokoll på høyere nivå IPsec selv om brukeren ikke er klar over bruken.

IPsec støtter de følgende operasjonene:

- **I** IPsec-overføringer
- IPsec-innstillinger

For mer informasjon om IPsec, >> Brukerhåndbok for nettverket.

# **Økologiske funksjoner <sup>3</sup>**

# **Tonersparing <sup>3</sup>**

Spar toner med denne funksjonen. Når du stiller inn Tonersparing til På, virker utskriften lysere. Standardinnstillingen er Av.

- a Trykk på <sup>a</sup> eller <sup>b</sup> (**+** eller **-**) for å velge Hovedoppsett. Trykk på **OK**.
- b Trykk på <sup>a</sup> eller <sup>b</sup> (**+** eller **-**) for å velge Økologi. Trykk på **OK**.
- c Trykk på <sup>a</sup> eller <sup>b</sup> (**+** eller **-**) for å velge Toner spar. Trykk på **OK**.
- d Trykk på <sup>a</sup> eller <sup>b</sup> (**+** eller **-**) for å velge På eller Av. Trykk på **OK** eller **Go(Gå)**.

### **MERK**

Hvis maskinen har blitt satt til stille modus På, kan du ikke angi Tonersparing tilPå.

### **Hviletid <sup>3</sup>**

Hvilemodus-innstillingen kan redusere strømforbruket. Når maskinen er i hvilemodus (strømsparingsmodus) oppfører den seg som om den var slått av. Maskinen aktiveres og starter utskrift når den mottar en utskriftsjobb.

Velg hvor lenge maskinen må være inaktiv før den går i hvilemodus. Når maskinen mottar en utskriftsfil eller et dokument, nullstilles timeren. Standardinnstillingen er 3 minutter. Mens maskinen er i hvilemodus, viser LCD-skjermen Hviler.

- a Trykk på <sup>a</sup> eller <sup>b</sup> (**+** eller **-**) for å velge Hovedoppsett. Trykk på **OK**.
- b Trykk på <sup>a</sup> eller <sup>b</sup> (**+** eller **-**) for å velge Økologi. Trykk på **OK**.
- c Trykk på <sup>a</sup> eller <sup>b</sup> (**+** eller **-**) for å velge Hvilemodus. Trykk på **OK**.
- d Trykk på <sup>a</sup> eller <sup>b</sup> (**+** eller **-**) for å angi hvor lenge maskinen vil forbli inaktiv før den går inn i hvilemodus. Trykk på **OK** eller **Go(Gå)**.

### **Dyp hvilemodus <sup>3</sup>**

Hvis maskinen er i hvilemodus og ikke mottar noen jobber på en viss stund, vil maskinen gå inn i dyp hvilemodus og LCD-skjermen vil vise Dvalemodus. Dyp hvilemodus bruker mindre strøm enn hvilemodus. Maskinen aktiveres når den mottar en utskriftsjobb.

# **Automatisk avstenging <sup>3</sup>**

Hvis maskinen er i dyp hvilemodus for en viss periode, vil den gå inn i avstengingsmodus. For å starte utskriften, trykk  $\omega$  på kontrollpanelet og send deretter utskriftsjobben.

Du kan velge hvor lenge maskinen må være i dyp hvilemodus før den går inn i avstengingsmodus ved å følge disse trinnene:

- a Trykk på <sup>a</sup> eller <sup>b</sup> (**+** eller **-**) for å velge Hovedoppsett. Trykk på **OK**.
- b Trykk på <sup>a</sup> eller <sup>b</sup> (**+** eller **-**) for å velge Økologi. Trykk på **OK**.
- c Trykk på <sup>a</sup> eller <sup>b</sup> (**+** eller **-**) for å velge Autoavsteng.. Trykk på **OK**.
- d Trykk på <sup>a</sup> eller <sup>b</sup> (**+** eller **-**) for å velge Av, 1 time, 2 timer, 4 timer eller 8 timer. Trykk på **OK** eller **Go(Gå)**.

### **MERK**

Maskinen går ikke inn i avstengingsmodus når den er koblet til et kablet eller trådløst nettverk eller har sikre dokumenter i minnet.

# **Stille modus-funksjon <sup>3</sup>**

Stille modus-innstilling kan redusere støy ved utskrift. Når stille modus er skrudd på blir utskriftshastigheten langsommere. Standardinnstillingen er Av.

# **Skru Stille modus på/av <sup>3</sup>**

- a Trykk på <sup>a</sup> eller <sup>b</sup> (**+** eller **-**) for å velge Hovedoppsett. Trykk på **OK**.
- b Trykk på <sup>a</sup> eller <sup>b</sup> (**+** eller **-**) for å velge Økologi. Trykk på **OK**.
- **3** Trykk på ▲ eller  $\Psi$  (+ eller -) for å velge Stille modus. Trykk på OK.
- d Trykk på <sup>a</sup> eller <sup>b</sup> (**+** eller **-**) for å velge På eller Av. Trykk på **OK** eller **Go(Gå)**.

### **MERK**

Hvis maskinen har blitt satt til Tonersparing På, kan du ikke angi Stille modus tilPå.

# **Farge korrigering <sup>3</sup>**

Utskriftstettheten og utskriftsposisjonen for hver farge kan variere avhengig av maskinens miljø, som temperaturen og fuktigheten.

# **Farge / kalibrering <sup>3</sup>**

Kalibrering hjelper deg med å forbedre fargetettheten.

### **MERK**

- Hvis du bruker Windows®-skriverdriveren, mottar driveren kalibreringsdata automatisk hvis både **Bruk kalibreringsdata**- og **Hent enhetsdata automatisk**-avmerkingsboksene er valgt. Standardinnstillingene er På. Se [Farge / kalibrering](#page-53-0) >> side 47.
- Hvis du bruker Macintosh-skriverdriveren, må du utføre kalibreringen med Status Monitor. Slå på Status Monitor, og velg deretter **Fargekalibrering** fra **Kontroll**-menyen. Se *[Status Monitor](#page-88-0)* >> side 82 for hvordan du slår på Status Monitor.

### **Kalibrer**

- a Trykk på <sup>a</sup> eller <sup>b</sup> (**+** eller **-**) for å velge Fargekorreksjon. Trykk på **OK**.
- b Trykk på <sup>a</sup> eller <sup>b</sup> (**+** eller **-**) for å velge Kalibrering. Trykk på **OK**.
- c Trykk på <sup>a</sup> eller <sup>b</sup> (**+** eller **-**) for å velge Kalibrerer. Trykk på **OK**.
- $\overline{4}$  Trykk på  $\overline{\phantom{1}}$  for å velge Ja.

Maskinen utfører kalibreringen, og går deretter tilbake til driftsklar.

### **Nullstill**

Nullstill kalibreringsverdiene til fabrikkinnstillingene.

- a Trykk på <sup>a</sup> eller <sup>b</sup> (**+** eller **-**) for å velge Fargekorreksjon. Trykk på **OK**.
- b Trykk på <sup>a</sup> eller <sup>b</sup> (**+** eller **-**) for å velge Kalibrering. Trykk på **OK**.
- c Trykk på <sup>a</sup> eller <sup>b</sup> (**+** eller **-**) for å velge Nullstill. Trykk på **OK**.
- $\overline{4}$  Trykk på  $\overline{\phantom{1}}$  for å velge Nullstill.

LCD-skjermen viser Godkjent, og går deretter tilbake til Driftsklar.

# **Fargeregistrering <sup>3</sup>**

Registrering hjelper deg med å forbedre utskriftsposisjonen for hver farge.

- a Trykk på <sup>a</sup> eller <sup>b</sup> (**+** eller **-**) for å velge Fargekorreksjon. Trykk på **OK**.
- b Trykk på <sup>a</sup> eller <sup>b</sup> (**+** eller **-**) for å velge Registrering. Trykk på **OK**.
- **3** Trykk på  $\triangle$  for å velge  $Ja$ . Maskinen utfører registreringen og går deretter tilbake til driftsklar.

# **Autokorrigering <sup>3</sup>**

Velg Autokorrigering hvis du ønsker at maskinen skal utføre Fargekalibrering og registrering automatisk. Fabrikkinnstillingen er På. Fargekorrigering bruker noe av toneren.

- a Trykk på <sup>a</sup> eller <sup>b</sup> (**+** eller **-**) for å velge Fargekorreksjon. Trykk på **OK**.
- b Trykk på <sup>a</sup> eller <sup>b</sup> (**+** eller **-**) for å velge Auto. korreksjon. Trykk på **OK**.
- c Trykk på <sup>a</sup> eller <sup>b</sup> (**+** eller **-**) for å velge På eller Av. Trykk på **OK** eller **Go(Gå)**.

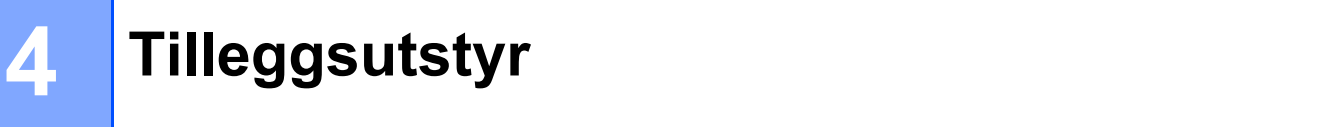

Denne maskinen har følgende valgfrie tilbehør. Du kan øke mulighetene til maskinen med disse elementene.

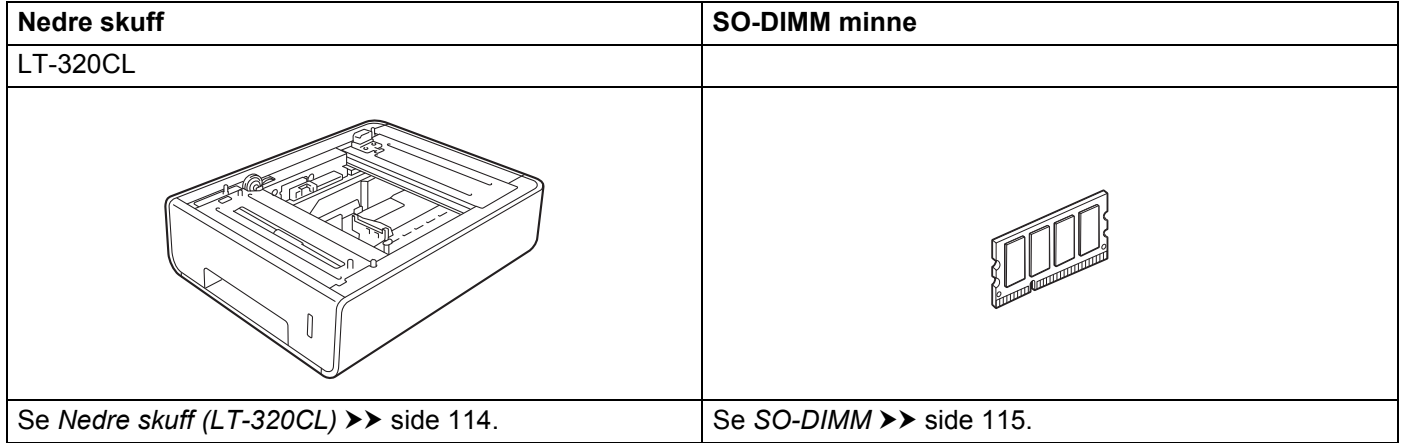

# <span id="page-120-0"></span>**Nedre skuff (LT-320CL) <sup>4</sup>**

En valgfri nedre skuff (skuff 2) kan installeres på HL-L8250CDN og HL-L8350CDW, og den nedre skuffen kan romme opptil 500 ark med 80 g/m<sup>2</sup> papir. Når den valgfrie nedre skuffen er installert, kan maskinen romme opptil 800 ark med vanlig 80 g/m<sup>2</sup> papir. Hvis du ønsker å kjøpe den valgfrie nedre skuffeenheten, ring forhandleren der du kjøpte maskinen, eller Brother kundeservice.

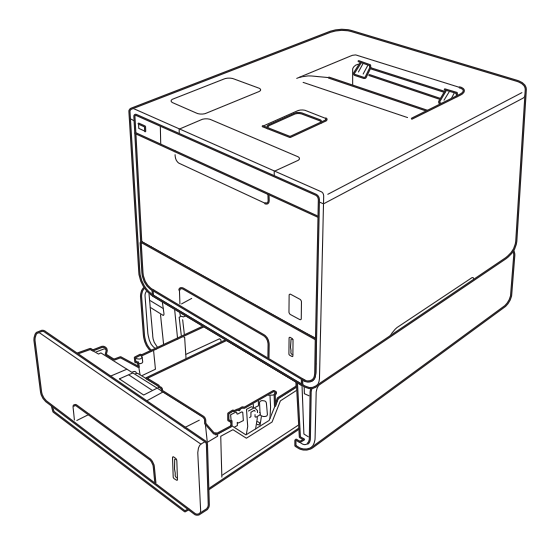

For oppsett, se Brukermanualen som vi har lagt ved den nedre skuffeenheten.

# **ADVARSEL**

Hvis du bruker en nedre skuff, IKKE bær maskinen med den nedre skuffen siden du kan bli skadet eller forårsake skade på maskinen siden den ikke er festet til den nedre skuffen.

#### Tilleggsutstyr

# <span id="page-121-0"></span>**SO-DIMM <sup>4</sup>**

Maskinen har 128 MB med standard minne, og ett spor for valgfri minneutvidelse. Du kan øke minnet opp til maksimalt 384 MB ved å installere en SO-DIMM (Small Outline Dual In-line Memory Module).

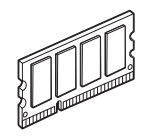

### **SO-DIMM-typer <sup>4</sup>**

Du kan installere de følgende SO-DIMM-ene:

- 256 MB Kingston KTH-LJ2015/256
- 256 MB Transcend TS256MHP423A

### **MERK**

- For mer informasjon, besøk Kingston Technologys nettsted på<http://www.kingston.com/>.
- For mer informasjon, besøk Transcends nettsted på [http://www.transcend.com.tw/.](http://www.transcend.com.tw/)

Generelt sett må SO-DIMM-ene ha følgende spesifikasjoner:

Type: 144-pin og 16-bit utdata CAS-ventetid: 4 Klokkefrekvens: 267 MHz (533 Mb/S/Pin) eller mer Kapasitet: 256 MB Høyde: 30,0 mm DRAM-type: DDR2 SDRAM

### **MERK**

- Det kan være noen SO-DIMM-er som ikke vil fungere med maskinen.
- For mer informasjon, ring forhandleren der du kjøpte maskinen, eller Brother kundeservice.

# **Installere ekstra minne <sup>4</sup>**

**a** Skru av maskinens strømbryter.

**2** Koble grensesnittkablene fra maskinen, og koble deretter strømledningen fra vekselstrømuttaket.

#### **MERK**

Trekk alltid ut strømledningen fra vekselstrømuttaket før installering eller fjerning av SO-DIMM-en.

**8** Fjern plastikken (1) og deretter (2) SO-DIMM-dekslene i metall.

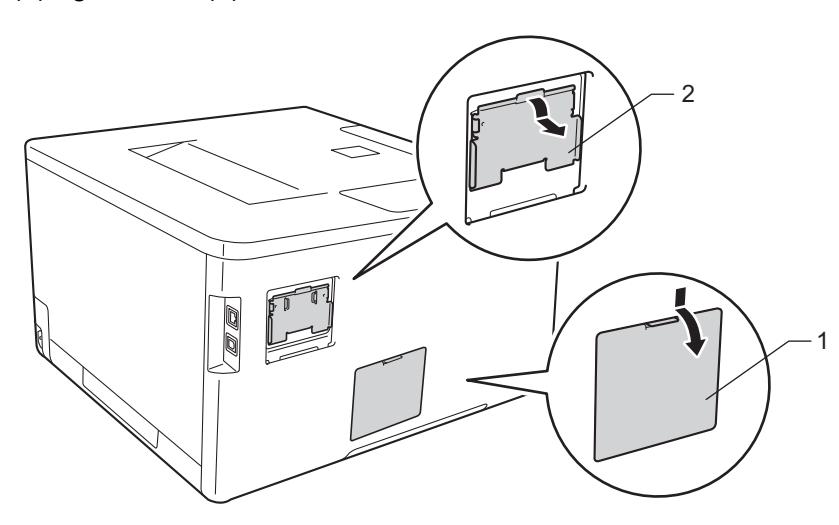

4 Pakk ut SO-DIMM-en og hold den i kantene.

### **VIKTIG**

IKKE rør minnebrikkene eller kortets overflate. Da unngår du at maskinen skades av statisk elektrisitet.

**6** Hold SO-DIMM-ene i kantene, og rett inn hakkene i SO-DIMM-en med fremspringene i sporet. Sett inn SO-DIMM-en diagonalt (1), og vipp den fram mot grensesnittkortet til det låses på plass (2).

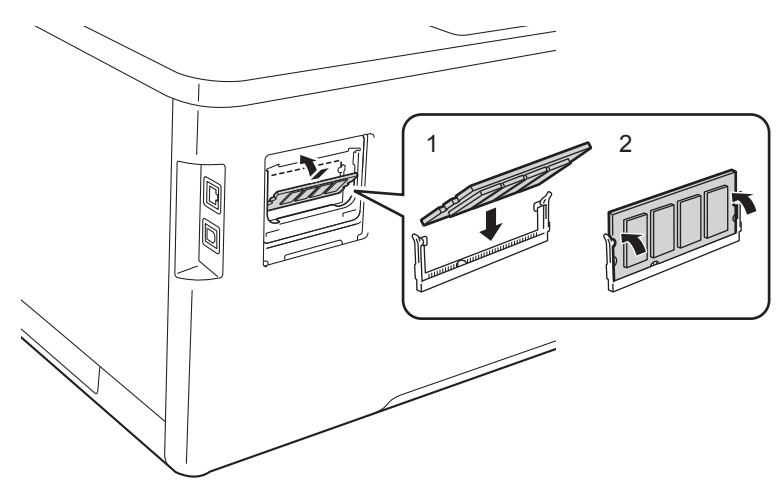

6 Sett på metall- (2) og deretter plast- (1) SO-DIMM-dekslene igjen.

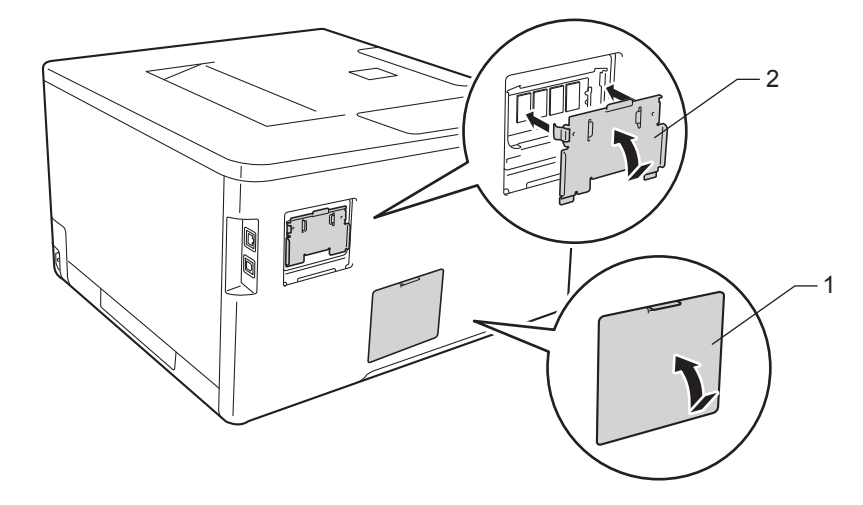

g Koble først strømledningen til maskinen inn igjen i vekselstrømuttaket, og koble deretter til grensesnittkablene.

8 Skru på maskinens strømbryter.

### **MERK**

For å sørge for at du har installert SO-DIMM-ene skikkelig, kan du skrive ut skriverinnstillingssiden som viser gjeldende minnestørrelse. (Se [Maskin Info](#page-95-0) >> side 89.)

**5**

# **Rutinemessig vedlikehold <sup>5</sup>**

# <span id="page-124-1"></span>**Skifte ut rekvisita <sup>5</sup>**

Du må skifte ut rekvisita når maskinen indikerer at levetiden på rekvisitaen er over. Du kan skifte ut følgende rekvisita selv.

Bruk av uoriginalt Brother-tilbehør anbefales ikke og kan påvirke utskriftskvaliteten, maskinvareprestasjonen og maskinens pålitelighet.

### **MERK**

Trommelenheten og tonerkassetten er to separate deler.

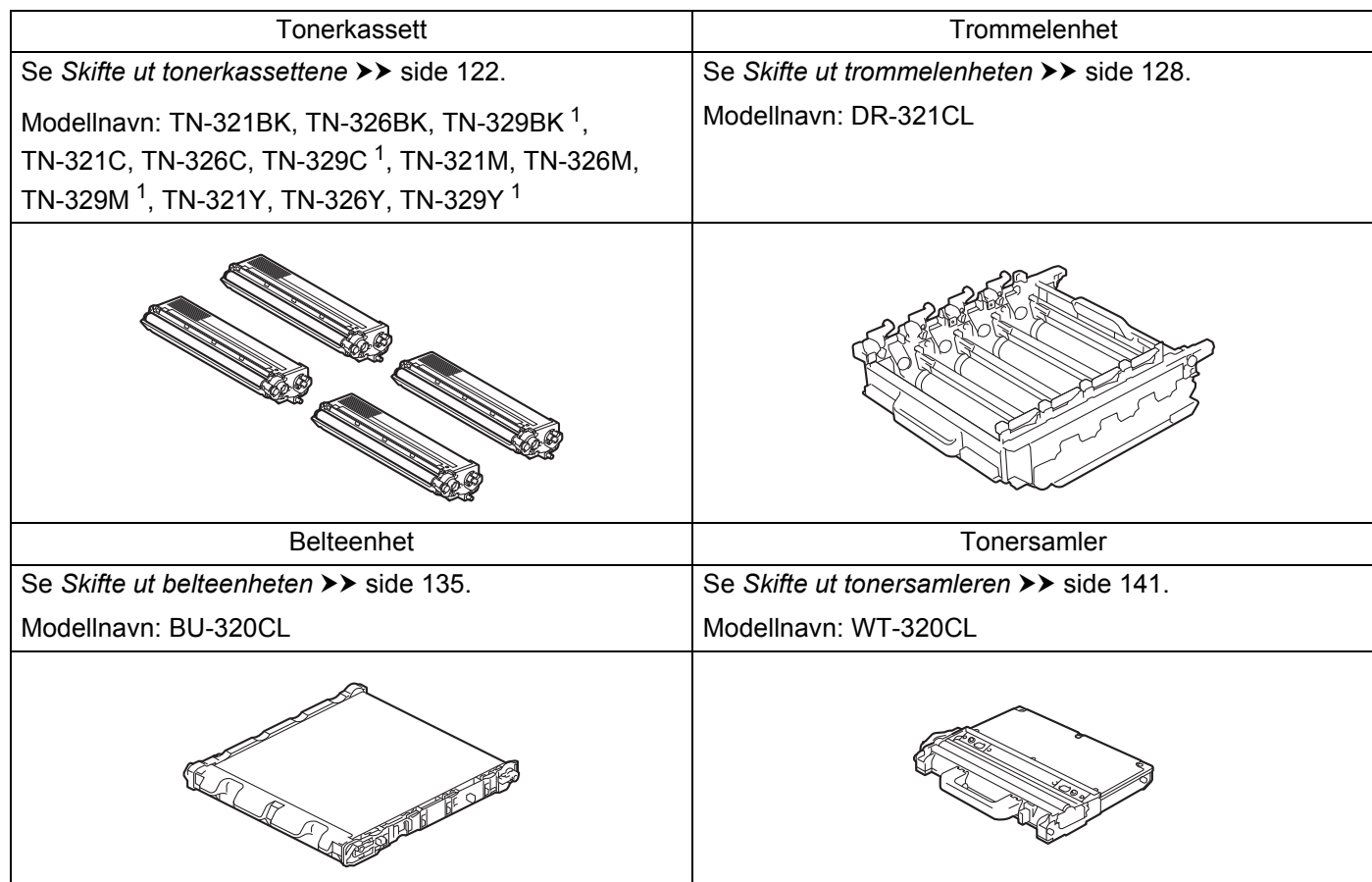

<span id="page-124-0"></span><sup>1</sup> Tilgjengelig for HL-L8350CDW

**5**

Følgende meldinger vises på LCD-skjermen i Driftsklar. Disse meldingene gir forhåndsvarsel om å skifte rekvisita før de når slutten av deres levetid. Du bør kjøpe ekstra rekvisita før maskinen slutter å skrive ut hvis du vil unngå driftsstans.

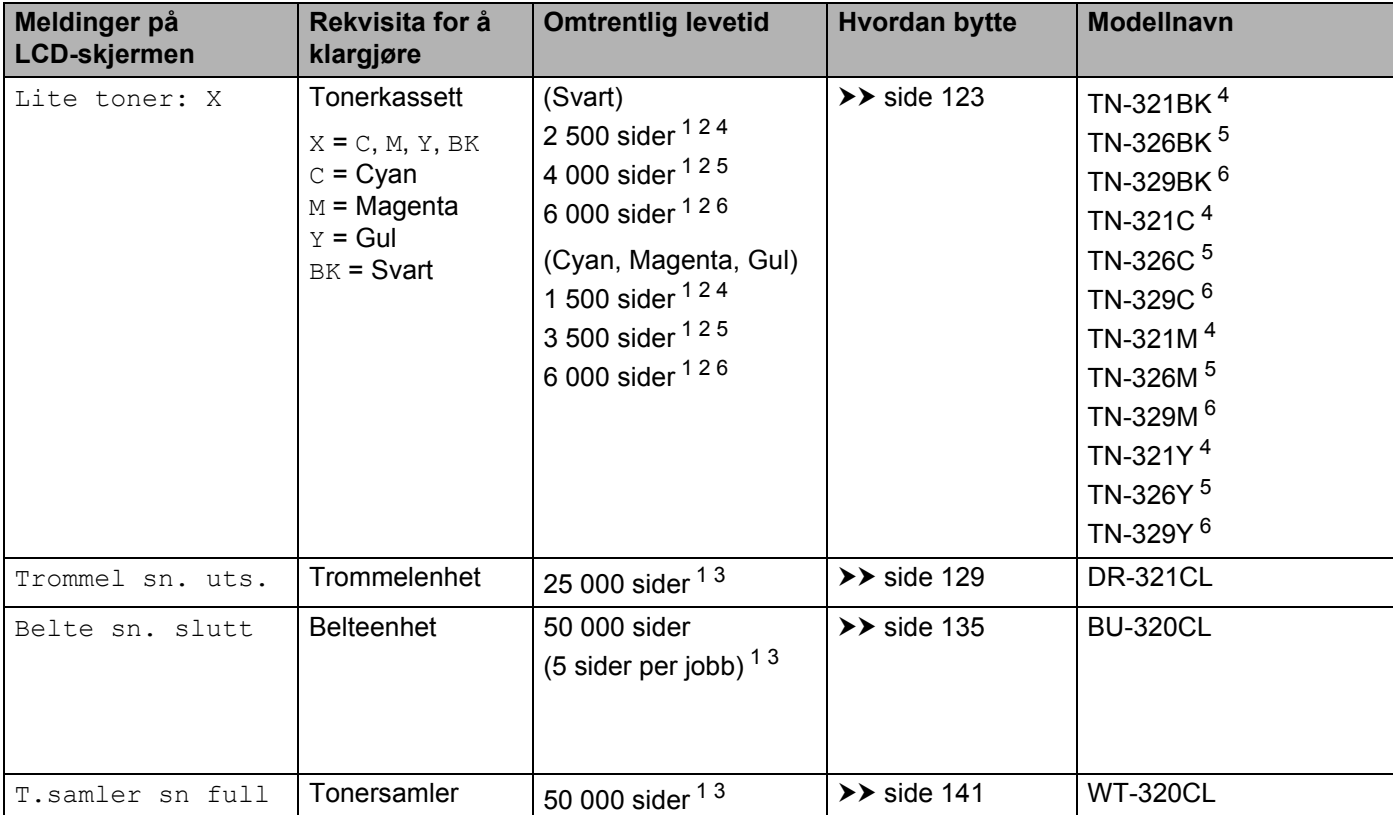

<span id="page-125-0"></span><sup>1</sup> A4 eller ensidige sider i størrelsen Letter

<span id="page-125-1"></span><sup>2</sup> Omtrent kapasitet for kassetten er avklart i henhold til ISO/IEC 19798.

<span id="page-125-5"></span> $3$  Forsyningslevetiden er omtrentlig, og kan variere etter brukstype.

<span id="page-125-2"></span><sup>4</sup> Standard tonerkassett

<span id="page-125-3"></span><sup>5</sup> Tonerkassett med høy kapasitet

<span id="page-125-4"></span><sup>6</sup> Superhøytytende tonerkassett (kun HL-L8350CDW)

Du må rengjøre maskinen ofte og skifte ut rekvisita når de følgende meldingene vises på LCD-skjermen:

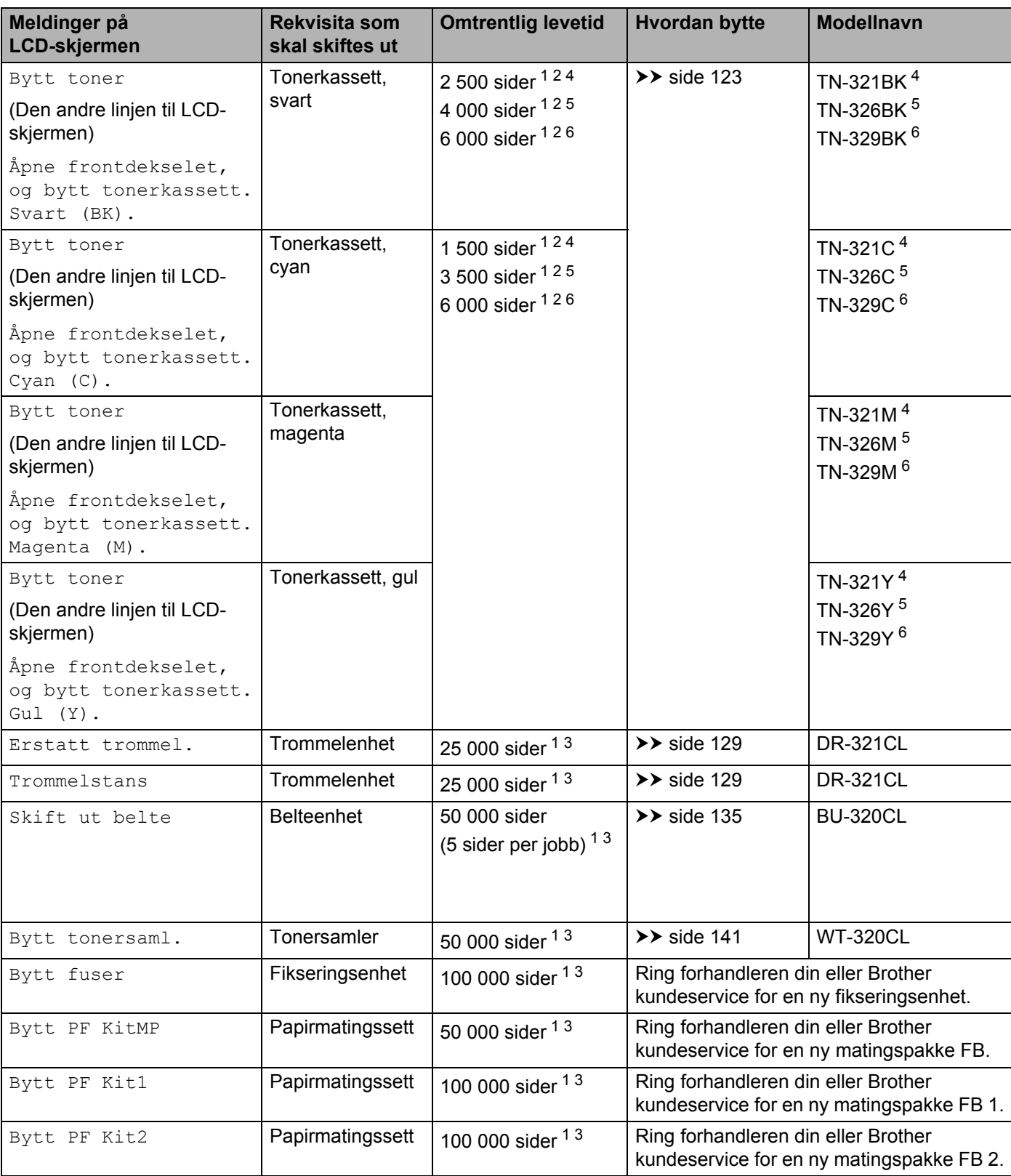

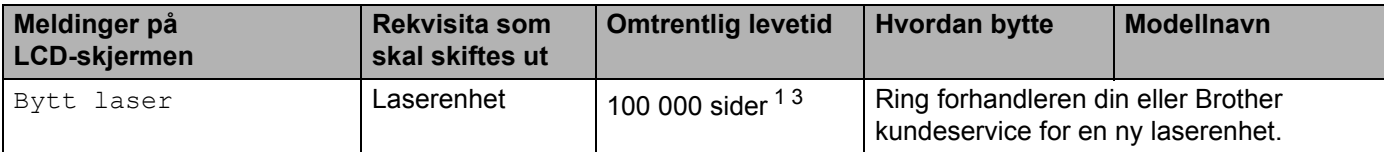

<span id="page-127-0"></span><sup>1</sup> A4 eller ensidige sider i størrelsen Letter

<span id="page-127-1"></span><sup>2</sup> Omtrent kapasitet for kassetten er avklart i henhold til ISO/IEC 19798.

<span id="page-127-5"></span> $3$  Forsyningslevetiden er omtrentlig, og kan variere etter brukstype.

<span id="page-127-2"></span><sup>4</sup> Standard tonerkassett

<span id="page-127-3"></span><sup>5</sup> Tonerkassett med høy kapasitet

<span id="page-127-4"></span><sup>6</sup> Superhøytytende tonerkassett (kun HL-L8350CDW)

### **MERK**

- Gå til <http://www.brother.com/original/index.html> for instruksjoner om hvordan du returnerer den brukte tonerkassetten til Brothers innsamlingsprogram. Hvis du velger å ikke returnere den brukte tonerkassetten din, kasser kassetten i henhold til lokalt regelverk og hold det atskilt fra husholdningsavfall. Hvis du har noen spørsmål, kan du ringe ditt lokale avfallskontor (>> Produktsikkerhetsguide).
- Vi anbefaler at du plasserer brukt rekvisita på et papir for å forhindre at materialet inni blir sølt eller spredt utover ved et uhell.
- Hvis du bruker papir som ikke er lik det anbefalte papiret, kan det hende at levetiden for både rekvisita og maskindeler blir redusert.
- Forventet levetid for hver av tonerkassettene er basert på ISO/IEC 19798. Hvor ofte du må skifte dem ut avhenger av hvor mye du skriver ut, prosentandel av dekning, typer media som brukes og slå maskinen på/av.
- Hvor ofte du må skifte ut rekvisita utenom tonerkassetter avhenger av hvor mye du skriver ut, typer media som brukes og slå maskinen på/av.

### <span id="page-128-0"></span>**Skifte ut tonerkassettene**

Modellnavn: For artikkelnummer på tonerkassetter, se *[Skifte ut rekvisita](#page-124-1)* >> side 118

Standard tonerkassetten kan skrive ut ca. 2 500 sider (svart) eller ca. 1 500 sider (cyan, magenta, gul). <sup>1</sup>. Den høytytende tonerkassetten kan skrive ut ca. 4 000 sider (svart) eller ca. 3 500 sider (cvan, magenta, gul).  $^1$  $^1$ .

Den superhøytytende tonerkassetten kan skrive ut ca. 6 000 sider (svart, cyan, magenta, gul) <sup>[1](#page-128-1)2</sup>. Faktisk sideantall kan variere avhengig av hvilken type dokument du vanligvis skriver ut. Når en tonerkassett snart er tom, vises Lite toner på LCD-skjermen.

Tonerkassetten som ble levert med maskinen vil måtte skiftes ut etter å ha skrevet ut ca. 2 500 sider (svart) eller ca. [1](#page-128-1) 500 sider (cyan, magenta, gul)<sup>1</sup>.

- <span id="page-128-1"></span><sup>1</sup> Omtrent kapasitet for kassetten er avklart i henhold til ISO/IEC 19798.
- <span id="page-128-2"></span><sup>2</sup> Tilgjengelig for HL-L8350CDW

### **MERK**

- Indikasjon på gjenværende tonerlevetid vil variere avhengig av type dokumenter som skrives ut og ditt forbruk.
- Det er lurt å ha en ny tonerkassett klar til bruk når advarselen Lite toner vises.
- For å sikre høy utskriftskvalitet, anbefaler vi å bruke kun originale Brother-tonerkassetter. Når du skal kjøpe tonerkassetter, kontakt din lokale Brother-forhandler eller din lokale Brother kundeservice.
- Vi anbefaler rengjøring av maskinen når du bytter tonerkassetten. Se *[Rengjøre og sjekke maskinen](#page-154-0)*  $\rightarrow$  [side 148.](#page-154-0)
- IKKE pakk ut den nye tonerkassetten før du er klar til å bruke den.

### **Lite toner: X**

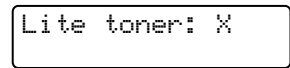

Hvis displayet viser Lite toner: X, er maskinen nesten tom for toner. Kjøp en ny tonerkassett og ha den klar før du får en Bytt toner-melding. X viser tonerfargen som er nær slutten av levetiden. (BK=Svart, C=Cyan, M=Magenta, Y=Gul). For å skifte tonerkassetten, se [Skifte ut tonerkassettene](#page-129-0) **>>** side 123.

#### **Bytt toner**

Når følgende melding vises på LCD-displayet, må du bytte ut tonerkassetten:

```
Bytt toner
```
Den andre linjen av LCD-skjermen indikerer hvilken farge du må skifte ut.

Når Bytt toner vises på displayet vil maskinen stanse utskriften til du skifter ut tonerkassetten.

En ny original Brother-tonerkassett vil nullstille meldingen Bytt toner.

#### **MERK**

For mer informasjon om hvordan tonerkassettens levetid beregnes, se *[Viktig informasjon for levetiden til](#page-215-0)  [tonerkassetten](#page-215-0)* >> side 209.

Rutinemessig vedlikehold

### <span id="page-129-0"></span>**Skifte ut tonerkassettene <sup>5</sup>**

**a** Sørg for at maskinen er slått på.

**2** Trykk på frontens dekselåpningsknapp, og åpne frontdekslet.

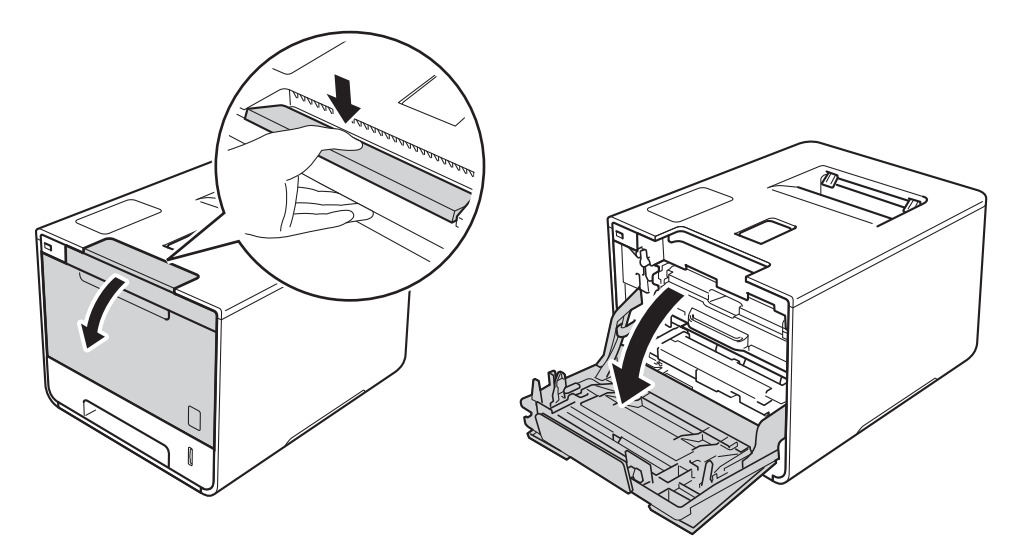

8 Hold det blå hendelen til trommelenheten. Trekk trommelenheten ut til den stopper.

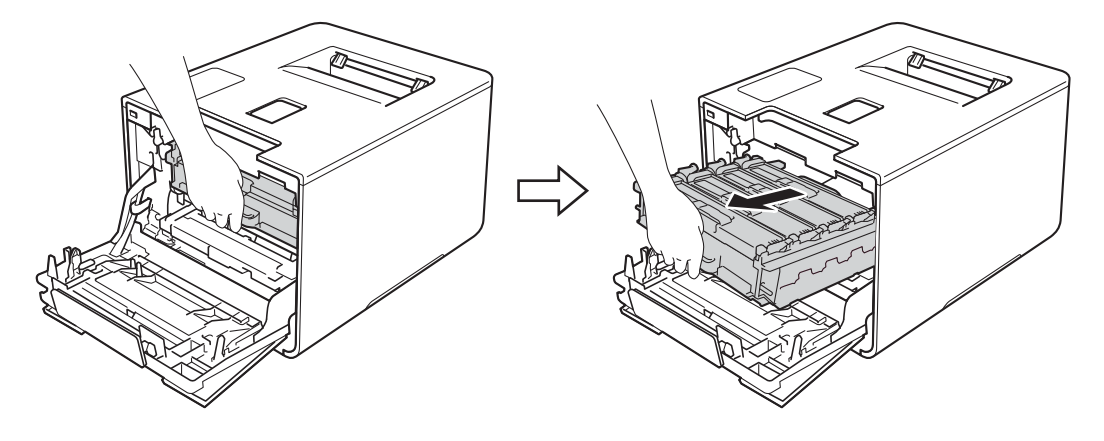

d Hold hendelen til tonerkassetten og press den lett mot maskinen for å låse den opp. Trekk den deretter ut av trommelenheten. Gjenta dette for alle tonerkassettene.

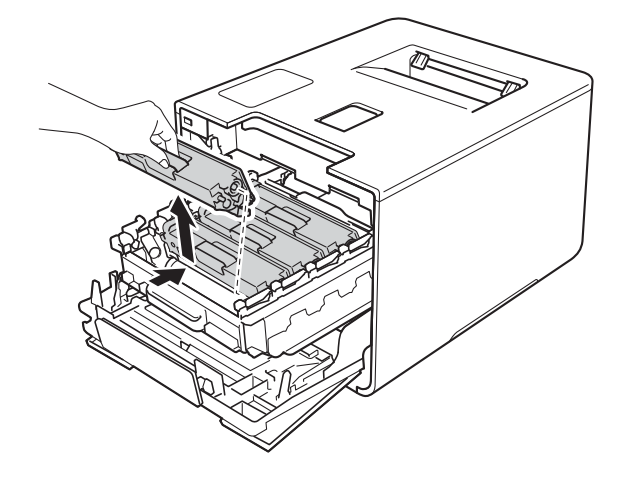

# **ADVARSEL**

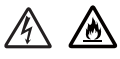

- IKKE plasser en tonerkassett inn i åpen ild. Den kan eksplodere og forårsake skader.
- IKKE bruk antennelige stoffer eller noen form for spray eller et organisk løsemiddel/væsker som inneholder alkohol eller ammoniakk til å rengjøre innsiden eller utsiden av maskinen. Dette kan føre til brann eller elektrisk støt. Bruk i stedet bare en tørr, myk, lofri klut.
	- (>> Produktsikkerhetsguide.)

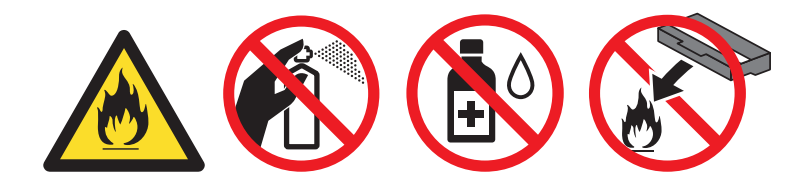

### **VIKTIG**

- Håndter tonerkassetten forsiktig. Hvis det kommer toner på hendene eller klærne dine, tørker eller vasker du den øyeblikkelig av med kaldt vann.
- IKKE ta på det skraverte området som vist i illustrasjonen for å unngå problemer med utskriftskvaliteten.

### **<Tonerkassett>**

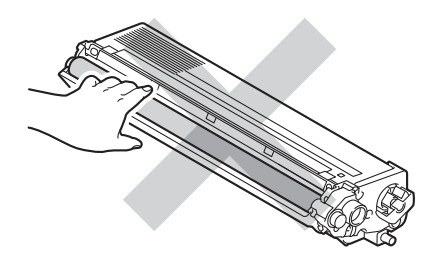

• Vi anbefaler at tonerkassetten legges på ren, flat, plan og stabil overflate, med et papirark eller klut under i tilfelle du kommer i skade for å søle toner.

### **MERK**

- Påse at du forsegler den brukte tonerkassetten forsvarlig i en pose slik at tonerstøv ikke søles ut av kassetten.
- Gå til <http://www.brother.com/original/index.html> for instruksjoner om hvordan du returnerer dine brukte rekvisita til Brothers innsamlingsprogram. Hvis du velger å ikke returnere dine brukte rekvisita, kasserer du forbruksmateriellet i henhold til lokalt regelverk og holder det atskilt fra husholdningsavfall. Hvis du har noen spørsmål, kan du ringe ditt lokale avfallskontor (>> Produktsikkerhetsguide).
- <span id="page-131-0"></span>**6** Rengjør korona-tråden i trommelenheten ved å skyve den blå haken forsiktig fra venstre til høyre og høyre til venstre flere ganger.

### **VIKTIG**

Pass på at du setter haken tilbake til utgangsstillingen (1). Hvis du ikke gjør det, kan det komme en svart vertikal stripe på utskriftene.

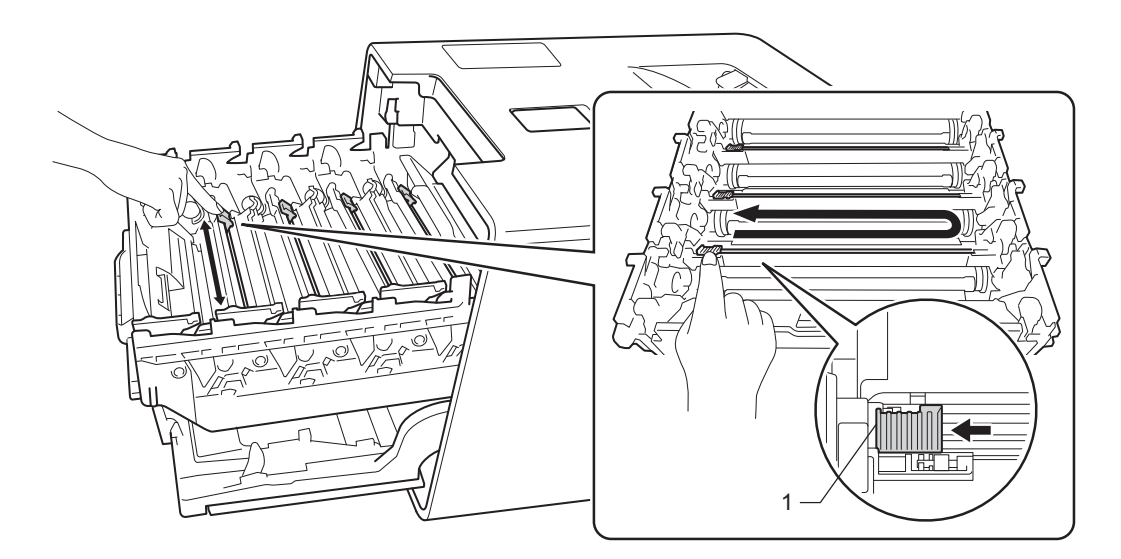

- **6** Gj[e](#page-131-0)nta trinn **G** for å rengjøre hver av de tre gjenværende koronatrådene.
	- Pakk ut den nye tonerkassetten, ta deretter av beskyttelsesdekslet.

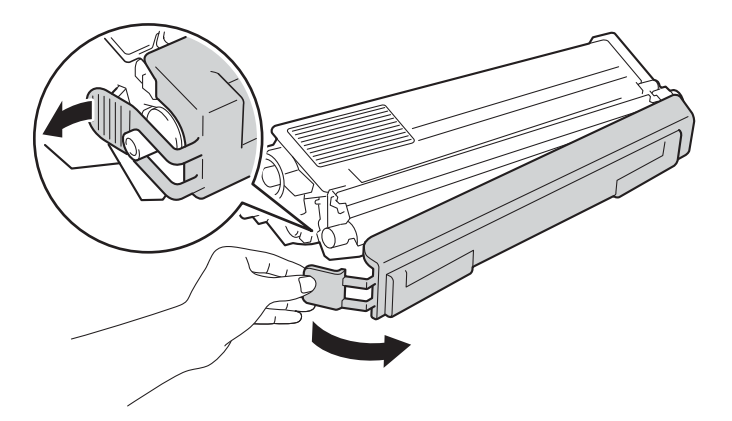

### **VIKTIG**

- IKKE pakk ut den nye tonerkassetten før du er klar til å bruke den. Hvis en tonerkassett blir liggende ute av pakken lenge, vil den ikke vare så lenge.
- Hvis en utpakket trommelenhet utsettes for direkte sollys (eller rombelysning for lengre perioder), kan den skades.
- Brother-maskiner er laget for å fungere med en toner med en bestemt spesifikasjon, og fungere optimalt når de brukes med originale Brother-tonerkassetter. Brother kan ikke garantere denne optimale ytelsen hvis det brukes toner eller tonerkassetter med andre spesifikasjoner. Brother anbefaler ikke bruk av andre kassetter enn originale Brother-kassetter med denne maskinen, eller påfylling av tomme kassetter med toner fra andre kilder. Hvis trommelenheten eller en annen del av denne maskinen blir skadet på grunn av bruk av toner eller tonerkassetter andre enn originale Brother-produkter, dekker ikke garantien eventuell nødvendig reparasjon ettersom uoriginale produkter kanskje ikke er kompatible eller ikke egnet for bruk med denne maskinen.
- Sett tonerkassetten inn i trommelenheten straks du har tatt av beskyttelsesdekselet. IKKE ta på det skraverte området som vist i illustrasjonene for å unngå degradering av utskriftskvaliteten.

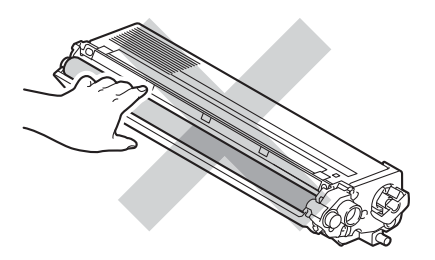

8 Hold håndtaket til tonerkassetten og la tonerkassetten gli inn i trommelenheten, og trekk den forsiktig mot deg til du hører at den klikker på plass. Sørg for at du samsvarer tonerkassettens farge med samme fargeetikett på trommelenheten. Gjenta dette for alle tonerkassettene.

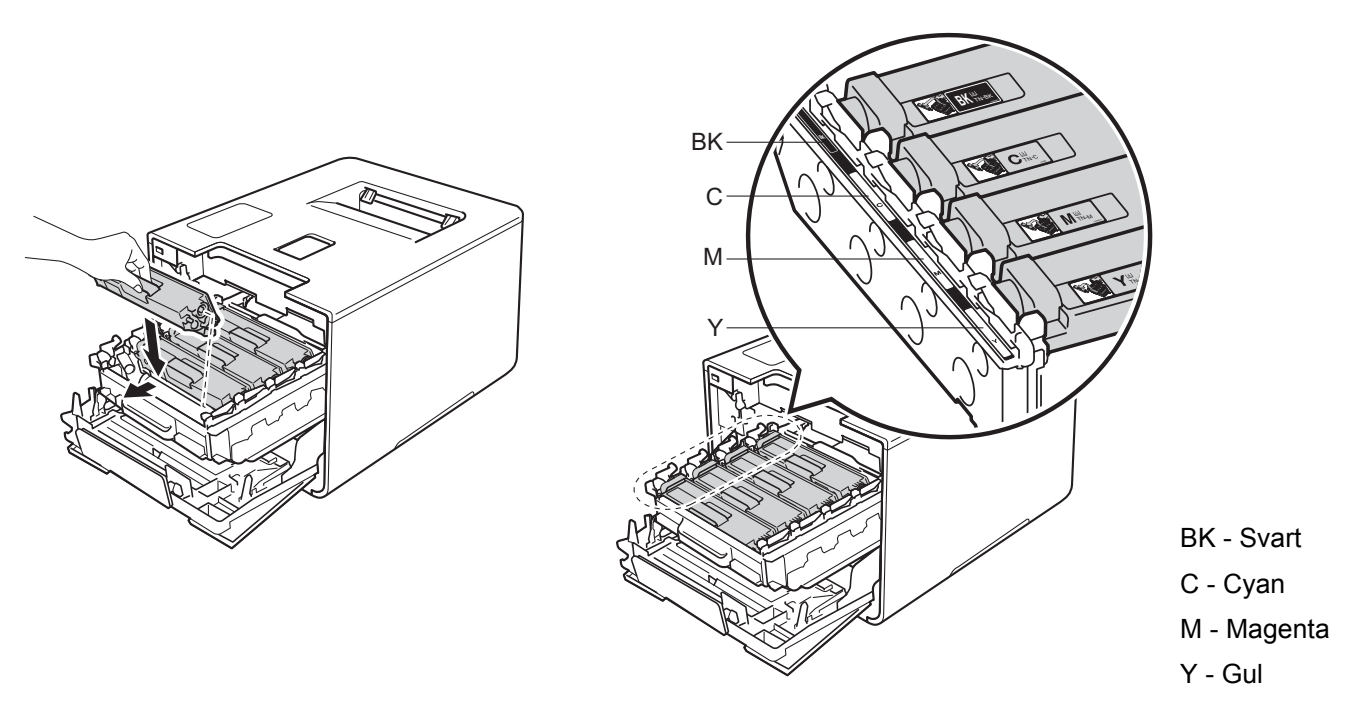

### **MERK**

Sørg for at du installerte tonerkassetten riktig ellers kan den komme fra trommelenheten.

**9** Press trommelenheten inn til den stopper.

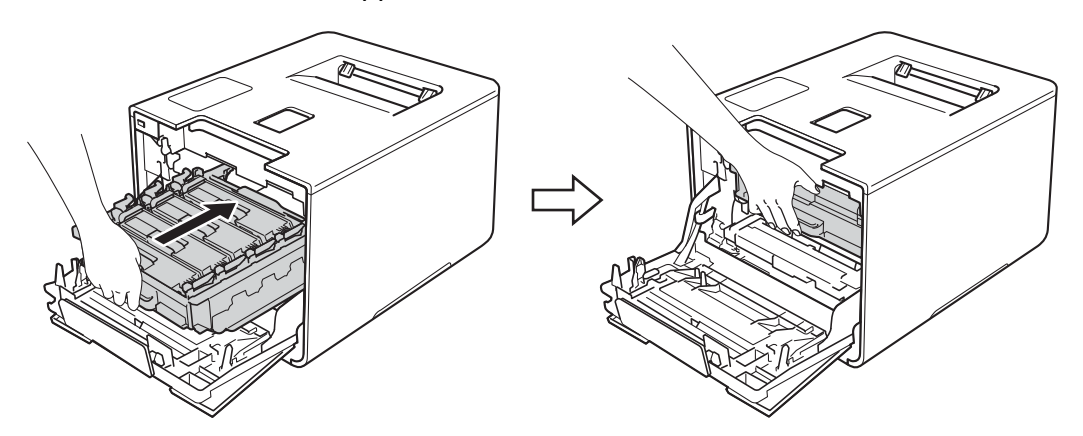

10 Lukk frontdekslet på maskinen.

### **MERK**

Etter at du har skiftet tonerkassetten, må du IKKE slå av maskinen eller åpne frontdekslet før LCDskjermen viser Klar.

## <span id="page-134-0"></span>**Skifte ut trommelenheten**

#### Modellnavn: DR-321CL

En ny trommelenhet kan skrive ut omtrent 25 000 sider. <sup>[1](#page-134-1)2</sup>

- <span id="page-134-1"></span><sup>1</sup> A4 eller ensidige sider i størrelsen Letter.
- <span id="page-134-2"></span><sup>2</sup> Levetiden på trommelen er omtrentlig, og kan variere etter brukstype.

### **VIKTIG**

Bruk en original trommelenhet fra Brother og originale Brother-tonerenheter for best mulig ytelse. Hvis du skriver ut med en uoriginal trommelenhet eller tonerenhet, kan det hende at både utskriftskvaliteten og kvaliteten og levetiden til selve maskinen reduseres. Garantien dekker kanskje ikke problemer som skyldes bruk av en trommelenhet eller tonerenhet fra en tredjepart.

### **Trommel ! <sup>5</sup>**

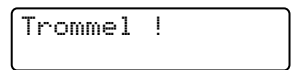

Koronatrådene er dekket med papirstøv eller toner. Rengjør koronatrådene i trommelenheten (se *[Rengjøre](#page-160-0)  [koronatrådene](#page-160-0)* >> side 154).

### **Trommel sn. uts.**

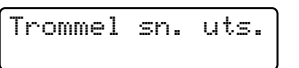

Trommelenheten er nær slutten av levetiden og må skiftes ut. Vi anbefaler at du har en original Brothertrommelenhet klar for installasjon. Kjøp en ny trommelenhet (DR-321CL) og ha den klar før du får en Erstatt trommel. melding.

### **Erstatt trommel. <sup>5</sup>**

```
Erstatt trommel.
```
Trommelenheten har oversteget levetiden sin. Skift ut trommelenheten med en ny. Vi anbefaler at den originale Brother-trommelenheten installeres nå.

Etter at du har skiftet den ut, nullstiller du trommeltelleren ved å følge instruksene som fulgte med den nye trommelenheten.

### **Trommelstans <sup>5</sup>**

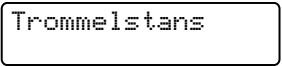

Vi kan ikke garantere utskriftskvaliteten. Skift ut trommelenheten med en ny. Vi anbefaler at en original Brother-trommelenhet installeres nå.

Etter at du har skiftet den ut, nullstiller du trommeltelleren ved å følge instruksene som fulgte med den nye trommelenheten.

### <span id="page-135-0"></span>**Skifte ut trommelenheten**

### **VIKTIG**

- Når du tar ut trommelenheten, må du behandle den forsiktig, siden det kan være toner i den. Hvis det kommer toner på hendene eller klærne dine, tørker eller vasker du den øyeblikkelig av med kaldt vann.
- Hver gang du skifter trommelenheten, må du rengjøre inni maskinen (se *[Rengjøre og sjekke maskinen](#page-154-0)*  $\rightarrow$  [side 148\)](#page-154-0).

Når du skifter ut trommelenheten med en ny, følg disse trinnene, og tilbakestill nullstill deretter trommelenheten ved å følge trinnene i de medleverte anvisningene.

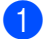

**all** Sørg for at maskinen er slått på.

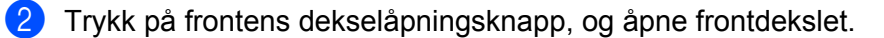

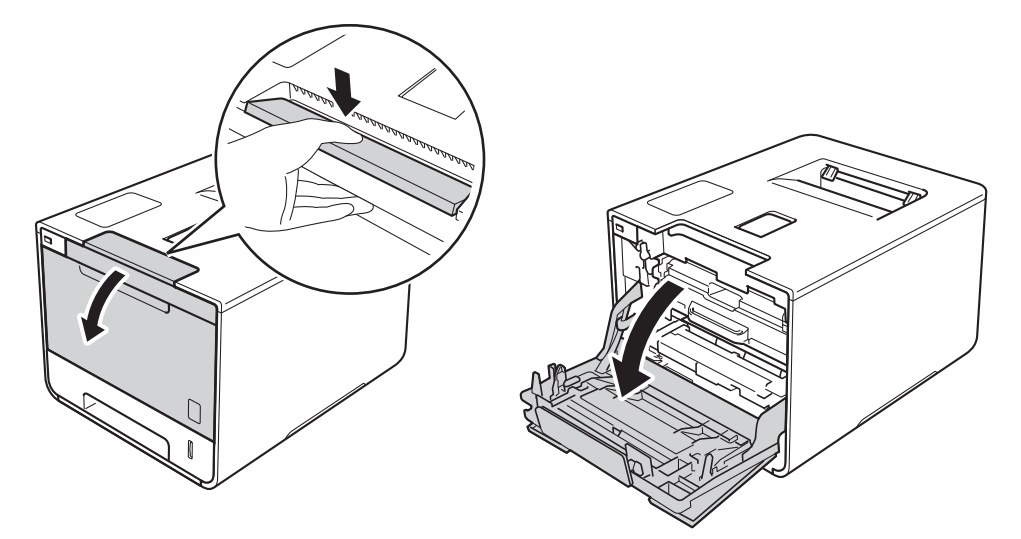

Hold det blå hendelen til trommelenheten. Trekk trommelenheten ut til den stopper.

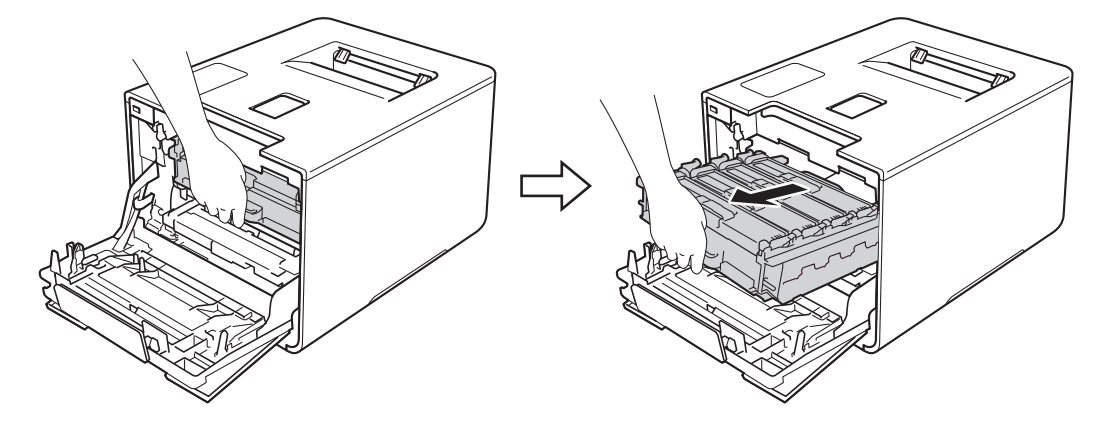

(4) Vri den blå låsehendelen (1) til venstre for maskinen mot klokken til åpningsposisjon. Løft fronten av trommelenheten og fjern den fra maskinen ved å holde i trommelenhetens blå hendler.

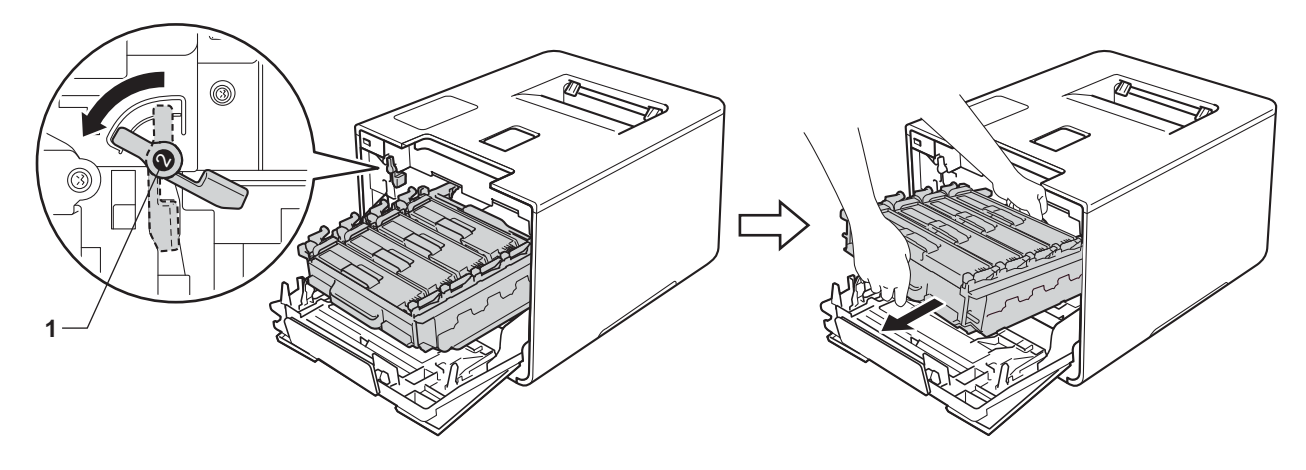

### **VIKTIG**

• Hold i de blå hendlene til trommelenheten når du bærer den. IKKE hold i sidene av trommelenhetene.

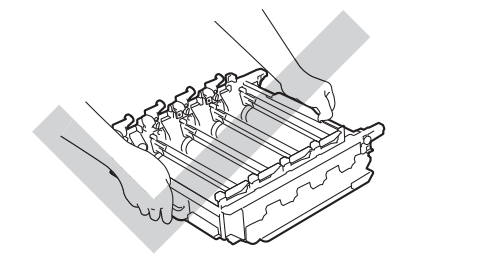

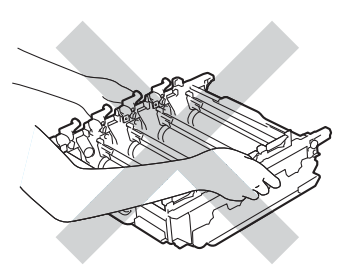

- Vi anbefaler at trommelenheten legges på ren, flat, plan og stabil overflate, med et papirark eller klut under i tilfelle du kommer i skade for å søle toner.
- IKKE rør elektrodene som vises nedenfor. Da unngår du at maskinen skades av statisk elektrisitet.

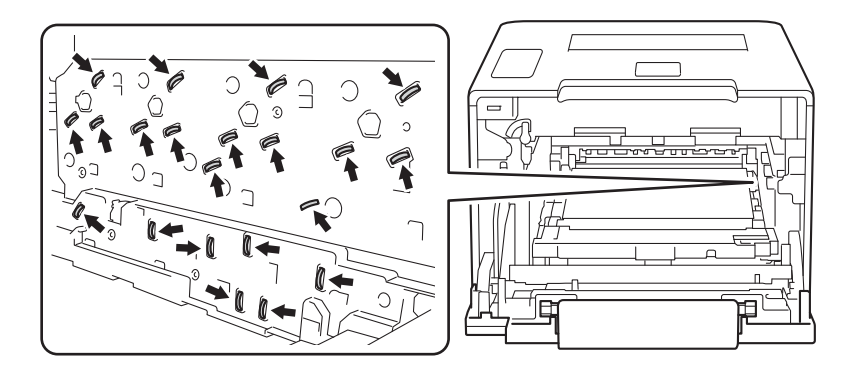

**6** Hold hendelen til tonerkassetten og press den lett fremover for å låse den opp. Trekk den deretter ut av trommelenheten.

Gjenta dette for alle tonerkassettene.

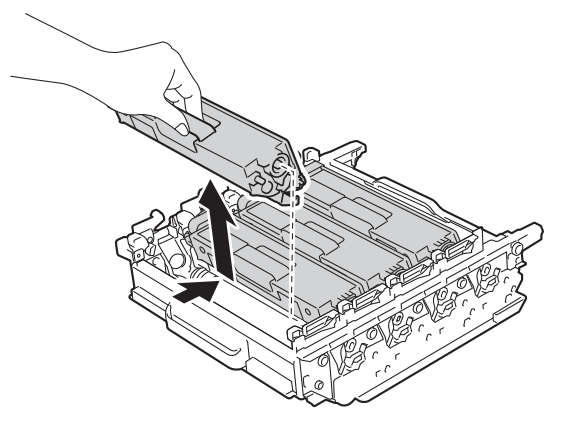

# **ADVARSEL**

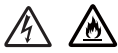

- IKKE plasser en tonerkassett inn i åpen ild. Den kan eksplodere og forårsake skader.
- IKKE bruk antennelige stoffer eller noen form for spray eller et organisk løsemiddel/væsker som inneholder alkohol eller ammoniakk til å rengjøre innsiden eller utsiden av maskinen. Dette kan føre til brann eller elektrisk støt. Bruk i stedet bare en tørr, myk, lofri klut.
	- (▶▶ Produktsikkerhetsguide.)

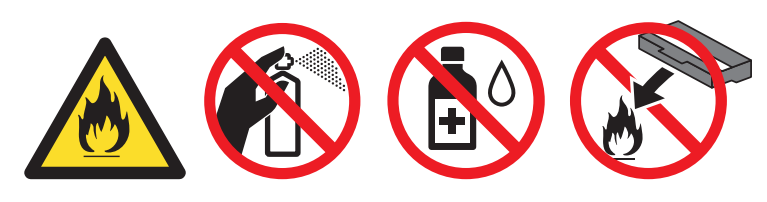

### **VIKTIG**

- Håndter tonerkassetten forsiktig. Hvis det kommer toner på hendene eller klærne dine, tørker eller vasker du den øyeblikkelig av med kaldt vann.
- IKKE ta på det skraverte området som vist i illustrasjonene for å unngå problemer med utskriftskvaliteten.

**<Tonerkassett> <Trommelenhet>**

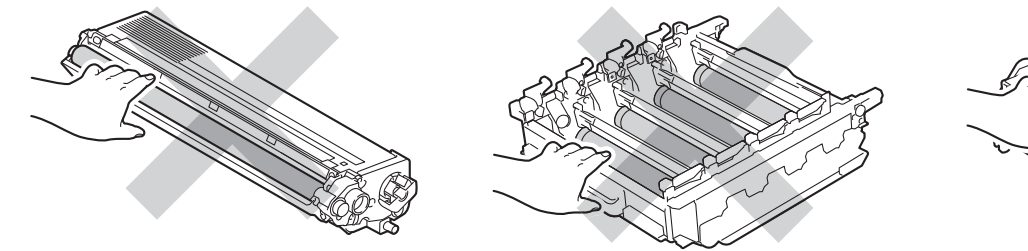

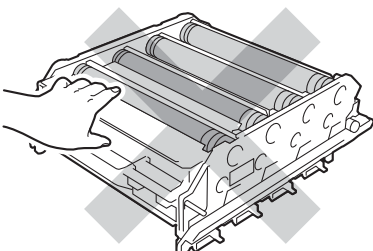

• Vi anbefaler at tonerkassetten legges på ren, flat, plan og stabil overflate, med et papirark eller klut under i tilfelle du kommer i skade for å søle toner.

### **MERK**

- Sørg for at du forsegler den brukte trommelenheten forsvarlig i en pose slik at tonerstøv ikke søles ut av trommelenheten.
- Gå til <http://www.brother.com/original/index.html> for instruksjoner om hvordan du returnerer dine brukte rekvisita til Brothers innsamlingsprogram. Hvis du velger å ikke returnere dine brukte rekvisita, kasserer du forbruksmateriellet i henhold til lokalt regelverk og holder det atskilt fra husholdningsavfall. Hvis du har noen spørsmål, kan du ringe ditt lokale avfallskontor (>> Produktsikkerhetsguide).
- 6 Pakk ut den nye trommelenheten og fjern beskyttelsesdekslet.

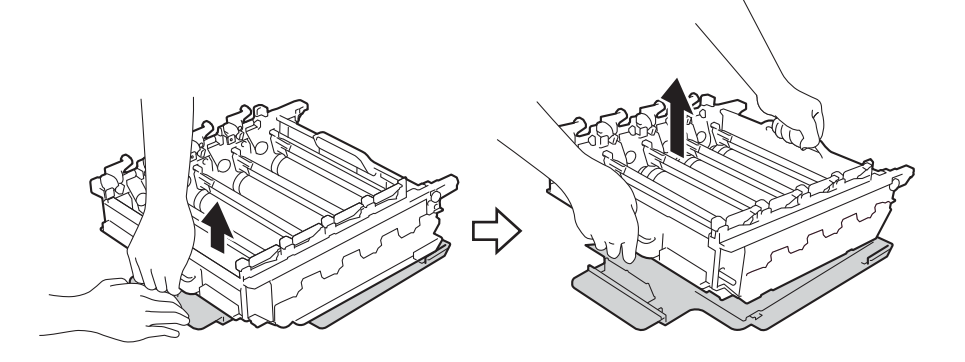

**7** Hold hendelen til tonerkassetten og la den gli inn i den passende fargete delen av trommelenheten til du hører at den klikker på plass.

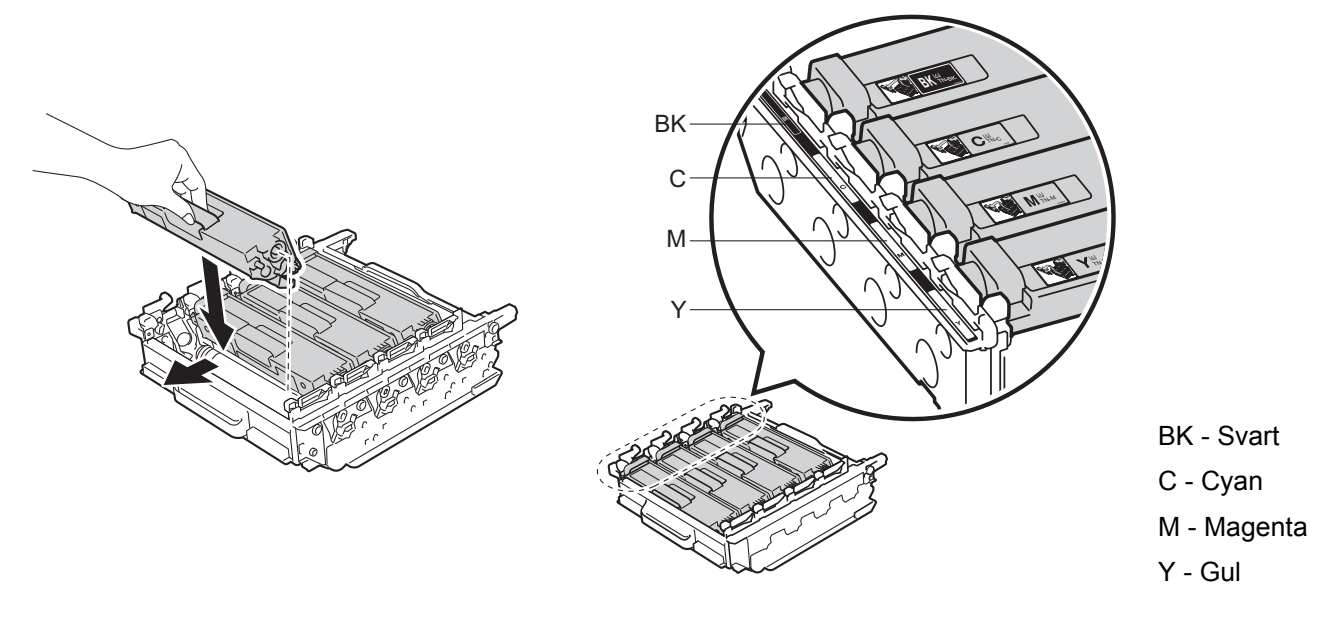

### **MERK**

Sørg for at du installerer tonerkassetten riktig ellers kan den komme fra trommelenheten.

8 Sørg for at den blå låsehendelen (1) er i låseposisjon som vist på illustrasjonen.

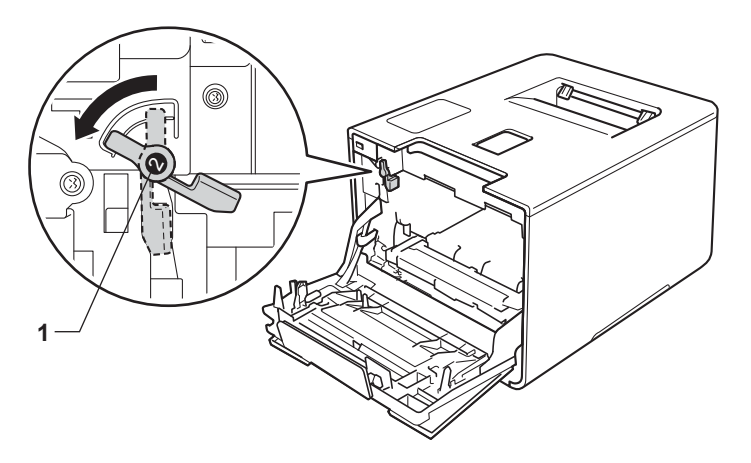

<sup>9</sup> La trommelenheten gli forsiktig inn i maskinen til den stopper på den blå låsehendelen.

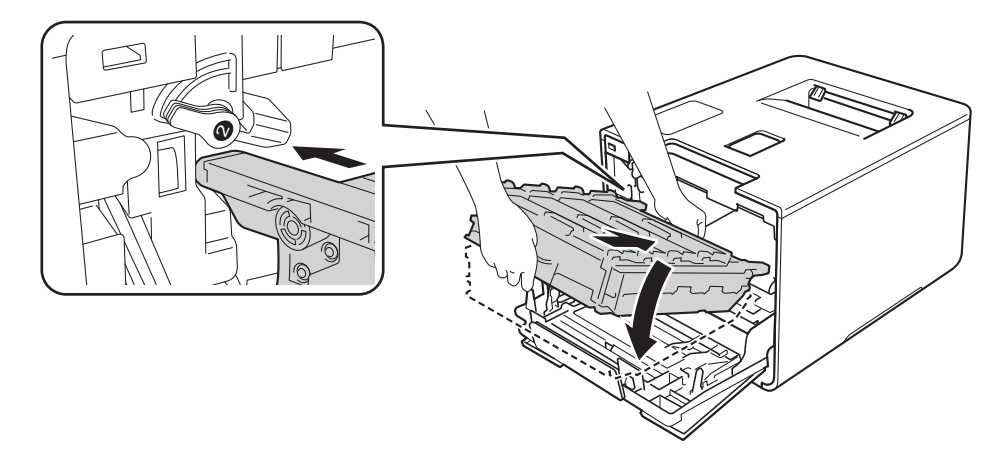

10 Vri den blå låsehendelen (1) med klokken til låseposisjonen.

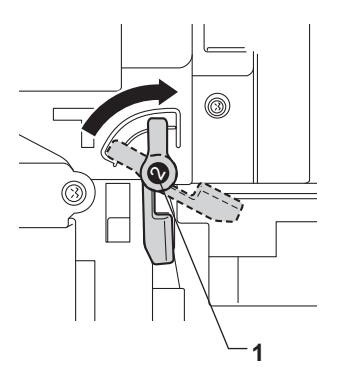

Rutinemessig vedlikehold

**f** Press trommelenheten inn til den stopper.

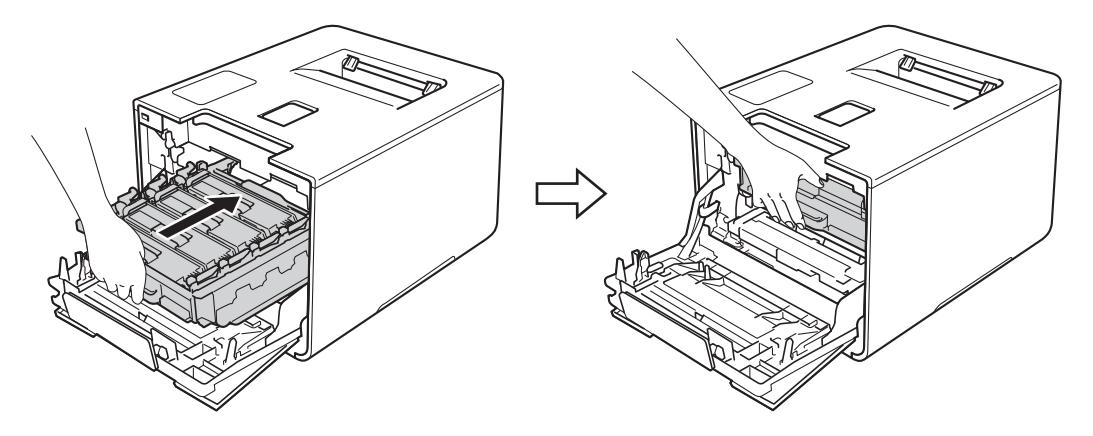

12 Lukk frontdekslet på maskinen.

13 Når du skifter ut trommelenheten med en ny, må du nullstille trommeltelleren. Anvisninger om hvordan du gjør dette finner du i esken som den nye trommelenheten kom i.

### <span id="page-141-0"></span>**Skifte ut belteenheten**

#### Modellnavn: BU-320CL

En ny belteenhet kan skrive ut omtrent 50 000 sider (5 sider per jobb) <sup>[1](#page-141-2)2</sup>

- <sup>1</sup> A4 eller ensidige [sid](#page-141-2)[er](#page-141-3) i størrelsen Letter.
- <span id="page-141-3"></span><span id="page-141-2"></span><sup>2</sup> Levetiden på belteenheten er omtrentlig, og kan variere etter brukstype.

### **Belte sn. slutt**

Belte sn. slutt

Hvis LCD-skjermen viser Belte sn. slutt, betyr det at belteenheten er nær slutten av sin levetid. Kjøp en ny belteenhet og ha den klar før du får meldingen Skift ut belte. For å skifte belteenheten, se Skifte *[ut belteenheten](#page-141-1)* >> side 135.

### **Skift ut belte**

Når følgende melding vises på LCD-skjermen, må du bytte ut belteenheten:

Skift ut belte

#### **VIKTIG**

- IKKE ta på overflaten til belteenheten. Hvis du berører den, vil dette degradere utskriftskvaliteten.
- Skade som forårsakes av feil behandling av belteenheten, kan det oppheve garantien.

### <span id="page-141-1"></span>**Skifte ut belteenheten**

Sørg for at maskinen er slått på.

**2** Trykk på frontens dekselåpningsknapp, og åpne frontdekslet.

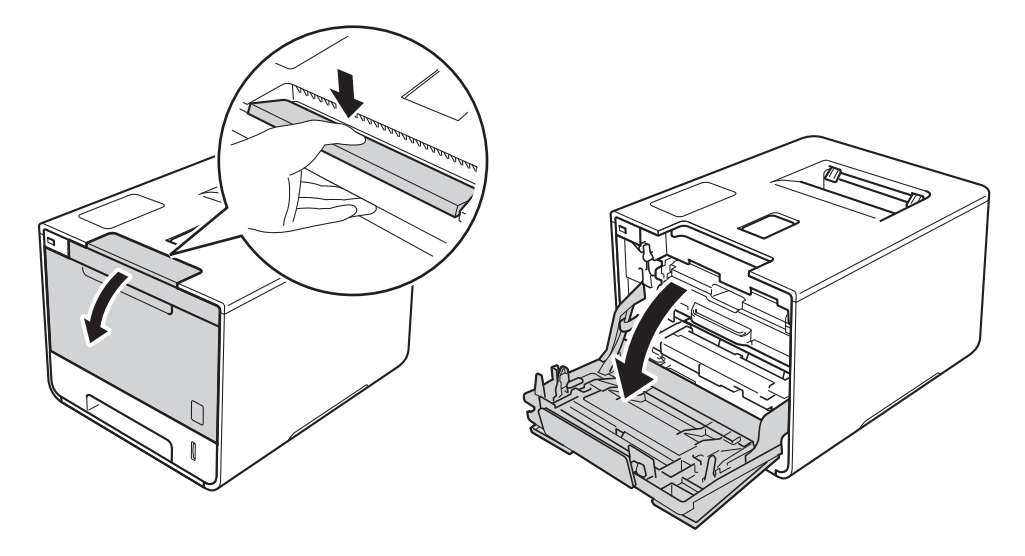

Hold det blå hendelen til trommelenheten. Trekk trommelenheten ut til den stopper.

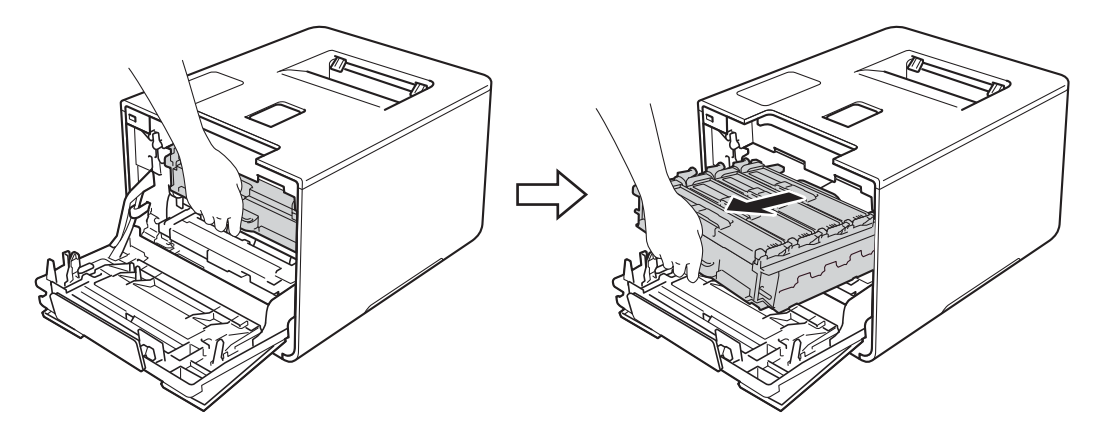

4 Vri den blå låsehendelen (1) til venstre for maskinen mot klokken til åpningsposisjon. Løft fronten av trommelenheten og fjern den fra maskinen ved å holde i trommelenhetens blå hendler.

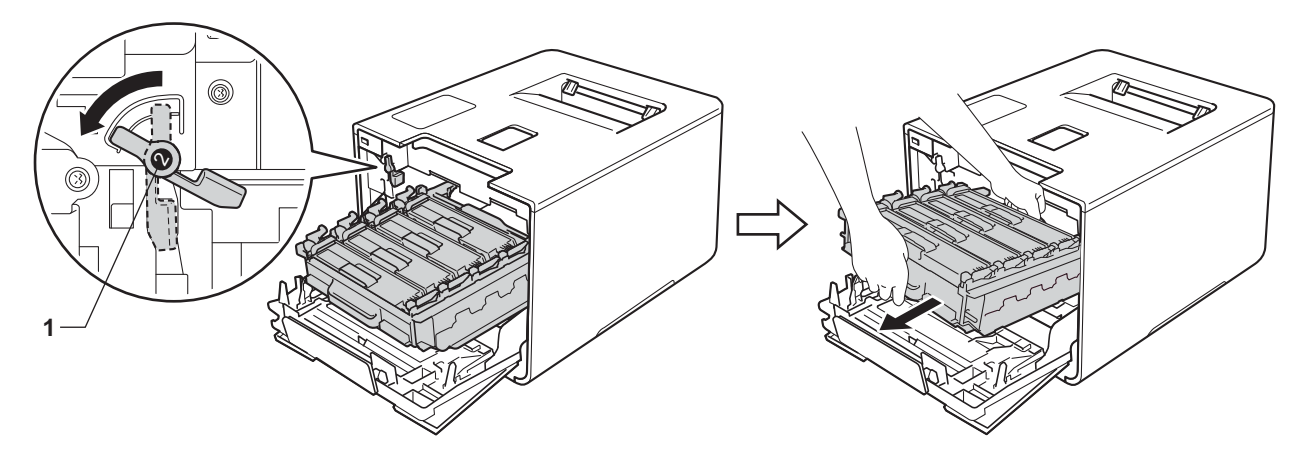

### **VIKTIG**

• Hold i de blå hendlene til trommelenheten når du bærer den. IKKE hold i sidene av trommelenhetene.

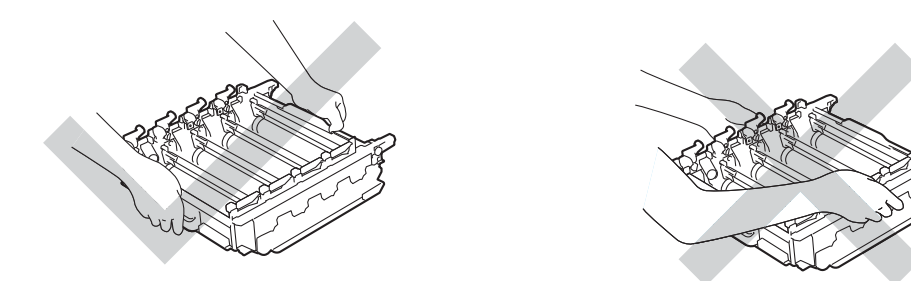

- Vi anbefaler at trommelenheten legges på ren, flat, plan og stabil overflate, med et papirark eller klut under i tilfelle du kommer i skade for å søle toner.
- IKKE rør elektrodene som vises nedenfor. Da unngår du at maskinen skades av statisk elektrisitet.

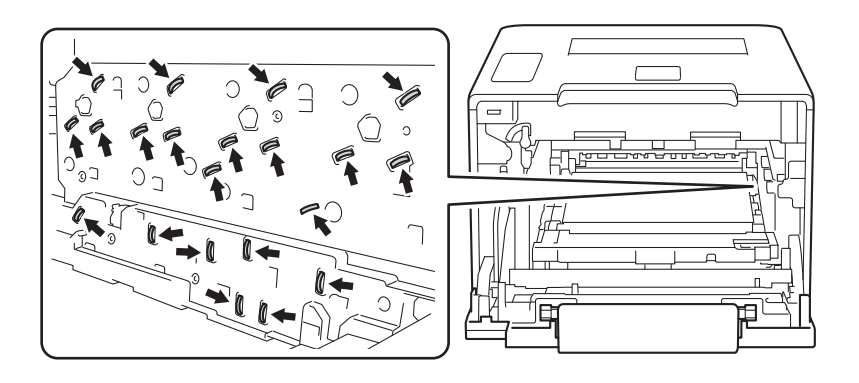
**5** Hold den blå hendelen på belteenheten med begge hender og løft belteenheten opp, og trekk den deretter ut.

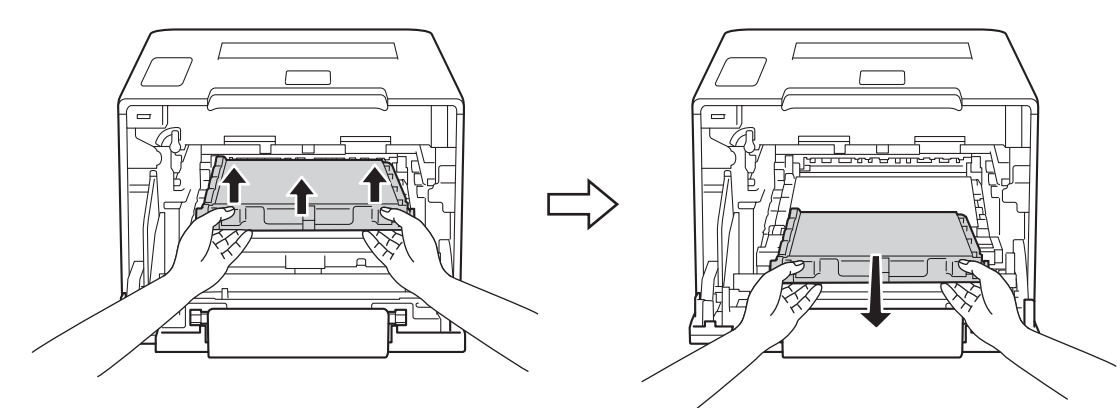

#### **VIKTIG**

IKKE ta på det skraverte området som vist i illustrasjonene for å unngå problemer med utskriftskvaliteten.

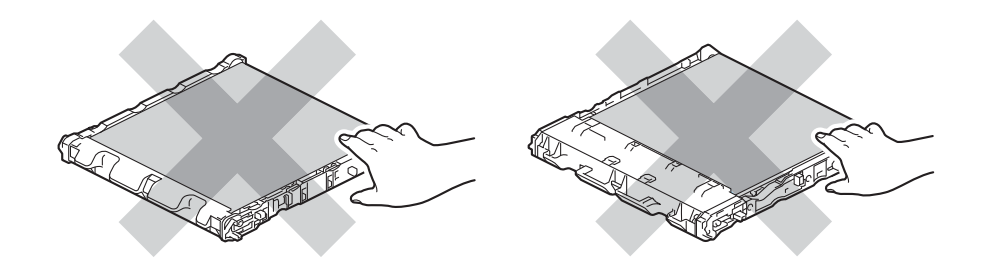

6 Pakk ut den nye belteenheten og installer den i maskinen. Sørg for at belteenheten er i vater og passer godt på plass.

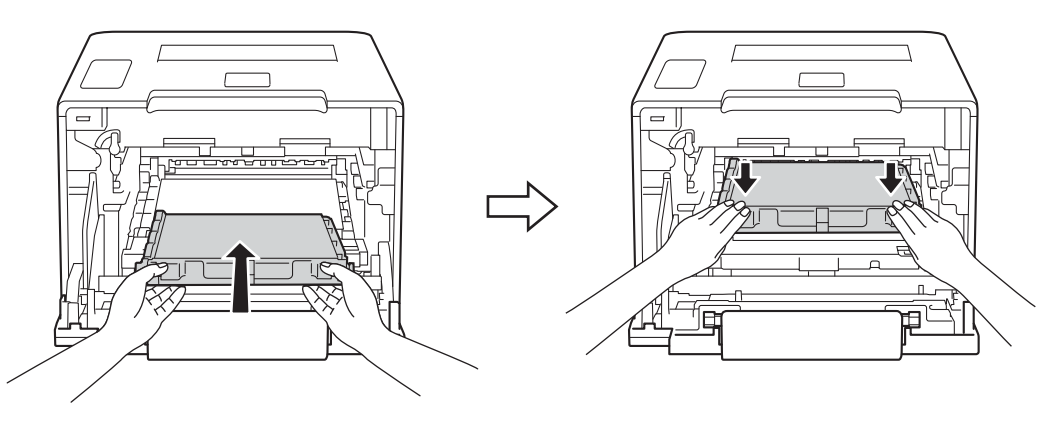

Sørg for at den blå låsehendelen (1) er i låseposisjon som vist på illustrasjonen.

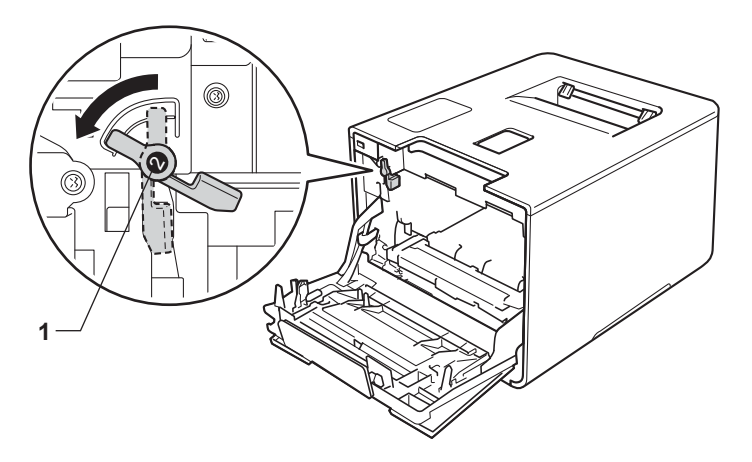

8 La trommelenheten gli forsiktig inn i maskinen til den stopper på den blå låsehendelen.

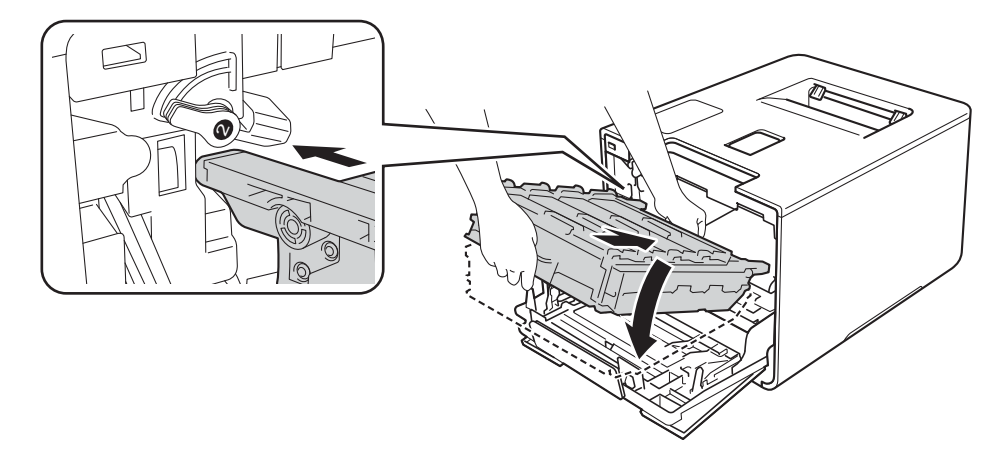

<sup>9</sup> Vri den blå låsehendelen (1) med klokken til låseposisjonen.

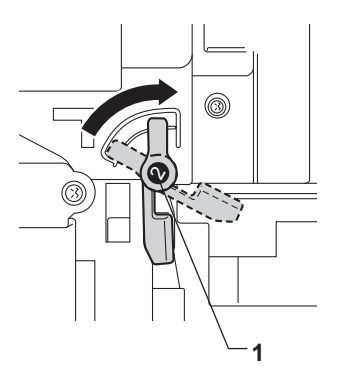

Rutinemessig vedlikehold

**i** Press trommelenheten inn til den stopper.

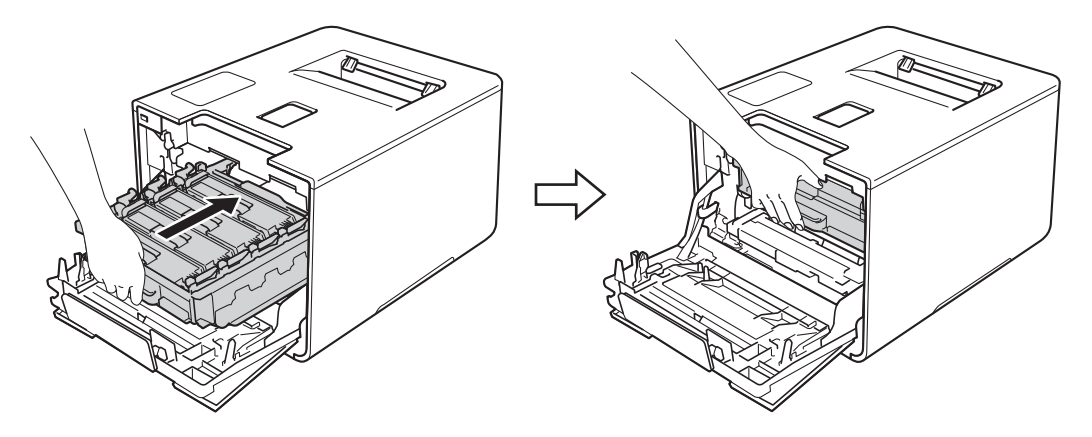

**5**

- **k** Lukk frontdekslet på maskinen.
- 12 Når du skifter ut belteenheten med en ny, må du nullstille belteenhetstelleren. Anvisninger om hvordan du gjør dette finner du i esken som den nye belteenheten kom i.

### <span id="page-147-3"></span>**Skifte ut tonersamleren**

#### Modellnavn: WT-320CL

Levetiden til en tonersamler er omtrent 50 000 sider. <sup>[1](#page-147-0)2</sup>

- <span id="page-147-0"></span><sup>1</sup> A4 eller ensidige sider i størrelsen Letter.
- <span id="page-147-1"></span><sup>2</sup> Levetiden på tonersamleren er omtrentlig, og kan variere etter brukstype.

#### **T.samler sn full <sup>5</sup>**

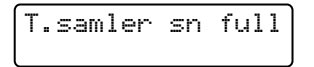

Hvis LCD-skjermen viser T. samler sn full, betyr det at tonersamleren er nær slutten av sin levetid. Kjøp en ny tonersamler og ha den klar før du får meldingen Bytt tonersaml.. For å skifte ut tonersamlerboksen, se *[Skifte ut tonersamleren](#page-147-2)* >> side 141.

#### **Bytt tonersaml. <sup>5</sup>**

Når følgende melding vises på LCD-displayet, må du skifte ut tonersamleren:

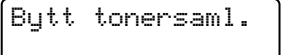

#### <span id="page-147-2"></span>**Skifte ut tonersamleren**

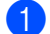

**a Sørg for at maskinen er slått på.** 

<sup>2</sup> Trykk på frontens dekselåpningsknapp, og åpne frontdekslet.

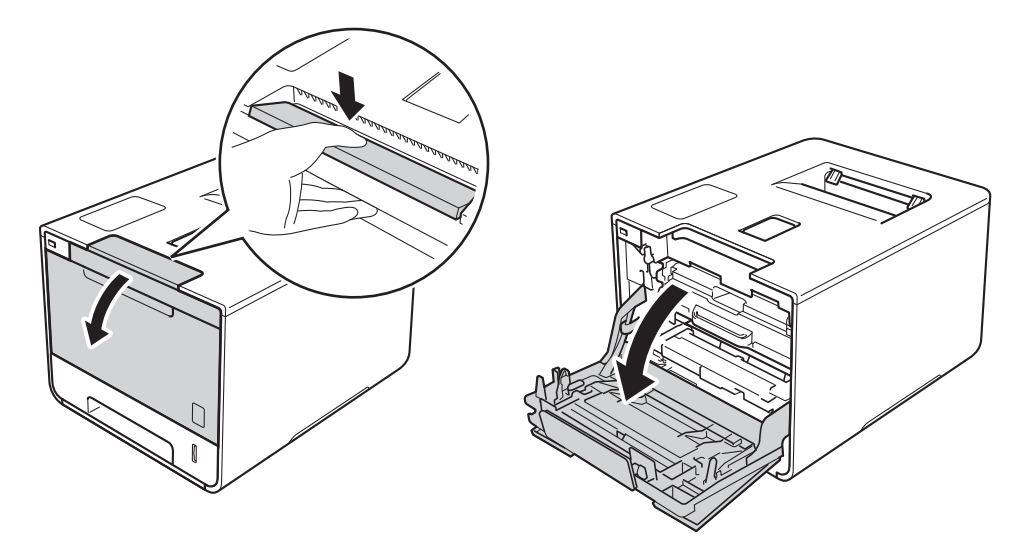

Hold det blå hendelen til trommelenheten. Trekk trommelenheten ut til den stopper.

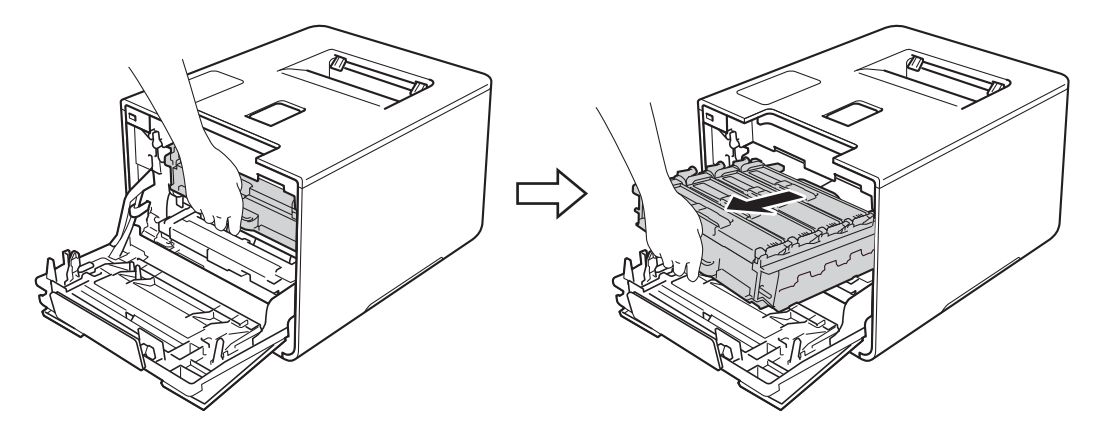

4 Vri den blå låsehendelen (1) til venstre for maskinen mot klokken til åpningsposisjon. Løft fronten av trommelenheten og fjern den fra maskinen ved å holde i trommelenhetens blå hendler.

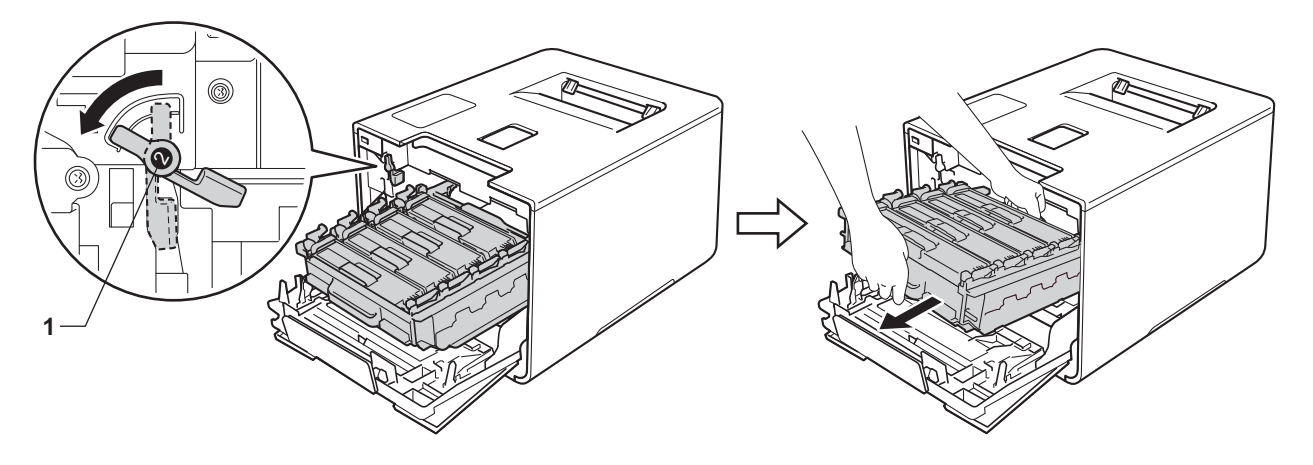

### **VIKTIG**

• Hold i de blå hendlene til trommelenheten når du bærer den. IKKE hold i sidene av trommelenhetene.

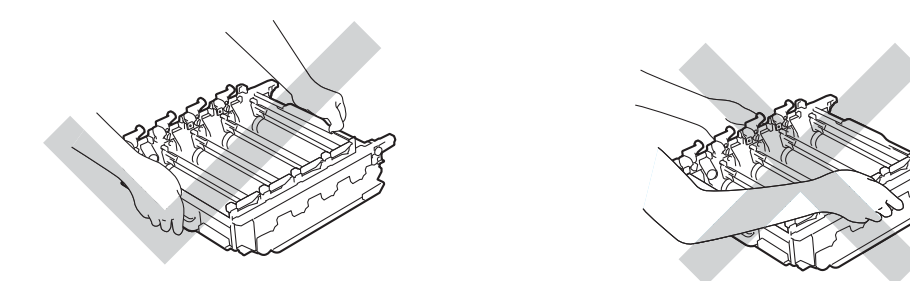

- Vi anbefaler at trommelenheten legges på ren, flat, plan og stabil overflate, med et papirark eller klut under i tilfelle du kommer i skade for å søle toner.
- IKKE rør elektrodene som vises nedenfor. Da unngår du at maskinen skades av statisk elektrisitet.

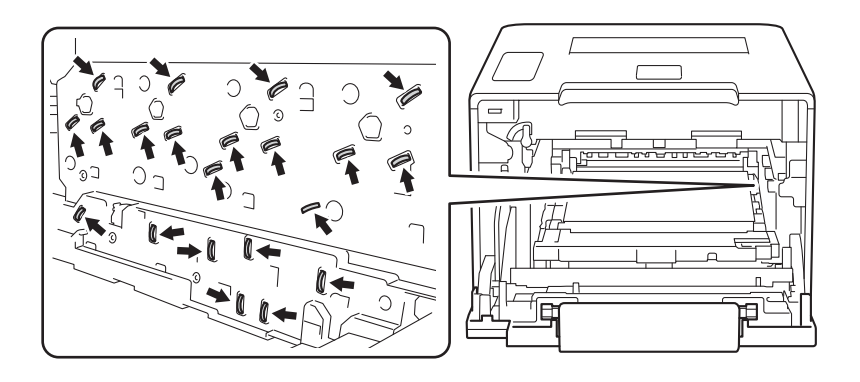

**5** Hold den blå hendelen på belteenheten med begge hender og løft belteenheten opp, og trekk den deretter ut.

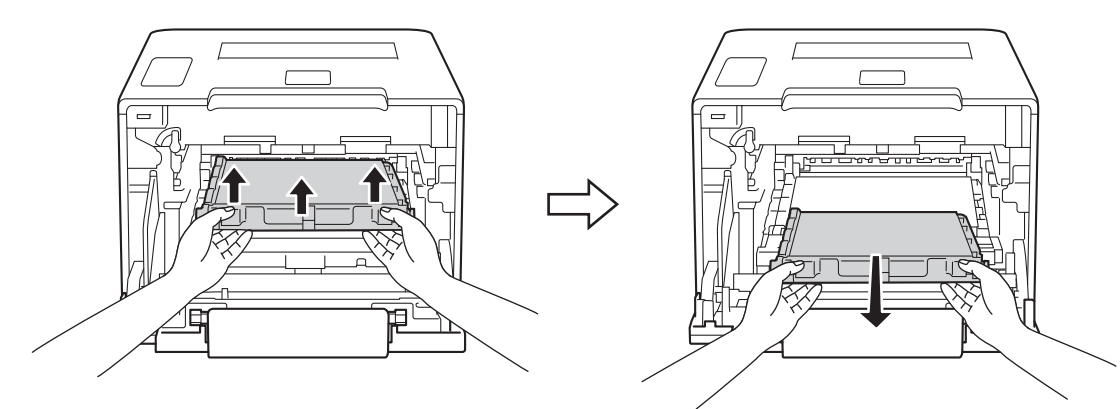

#### **VIKTIG**

IKKE ta på det skraverte området som vist i illustrasjonene for å unngå problemer med utskriftskvaliteten.

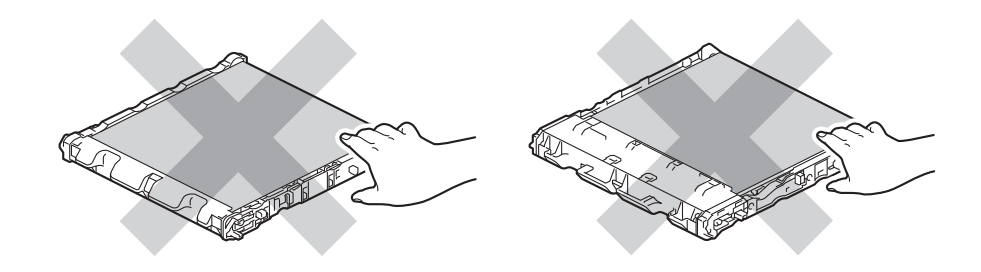

**6** Fjern de to bitene med oransje emballasjemateriale og kast dem.

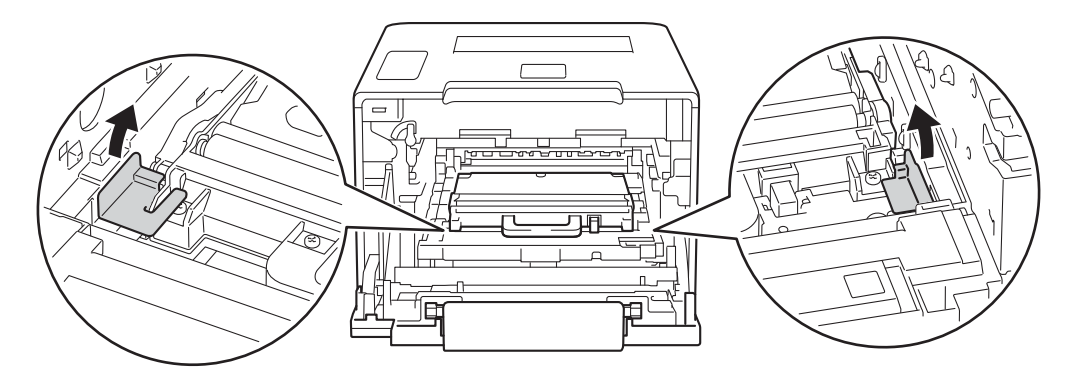

#### **MERK**

Dette trinnet er bare nødvendig når du skifter tonersamleren for første gang, og er ikke nødvendig for den nye tonersamleren. De oransje emballasjebitene monteres på fabrikken for å beskytte maskinen under forsendingen.

Hold den blå hendelen på tonersamleren og fjern tonersamleren fra maskinen.

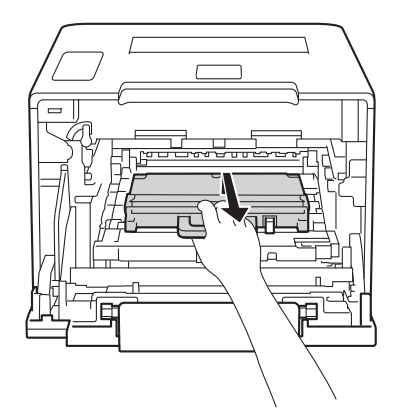

#### **VIKTIG**

Tonersamleren må IKKE brukes på nytt.

## **ADVARSEL**

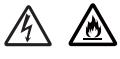

- IKKE plasser tonersamleren i åpne flammer. Den kan eksplodere og forårsake skader.
- IKKE bruk antennelige stoffer eller noen form for spray eller et organisk løsemiddel/væsker som inneholder alkohol eller ammoniakk til å rengjøre innsiden eller utsiden av maskinen. Dette kan føre til brann eller elektrisk støt. Bruk i stedet bare en tørr, myk, lofri klut.
	- (▶▶ Produktsikkerhetsguide.)

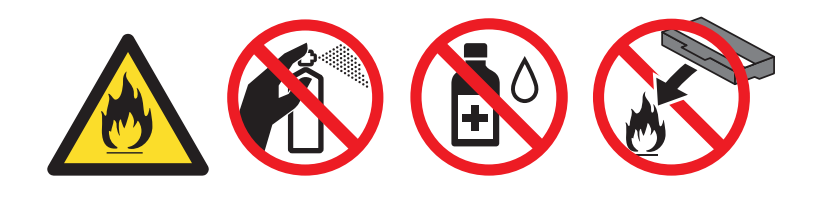

#### **MERK**

- Påse at du forsegler tonersamleren forsvarlig i en passende pose slik at tonerstøv ikke søles ut av tonersamleren.
- Kast den brukte tonersamleren i henhold til lokale bestemmelser, atskilt fra husholdningsavfall. Hvis du har noen spørsmål, kan du ringe ditt lokale avfallskontor.

8 Pakk ut den nye tonersamleren og installer den i maskinen ved å bruke den blå hendelen. Sørg for at tonersamleren er i vater og passer godt på plass.

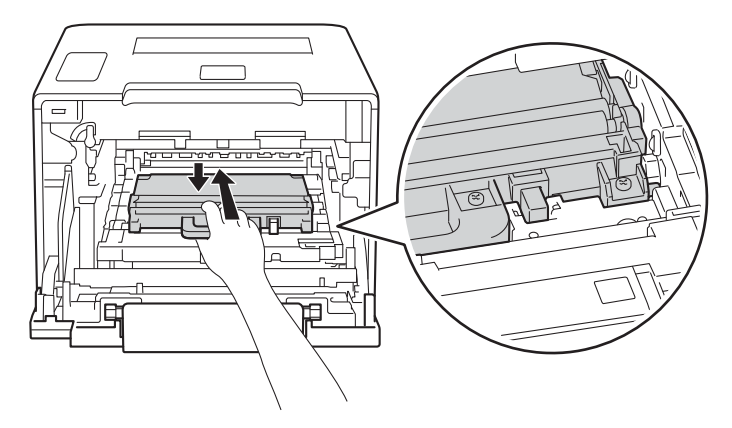

<sup>9</sup> La belteenheten gli tilbake i maskinen. Sørg for at belteenheten er i vater og passer godt på plass.

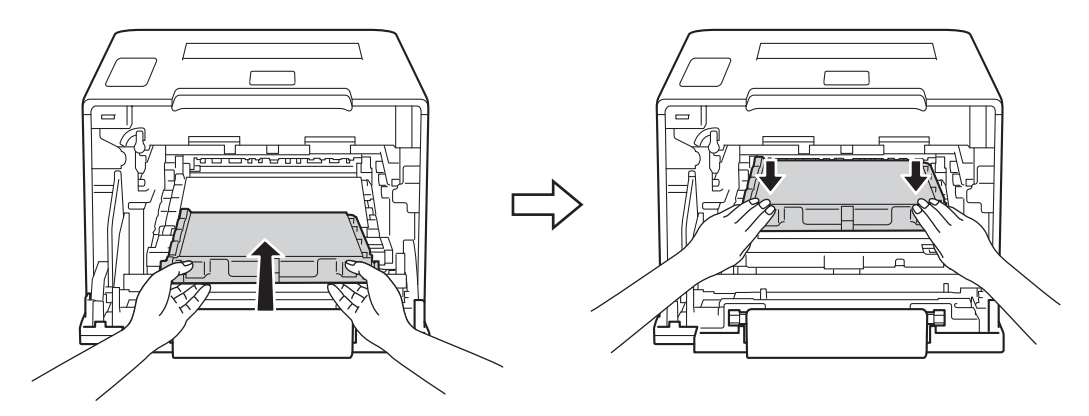

j Sørg for at den blå låsehendelen (1) er i låseposisjon som vist på illustrasjonen.

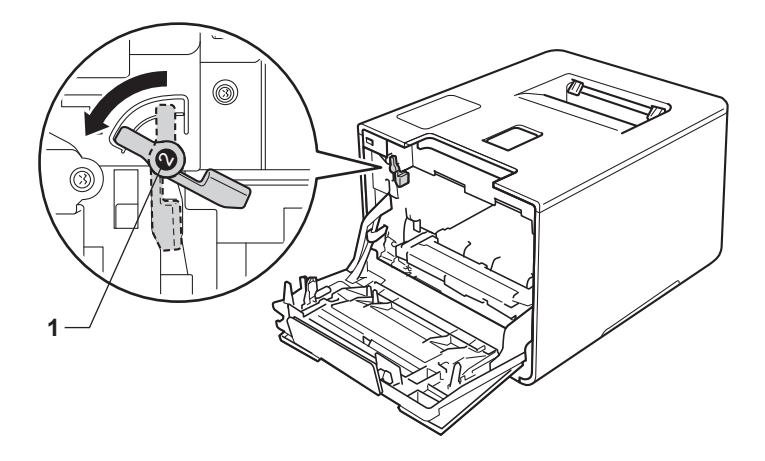

k La trommelenheten gli forsiktig inn i maskinen til den stopper på den blå låsehendelen.

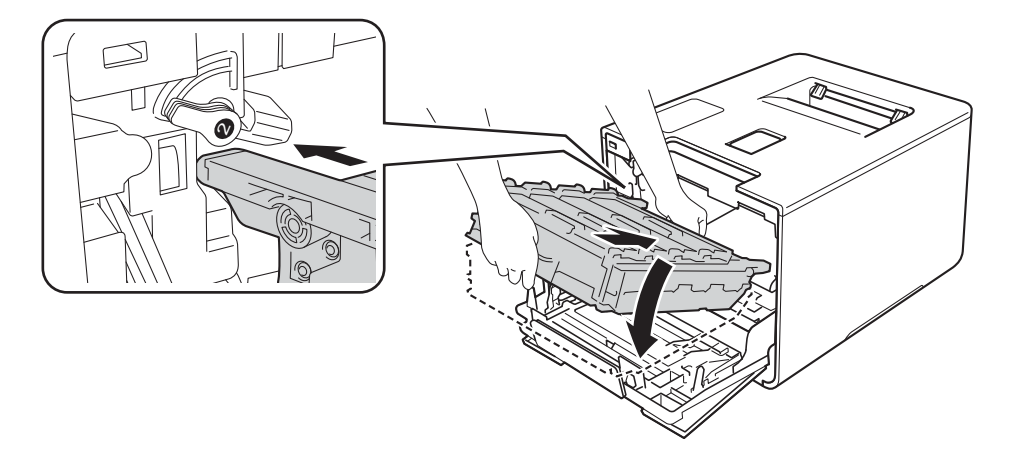

12 Vri den blå låsehendelen (1) med klokken til låseposisjonen.

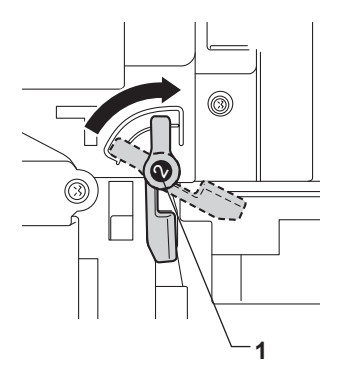

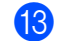

**13** Press trommelenheten inn til den stopper.

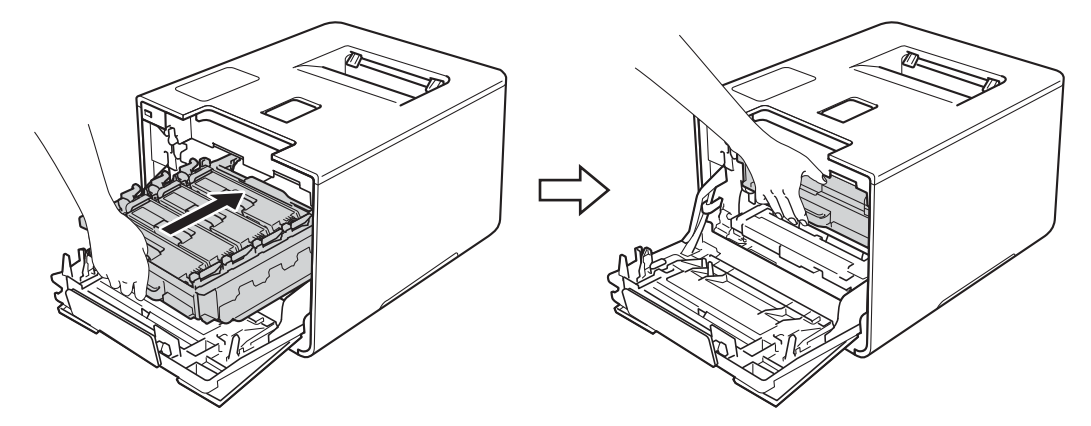

14 Lukk frontdekslet på maskinen.

## **Rengjøre og sjekke maskinen <sup>5</sup>**

Rengjør innsiden og utsiden av maskinen regelmessig med en tørr, myk lofri klut. Når du bytter tonerkassett eller trommelenhet, må du rengjøre innsiden av maskinen. Hvis det kommer tonerflekker på utskriften, rengjør du innsiden av maskinen med en tørr, myk lofri klut.

## **ADVARSEL**

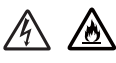

- IKKE plasser en tonerkassett inn i åpen ild. Den kan eksplodere og forårsake skader.
- IKKE bruk antennelige stoffer eller noen form for spray eller et organisk løsemiddel/væsker som inneholder alkohol eller ammoniakk til å rengjøre innsiden eller utsiden av maskinen. Dette kan føre til brann eller elektrisk støt. Bruk i stedet bare en tørr, myk, lofri klut.
	- (**>>** Produktsikkerhetsquide.)

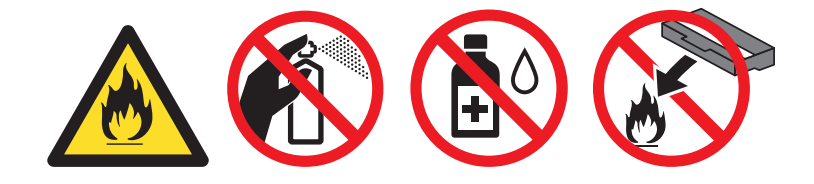

#### **VIKTIG**

Bruk nøytrale vaskemidler. Rengjøring med flyktige væsker, for eksempel tynner eller benzen, ødelegger overflaten på maskinen.

### **Rengjøre utsiden på maskinen <sup>5</sup>**

- Trykk og hold nede  $\left(\Phi\right)$  for å slå av maskinen.
- b Tørk av utsiden på maskinen med en tørr, myk, lofri klut for å fjerne støv.

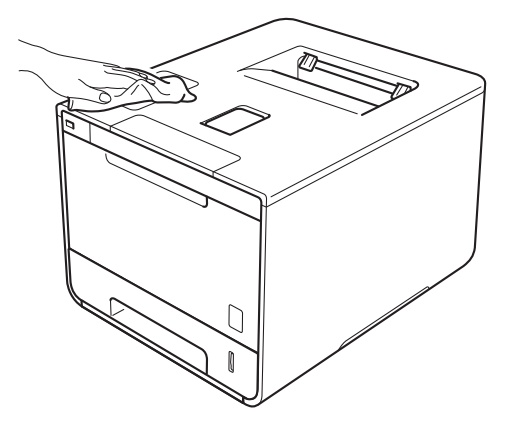

Trekk papirmagasinet helt ut av maskinen.

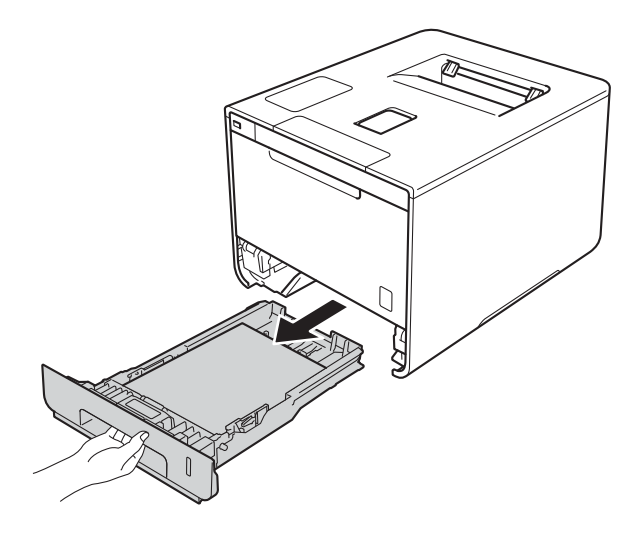

- 4 Hvis papir er matet inn i papirmagasinet, fjerner du dette.
- Hvis noe sitter fast i papirmagasinet, må du fjerne det.
- Tørk av innsiden og utsiden av papirmagasinet med en tørr, myk, lofri klut for å fjerne støv.

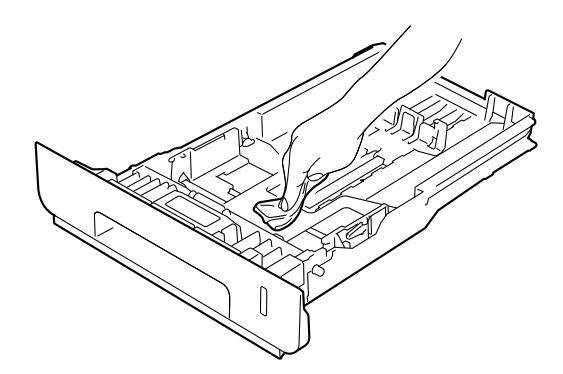

- Mat inn igjen papiret og sett papirmagasinet tilbake i maskinen.
- 8 Slå på maskinen.

## **Rengjør innsiden av maskinen <sup>5</sup>**

Trykk og hold nede **(b)** for å slå av maskinen.

Trykk på frontens dekselåpningsknapp, og åpne frontdekslet.

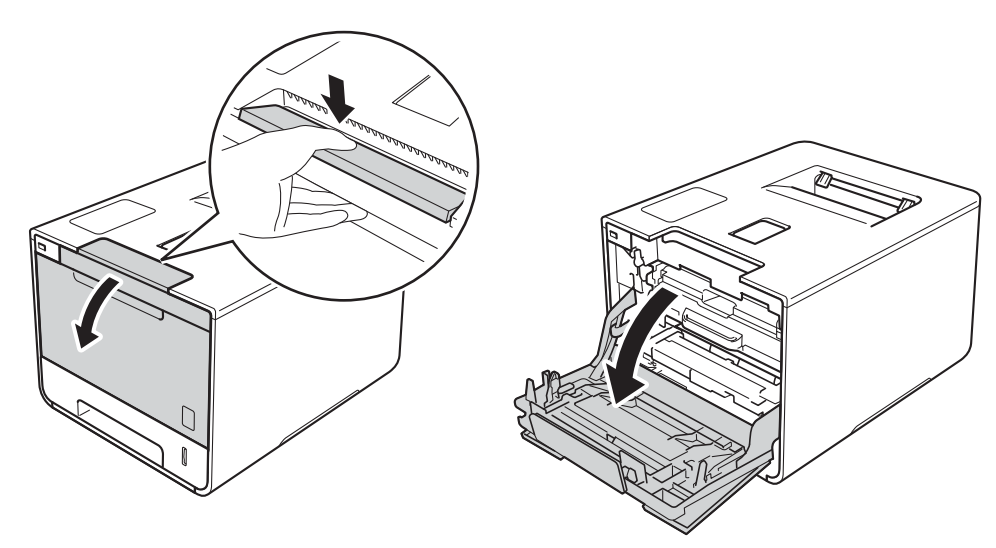

Hold det blå hendelen til trommelenheten. Trekk trommelenheten ut til den stopper.

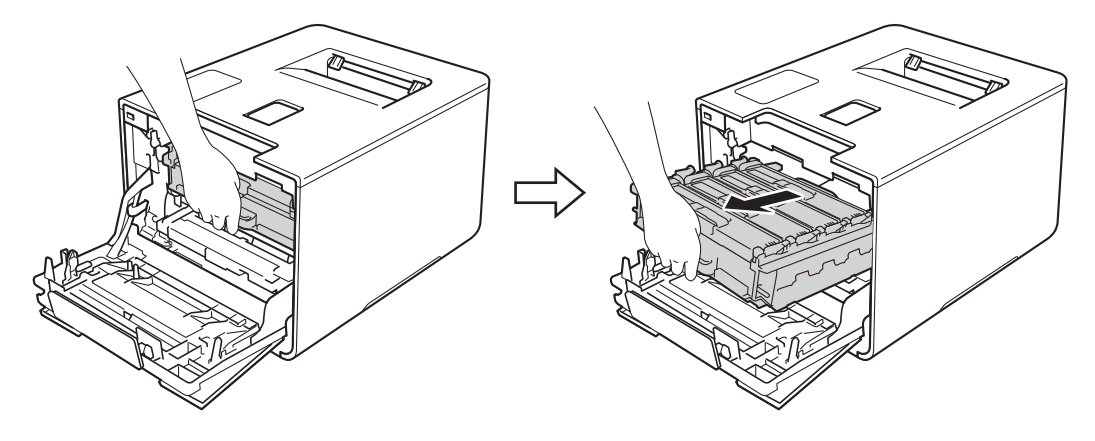

(4) Vri den blå låsehendelen (1) til venstre for maskinen mot klokken til åpningsposisjon. Løft fronten av trommelenheten og fjern den fra maskinen ved å holde i trommelenhetens blå hendler.

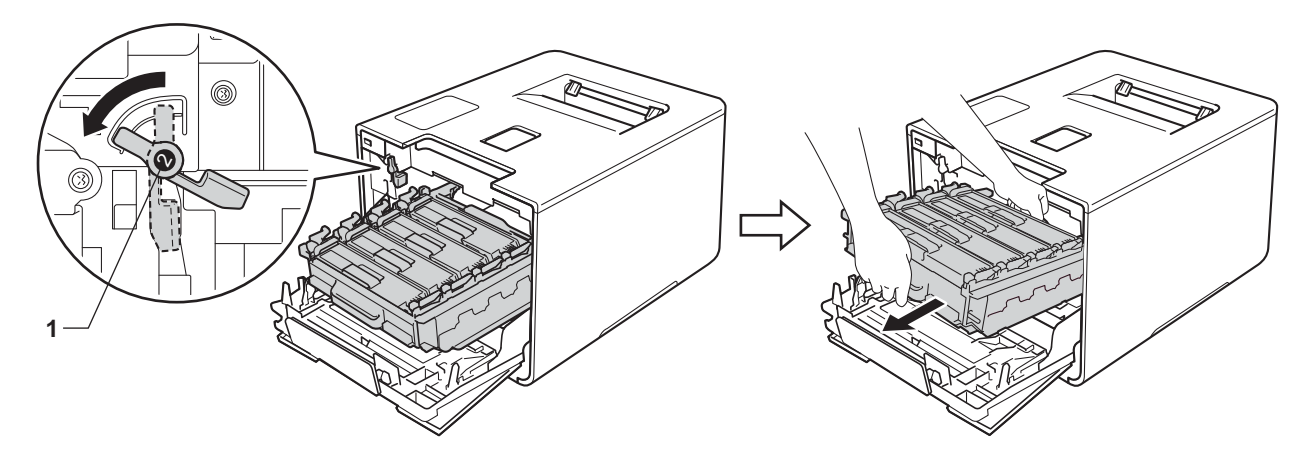

### **VIKTIG**

• Hold i de blå hendlene til trommelenheten når du bærer den. IKKE hold i sidene av trommelenhetene.

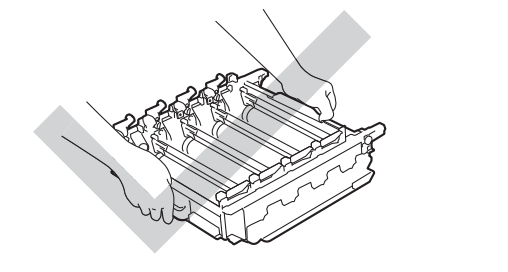

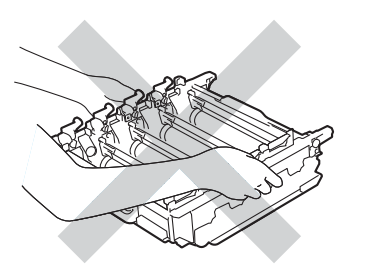

- Vi anbefaler at trommelenheten legges på ren, flat, plan og stabil overflate, med et papirark eller klut under i tilfelle du kommer i skade for å søle toner.
- IKKE rør elektrodene som vises nedenfor. Da unngår du at maskinen skades av statisk elektrisitet.

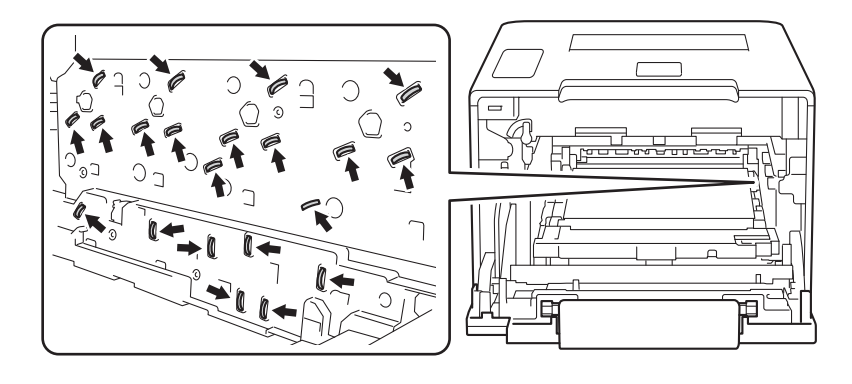

Rutinemessig vedlikehold

Tørk av de fire skannervinduene (1) med en tørr, myk, lofri klut.

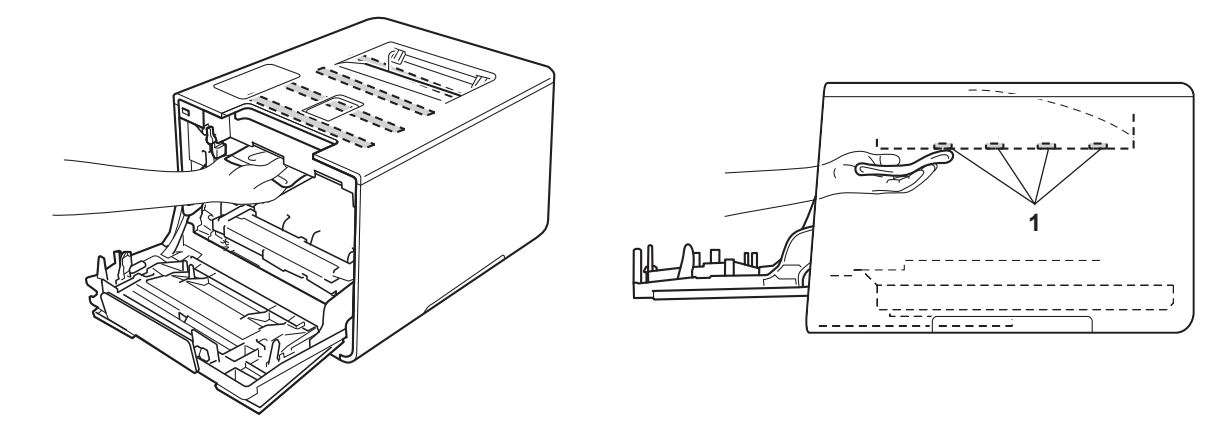

f Sørg for at den blå låsehendelen (1) er i låseposisjon som vist på illustrasjonen.

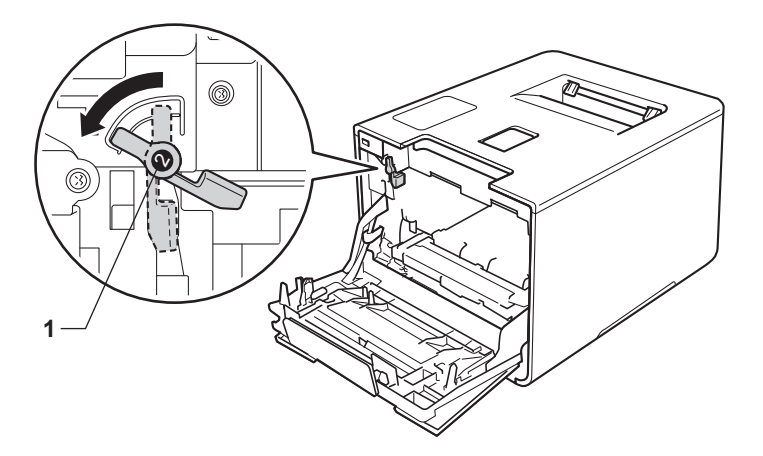

g La trommelenheten gli forsiktig inn i maskinen til den stopper på den blå låsehendelen.

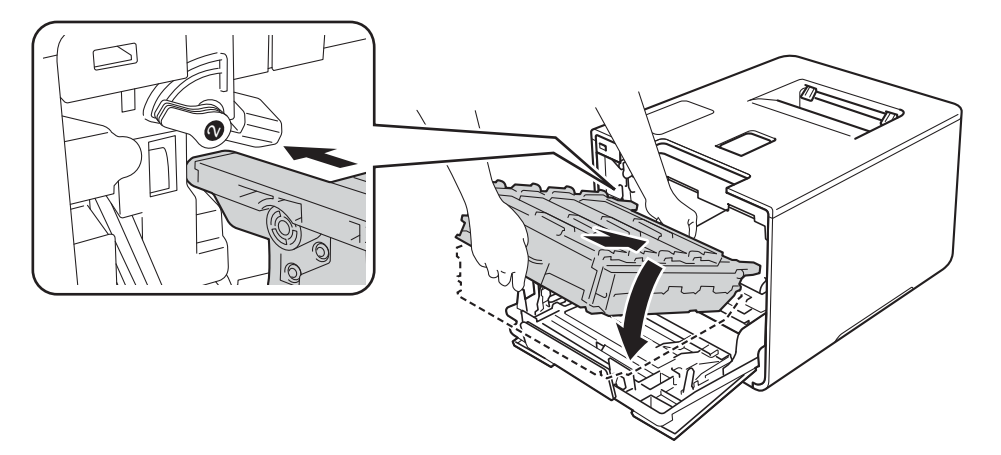

Rutinemessig vedlikehold

8 Vri den blå låsehendelen (1) med klokken til låseposisjonen.

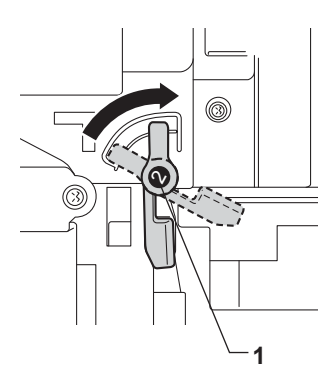

<sup>9</sup> Press trommelenheten inn til den stopper.

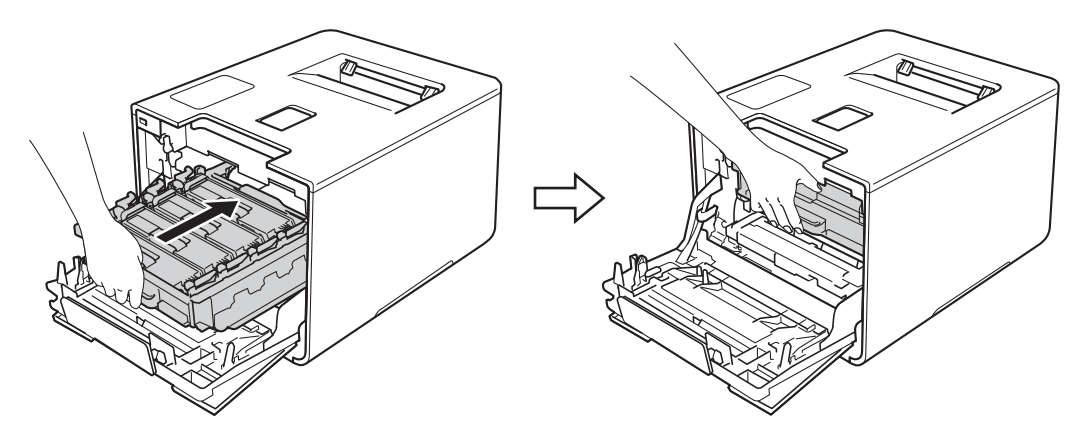

- 10 Lukk frontdekslet på maskinen.
- Skru på strømbryteren.

## **Rengjøre koronatrådene <sup>5</sup>**

Hvis du får problemer med utskriftskvaliteten, bør du rengjøre korona-trådene på følgende måte:

- **a** Sørg for at maskinen er slått på.
- <sup>2</sup> Trykk på frontens dekselåpningsknapp, og åpne frontdekslet.

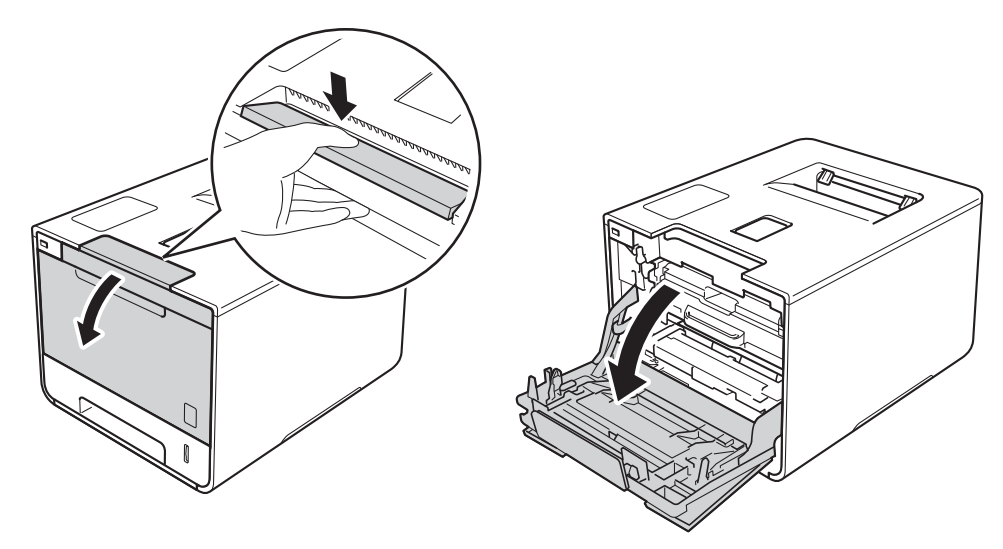

**8** Hold det blå hendelen til trommelenheten. Trekk trommelenheten ut til den stopper.

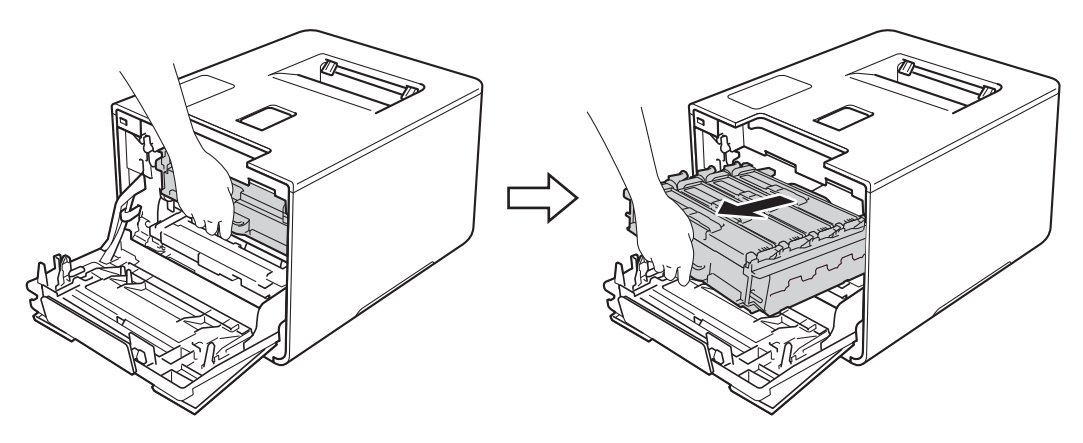

4) Hold hendelen til tonerkassetten og press den lett mot maskinen for å låse den opp. Trekk den deretter ut av trommelenheten. Gjenta dette for alle tonerkassettene.

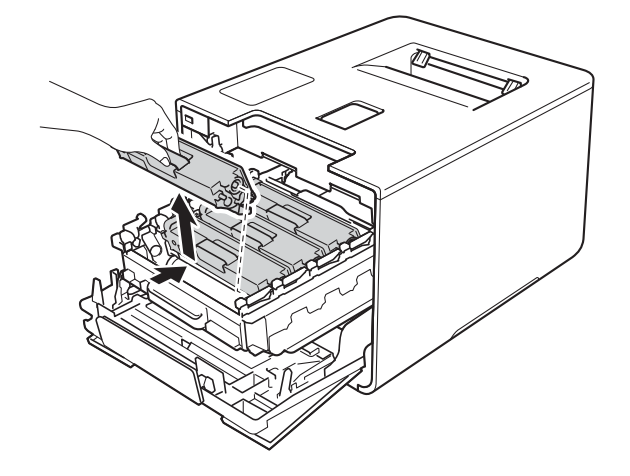

#### **VIKTIG**

- Vi anbefaler plassering av tonerkassetter på et papirark eller en klut i tilfelle du kommer i skade for å søle toner.
- Håndter tonerkassettene forsiktig. Hvis det kommer toner på hendene eller klærne dine, tørker eller vasker du den øyeblikkelig av med kaldt vann.

<span id="page-161-0"></span>**5** Rengjør korona-tråden i trommelenheten ved å skyve den blå haken forsiktig fra venstre til høyre og høyre til venstre flere ganger.

#### **VIKTIG**

Pass på at du setter haken tilbake til utgangsstillingen (1). Hvis du ikke gjør det, kan det komme en svart vertikal stripe på utskriftene.

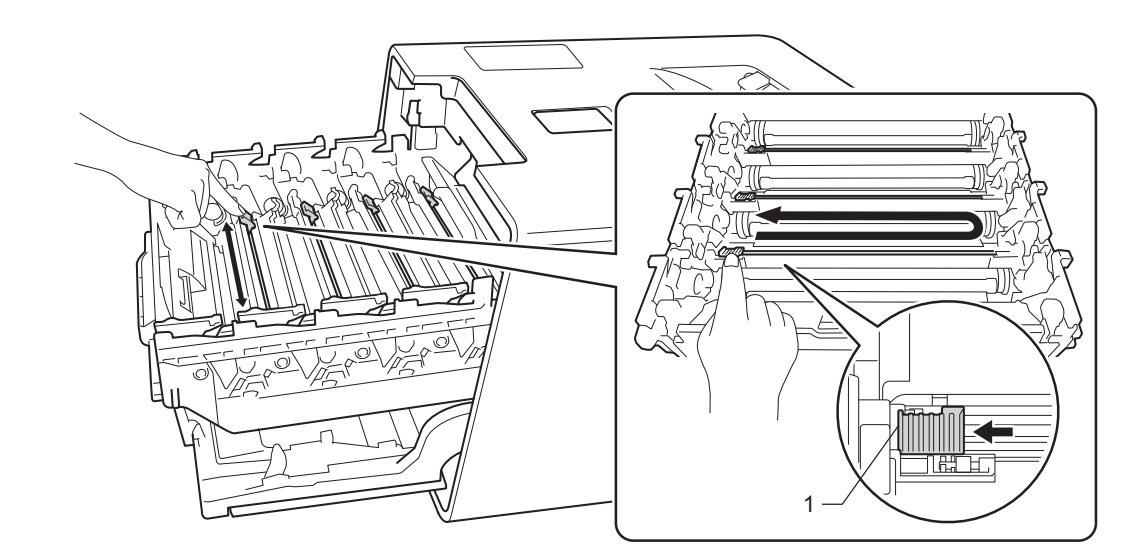

6 Gj[e](#page-161-0)nta trinn  $\bigcirc$  for å rengjøre hver av de tre gjenværende koronatrådene.

G Hold håndtaket til tonerkassetten og la tonerkassetten gli inn i trommelenheten, og trekk den forsiktig mot deg til du hører at den klikker på plass. Sørg for at du samsvarer tonerkassettens farge med samme fargeetikett på trommelenheten. Gjenta dette for alle tonerkassettene.

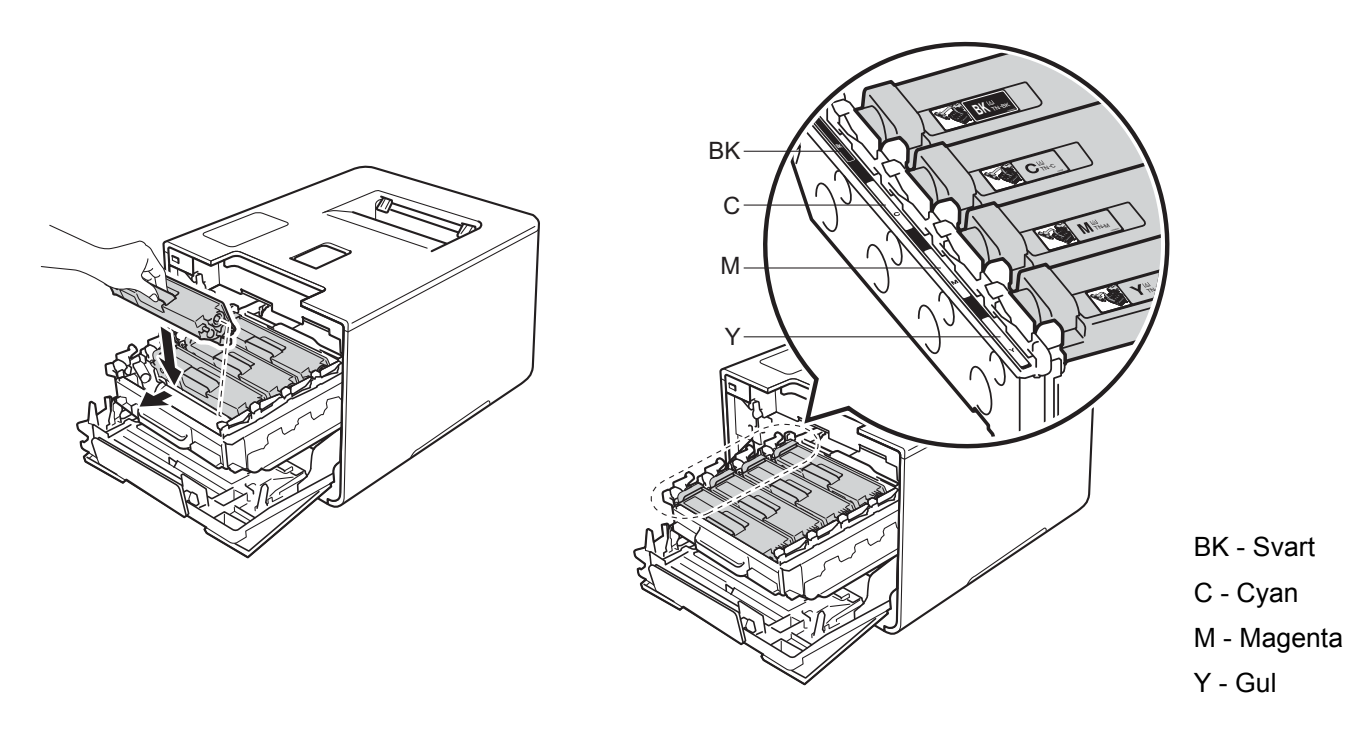

8 Press trommelenheten inn til den stopper.

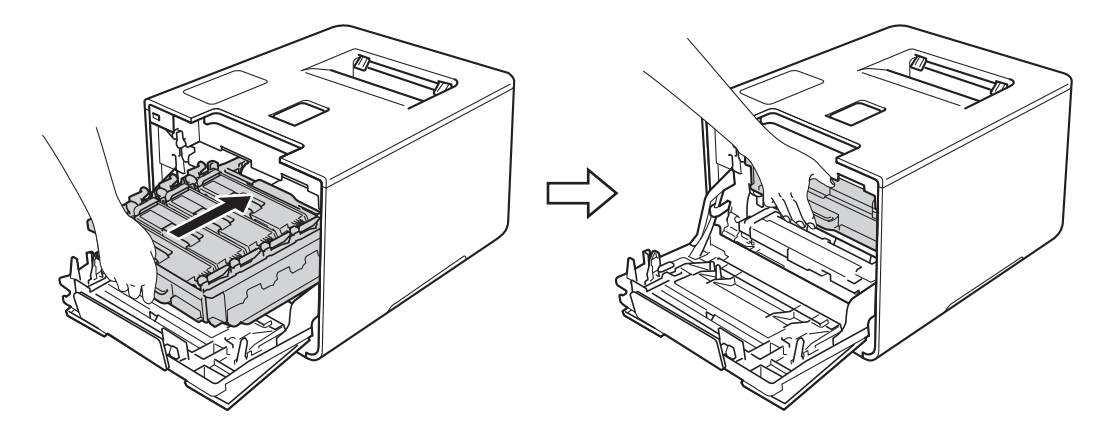

<sup>9</sup> Lukk frontdekslet på maskinen.

### **Rengjøre trommelenheten <sup>5</sup>**

Hvis utskriften din har hvite eller svarte prikker på 94 mm intervaller, kan det hende at det er fremmedgjenstander, som lim fra etiketter, på overflaten til trommelen. Følg trinnene under for å løse problemet:

- **a** Sørg for at maskinen er driftsklar.
- b Trykk på <sup>a</sup> eller <sup>b</sup> (**+** eller **-**) for å velge Maskin Info. Trykk på **OK**.
- **6** Trykk på ▲ eller  $\Psi$  (+ eller -) for å velge Tro.pkt.utskr.. Trykk på OK for å skrive ut trommelens punktkontrollark.
- 4 Trykk og hold nede (1) for å slå av maskinen.
- 5) Trykk på frontens dekselåpningsknapp, og åpne frontdekslet.

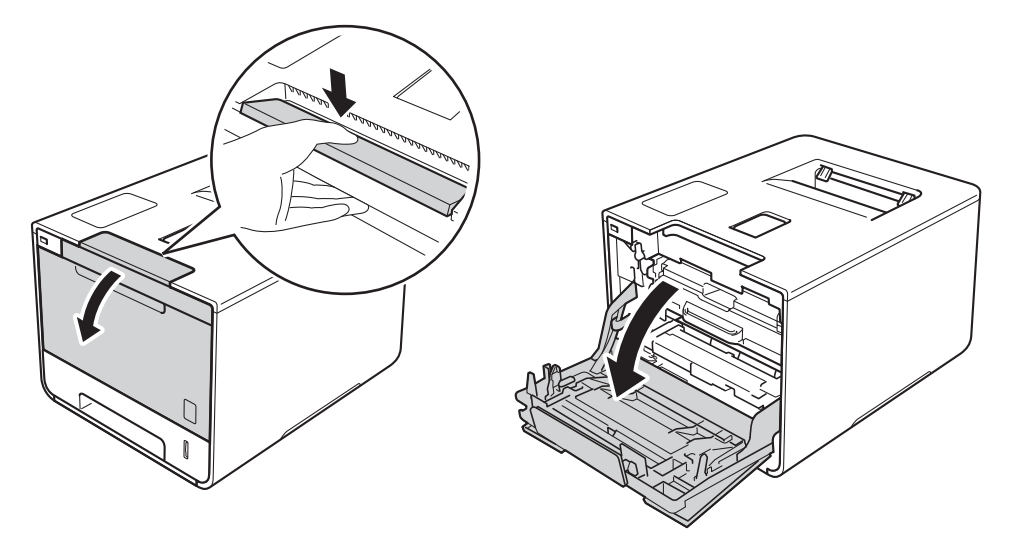

**6** Hold det blå hendelen til trommelenheten. Trekk trommelenheten ut til den stopper.

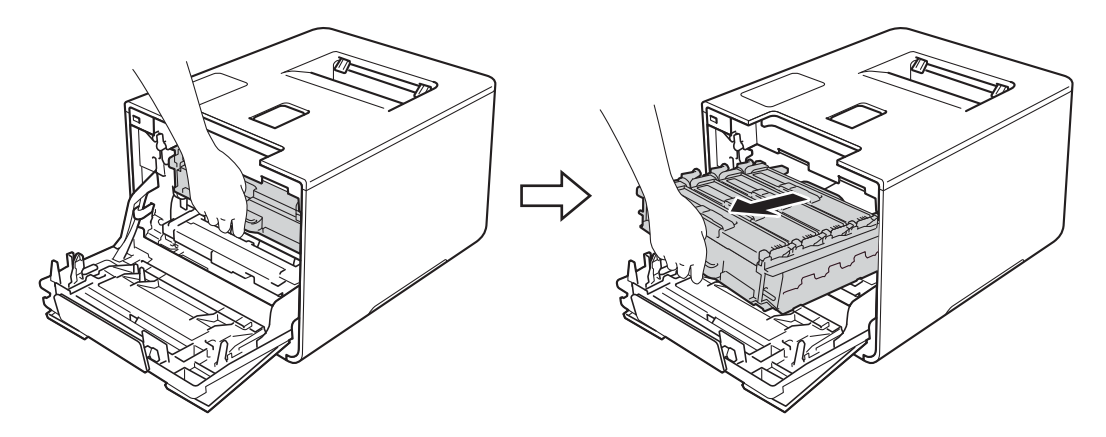

**7** Vri den blå låsehendelen (1) til venstre for maskinen mot klokken til åpningsposisjon. Løft fronten av trommelenheten og fjern den fra maskinen ved å holde i trommelenhetens blå hendler.

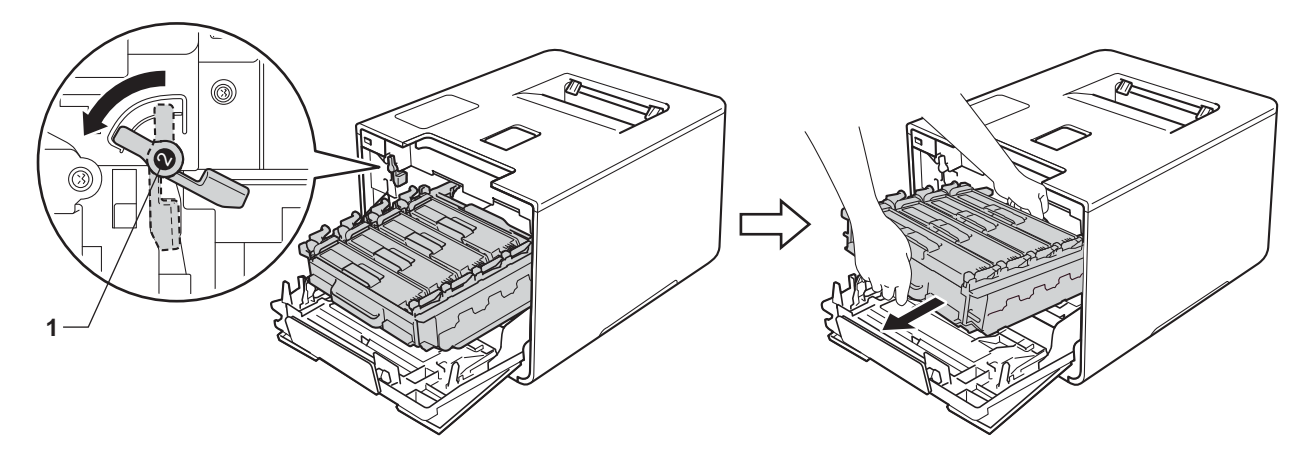

### **VIKTIG**

• Hold i de blå hendlene til trommelenheten når du bærer den. IKKE hold i sidene av trommelenhetene.

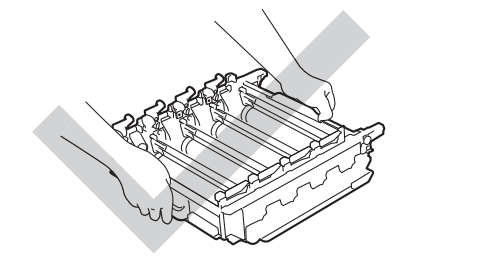

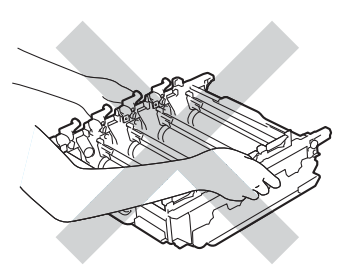

- Vi anbefaler at trommelenheten legges på ren, flat, plan og stabil overflate, med et papirark eller klut under i tilfelle du kommer i skade for å søle toner.
- IKKE rør elektrodene som vises nedenfor. Da unngår du at maskinen skades av statisk elektrisitet.

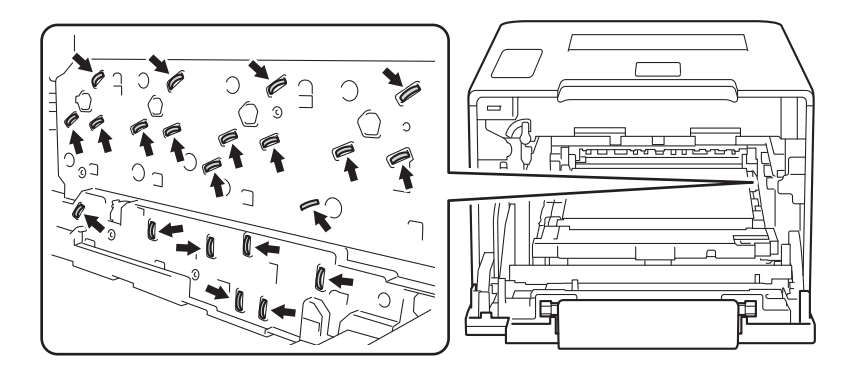

8 Hold hendelen til tonerkassetten og press den lett mot maskinen for å låse den opp. Trekk den deretter ut av trommelenheten.

Gjenta dette for alle tonerkassettene.

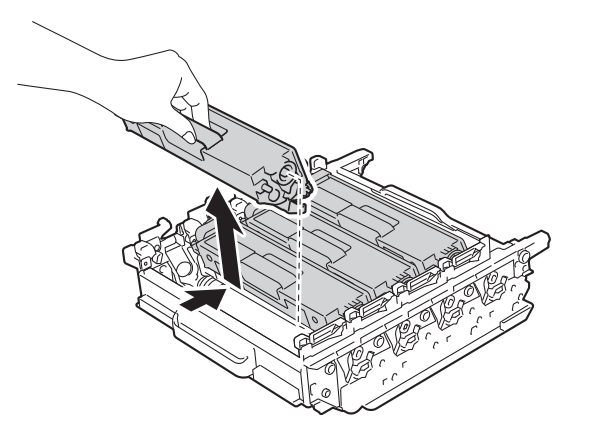

#### **VIKTIG**

Håndter tonerkassettene forsiktig. Hvis det kommer toner på hendene eller klærne dine, tørker eller vasker du den øyeblikkelig av med kaldt vann.

**9** Snu trommelenheten ved å holde i de blå hendlene. Kontroller at trommeldrivhjulene (1) er på venstre side.

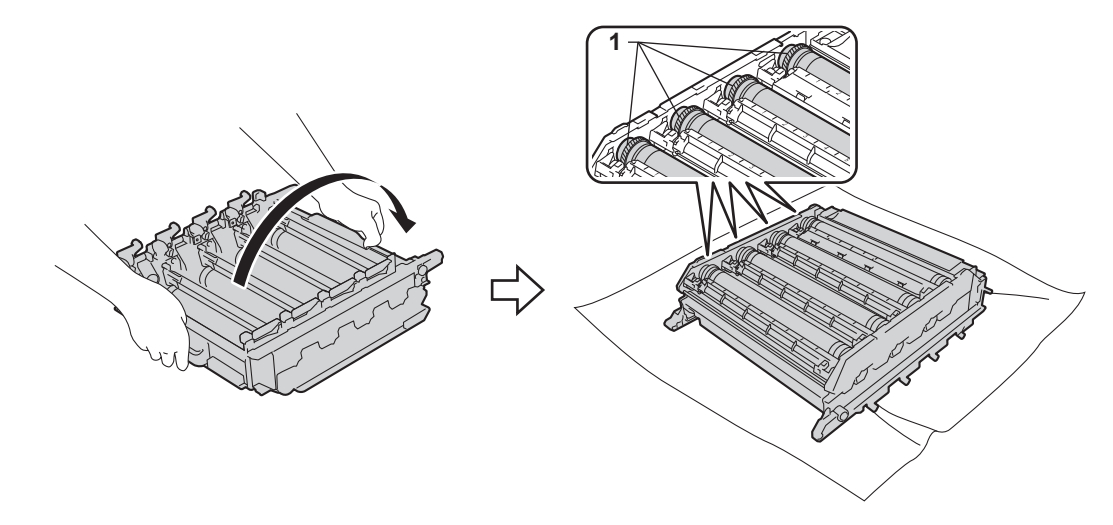

10 Les den følgende informasjonen fra punktkontrollarket for trommelen:

- Fargeproblem med punkter: fargen til utskrevne punkter er fargen til trommelen du vil rengjøre.
- Punktplassering: Arket har åtte nummererte kolonner. Nummeret til kolonnen med det trykte punktet brukes til å finne punktplasseringen på trommelen.

**(ii)** Bruk de nummererte markørene ved siden av trommelrulleren for å finne merket. For eksempel ville et punkt i cyan i kolonne 2 på kontrollarket bety at det er et merke på trommelen i "2"-området til cyantrommelen.

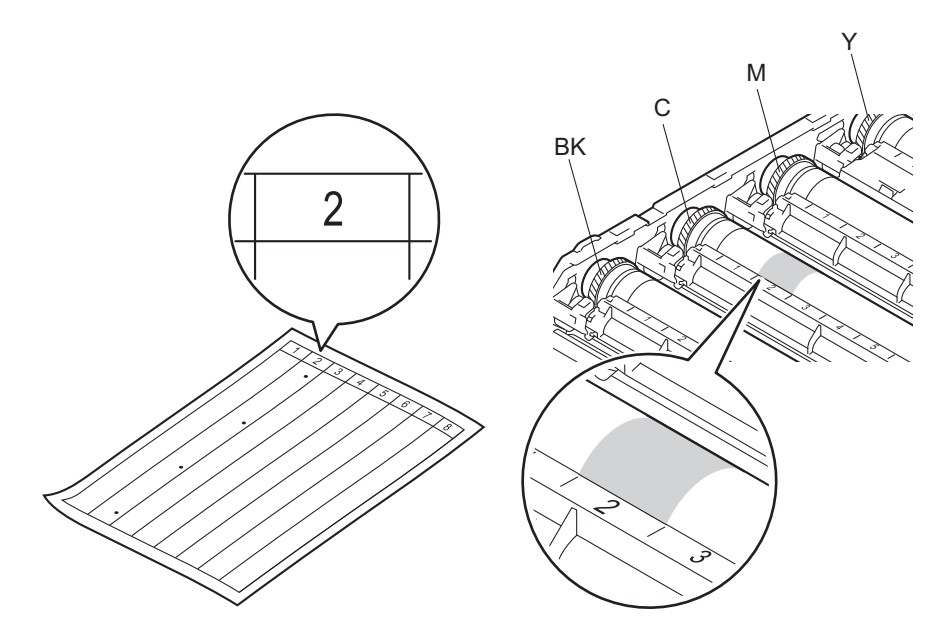

<sup>12</sup> Snu kanten på trommelenheten mot deg med begge hender mens du ser på overflaten til det mistenkte området.

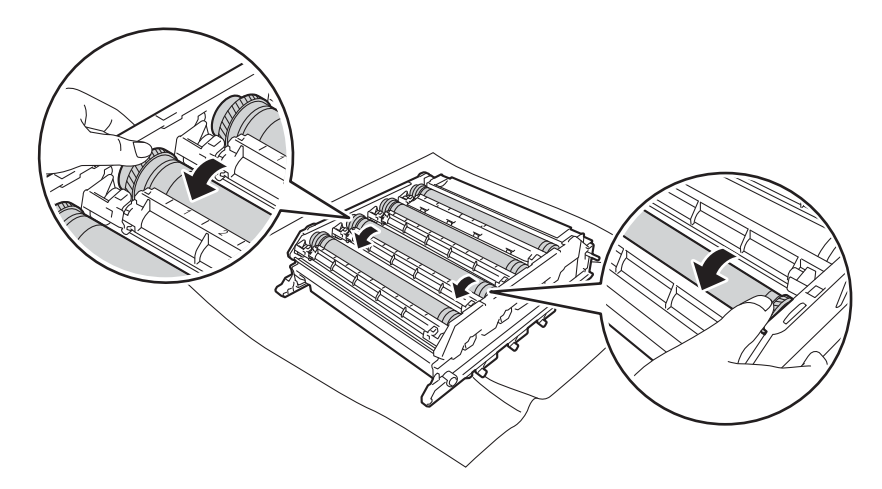

#### **VIKTIG**

For å unngå problemer med utskriftskvaliteten, må du IKKE ta på overflaten til trommelenheten.

13 Når du har funnet merket på trommelen som svarer til merket på trommelens punktkontrollark, tørker du over overflaten med en bomullspinne til merket på overflaten kommer av.

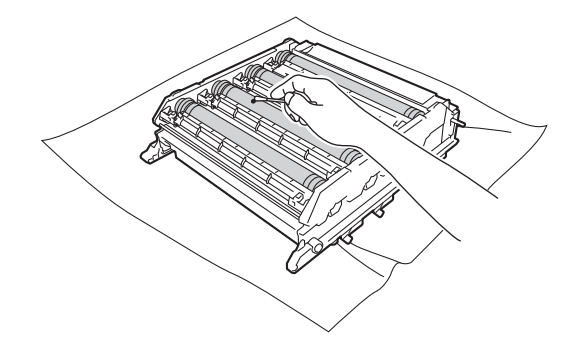

#### **VIKTIG**

IKKE prøv å rengjøre overflaten på den fotosensitive trommelen med et skarpt objekt eller noen væsker.

14 Hold hendelen til tonerkassetten og la den gli inn i den passende fargete delen av trommelenheten til du hører at den klikker på plass.

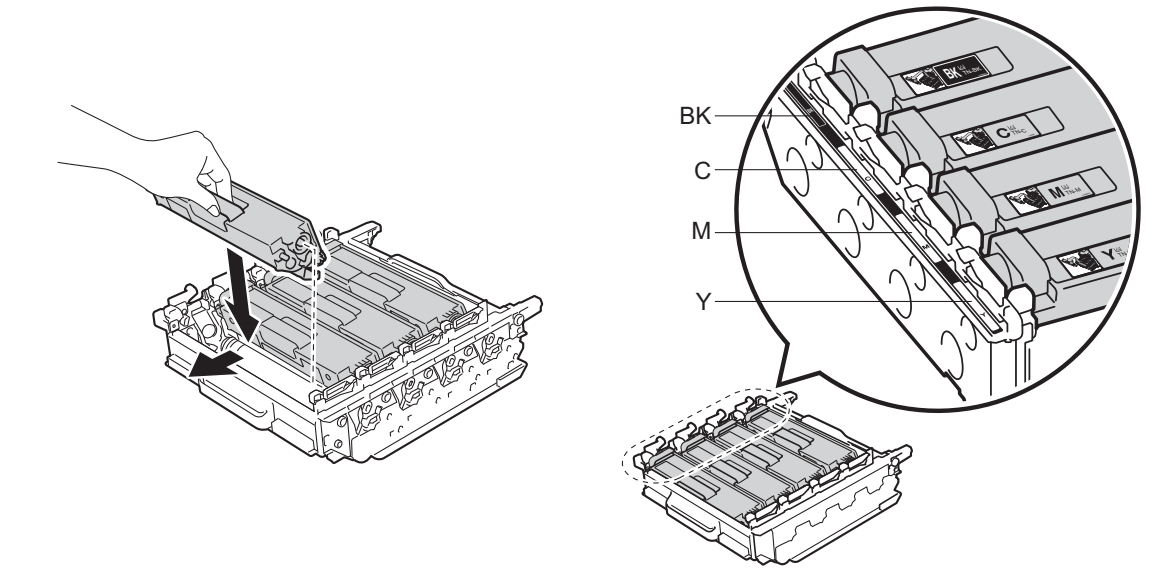

BK - Svart C - Cyan M - Magenta Y - Gul

**5**

15 Sørg for at den blå låsehendelen (1) er i låseposisjon som vist på illustrasjonen.

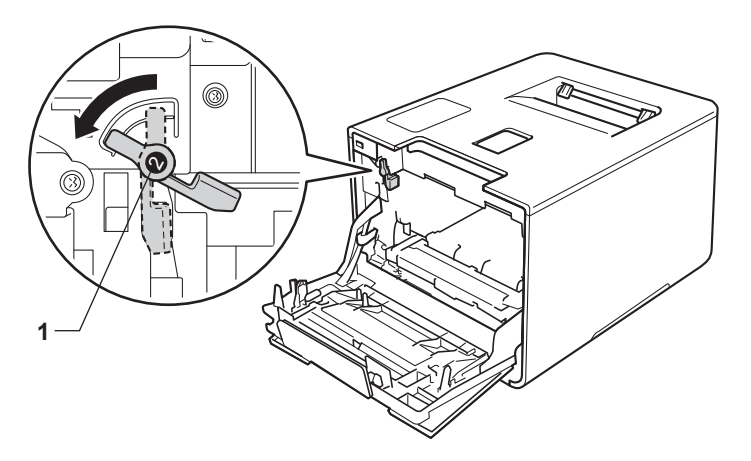

La trommelenheten gli forsiktig inn i maskinen til den stopper på den blå låsehendelen.

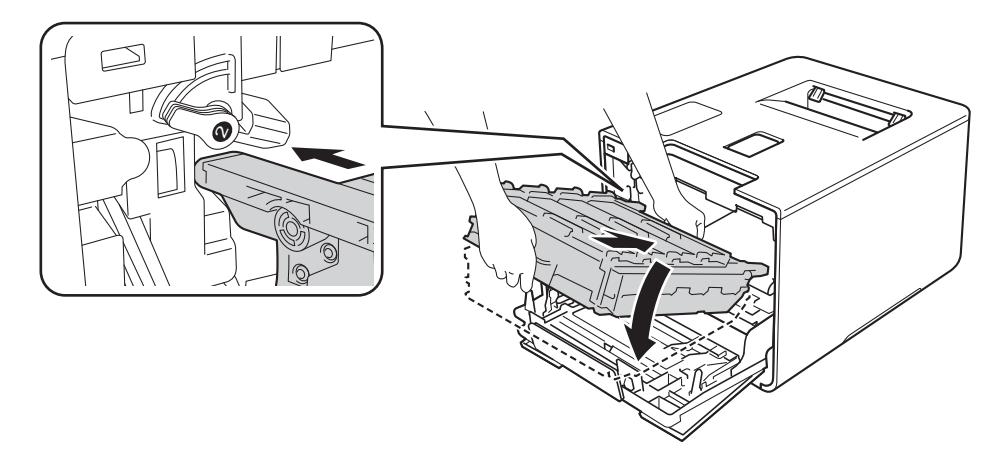

**D** Vri den blå låsehendelen (1) med klokken til låseposisjonen.

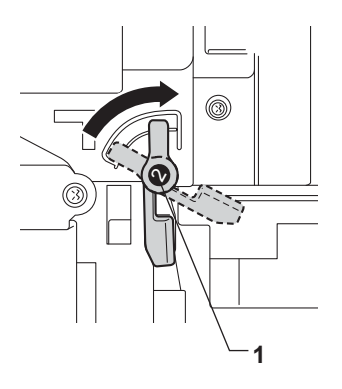

Rutinemessig vedlikehold

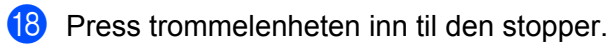

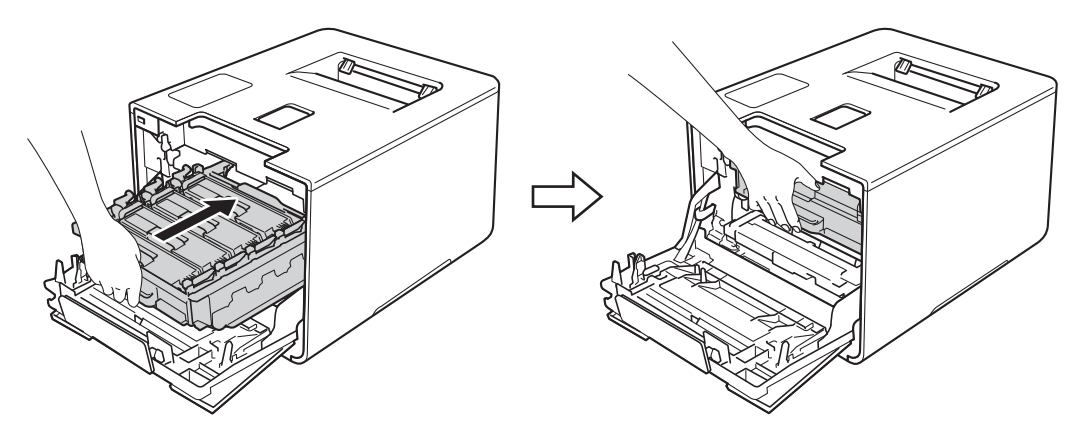

<sup>19</sup> Lukk frontdekslet på maskinen.

80 Skru på strømbryteren.

**5**

### **Rengjøring av papirrullen <sup>5</sup>**

Regelmessig rengjøring av papirrullen kan forhindre papirstopp ved å sørge for riktig innmating av papir.

- **1** Trykk og hold nede  $\textcircled{1}$  for å slå av maskinen.
- **2** Trekk papirmagasinet helt ut av maskinen.
- **3** Hvis papir er matet inn i papirmagasinet, fjerner du dette.
- 4 Hvis noe sitter fast i papirmagasinet, må du fjerne det.
- **5** Fukt en myk, lofri klut med lunkent vann, vri den godt opp, og tørk av separatorplaten (1) i papirmagasinet for å fjerne støv.

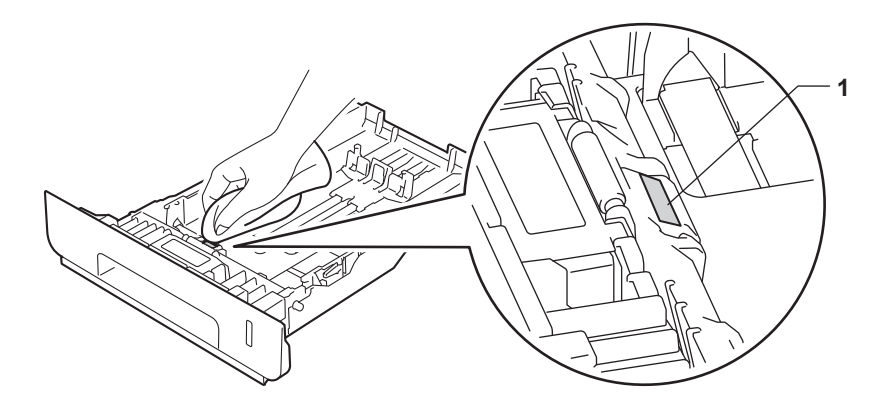

6) Tørk av de to papirinntrekksvalsene (1) inne i maskinen for å fjerne støv.

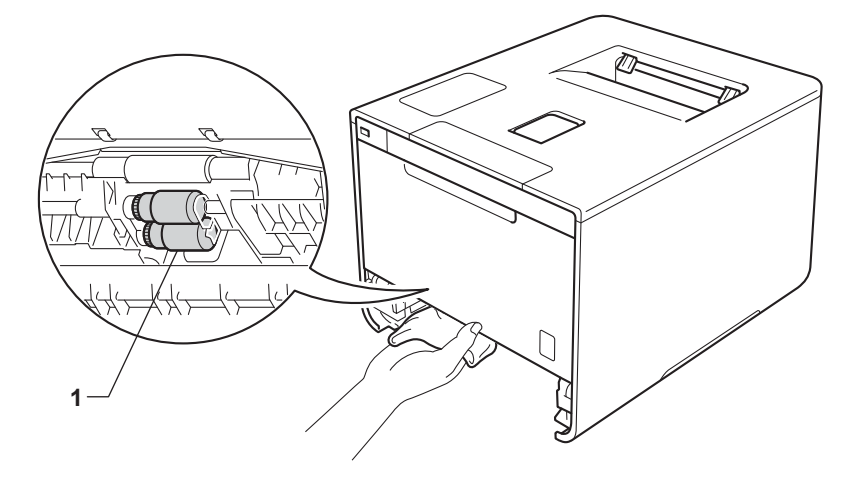

- Mat inn igjen papiret og sett deretter papirmagasinet tilbake i maskinen.
- Slå på maskinen.

**5**

## **Erstatte deler for periodisk vedlikehold <sup>5</sup>**

Delene for periodisk vedlikehold må erstattes regelmessig for å opprettholde utskriftskvalitet. Delene som er oppført nedenfor må skiftes ut etter å ha skrevet ut omtrent 50 000 sider <sup>1</sup> for matingspakke FB, og 100 000 sider <sup>[1](#page-171-0)</sup> for matingspakke 1, matingspakke 2, fiksering og laser.

Ring din lokale Brother-forhandler eller Brother kundeservice når følgende meldinger vises på LCD-en:

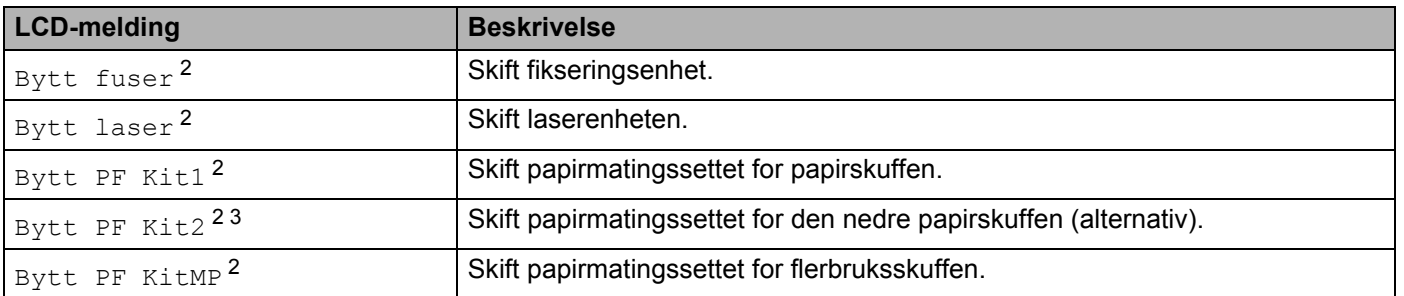

<span id="page-171-0"></span><sup>1</sup> A4 eller ensidige sider i størrelsen Letter.

<span id="page-171-1"></span><sup>2</sup> Delelevetiden er omtrentlig, og kan variere etter brukstype.

<span id="page-171-2"></span><sup>3</sup> Hvis den valgfrie nedre skuffen er installert på HL-L8250CDN eller HL-L8350CDW.

## **Pakke og sende maskinen <sup>5</sup>**

## **ADVARSEL**

• Denne maskinen er tung og veier mer enn 21,9kg. Minst to personer bør løfte maskinen for å hindre mulige skader. Én person bør holde i forenden av maskinen og én person bør holde i den bakre enden, som vist på illustrasjonen. Pass på så du ikke klemmer fingrene dine når du setter maskinen ned.

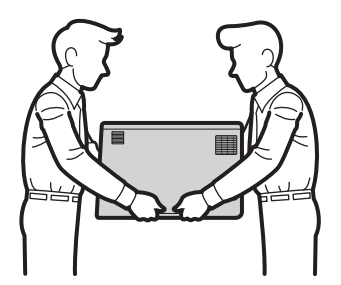

• Hvis du bruker en nedre skuff, IKKE bær maskinen med den nedre skuffen siden du kan bli skadet eller forårsake skade på maskinen siden den ikke er festet til den nedre skuffen.

Hvis du må transportere maskinen, må du pakke den inn i den originale emballasjen, slik at den ikke skades under transporten. Maskinen må være skikkelig forsikret hos transportør.

- Trykk og hold nede (0) for å slå av maskinen. La maskinen være slått av i minst 10 minutter slik at den kan kjøle seg ned.
- b Koble fra alle kablene, og koble deretter strømledningen fra stikkontakten.
- **3** Legg beskyttelsesmateriale (1) inn i pappen.

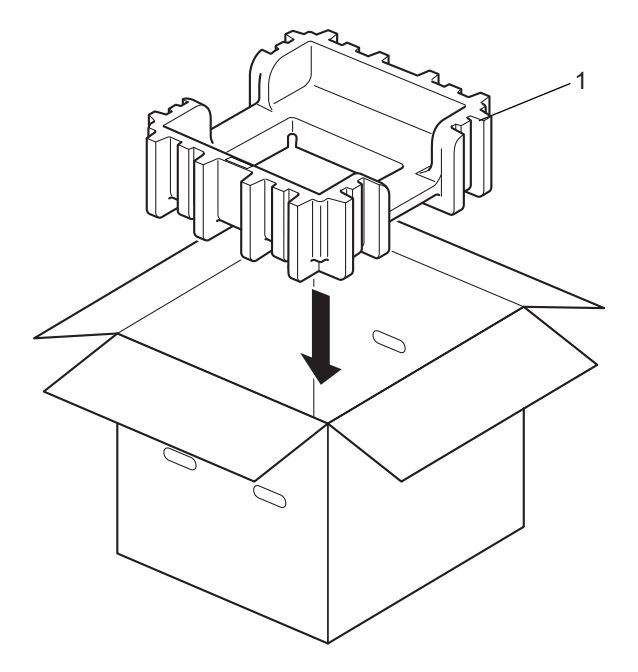

4 Pakk maskinen inn i en plastpose. Sett maskinen på det nedre emballasjematerialet (1) og emballasjematerialet (2) på toppen av maskinen. Sørg for at framsiden av maskinen stemmer med "FRONT"-merket på hvert emballasjemateriale.

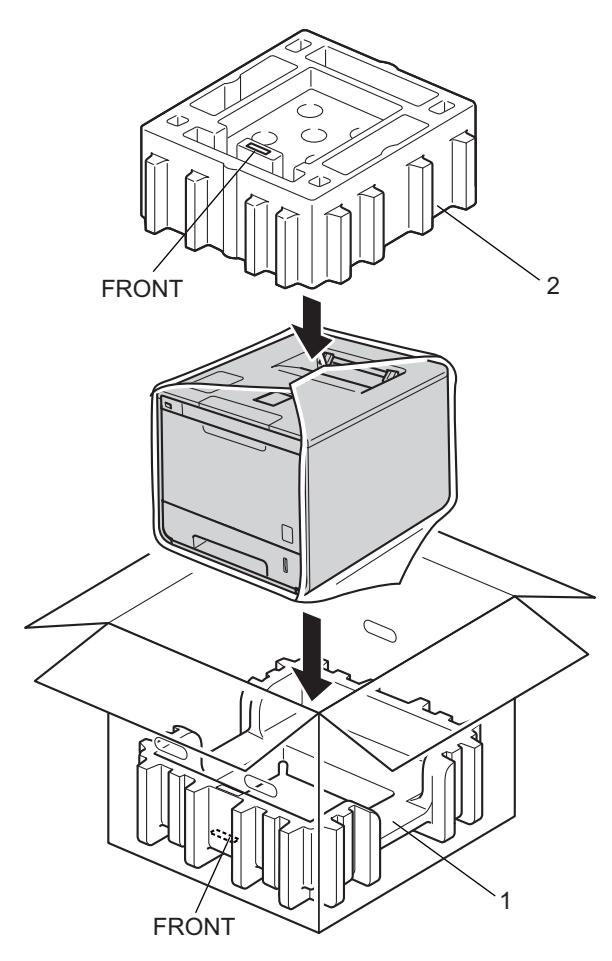

**6** Legg strømledningen i den originale kartongen som vist på illustrasjonen.

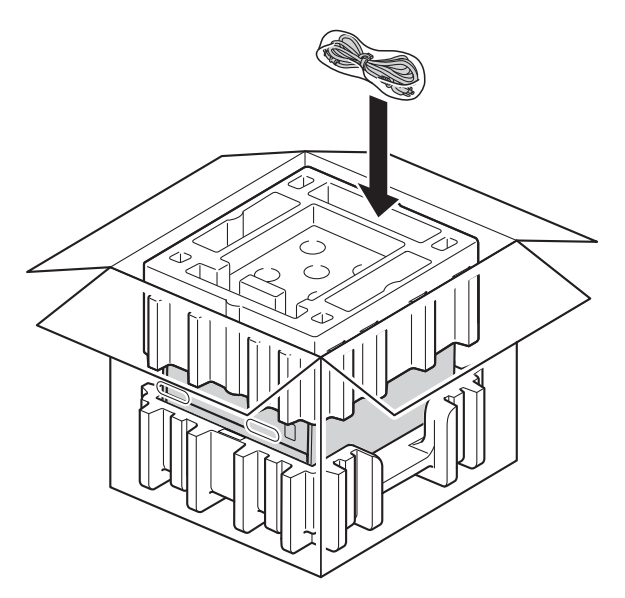

**6** Lukk pappesken og lim den igjen med teip.

 $\bullet$  <Hvis du har en nedre skuff> Pakk den nedre skuffen som vist i illustrasjonen.

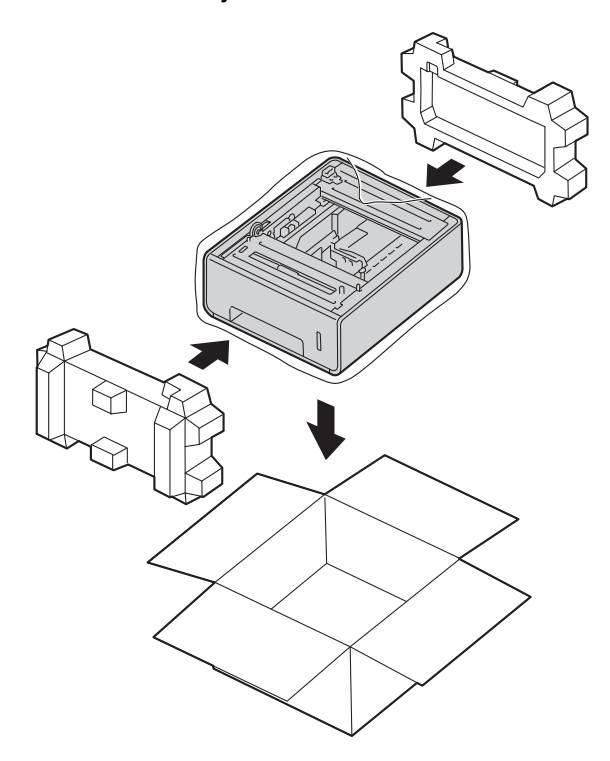

**169**

**6**

Hvis du tror det er et problem med maskinen, sjekker du elementene under først og følger feilsøkingstipsene.

# **Identifiser problemet <sup>6</sup>**

Du kan løse de fleste problemene selv.

**Feilsøking <sup>6</sup>**

Sjekk først at

**6**

- Maskinens strømledning er riktig koblet til og maskinens er slått på. Hvis maskinen ikke slås på selv etter at strømledningen er koblet til, se [Andre problemer](#page-196-0) >> side 190.
- At alle beskyttelsesdelene har blitt fjernet.
- Papiret er lagt riktig i papirmagasinet.
- Grensesnittkablene er sikkert koblet til maskinen og datamaskinen, eller den trådløse tilkoblingen er satt opp på både maskinen og datamaskinen.
- Meldinger på LCD-skjermen

```
Feil- og vedlikeholdsmeldinger >> side 170.)
```
Hvis problemet ikke ble løst etter at kontrollene ovenfor ble utført, identifiser problemet og gå deretter til siden som foreslås nedenfor.

Maskinen skriver ikke ut.

■ Papirhåndtering

(Se *[Problemer med papirhåndtering](#page-194-0)* >> side 188.)

Sidene skrives ut, men det er fremdeles problemer.

■ Utskriftskvalitet

(Se [Forbedre utskriftskvaliteten](#page-197-0) >> side 191.)

Feil på utskriften

(Se [Utskriftsproblemer](#page-193-0) >> side 187.)

Nettverk og andre problemer:

- **[Nettverksproblemer](#page-195-0)** >> side 189
- **[Andre problemer](#page-196-0)** >> side 190

## <span id="page-176-0"></span>**Feil- og vedlikeholdsmeldinger <sup>6</sup>**

Som for alle andre avanserte kontorprodukter, hender det at det oppstår feil og at rekvisita må skiftes ut. Dersom dette skjer identifiserer maskinen feilen eller det påkrevde rutinevedlikeholdet og viser den riktige meldingen. De vanligste meldingene om feil og vedlikehold vises nedenfor.

Du kan løse de fleste feil og utføre rutinemessig vedlikehold selv. Hvis du trenger mer hjelp, tilbyr Brother Solutions Center det siste innen vanlige spørsmål (FAQ) og feilsøkingstips: Besø[khttp://solutions.brother.com/.](http://solutions.brother.com/)

Bruk av uoriginalt Brother-tilbehør anbefales ikke og kan påvirke utskriftskvaliteten, maskinvareprestasjonen og maskinens pålitelighet.

#### **MERK**

LCD-skjermen viser navnene på skuffene som følger.

- Standard papirmagasin: Magasin 1
- Flerbruksskuff:MPSkuff
- Valgfri nedre skuffeenhet: Magasin 2 og T2

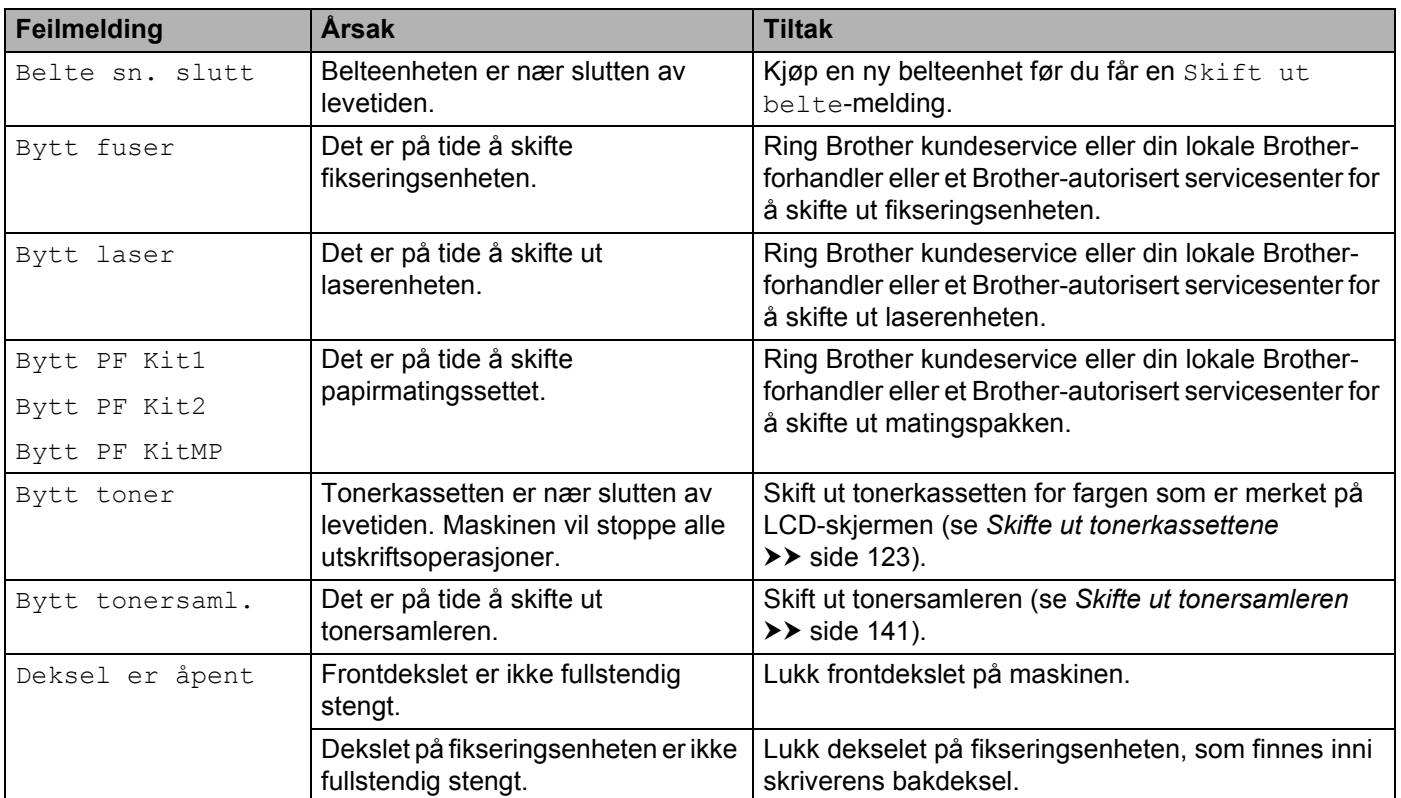

#### Feilsøking

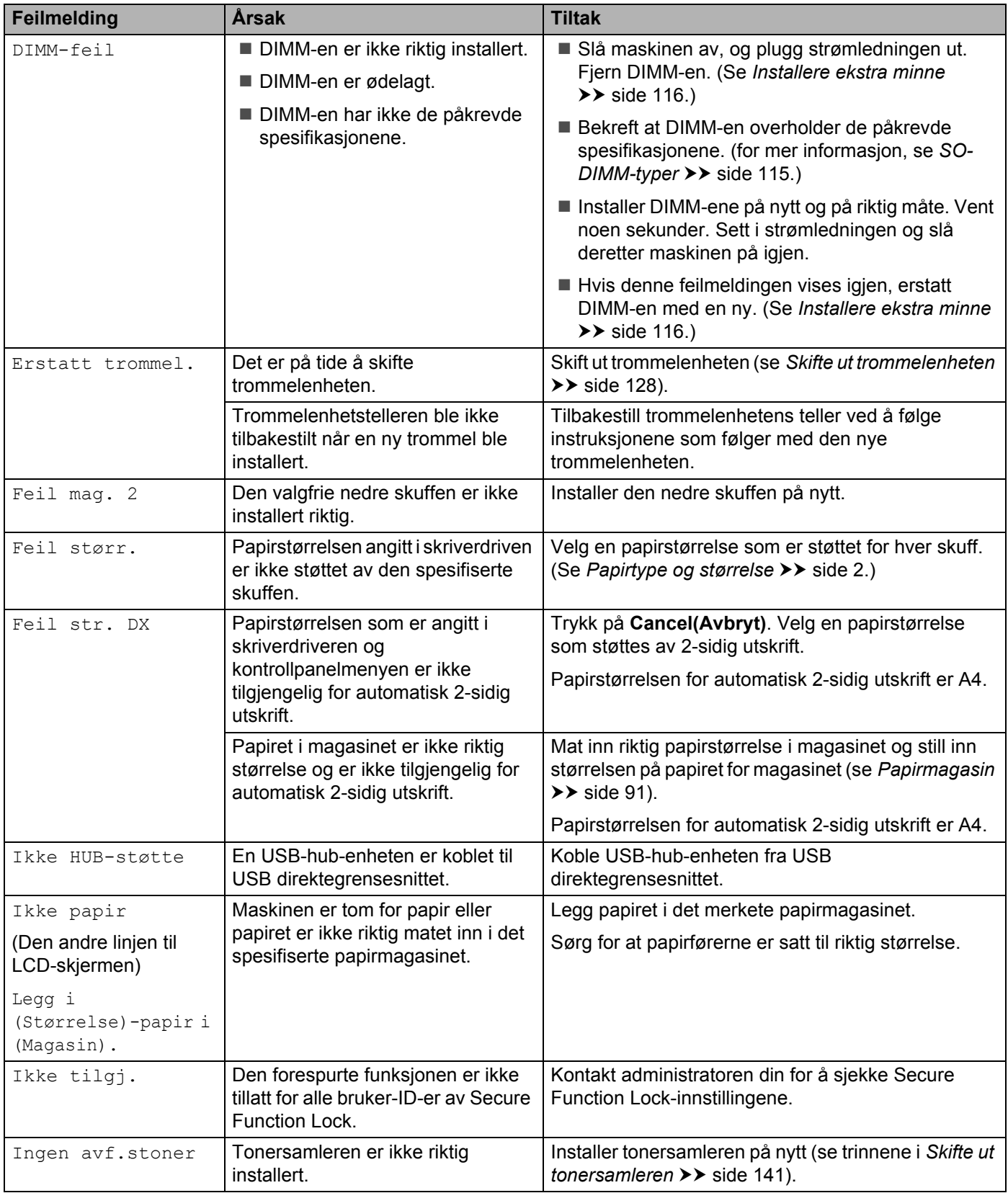

#### Feilsøking

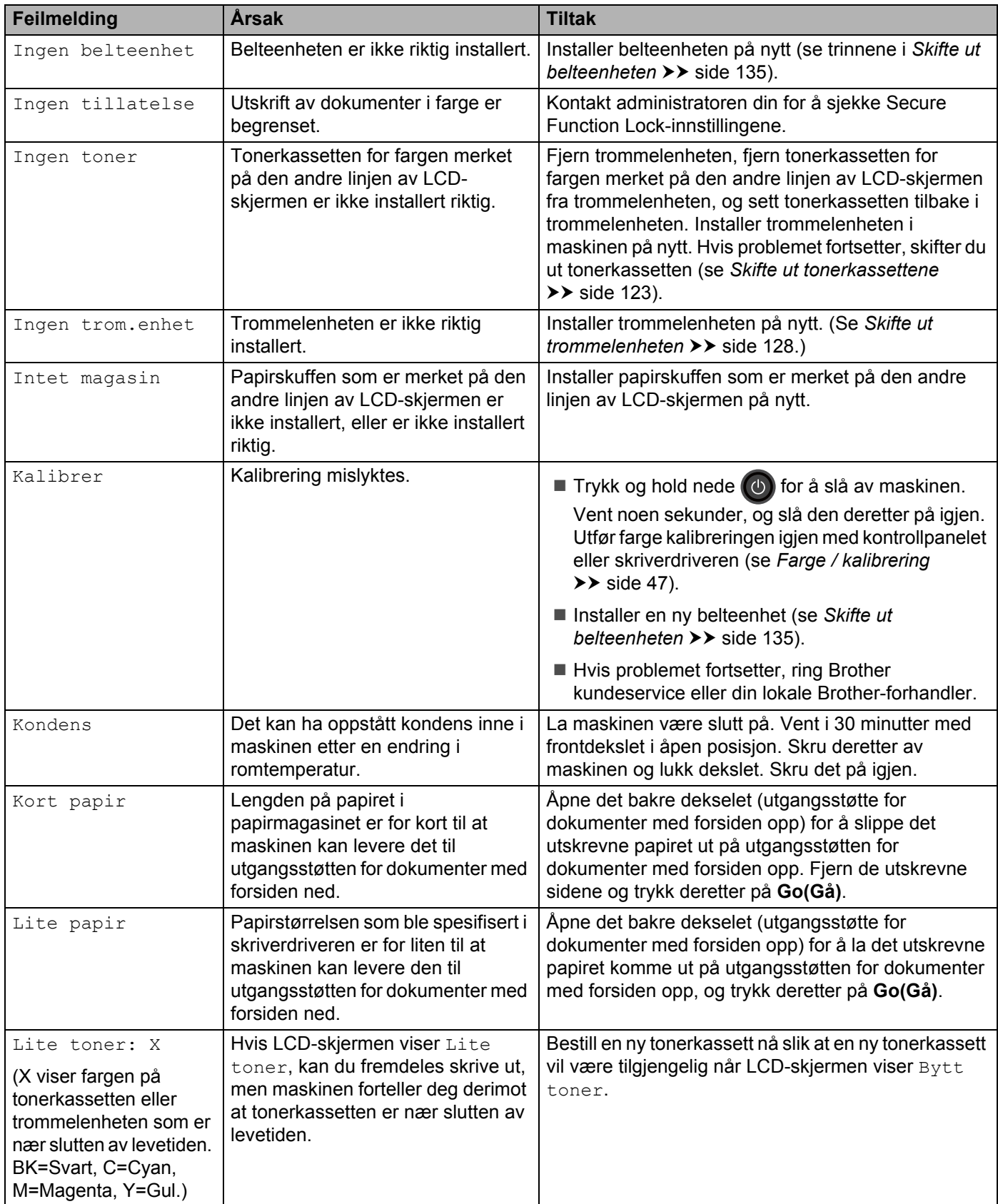

#### Feilsøking

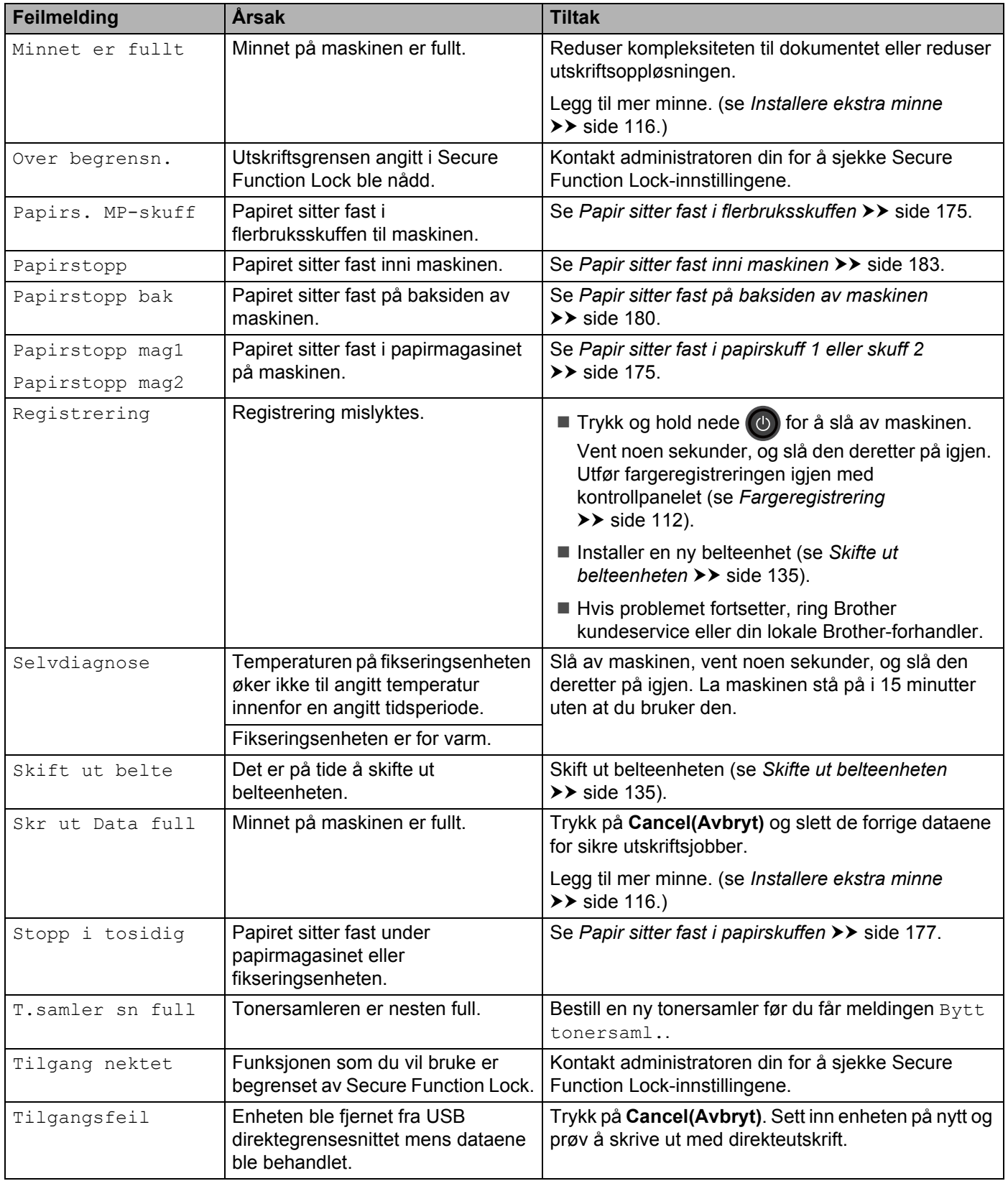
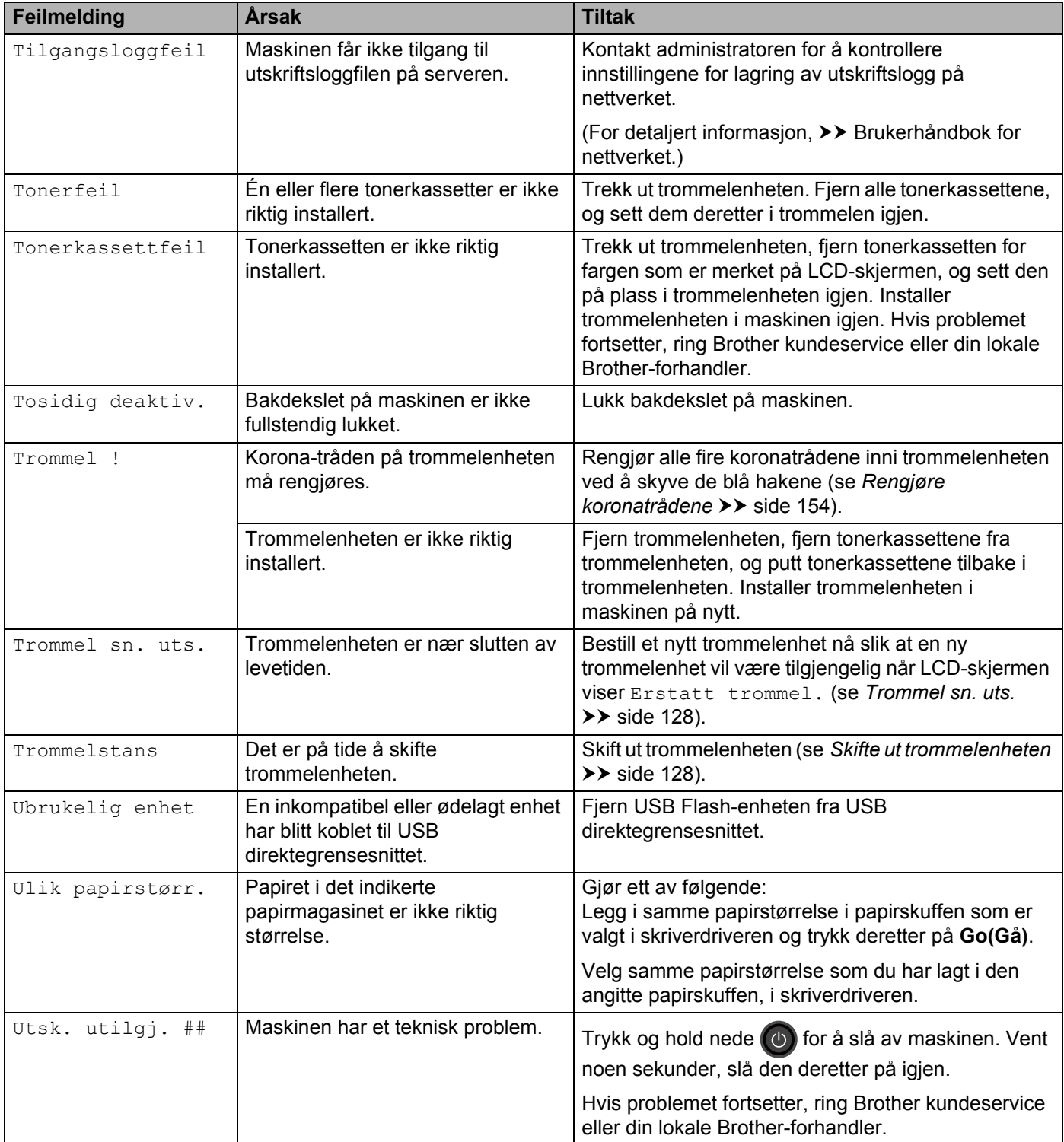

# **Papirstopp <sup>6</sup>**

Du må alltid fjerne gjenværende papir fra papirmagasinet og rette ut stabelen når du legger i nytt papir. Dette hjelper til med å forhindre at flere ark mates gjennom maskinen samtidig, og det forhindrer papirstopp.

# **Papir sitter fast i flerbruksskuffen <sup>6</sup>**

Hvis LCD-skjermen viser Papirs. MP-skuff, følg disse trinnene:

- **1** Fjern papiret fra FB-skuffen.
- b Fjern papir som sitter fast fra inni og rundt FB-skuffen.
- **3** Luft papirbunken, og sett den tilbake i FB-skuffen.

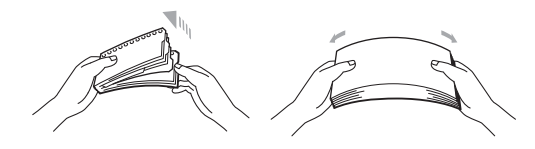

d Når det legges i papir i FB-skuffen, sørg for at papiret holder seg under lederne for maksimal papirhøyde på begge sider av skuffen.

**6** Trykk på **Go(Gå)** for å gjenoppta utskriften.

#### **Papir sitter fast i papirskuff 1 eller skuff 2 <sup>6</sup>**

Hvis LCD-skjermen viser Papirstopp mag1 eller Papirstopp mag2, følg disse trinnene:

**1** Trekk papirmagasinet helt ut av maskinen. For Papirstopp mag1:

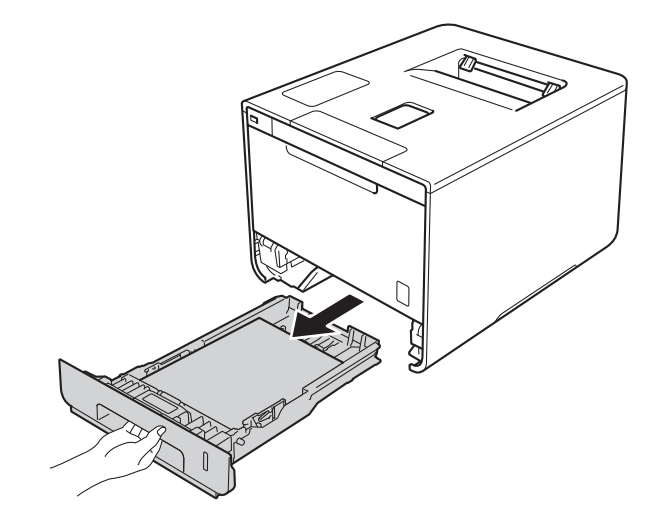

For Papirstopp mag2:

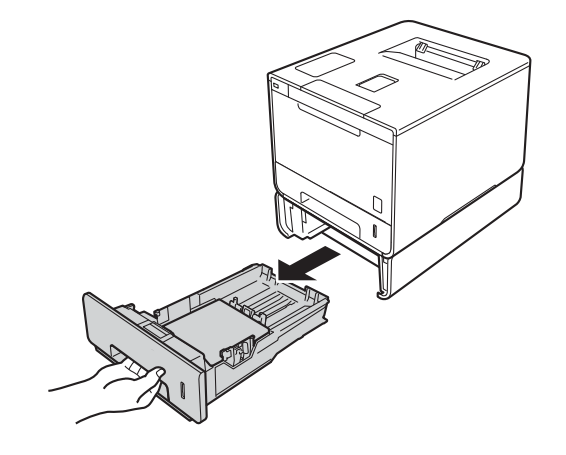

**2** Trekk papiret sakte ut med begge hender.

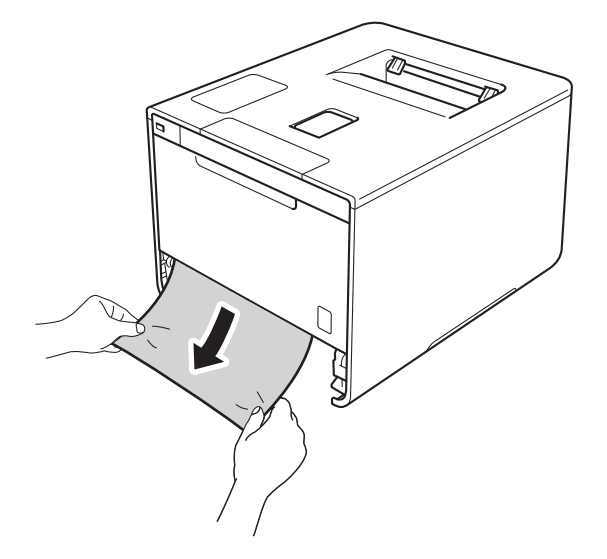

## **MERK**

Ved å trekke det fastkjørte papiret ut nedover, blir det lettere å fjerne.

- 6 Kontroller at papirmengden er under merket for maks papirkapasitet (▼ ▼ ) i papirmagasinet. Juster papirførerne etter papirstørrelsen mens du trykker på den blå utløserhendelen for papirføreren. Kontroller at papirførerne står godt i sporene.
- 4. Sett papirmagasinet tilbake i maskinen.

# **Papir sitter fast i papirskuffen <sup>6</sup>**

Hvis LCD-skjermen viser Stopp i tosidig, følg disse trinnene:

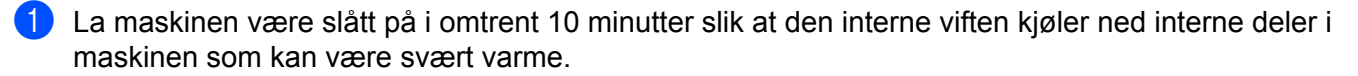

**2** Trekk papirmagasinet helt ut av maskinen.

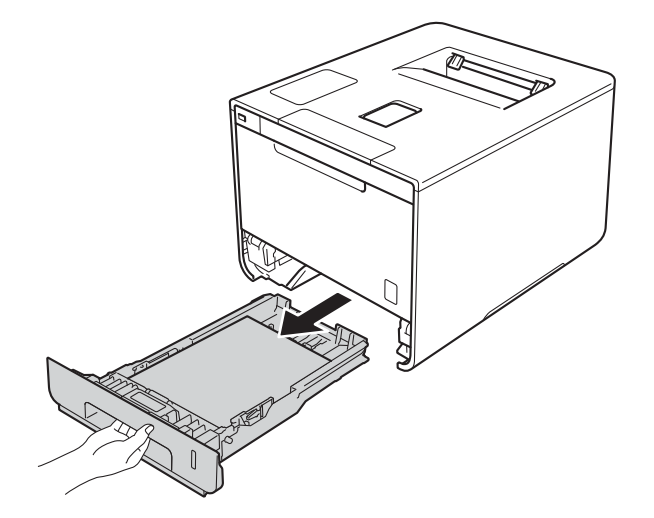

**3** Sørg for at det fastkjørte papiret ikke forblir inni maskinen.

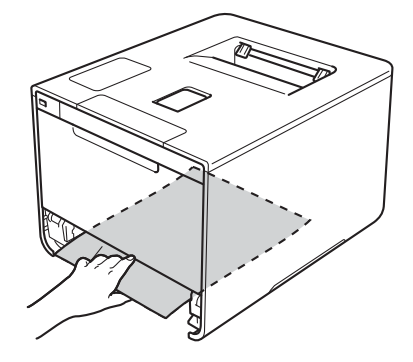

**4** Hvis papiret ikke sitter fast inni maskinen, kan du sjekke under papirmagasinet.

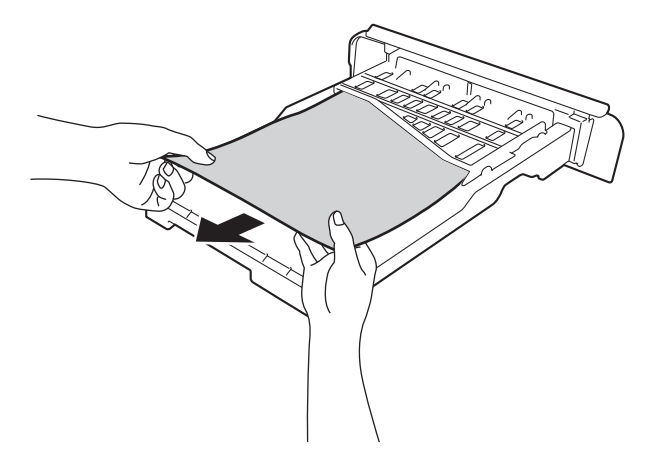

<sup>5</sup> Hvis papiret ikke sitter fast i papirmagasinet, åpner du det bakre dekslet.

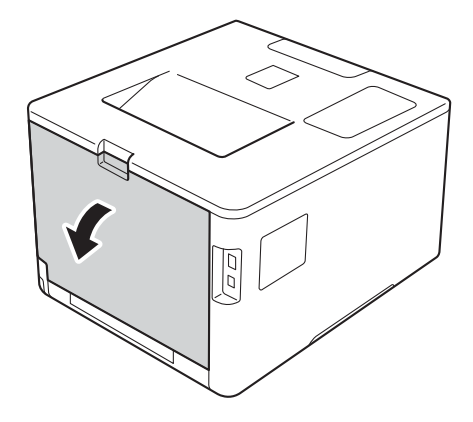

# **ADVARSEL**

# **WARM OVERFLATE**

Når maskinen nettopp har vært i bruk, vil enkelte av de innvendige delene være ekstremt varme. Vent til maskinen er kjølt ned før du berører de interne delene på maskinen.

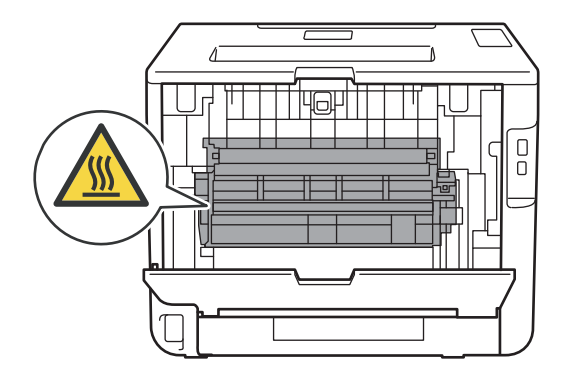

**6** Trekk papiret sakte ut med begge hender.

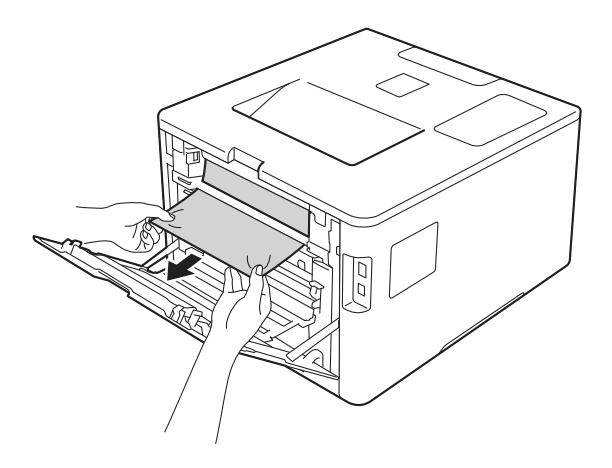

- g Lukk det bakre dekslet til det låses i den stengte posisjonen.
- 8 Sett papirmagasinet tilbake i maskinen.

# **Papir sitter fast på baksiden av maskinen <sup>6</sup>**

Hvis LCD-skjermen viser Papirstopp bak, har en papirstopp oppstått bak bakdekslet. Følg disse trinnene:

- <sup>1</sup> La maskinen være slått på i omtrent 10 minutter slik at den interne viften kjøler ned interne deler i maskinen som kan være svært varme.
- **2** Åpne bakdekslet.

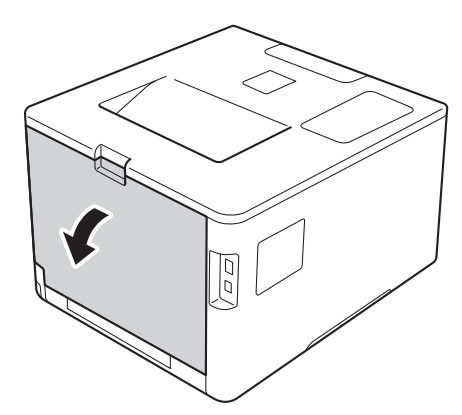

# **ADVARSEL**

# **WARM OVERFLATE**

Når maskinen nettopp har vært i bruk, vil enkelte av de innvendige delene av maskinen være ekstremt varme. Vent til maskinen er kjølt ned før du berører de interne delene på maskinen.

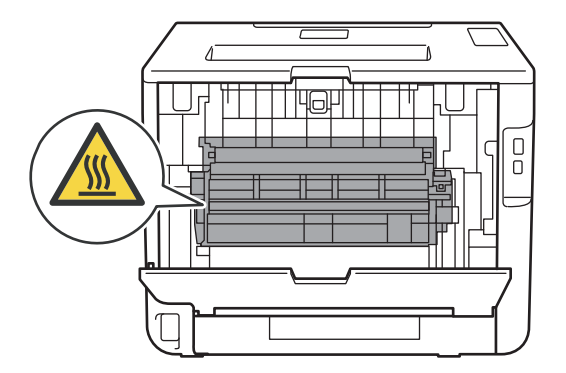

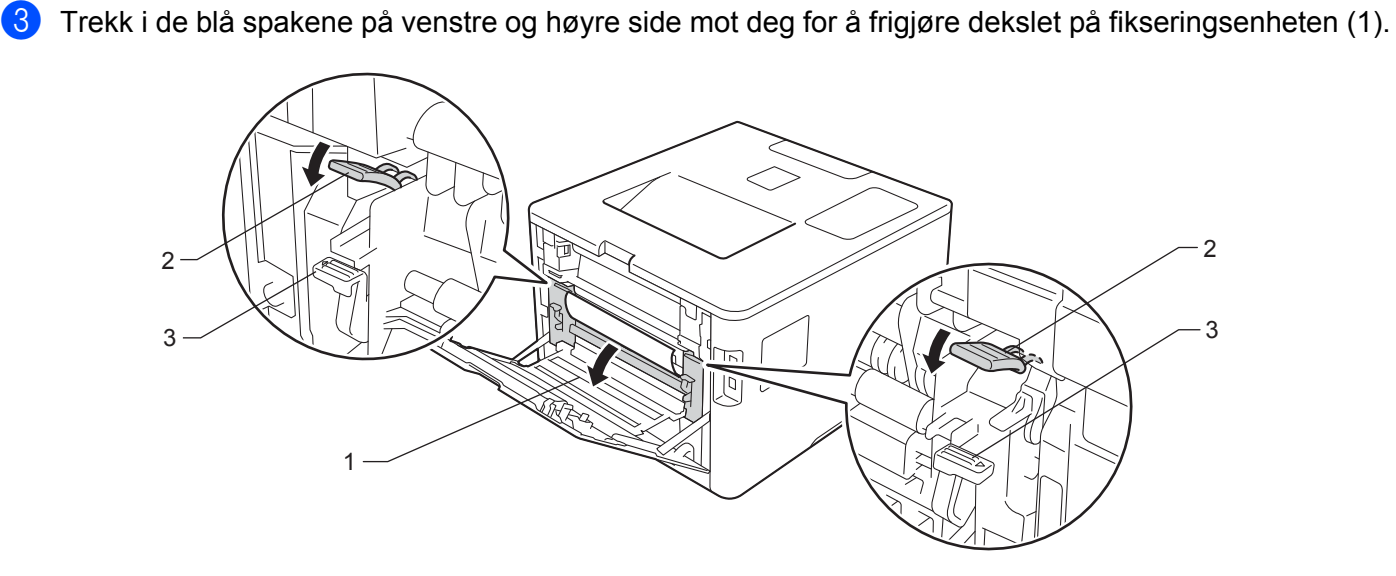

# **MERK**

Hvis konvoluttspakene (3) inni bakdekslet trekkes ned til konvoluttposisjon, løft disse spakene til originalposisjon før trekking i de blå spakene (2) ned.

4) Bruk begge hender til å trekke papiret som har satt seg fast forsiktig ut av fikseringsenheten.

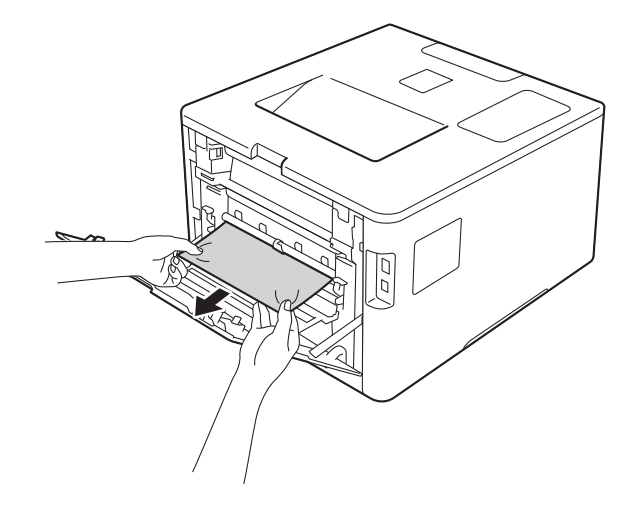

**b** Lukk dekslet på fikseringsenheten (1).

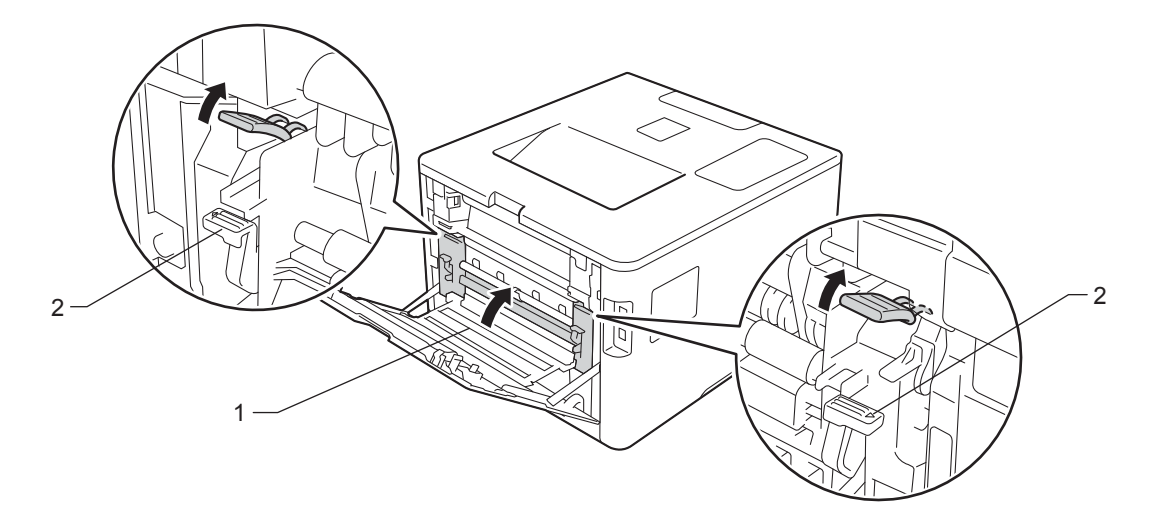

# **MERK**

Hvis du skriver på konvolutter, trekk ned konvoluttspakene (2) til konvoluttposisjon igjen før bakdekslet lukkes.

6 Lukk bakdekslet helt.

# **Papir sitter fast inni maskinen <sup>6</sup>**

Hvis LCD-skjermen viser Papirstopp, følg disse trinnene:

**1** Trykk på frontens dekselåpningsknapp, og åpne frontdekslet.

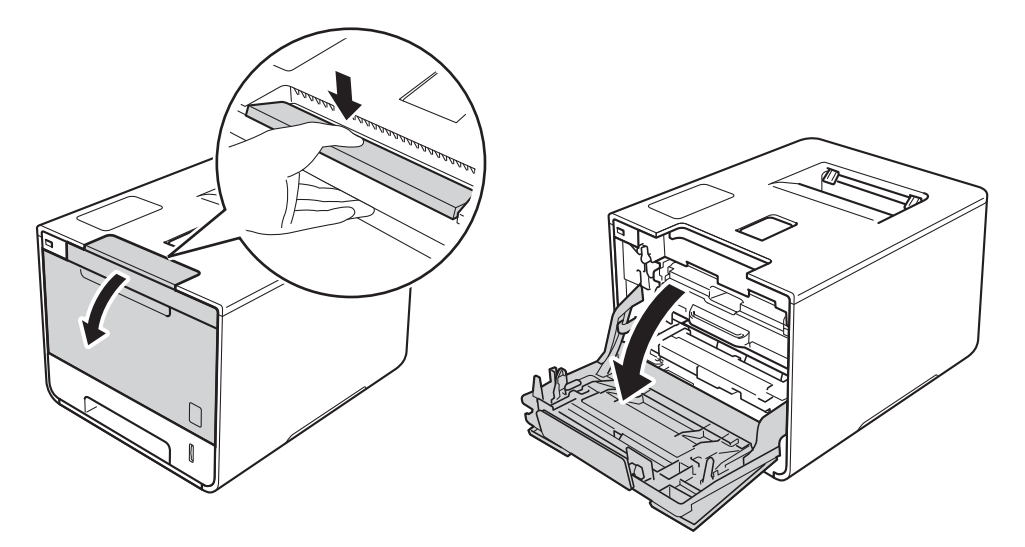

**2** Hold det blå hendelen til trommelenheten. Trekk trommelenheten ut til den stopper.

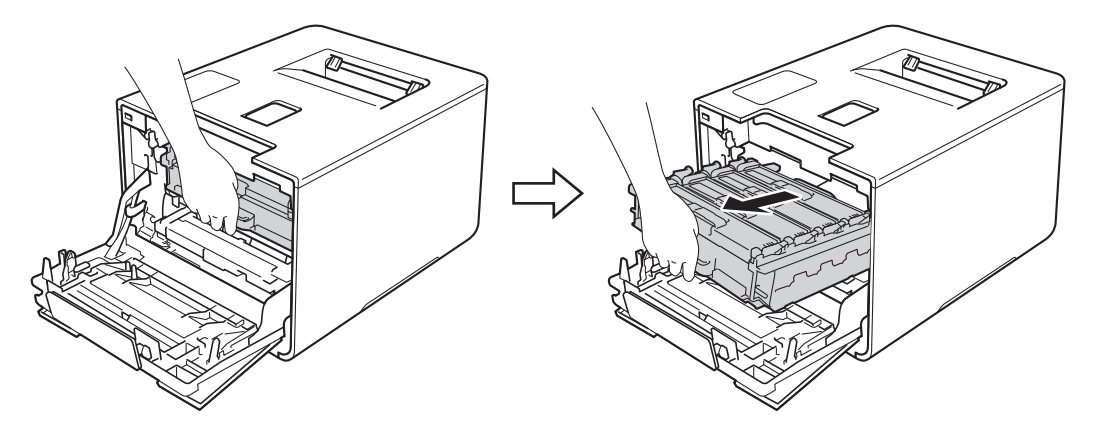

**3** Vri den blå låsehendelen (1) til venstre for maskinen mot klokken til åpningsposisjon. Løft fronten av trommelenheten og fjern den fra maskinen ved å holde i trommelenhetens blå hendler.

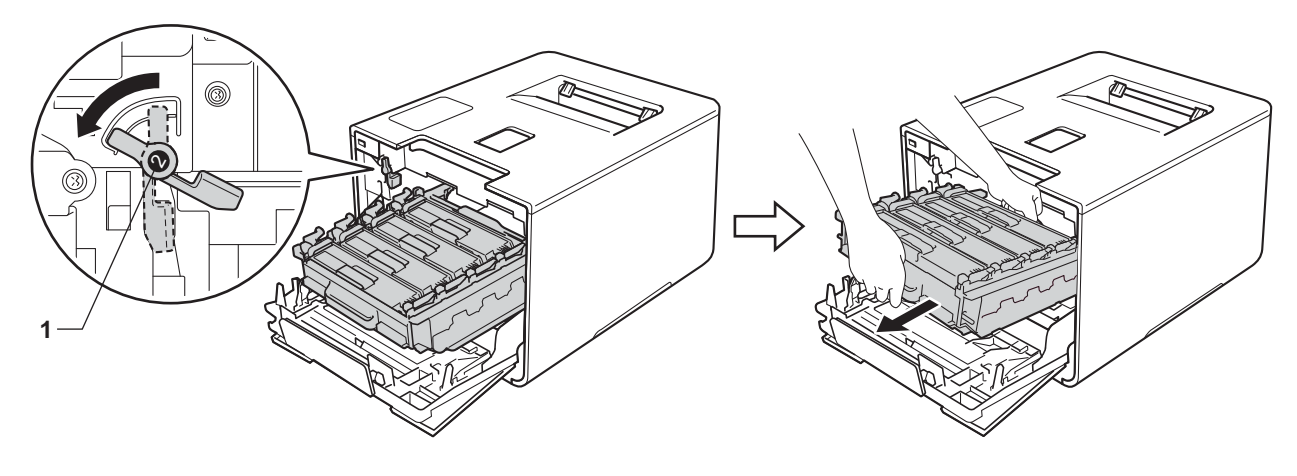

# **VIKTIG**

• Hold i de blå hendlene til trommelenheten når du bærer den. IKKE hold i sidene av trommelenhetene.

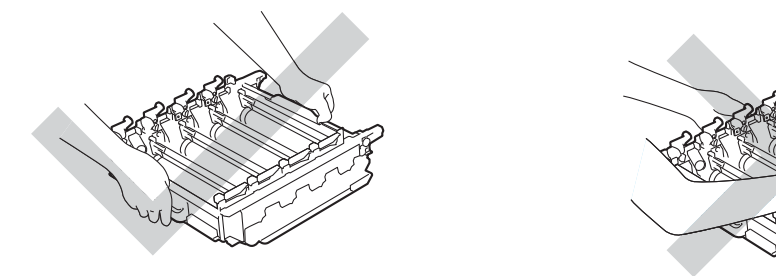

- Vi anbefaler at trommelenheten legges på ren, flat, plan og stabil overflate, med et papirark eller klut under i tilfelle du kommer i skade for å søle toner.
- IKKE rør elektrodene som vises nedenfor. Da unngår du at maskinen skades av statisk elektrisitet.

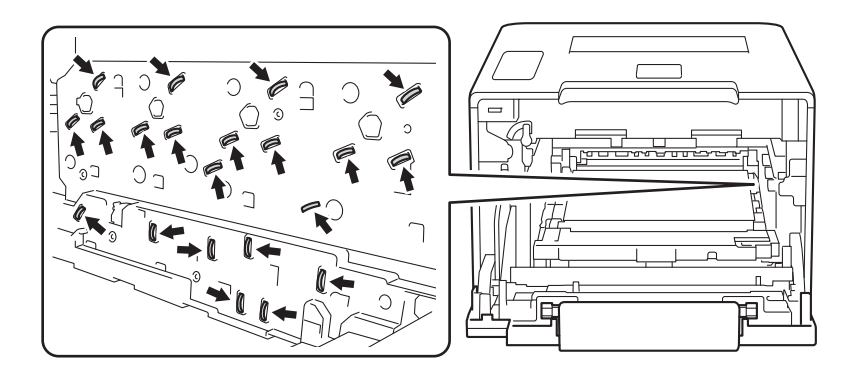

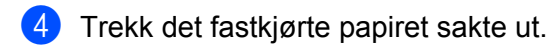

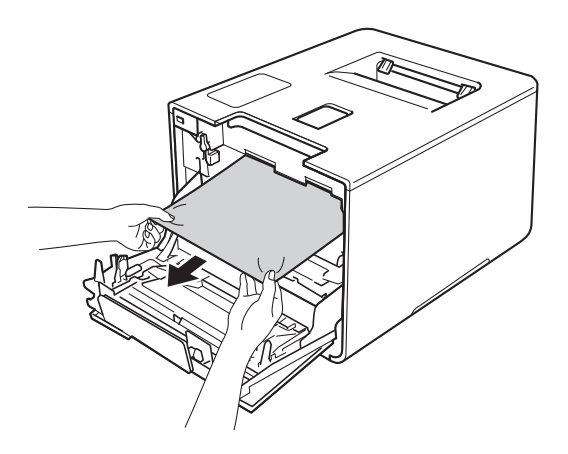

# **VIKTIG**

IKKE ta på det skraverte området som vist i illustrasjonen for å unngå problemer med utskriftskvaliteten.

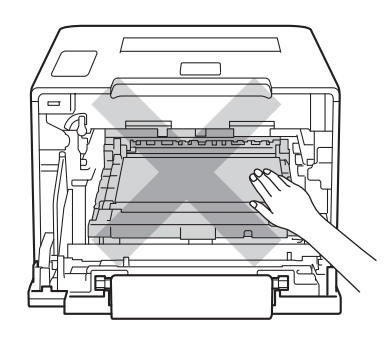

**6** Sørg for at den blå låsehendelen (1) er i låseposisjon som vist på illustrasjonen.

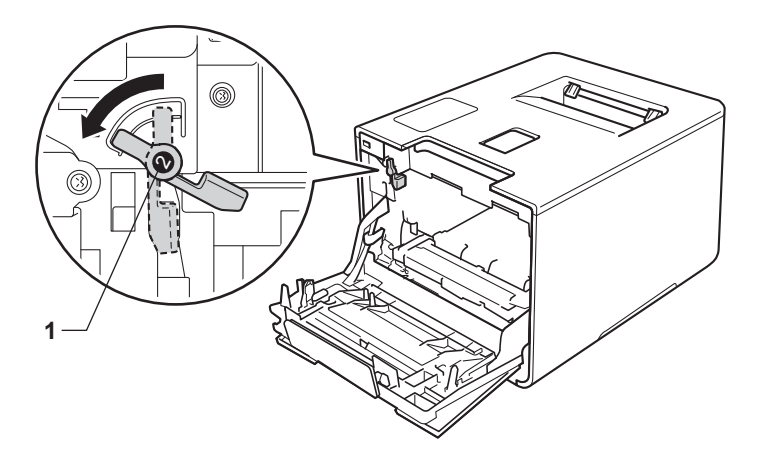

**6** La trommelenheten gli forsiktig inn i maskinen til den stopper på den blå låsehendelen.

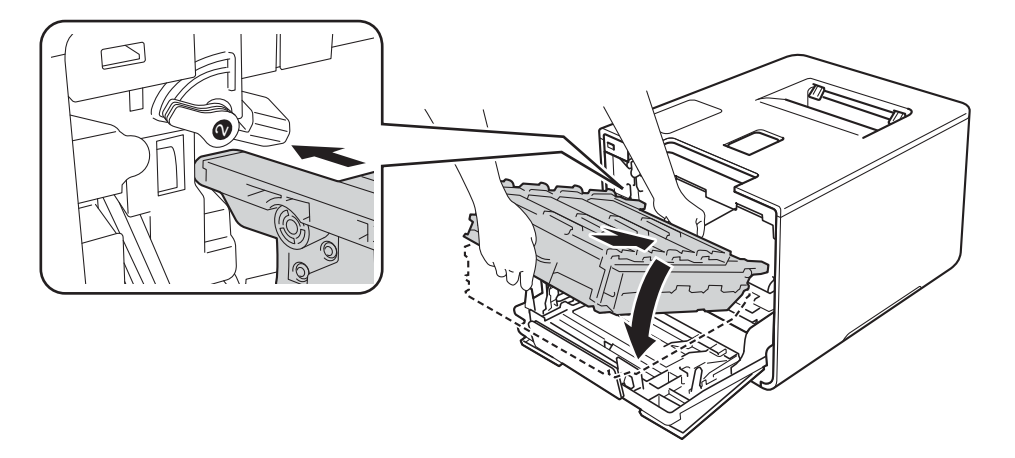

g Vri den blå låsehendelen (1) med klokken til låseposisjonen.

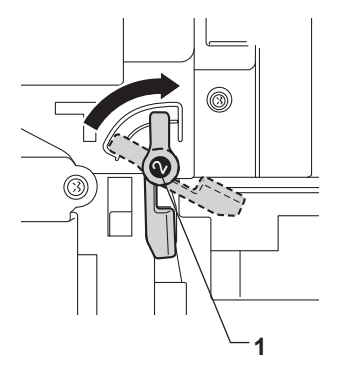

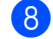

8 Press trommelenheten inn til den stopper.

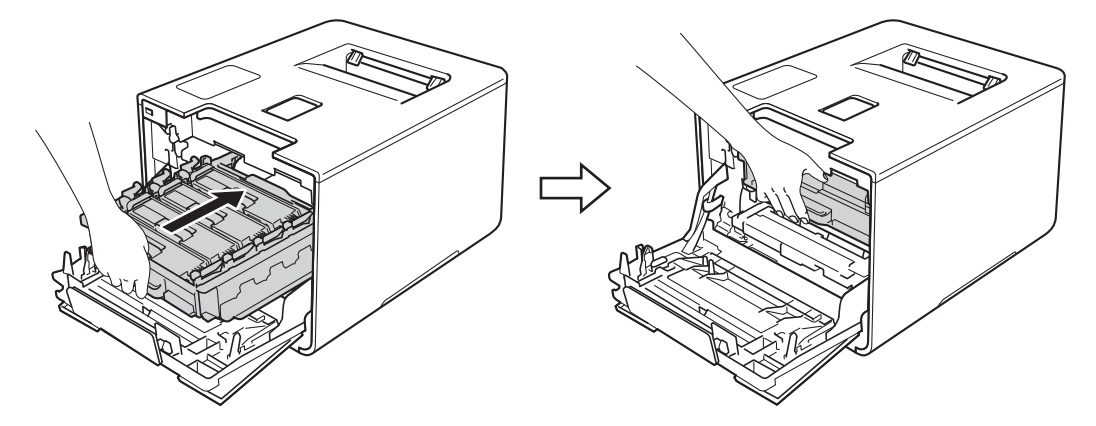

<sup>9</sup> Lukk frontdekslet på maskinen.

## **MERK**

Hvis du slår av maskinen under Papirstopp, vil maskinen skrive ut ufullstendig data fra datamaskinen når den slås på igjen. Før du slår på maskinen, må du slette utskriftspolingsjobben på datamaskinen.

# **Hvis du har problemer med maskinen <sup>6</sup>**

# **VIKTIG**

- For teknisk hjelp, må du ringe Brother kundeservice eller den lokale Brother-forhandleren.
- Hvis du tror det er et problem med maskinen, sjekker du diagrammet under og følger feilsøkingstipsene. Du kan løse de fleste problemene selv.
- Hvis du trenger ekstra hjelp, tilbyr Brother Solutions Center det siste innen vanlige spørsmål (FAQ) og feilsøkingstips.

Besø[khttp://solutions.brother.com/.](http://solutions.brother.com/)

## **Utskriftsproblemer**

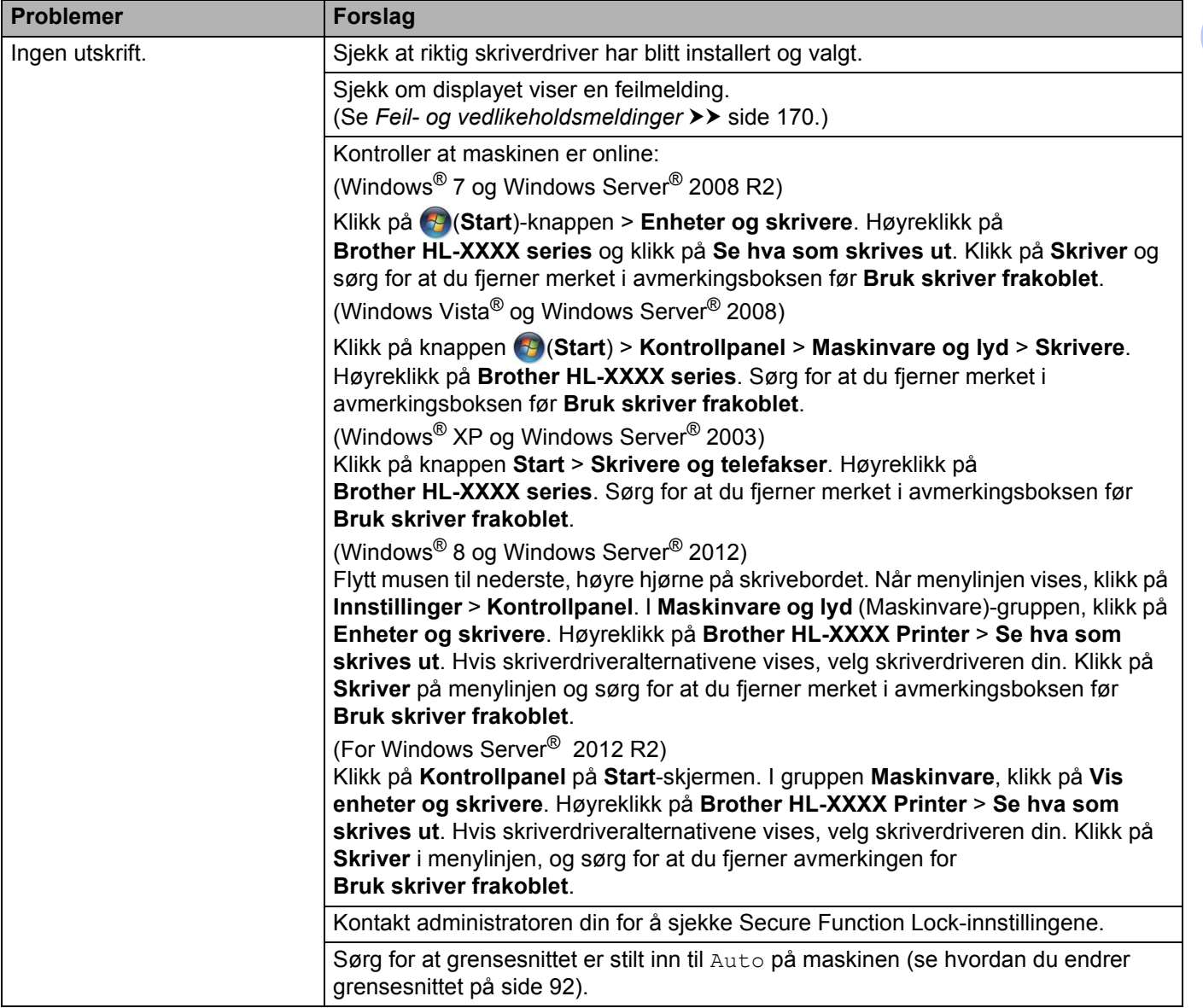

# **Utskriftsproblemer (fortsettelse)**

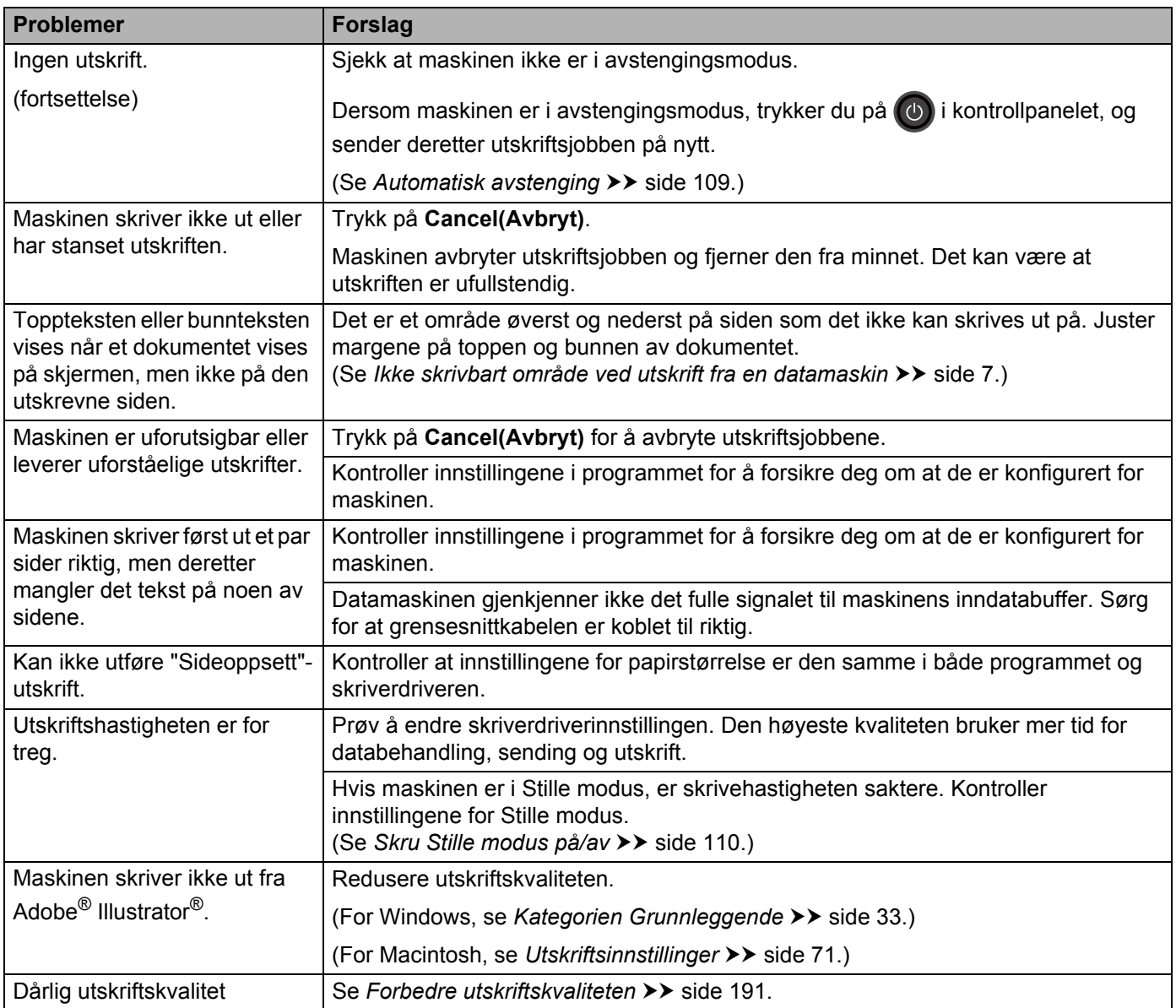

# **Problemer med papirhåndtering**

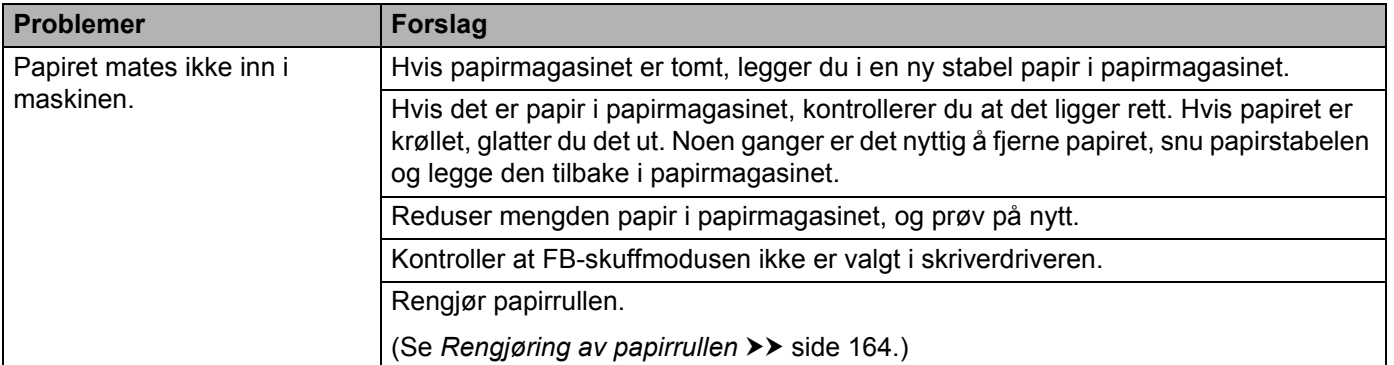

# **Problemer med papirhåndtering (fortsettelse)**

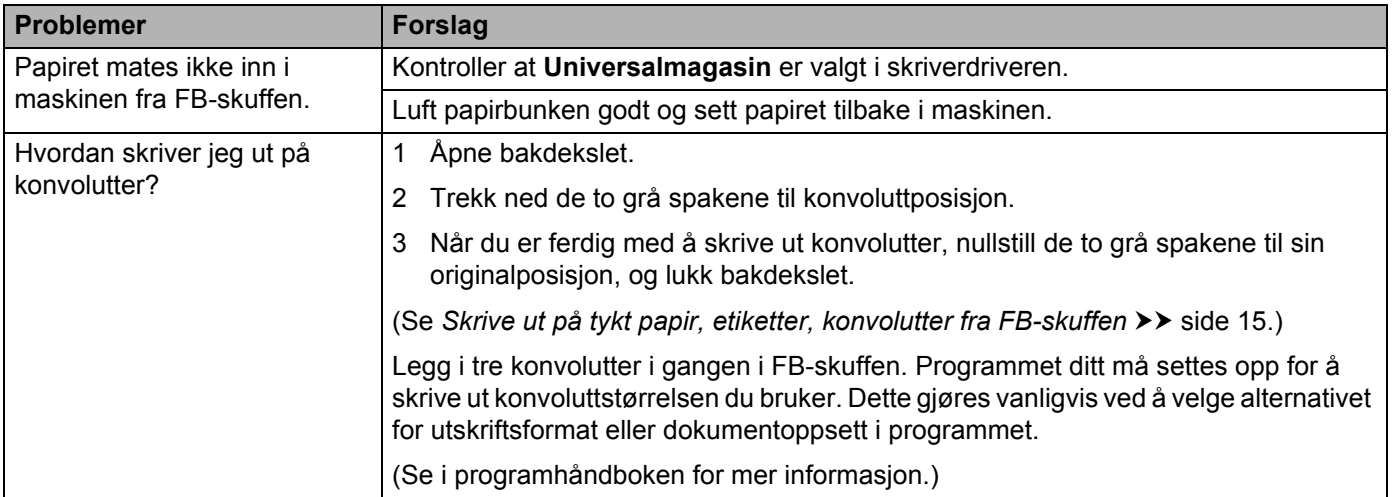

# **Nettverksproblemer**

 $\mathbb{Z}$ 

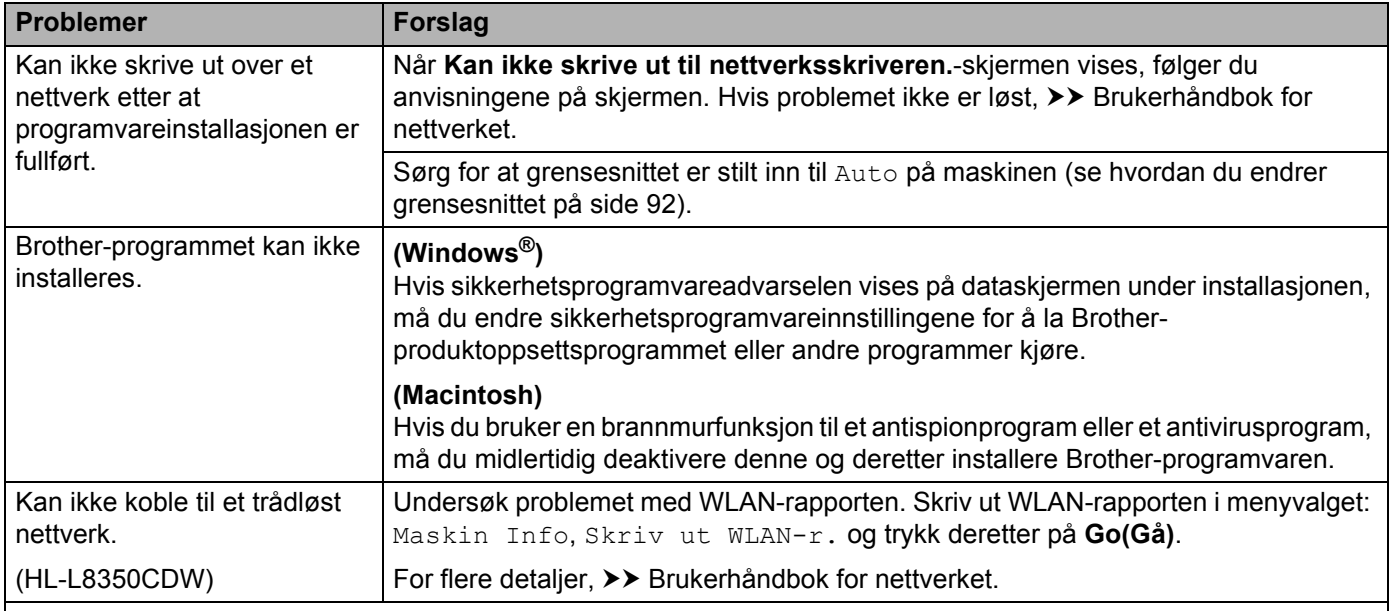

For andre problemer angående bruk av maskinen din på et nettverk, >> Brukerhåndbok for nettverket.

# **Andre problemer**

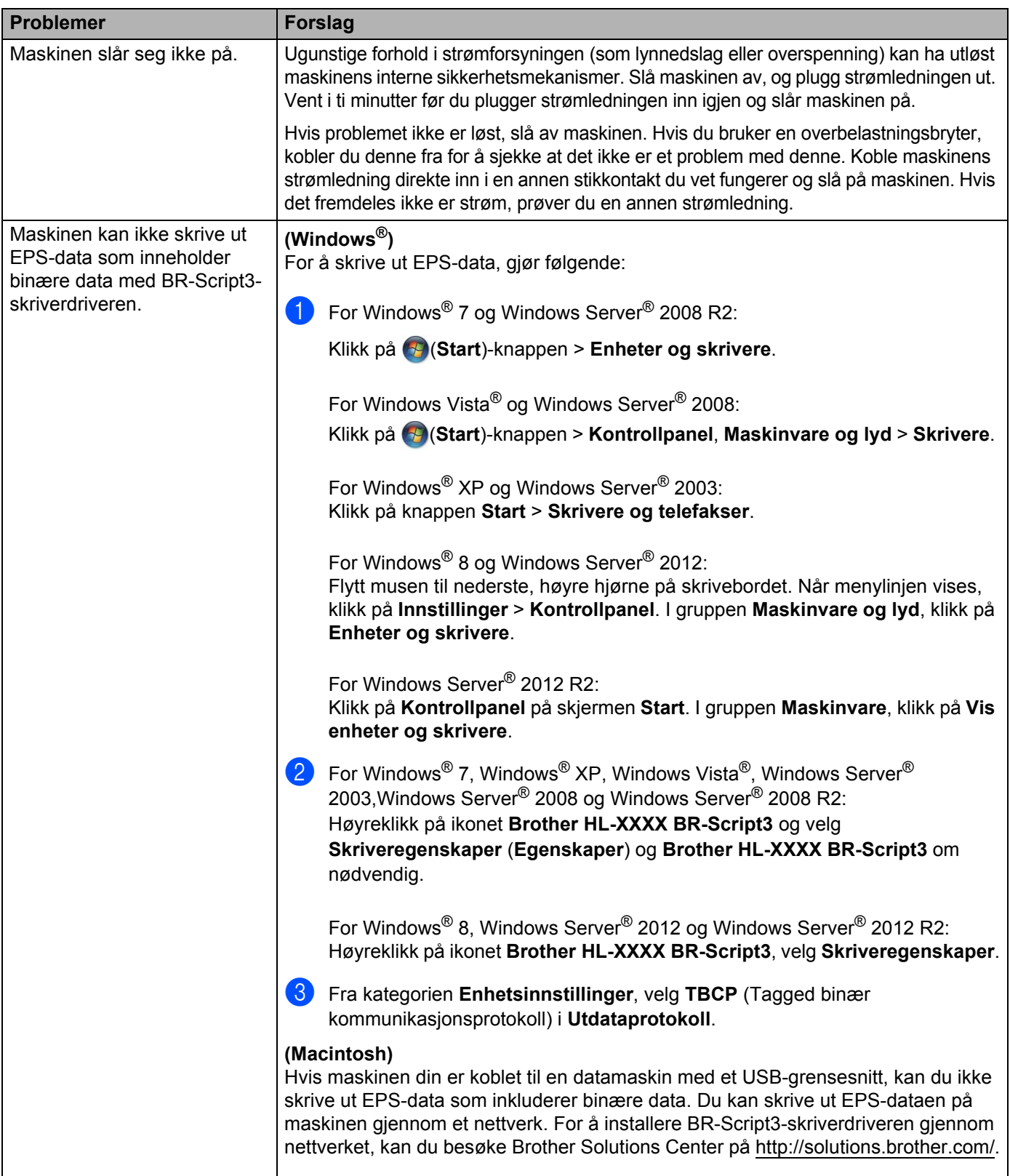

# <span id="page-197-0"></span>**Forbedre utskriftskvaliteten <sup>6</sup>**

Hvis du har problemer med utskriftskvaliteten, skriv ut en testside først (se [Maskin Info](#page-95-0) >> side 89). Hvis utskriften ser bra ut, er problemet antagelig ikke maskinens feil. Kontroller grensesnittskabelen eller test maskinen sammen med en annen datamaskin. Hvis utskriften har et kvalitetsproblem, sjekker du de følgende trinnene først. Hvis du deretter fortsatt har et problem med utskriftskvaliteten, sjekker du diagrammet nedenfor og følger anbefalingene.

## **MERK**

Brother anbefaler ikke bruk av andre kassetter enn originale Brother-kassetter eller påfylling av brukte kassetter med toner fra andre kilder.

1 For høyeste utskriftskvalitet anbefaler vi papir som overholder våre spesifikasjoner. Kontroller at papiret som du bruker overholder våre spesifikasjoner (se *[Godtatt papir og annet utskriftsmedie](#page-8-0)* >> side 2).

Kontroller at trommelenheten og tonerkassetter er riktig installert.

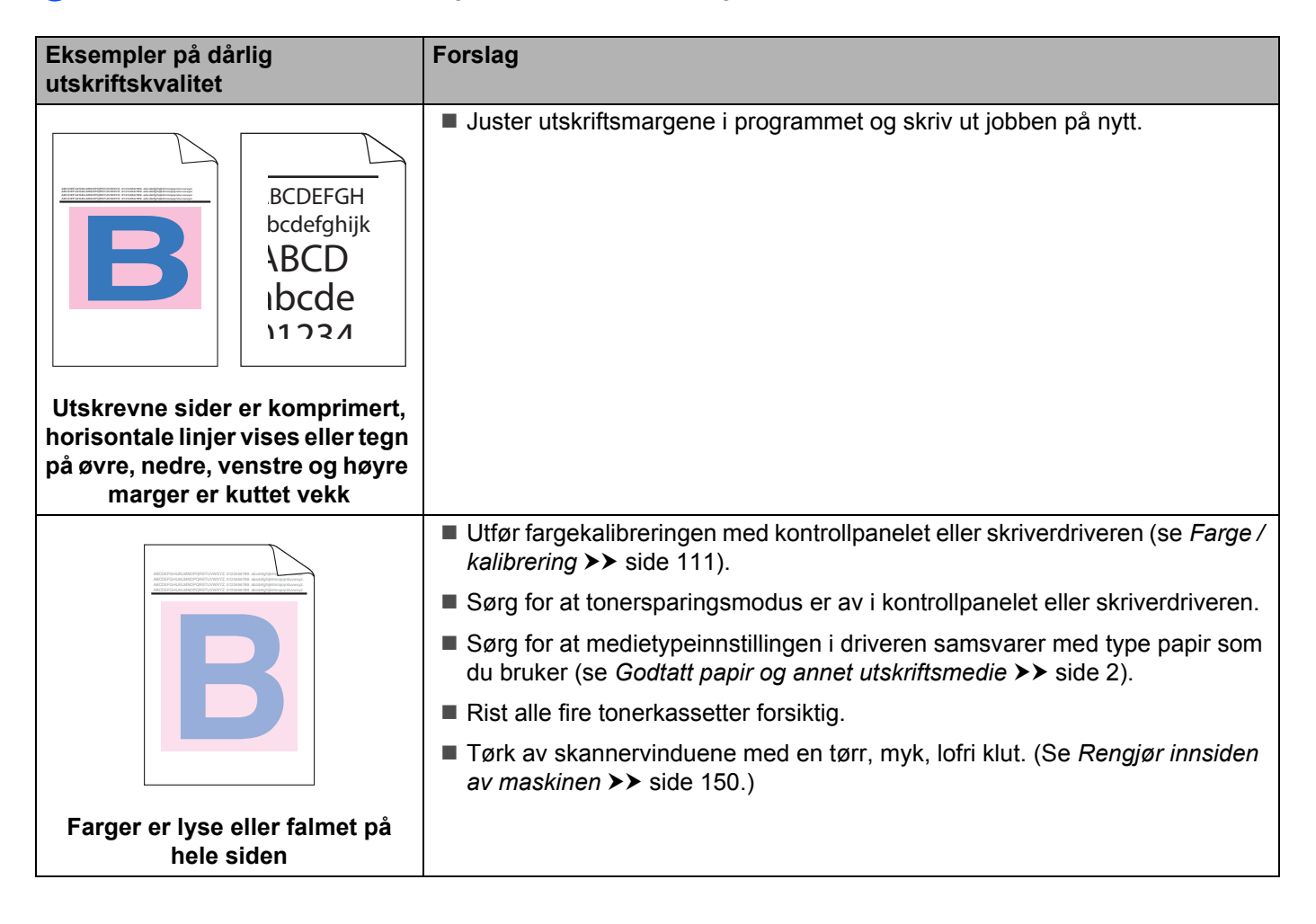

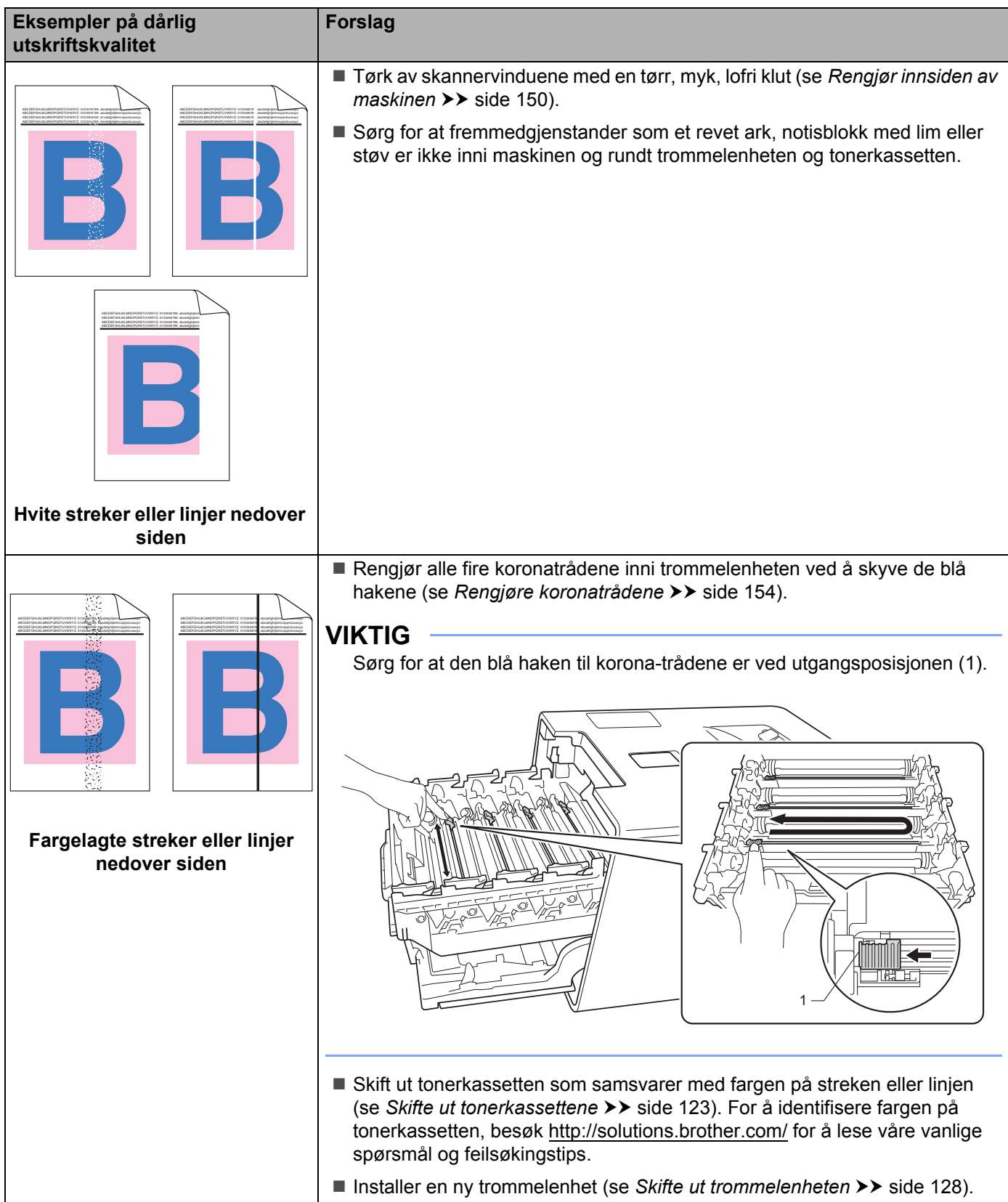

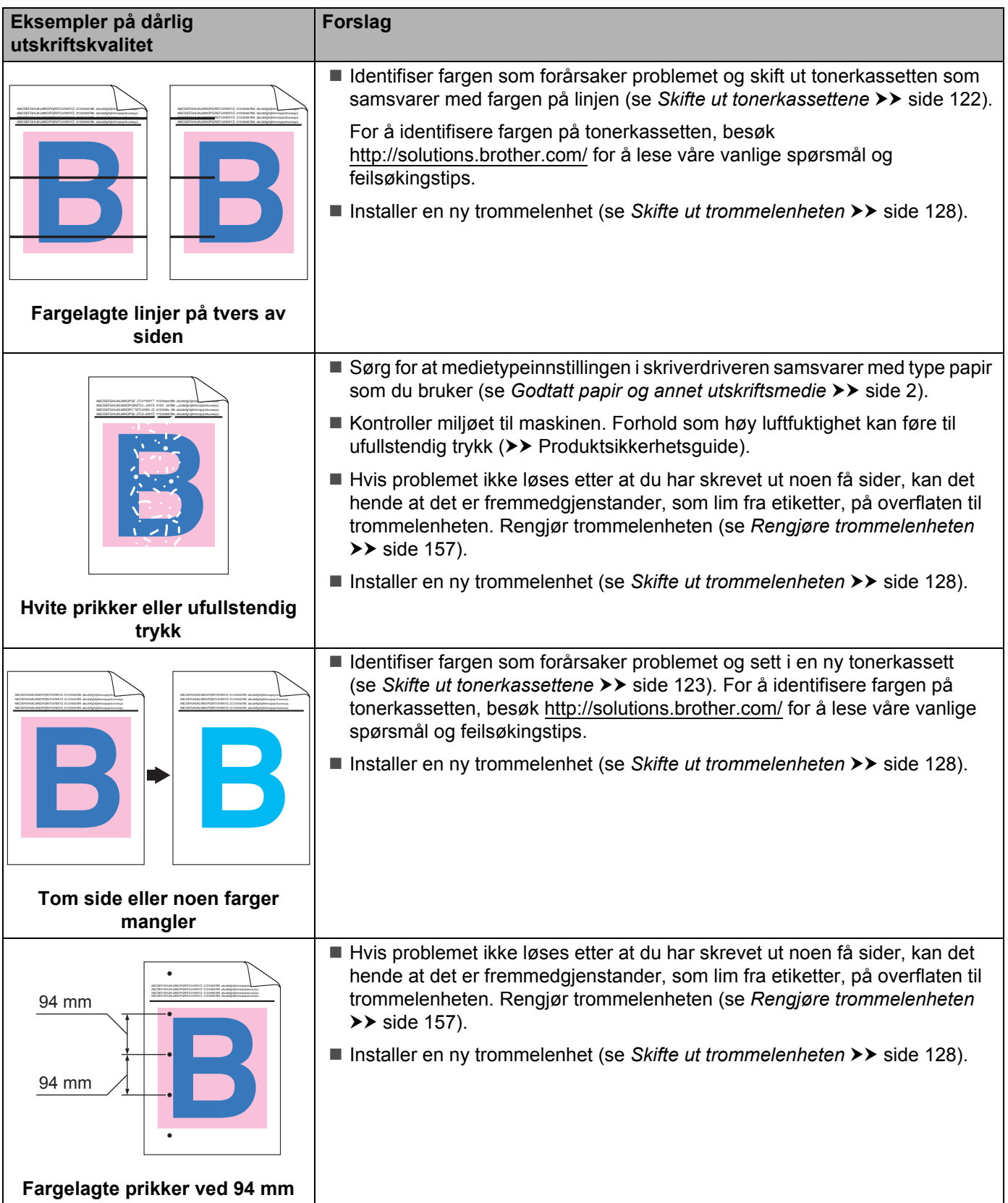

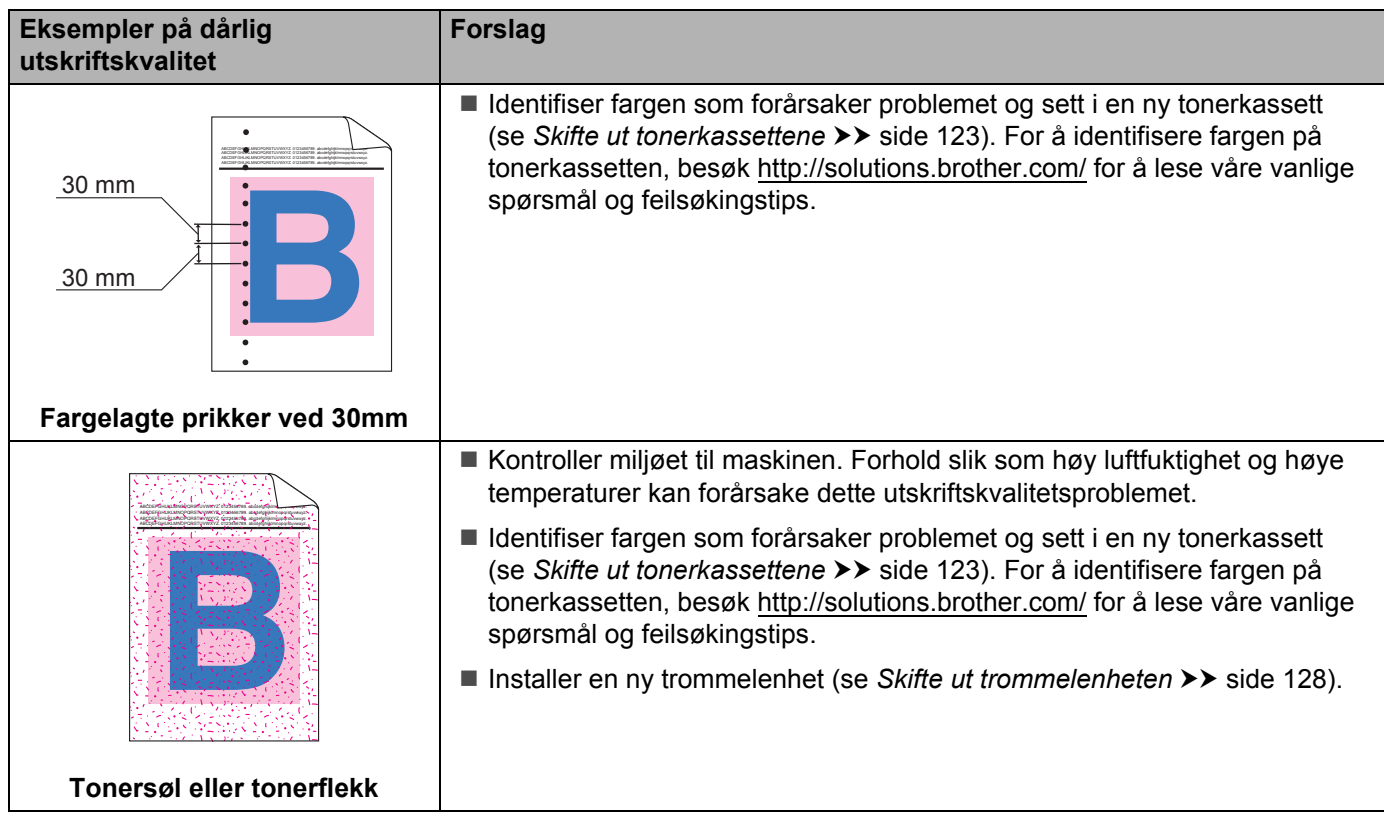

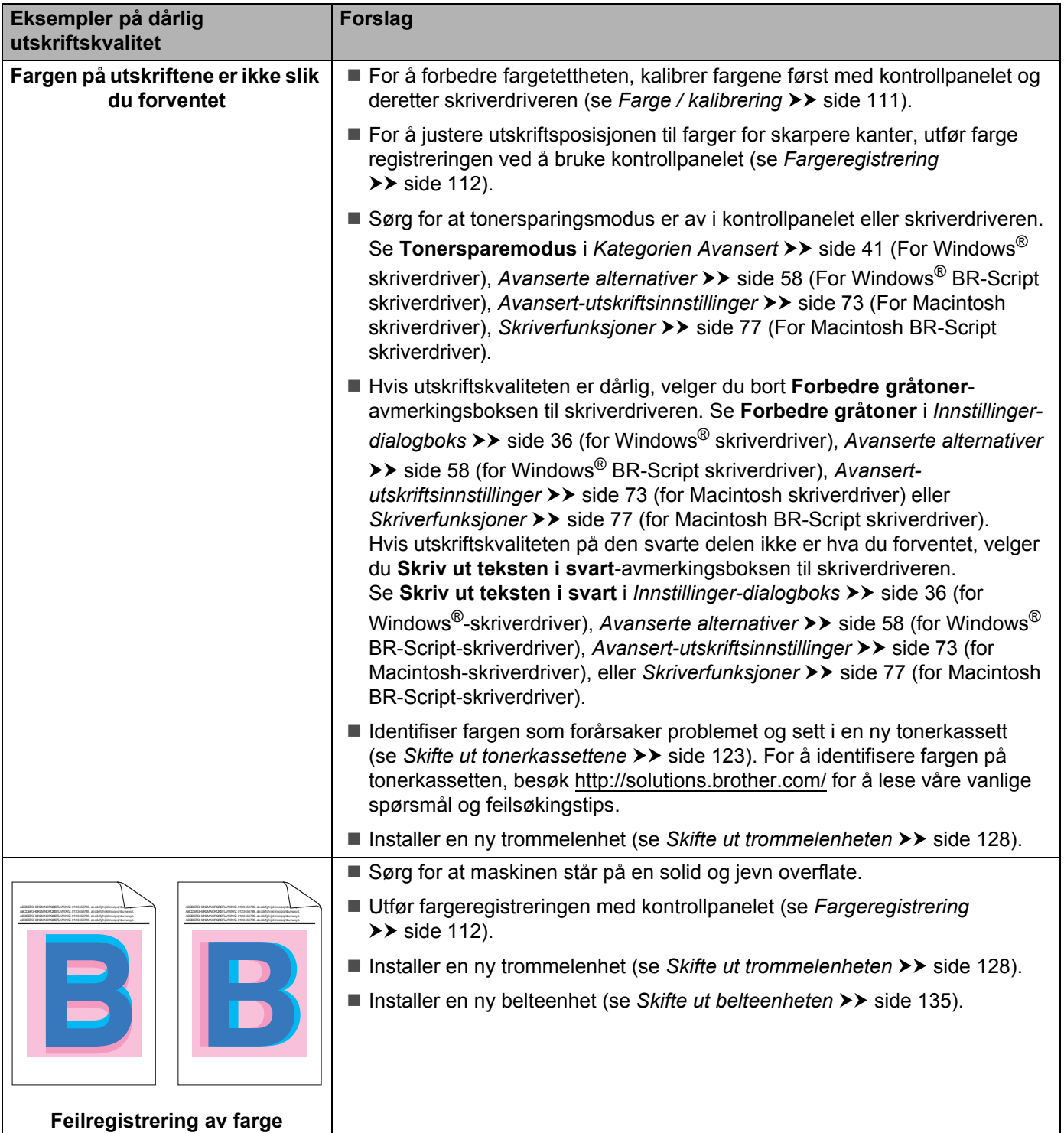

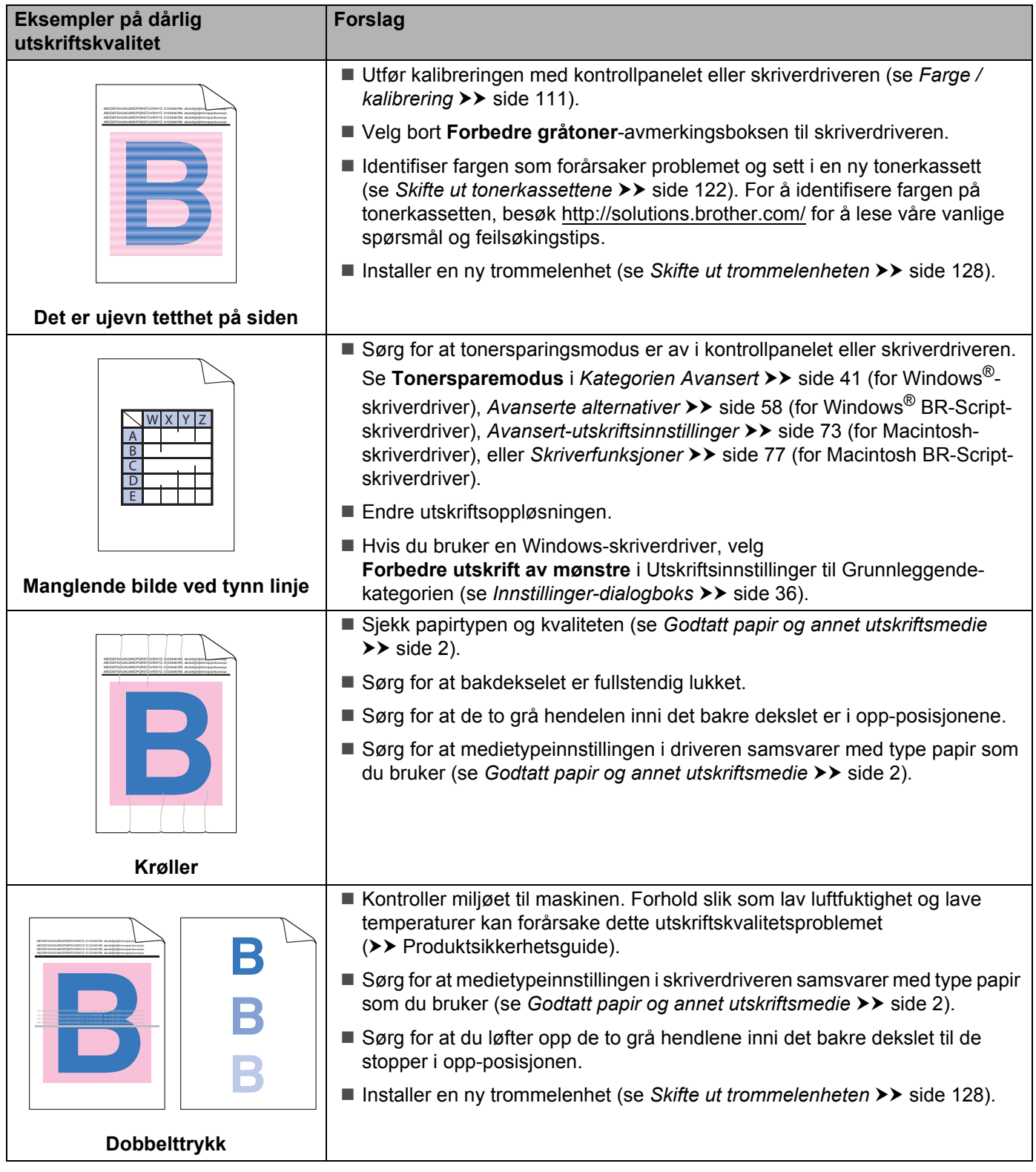

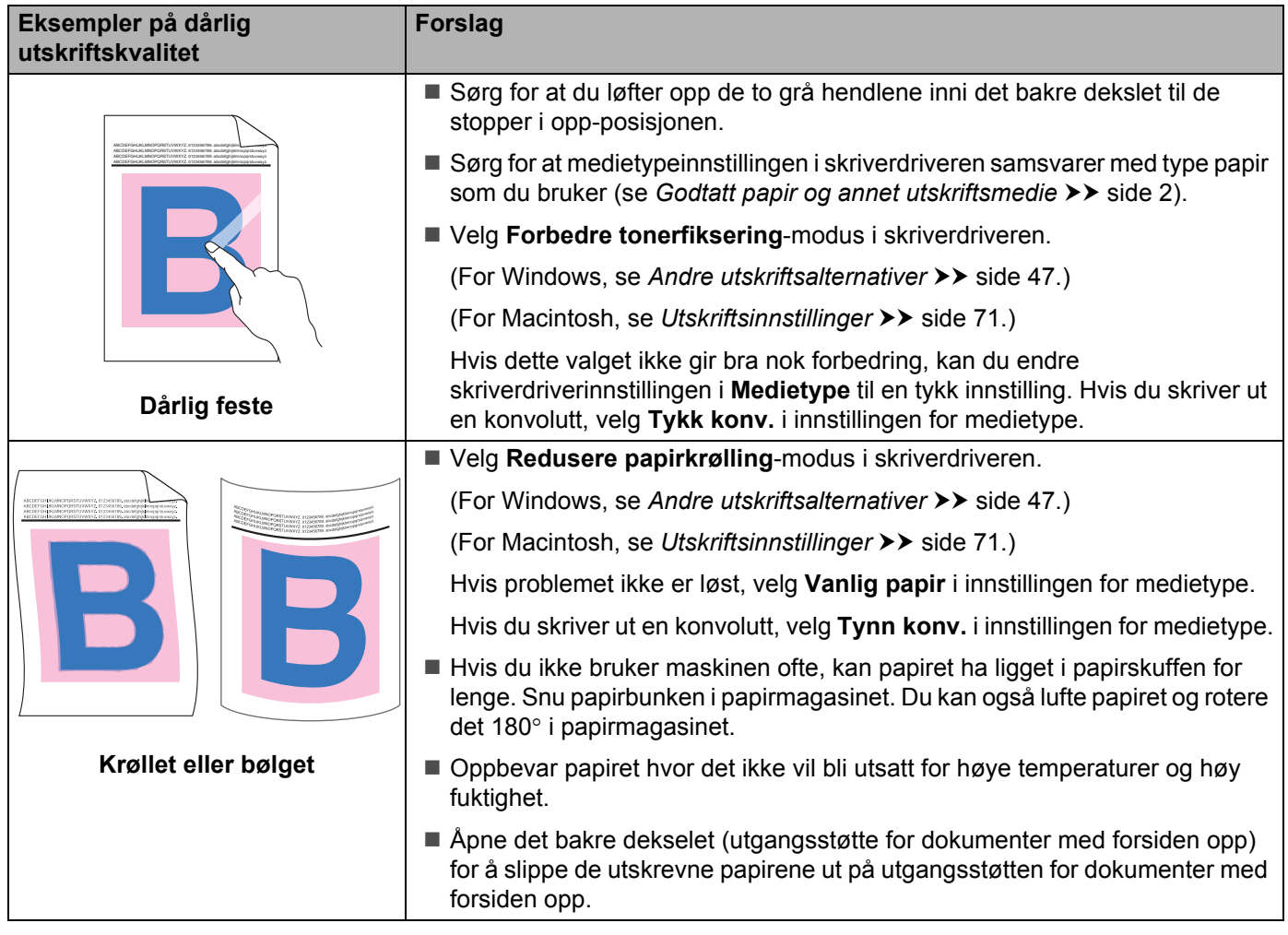

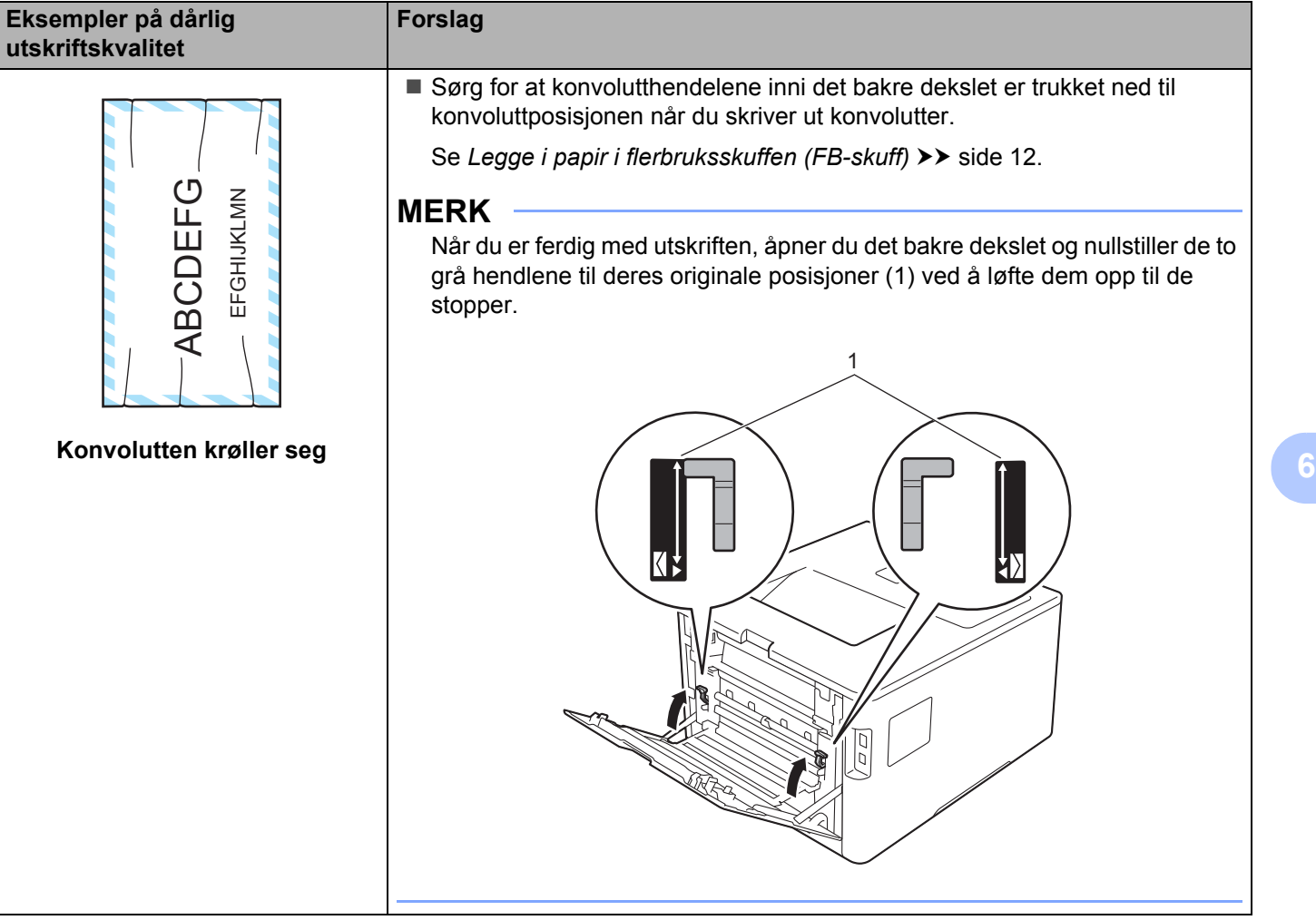

# **Maskininformasjon <sup>6</sup>**

# **Kontrollere serienummeret <sup>6</sup>**

Du kan se maskinens serienummer i displayet.

- a Trykk på <sup>a</sup> eller <sup>b</sup> (**+** eller **-**) for å velge Maskin Info. Trykk på **OK**.
- b Trykk på <sup>a</sup> eller <sup>b</sup> (**+** eller **-**) for å velge Serienummer. Trykk på **OK**.

# **Standardinnstillinger <sup>6</sup>**

Maskininnstillingene har tre nivåer med standardinnstillinger; standardinnstillingene ble angitt på fabrikken før maskinen ble sendt ut (se *[Innstillingstabell](#page-94-0)* >> side 88).

- Nettverk
- Standard innst.
- Nullstilling av innstillinger

#### **MERK**

- Endring av standardinnstillingene endrer ikke de forhåndsstilte innstillingene fra fabrikken.
- Sidetellere kan aldri endres.

#### **Standardinnstillinger for nettverk <sup>6</sup>**

For å bare nullstille utskriftsserveren til standardinnstillinger (tilbakestille all nettverksinformasjon som passord og IP-adresse), gjør du som følger:

- a Trykk på <sup>a</sup> eller <sup>b</sup> (**+** eller **-**) for å velge Tilbakestill. Trykk på **OK**.
- b Trykk på <sup>a</sup> eller <sup>b</sup> (**+** eller **-**) for å velge Nettverk. Trykk på **OK**.
- Trykk på ▲ for å velge Reset.
- Trykk på ▲ for å velge Ja. Maskinen vil starte på nytt automatisk.

## **Standard innst. <sup>6</sup>**

Du kan delvis tilbakestille maskinen til dens fabrikkinnstillinger for skriver. Innstillingene som ikke tilbakestilles er Grensesnitt, Lokalt språk, Innstill. lås, Secure Function Lock samt nettverksinnstillingene:

- a Trykk på <sup>a</sup> eller <sup>b</sup> (**+** eller **-**) for å velge Tilbakestill. Trykk på **OK**.
- b Trykk på <sup>a</sup> eller <sup>b</sup> (**+** eller **-**) for å velge Standard innst. Trykk på **OK**.
- Trykk på  $\blacktriangle$  for å velge Reset.

# **Nullstilling av innstillinger <sup>6</sup>**

Denne operasjonen vil nullstille alle maskinens innstillinger til innstillingene som ble angitt på fabrikken før utsendelse.

- **1** Koble fra nettverkskabelen fra maskinen; hvis ikke vil ikke nettverksinnstillingene (som IP-adresse) bli tilbakestilt.
- b Trykk på <sup>a</sup> eller <sup>b</sup> (**+** eller **-**) for å velge Tilbakestill. Trykk på **OK**.
- <sup>3</sup> Trykk på ▲ og Cancel(Avbryt) samtidig. Trykk på OK etter at Tilbakes. innst. vises.
- 4 Trykk på  $\blacktriangle$  for å velge Reset.
- **5** Trykk på  $\blacktriangle$  for å velge Ja. Maskinen vil starte på nytt automatisk.

# **Maskinspesifikasjoner**

# **Generelt <sup>A</sup>**

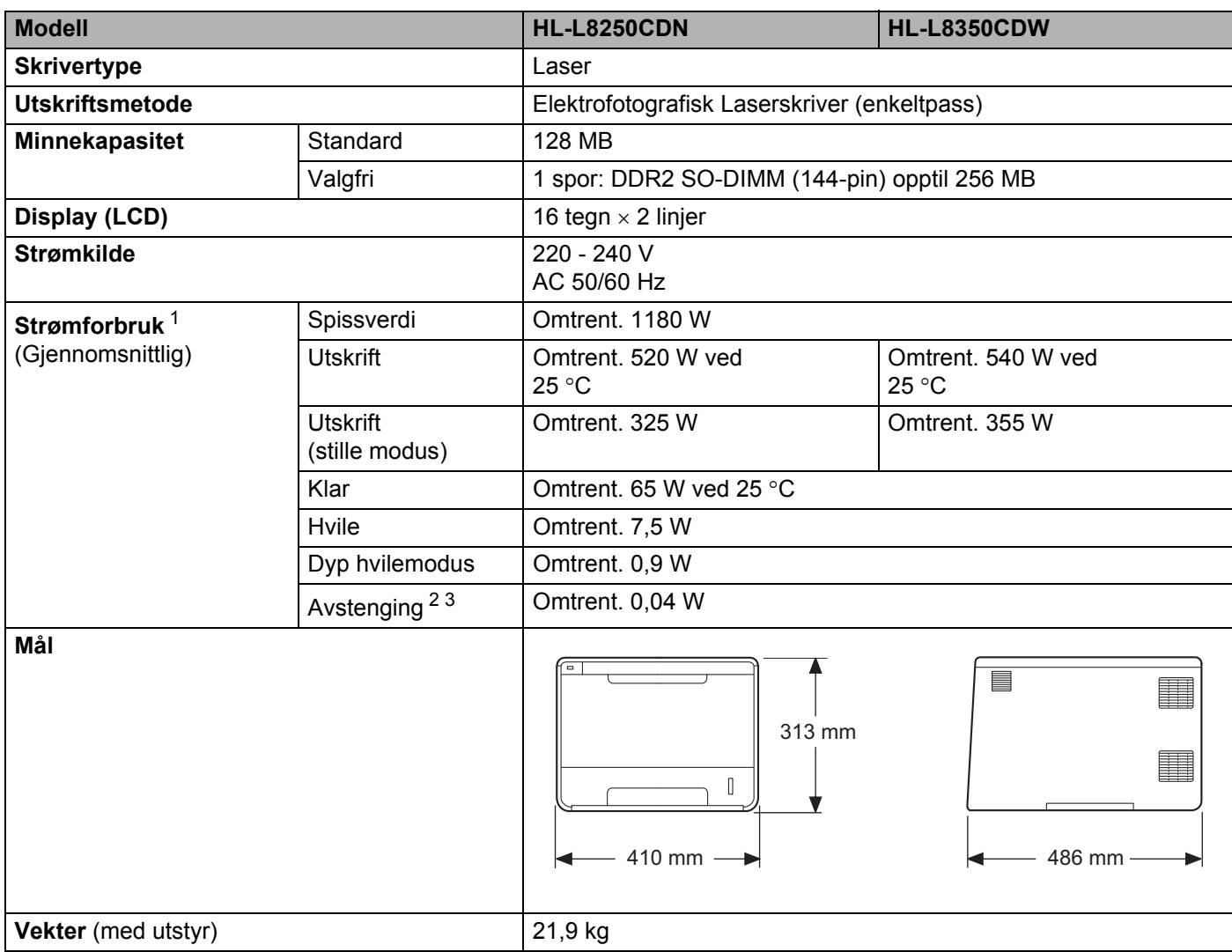

<span id="page-207-0"></span><sup>1</sup> USB-tilkoblinger til datamaskin.

<span id="page-207-1"></span><sup>2</sup> Målt i henhold til IEC 62301 Edition 2.0.

<span id="page-207-2"></span><sup>3</sup> Strømforbruket varierer noe avhengig av bruksområde eller deleslitasje.

**201**

#### Tillegg

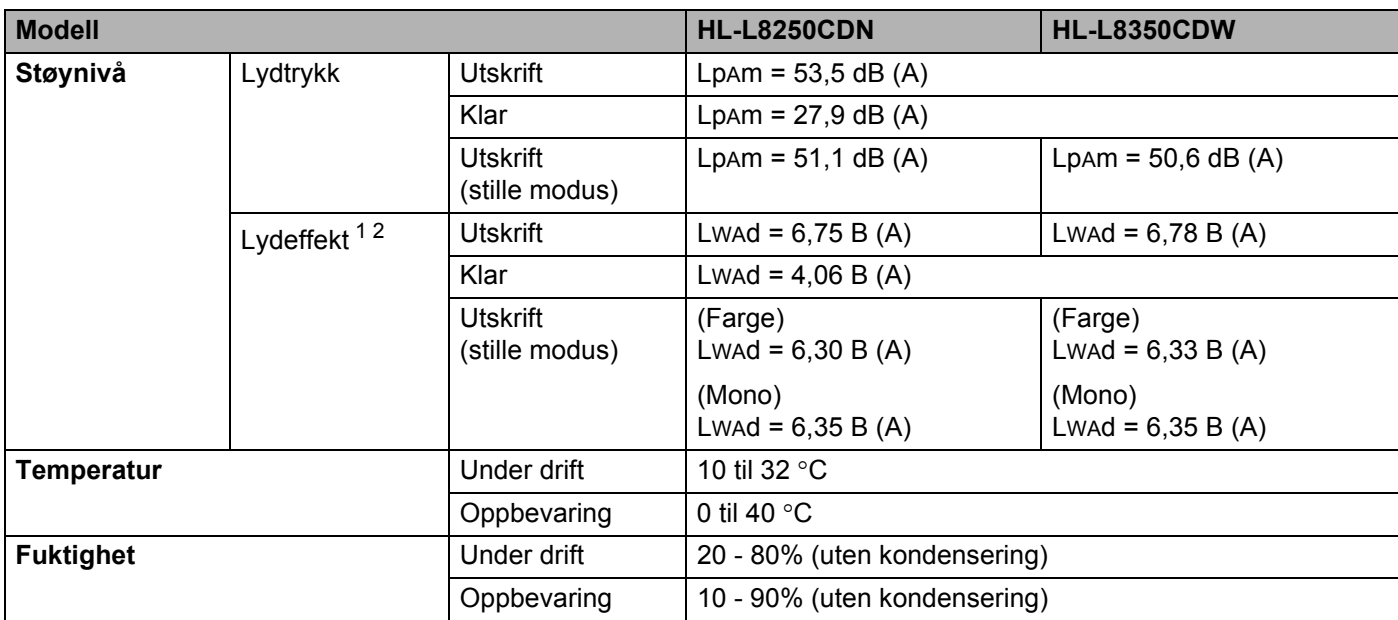

<span id="page-208-0"></span><sup>1</sup> Målt i henhold til metoden som er beskrevet i RAL-UZ171.

<span id="page-208-1"></span><sup>2</sup> Kontorutstyr med LwAd>6,30 B (A) er ikke egnet for bruk i rom hvor folk må kunne konsentrere seg. Slikt utstyr bør plasseres I separate rom på grunn av støyen som avgis.

# **Utskriftsmedie**

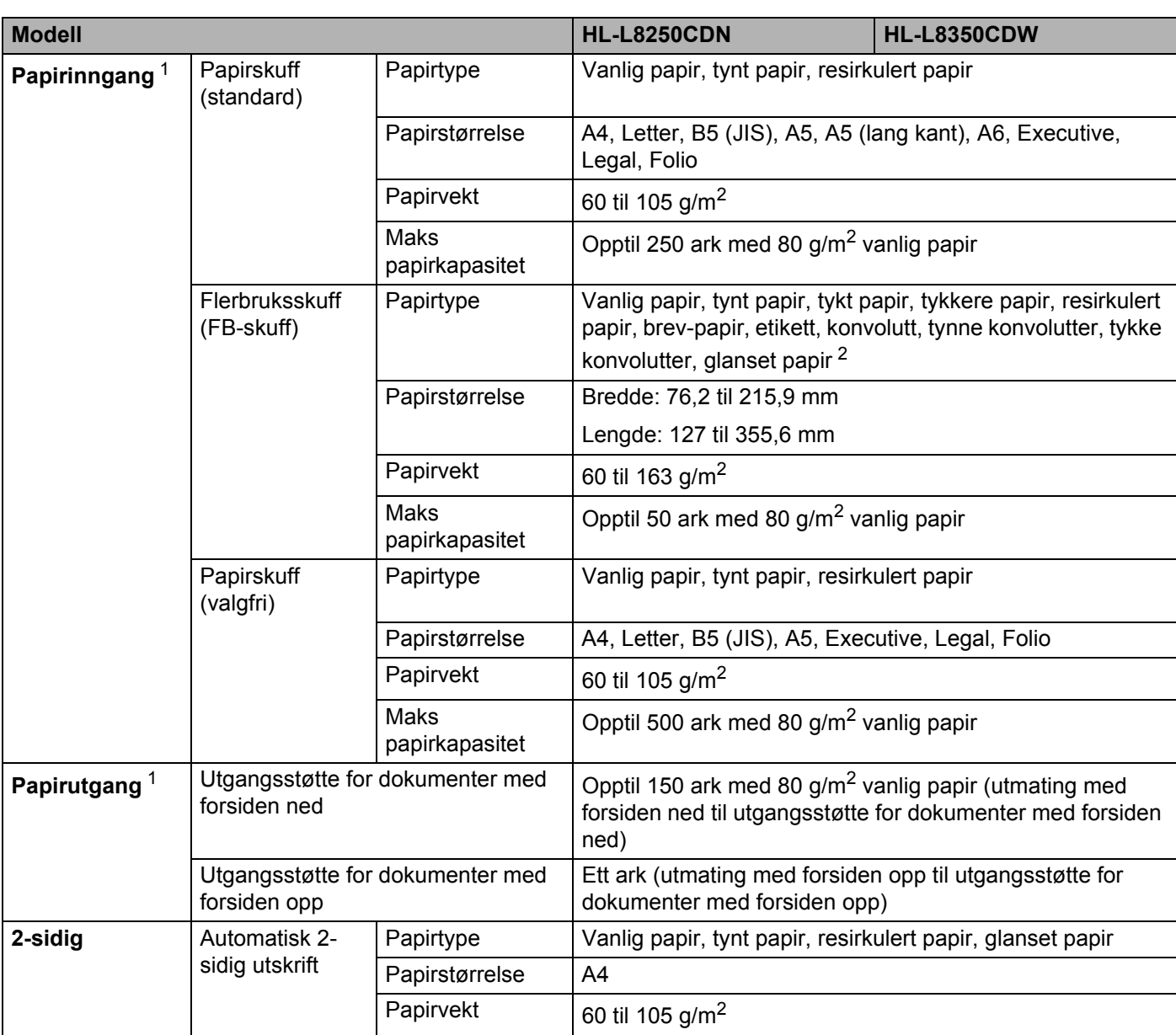

<span id="page-209-0"></span> $1$  For etiketter anbefaler vi at du fjerner trykte sider fra utmagasinet øyeblikkelig etter at de kommer ut fra maskinen for å unngå muligheten for tilskitning.

<span id="page-209-1"></span><sup>2</sup> For glanset papir, plasser kun ett ark i FB-skuffen.

#### Tillegg

# **Skriver A**

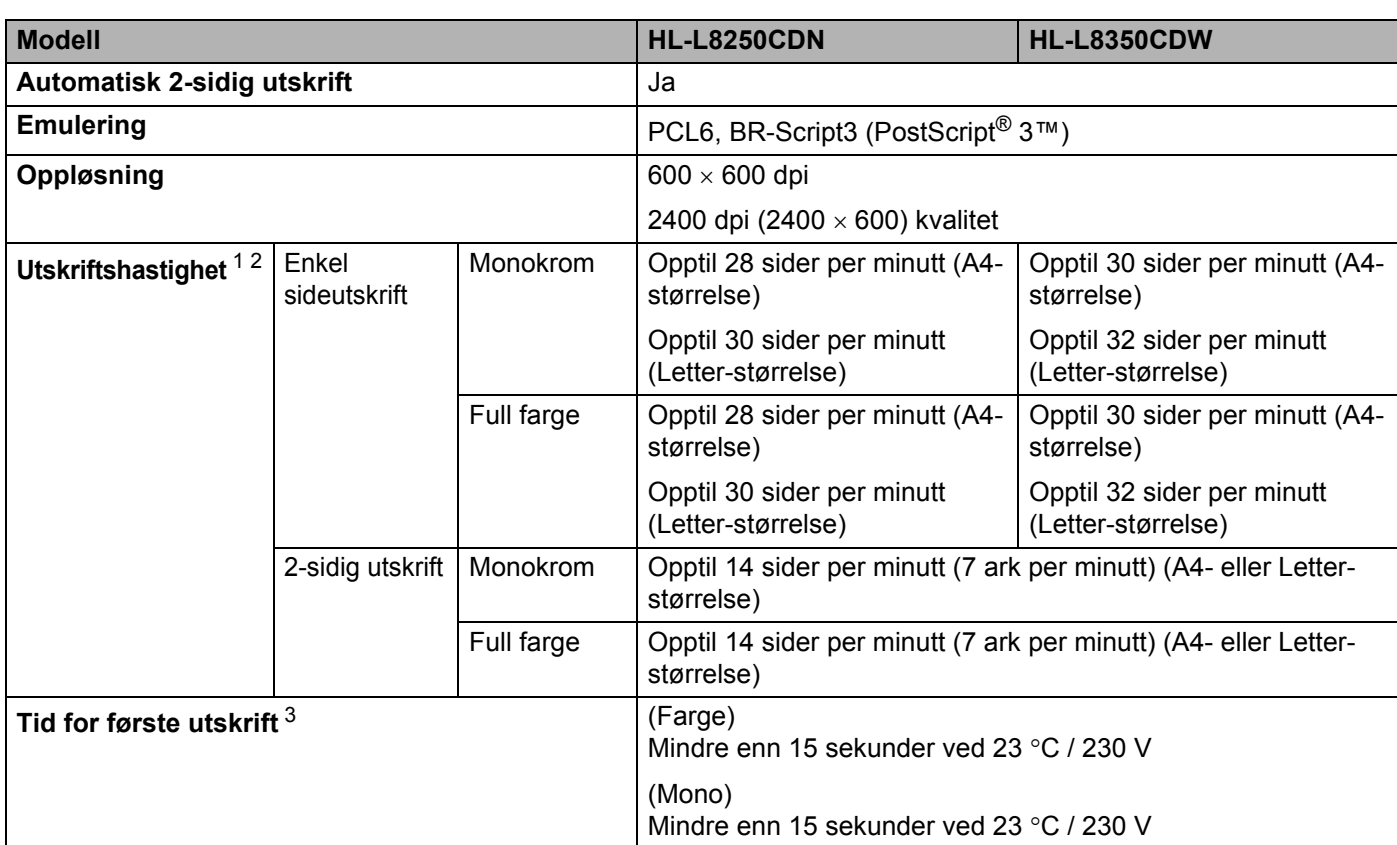

<span id="page-210-0"></span><sup>1</sup> Utskriftshastigheten kan avhenge av hvilken type dokument du skriver ut.

<span id="page-210-1"></span><sup>2</sup> Utskriftshastigheten kan være langsommere når maskinen er tilkoblet via trådløs LAN.

<span id="page-210-2"></span><sup>3</sup> Fra Driftsklar og standard papirmagasin

# **Grensesnitt <sup>A</sup>**

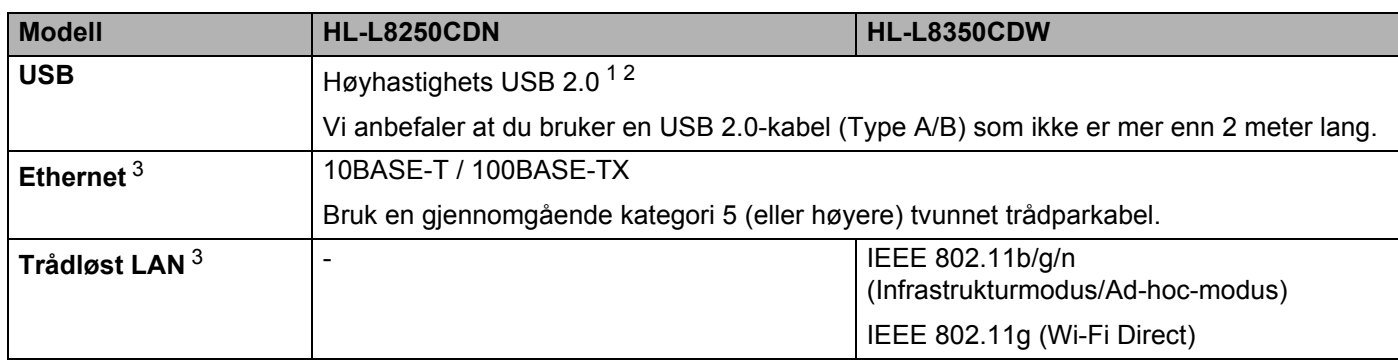

<span id="page-210-3"></span><sup>1</sup> Maskinen din har et høyhastighets USB 2.0-grensesnitt. Maskinen kan også kobles til en datamaskin med et USB 1.1-grensesnitt.

<span id="page-210-4"></span><sup>2</sup> USB-porter fra tredjeparter støttes ikke.

<span id="page-210-5"></span>3 For detaljerte nettverksspesifikasjoner, se [Nettverk \(LAN\)](#page-211-0) >> side 205 og >> Brukerhåndbok for nettverket.

# <span id="page-211-0"></span>**Nettverk (LAN)**

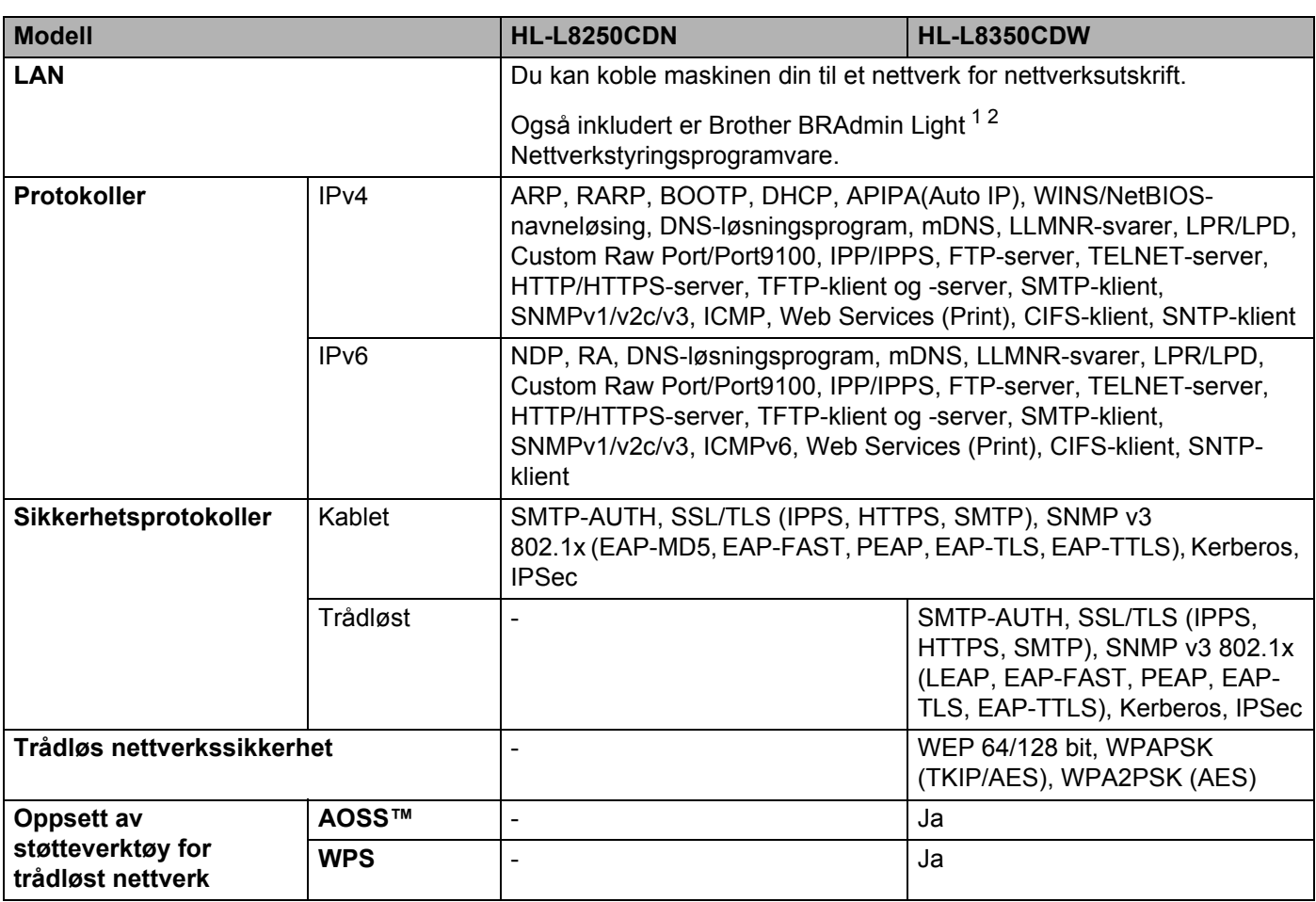

<span id="page-211-1"></span><sup>1</sup> (For Windows®-brukere) Brother BRAdmin Light er tilgjengelig fra CD-ROM-en som fulgte med maskinen. (For Macintosh-brukere) Brother BRAdmin Light er tilgjengelig for nedlasting fra [http://solutions.brother.com/.](http://solutions.brother.com/)

<span id="page-211-2"></span><sup>2</sup> (For Windows<sup>®</sup>-brukere) Hvis du ønsker mer avansert administrasjonsverktøy for skriveren, kan du bruke den nyeste versjonen av verktøyet Brother BRAdmin Professional som er tilgjengelig for nedlasting fra [http://solutions.brother.com/.](http://solutions.brother.com/)

# **Funksjon for direkteutskrift**

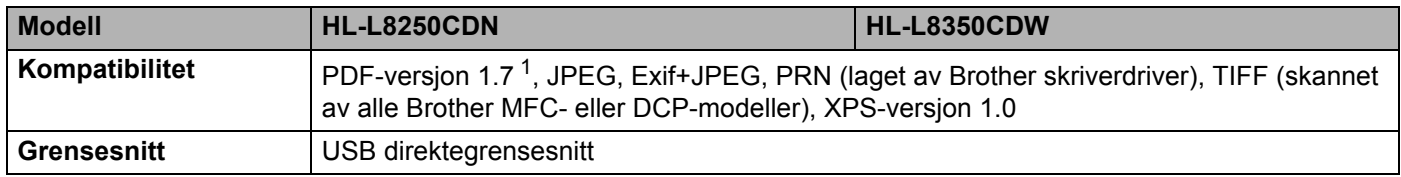

<span id="page-211-3"></span><sup>1</sup> Det er ikke støtte for PDF-data som inkluderer en JBIG2 bildefil, en JPEG2000 bildefil eller en transparensfil.

# **Datamaskinkrav**

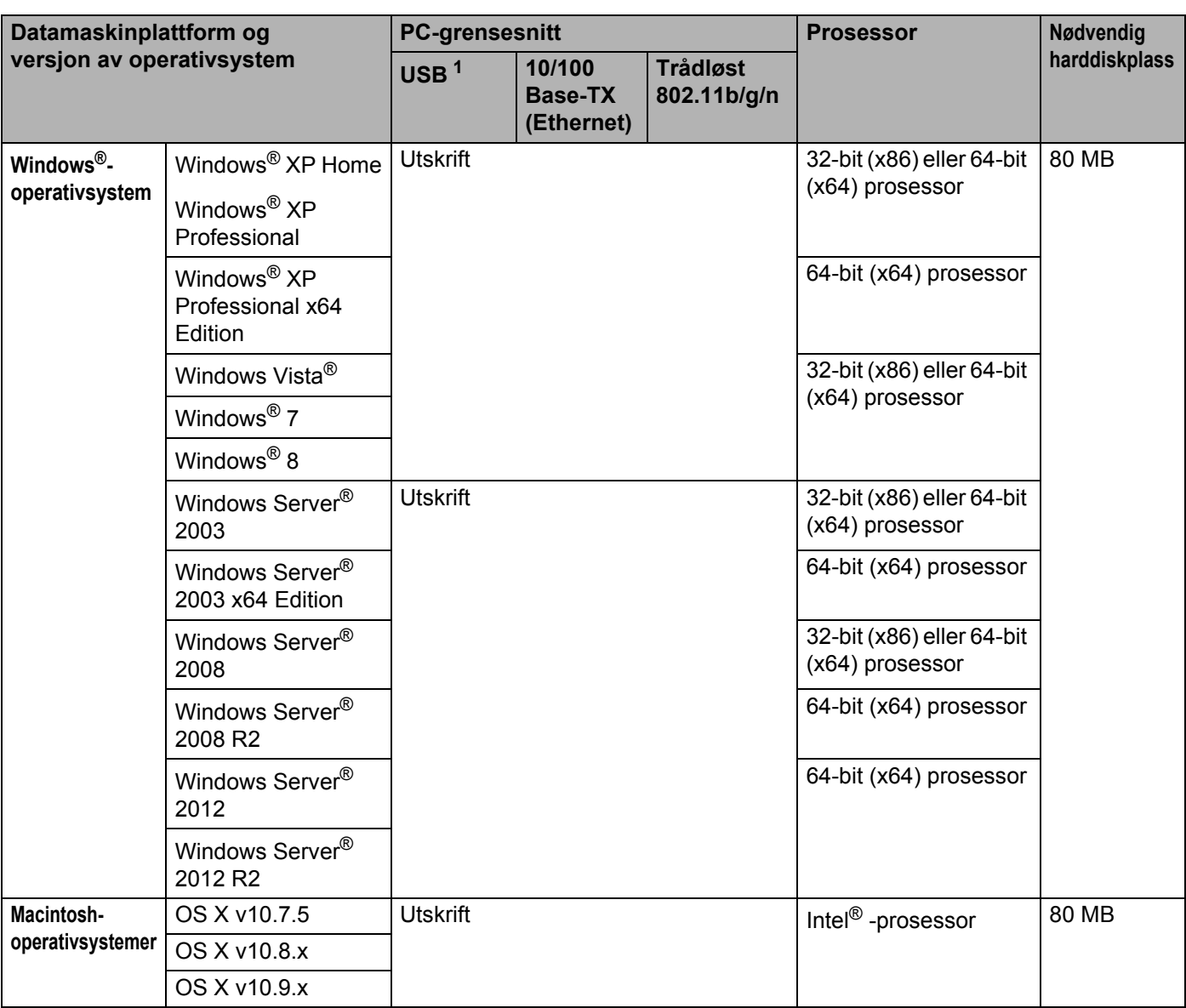

<span id="page-212-0"></span><sup>1</sup> USB-porter fra tredjeparter støttes ikke.

For de nyeste driveroppdateringene besøker du [http://solutions.brother.com/.](http://solutions.brother.com/)

Alle varemerker, merker og produktnavn er eiendommen til deres respektive firmaer.

# **Viktig informasjon om valg av papir**

Informasjonen i denne delen vil hjelpe deg velge papir for bruk med denne maskinen.

# **MERK**

Hvis du bruker papir som ikke anbefales, kan det oppstå papirstopp eller feil ved papirmatingen.

# **Før du kjøper en stor mengde papir**

Kontroller at papiret passer for maskinen.

# **Papir for kopier på vanlig papir <sup>A</sup>**

Papir er delt inn etter bruk, for eksempel papir for utskrift og papir for kopiering. Bruken angis vanligvis på papiremballasjen. Kontroller emballasjen for å finne ut om papiret passer for laserskrivere. Bruk papir som passer for laserskrivere.

# **Papirtykkelse**

Tykkelsen på papir for vanlig bruk varierer fra land til land. Vi anbefaler bruk av papir som veier 75 til 90 g/m<sup>2</sup>, selv om denne maskinen kan håndtere papir som er tynnere eller tykkere enn dette.

# **Langfibret og kortfibret**

Trefibrene i papiret justeres under papirproduksjonen. Papir kan deles inn i to typer, langfibret og kortfibret.

Fibrene i langfibret papir ligger parallelt i forhold til papirets langside. Fibrene i kortfibret papir ligger vinkelrett i forhold til papirets langside. Selv om mesteparten av papiret for vanlig kopiering er langfibret, finnes det også en del papir som er kortfibret. Vi anbefaler at du bruker langfibret papir i denne maskinen. Kortfibret papir er for svakt for papirtransport i maskinen.

# **Syreholdig papir og nøytralt papir**

Papir kan deles inn i syreholdig papir og nøytralt papir.

Moderne papirproduksjonsmetoder begynte med syreholdig papir, men dette er nå erstattet med nøytralt papir siden det er mer miljøvennlig.

Du kan likevel finne mange typer syreholdig papir i resirkulert papir. Vi anbefaler å bruke nøytralisert papir i denne maskinen.

Bruk en penn for kontroll av syreholdig papir til å skille mellom syreholdig og nøytralt papir.

## **Utskriftsoverflate**

Det kan hende at egenskapene til forsiden og baksiden til et papirark er litt forskjellige.

Vanligvis er utskriftssiden til papiret på samme side som åpningssiden til emballasjen. Følg veiledningene på papirpakken. Utskriftssiden angis vanligvis med en pil.

# **Rekvisita**

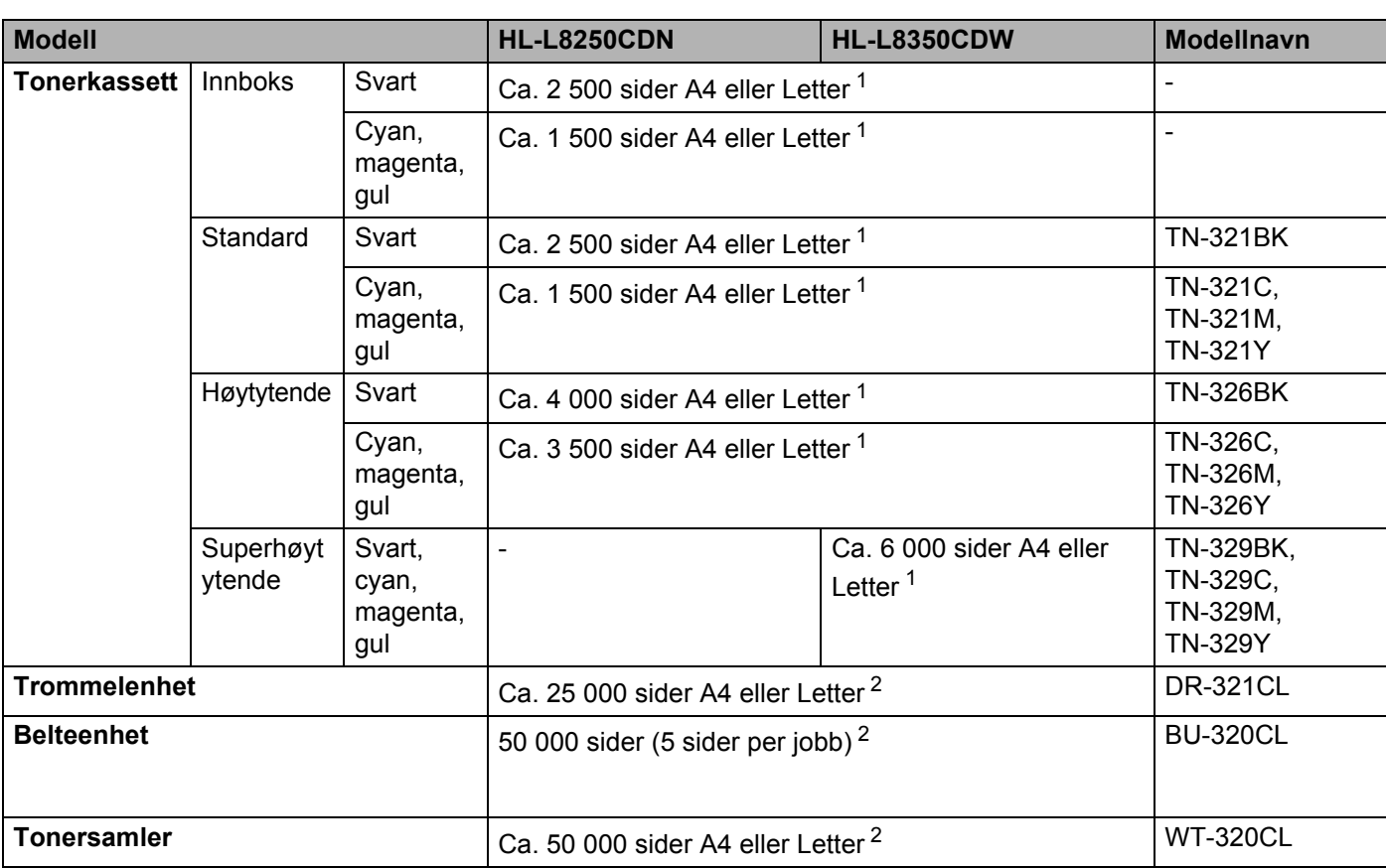

<span id="page-214-0"></span><sup>1</sup> Omtrent kapasitet for kassetten er avklart i henhold til ISO/IEC 19798.

<span id="page-214-1"></span><sup>2</sup> Forsyningslevetiden er omtrentlig, og kan variere etter brukstype.

# **Viktig informasjon for levetiden til tonerkassetten**

## **Farge-/Mono-innstilling i skriverdriveren**

Brukere kan endre Farge-/Mono-innstillingene i skriverdriveren som følger:

#### **Automatisk**

Maskinen kontrollerer innholdet i dokumentet for farge. Hvis farge oppdages hvor som helst i dokumentet, vil det skrive ut hele dokumentet ved å bruke alle fargene. Med andre ord vil den blande noen av tonerene for å hjelpe til med å oppnå hver eneste skygge oppdaget i dokumentet, noe som øker tettheten til toner som påføres siden. Hvis det ikke oppdages noe farge, vil den skrive ut dokumentet i monokrom.

Standardinnstilling på maskinen din er **Automatisk**.

## **MERK**

Maskinens fargesensor er veldig sensitiv, og kan oppfattet falmet svart tekst eller en gråhvit bakgrunn som farge. Hvis du vet at dokumentet er svart og hvitt, og du ønsker å spare på fargetoner, velg**Mono**-modus.

## **Farge**

Enten dokumentet ditt inneholder farge eller bare monokrom, vil maskinen skrive ut dokumentet ved å bruke alle fargene.

#### **Mono**

Velg denne modusen hvis dokumentet bare har tekst og/eller objekter i svart og gråtoner. Hvis dokumentet ditt inneholder farge, skriver denne modusen dokumentet ut i 256 nivåer av grått ved å bruke den svarte toneren.

# **MERK**

Hvis enten cyan, magenta eller gul toner går tom under utskrift av et farge dokument, kan ikke utskriftsjobben fullføres. Du kan velge å starte utskriftsjobben på nytt i **Mono**-modus, så lenge svart toner er tilgjengelig.

Hvis du vil ha mer informasjon om innstillingene i skriverdriveren, kan du se *[Kapittel 2: Driver og](#page-35-0)  [programvare](#page-35-0)*.

## **Tonerkassettens levetid**

Dette produktet oppdager levetiden til toneren ved å bruke de følgende to metodene:

#### **Oppdagelse ved å telle punktene på hver farge som er nødvendig for å lage et bilde**

#### **Oppdagelse ved å telle rotasjonene til fremkallingsvalsen**

Dette produktet har en funksjon som teller punktene for hver farge som brukes til å skrive ut hvert dokument, og rotasjonene for hver tonerkassetts fremkallingsvalse. Utskriftsoperasjonen vil stoppe når en av de øvre grensene er nådd. Den øvre grensen er angitt over antall punkter eller rotasjoner som kreves for at kassetten skal yte i samsvar med levetiden som loves. Denne funksjonen er ment å redusere risikoen for dårlig utskriftskvalitet og skade på maskinen.

Det er to meldinger som indikerer når toneren har nådd slutten av levetiden: Lite toner og Bytt toner.

Lite toner vises på LCD-skjermen når antall punkter eller rotasjoner på fremkallingsvalsen går mot sitt maksimale antall: Bytt toner vises på LCD-en når antall punkter eller rotasjoner på fremkallingsvalsen når sitt maksimale antall.
**Tillegg** 

### **Fargekorrigering**

Antallet rotasjoner for fremkallingsvalsen som telles er ikke kun for normale operasjoner som utskrift, men også for maskinjusteringer, slik som Fargekalibrering og Fargeregistrering.

### **Fargekalibrering (justering av fargetetthet)**

For å få stabil utskriftskvalitet må tettheten til hver tonerkassett vedlikeholdes slik at den holder en fast verdi. Hvis tetthetsbalansen mellom farger ikke kan holdes, blir fargetonen ustabil, og nøyaktig fargegjengivelse blir utilgjengelig. Tonertettheten kan endre seg på grunn av kjemiske endringer på toneren som påvirker dets elektriske ladning, forringelse av fremkallingsenheten, og temperatur og fuktighetsnivåer i enheten. Når kalibrering oppstår, skrives testmønstre av justeringer av oppløsningsnivået ut på belteenheten.

Kalibrering utføres i hovedsak på følgende tidspunkt:

- Når brukeren manuelt velger kalibrering fra kontrollpanelet eller skriverdriveren. (Utfør kalibrering hvis fargetettheten trenger forbedring.)
- Når en brukt tonerkassett skiftes ut med en ny.
- Når skriveren oppdager at temperaturen og luftfuktigheten i omgivelsene har endret seg.
- Når et spesifikt antall utskrevne sider er nådd.

### **Fargeregistrering (korrigering av fargeplassering)**

I denne enheten er trommelenheten og fremkallingsenheten forberedt for respektive svart (K), gul (Y), magenta (M) og cyan (C). Fire fargebilder kombineres til ett bildet, og derfor kan det oppstå fargeregistreringsfeil (dvs., hvordan innretting av de fire fargebildene skjer). Når registreringsfeil oppstår, skrives det testmønstre av registreringskorrigering ut på belteenheten.

Registrering utføres i hovedsak på følgende tidspunkt:

- Når brukeren manuelt velger registrering fra kontrollpanelet. (utfør registrering hvis en fargeregistreringsfeil må korrigeres.)
- Når et spesifikt antall utskrevne sider er nådd.

# <span id="page-217-3"></span>**Brother-tall**

### **VIKTIG**

For teknisk- og driftshjelp, må du ringe Brother kundeservice eller den lokale Brother-forhandleren.

### <span id="page-217-0"></span>**Registrer produktet ditt**

Fyll ut Brothers garantiregistreringsskjema, eller registrer det nye produktet ditt raskt og enkelt på nettet på

### **<http://www.brother.com/registration/>**

### <span id="page-217-2"></span>**Vanlige spørsmål <sup>A</sup>**

På Brother Solutions Center finner du all programvaren og informasjonen du trenger til maskinen. Last ned de nyeste driverne, programvaren og verktøyene samt lese vanlige spørsmål og feilsøkingstips for å få vite mer om hvordan du får mest mulig ut av Brother-produktet ditt.

### **<http://solutions.brother.com/>**

Sjekk her for Brother-driveroppdateringer.

### **Kundeservice**

Besøk<http://www.brother.com/> for kontaktinformasjon til ditt lokale Brother-kontor.

### <span id="page-217-1"></span>**Plasseringer av servicesentre**

For informasjon om servicesentre i Europa, ta kontakt med ditt lokale Brother-kontor. Adresse og telefonnummer til kontorer i Europa kan finnes på <http://www.brother.com/>ved å velge ditt land.

#### **Internett-adresser**

Brothers globale nettsted: <http://www.brother.com/>

For vanlige spørsmål (FAQs), produktstøtte og oppdatering av drivere og verktøy:<http://solutions.brother.com/>

# Stikkordliste

<u> 1990 - Jan James James Barnett, amerikansk politiker (</u>

### **Numerisk**

B

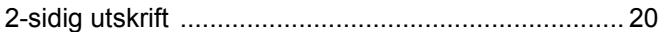

### <u>A \_\_\_\_\_\_\_\_\_\_\_\_\_\_\_\_\_\_\_\_\_\_\_\_\_\_\_\_\_\_\_\_</u>

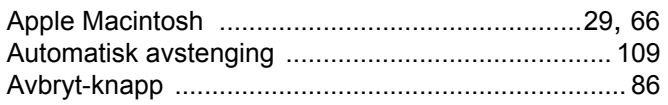

### $\mathbf B$

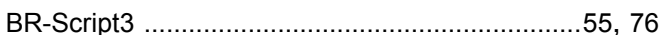

<u> 1989 - Johann Stein, marwolaethau a bhann an t-Amhair Aonaich an t-Amhair Aonaich an t-Amhair Aonaich an t-A</u>

### $\mathbf{D}$

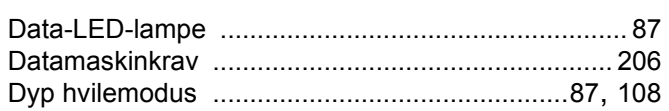

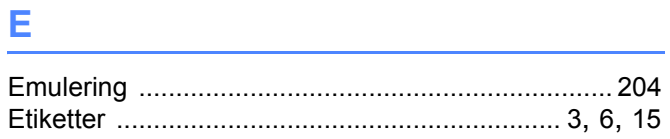

# Figure 1989 and the control of the

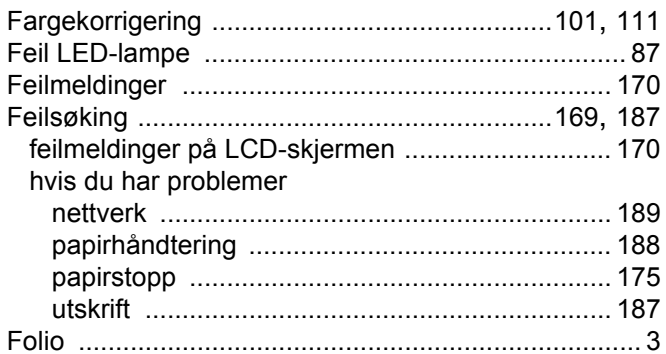

## General contracts of the state of the state of the state of the state of the state of the state of the state of the state of the state of the state of the state of the state of the state of the state of the state of the st

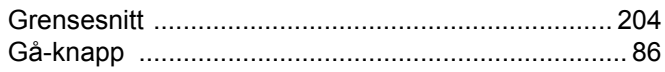

### н

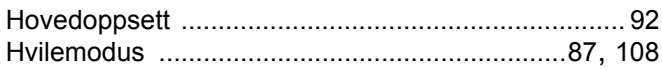

## The contract of the contract of the

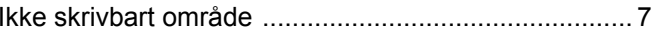

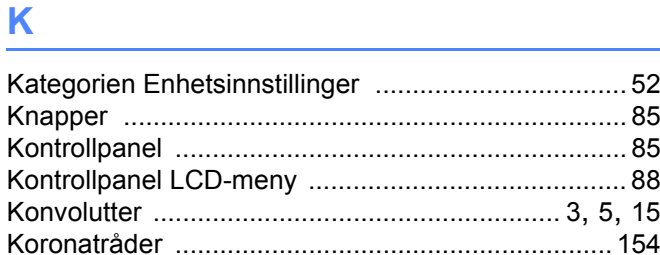

### Listen and the state of the state

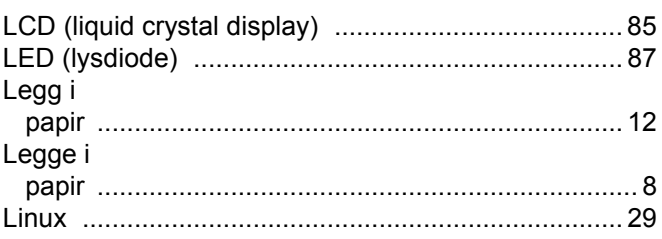

### M

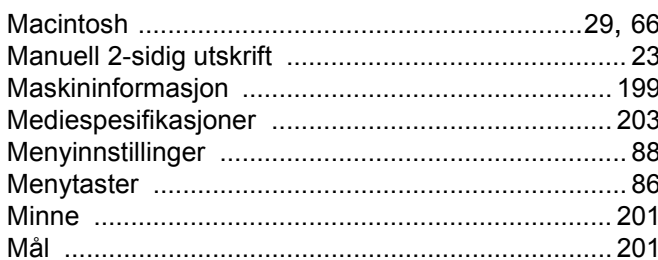

## 

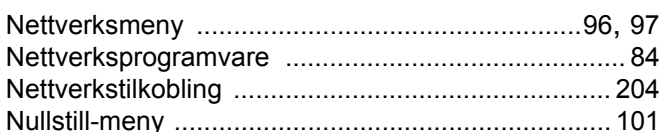

<u> 1980 - Jan Stein Berlin, amerikan b</u>

### P

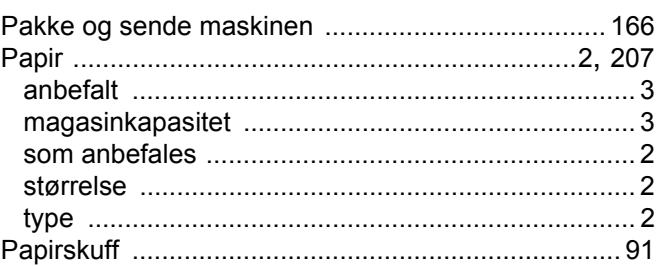

#### Stikkordliste

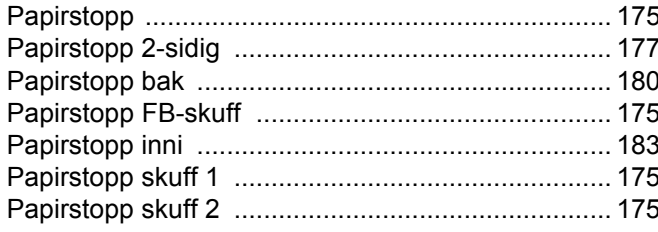

# 

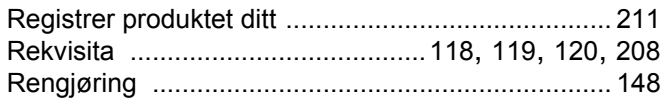

### S

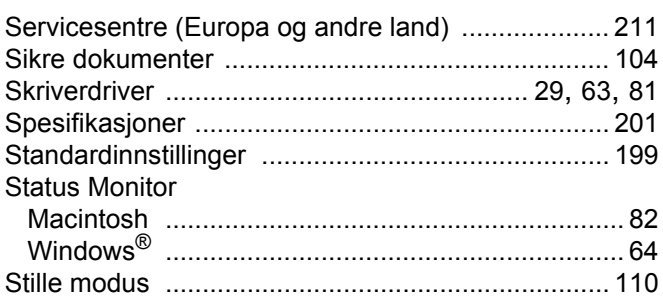

# $\mathbf{T} = \begin{bmatrix} 1 & 0 & 0 \\ 0 & 0 & 0 \\ 0 & 0 & 0 \end{bmatrix}$

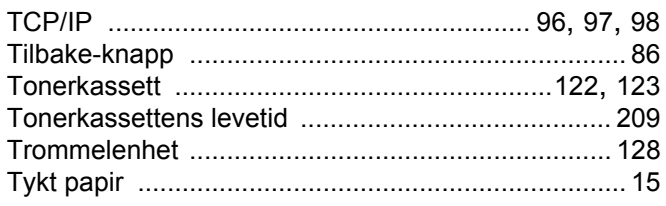

# $\mathsf{U}$  and  $\mathsf{U}$  are the set of  $\mathsf{U}$

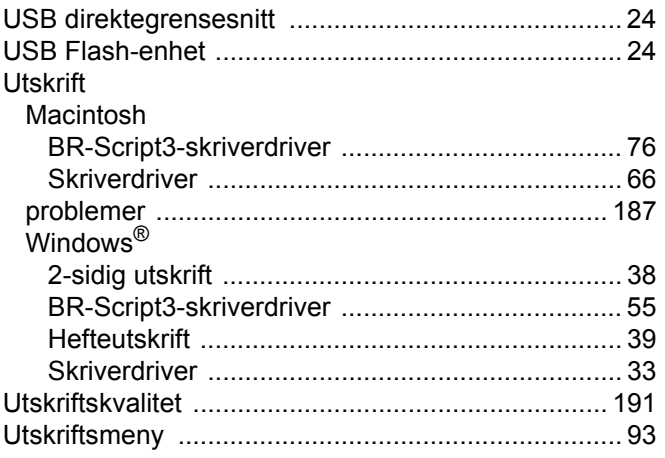

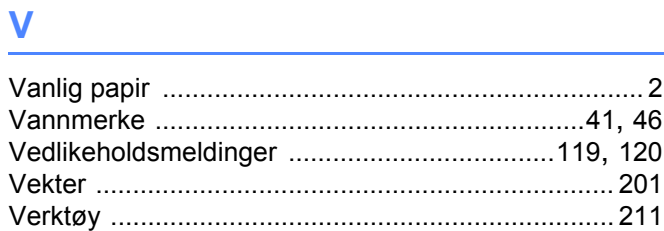

### W

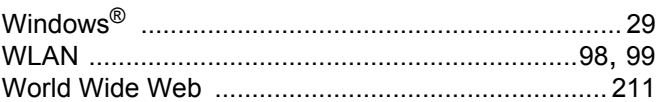

<u> 1980 - Jan Barnett, fransk politiker (</u>